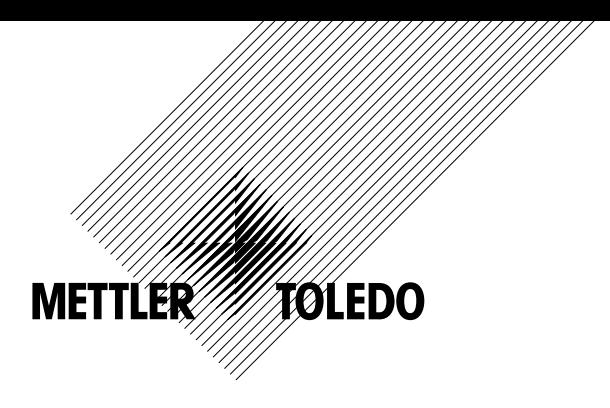

# **取扱説明書 マルチパラメータ 変換器 M800**

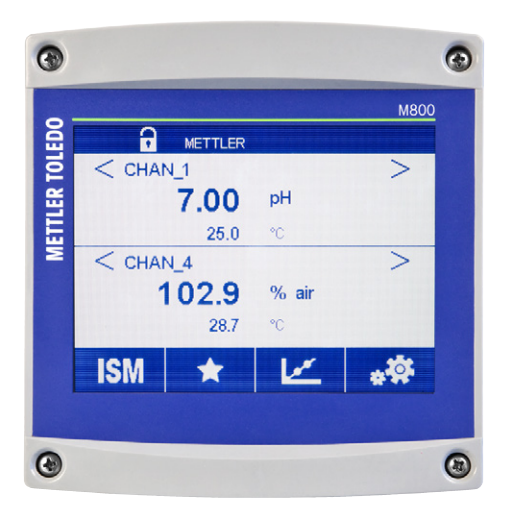

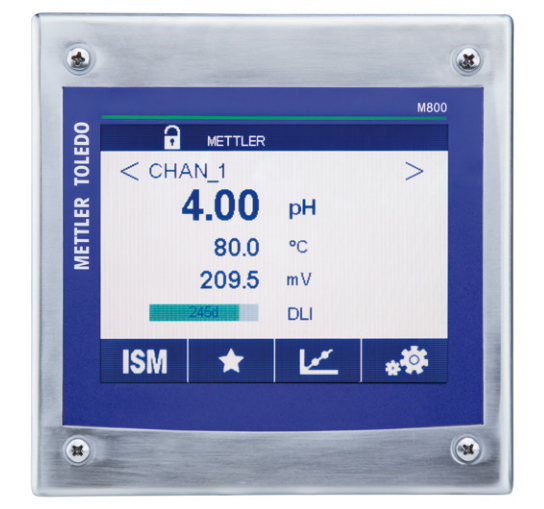

Subject to technical changes. © 05/2019 Mettler-Toledo GmbH, Process Analytics Printed in Switzerland. 30 260 344 D

# **取扱説明書 マルチパラメータ 変換器 M800**

# 目次

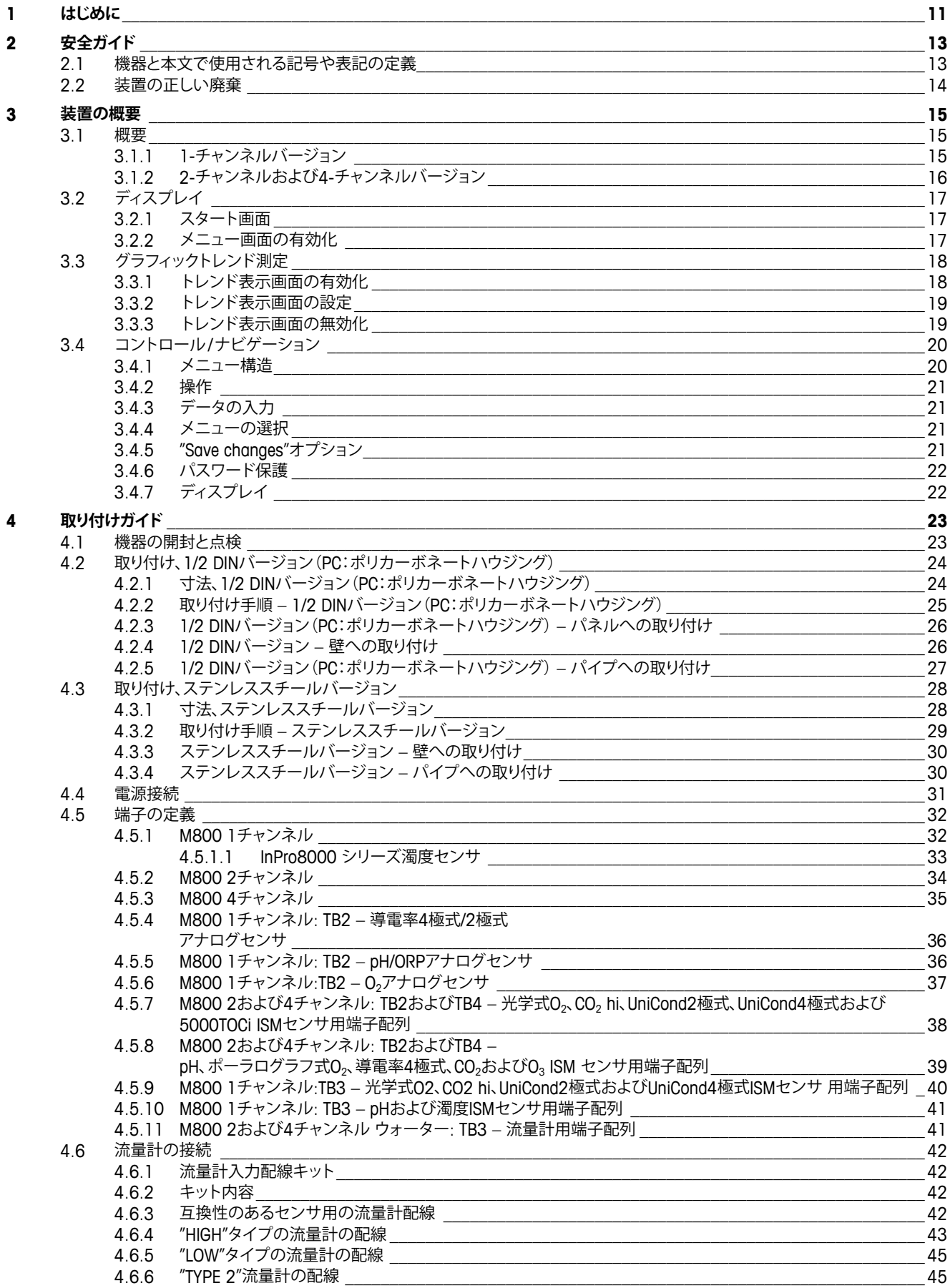

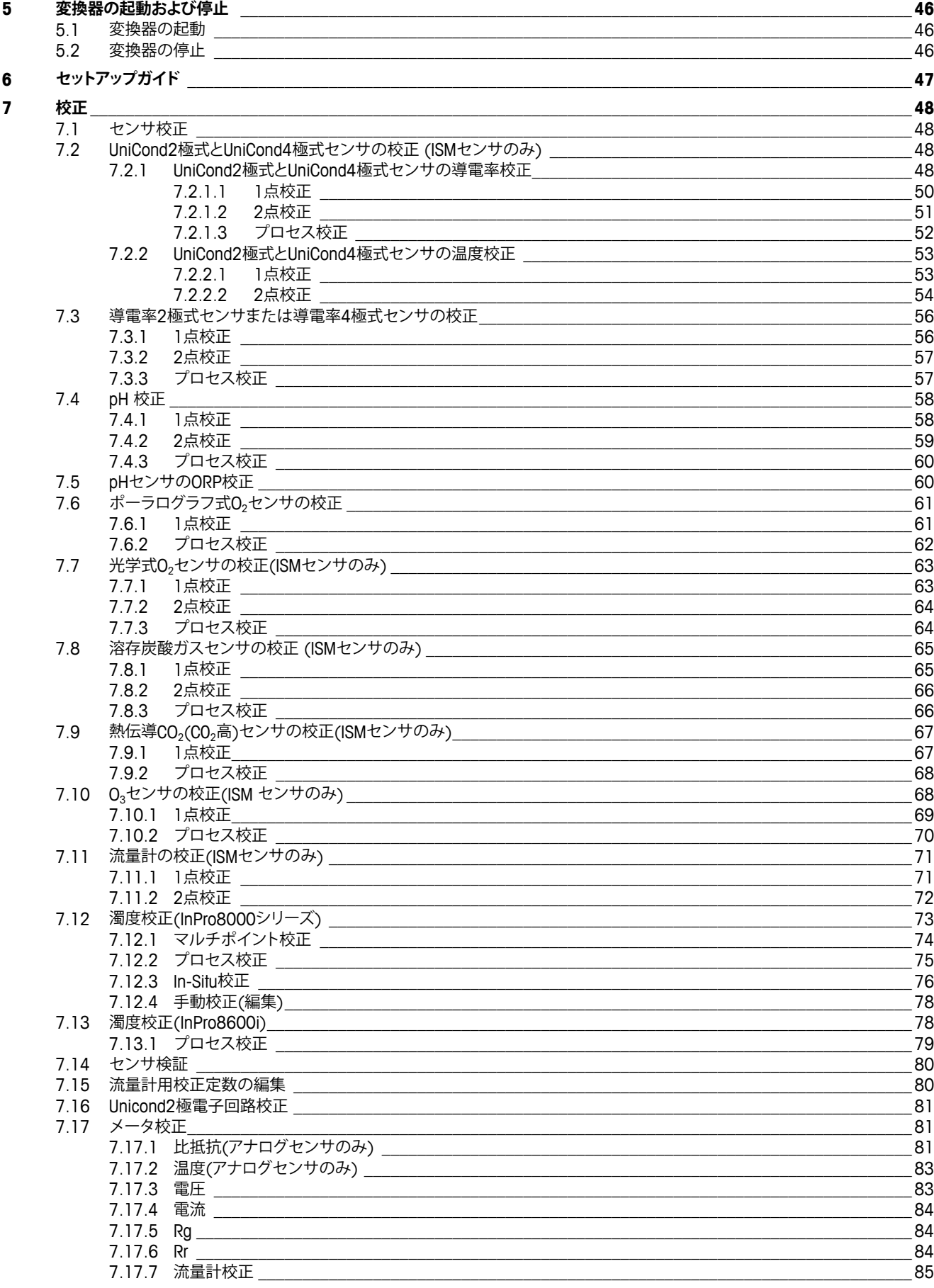

 $\pmb{8}$ 

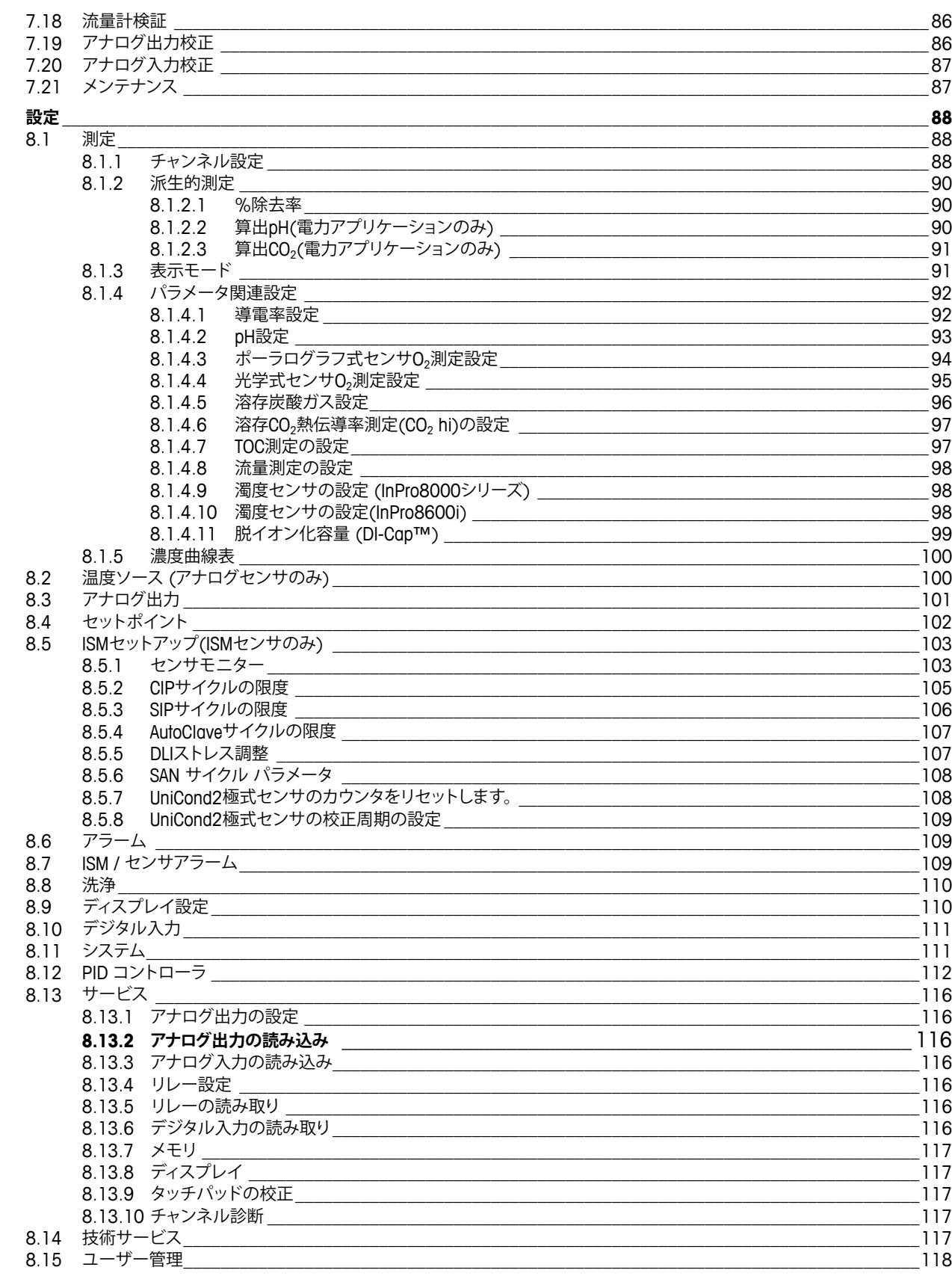

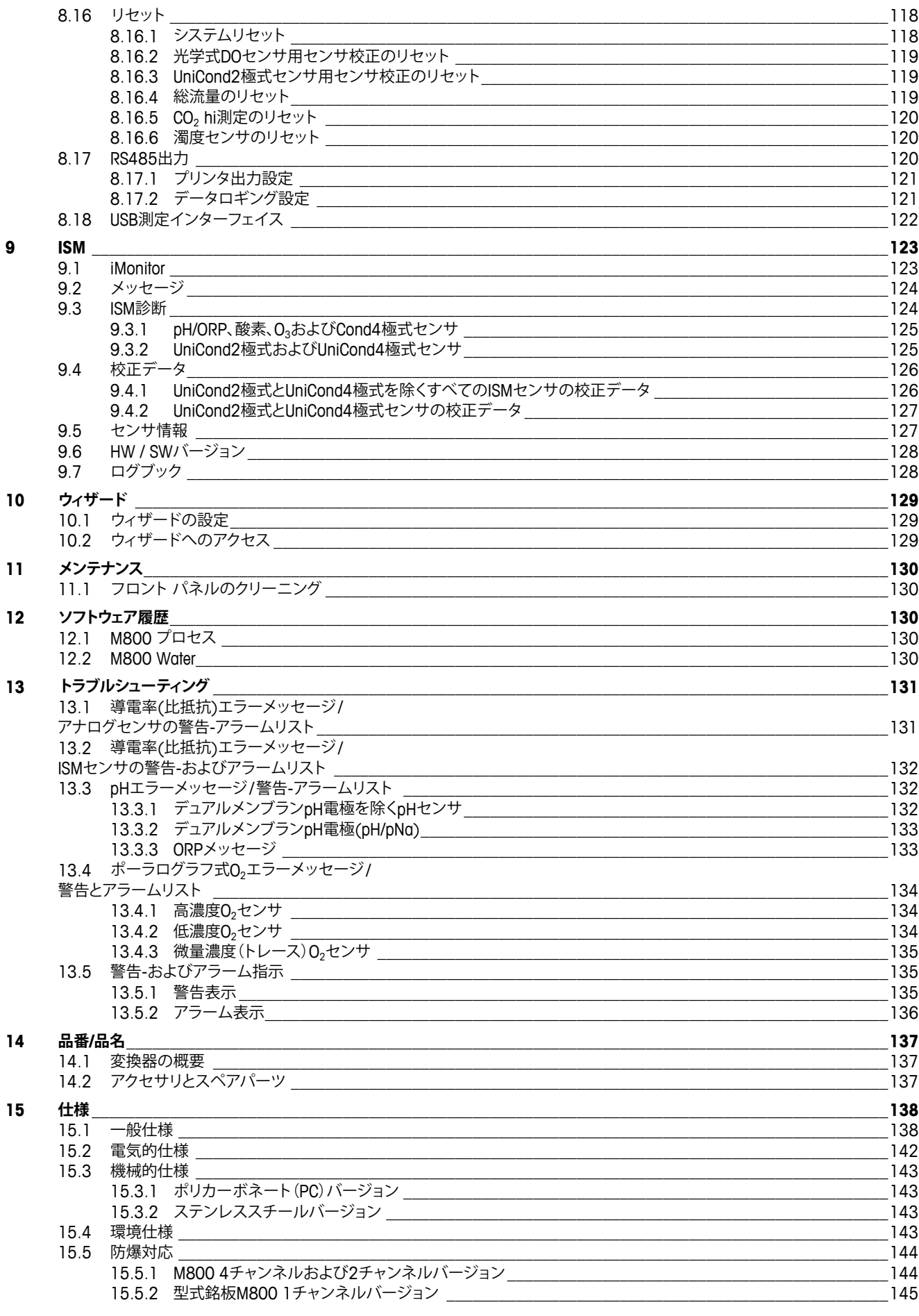

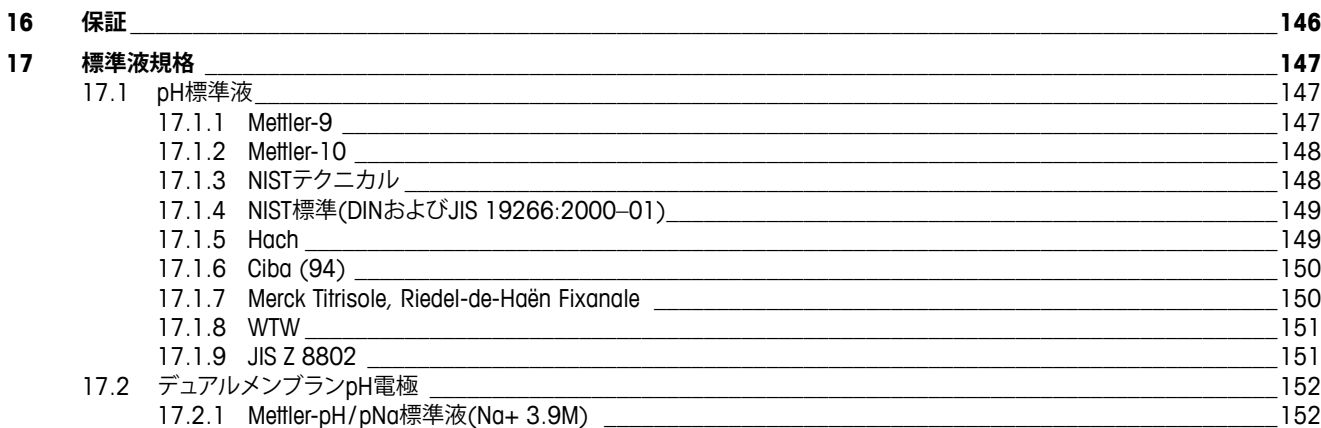

# <span id="page-10-0"></span>**1 はじめに**

使用目的の説明 – M800マルチパラメータ変換器は、さまざまな液体および気体のプロ パティを測定するためのオンライン プロセス装置です。測定パラメータには導電率、溶存 酸素、O2ガス、溶存オゾン、溶存炭酸ガス、pH/ORP、流量および濁度が含まれています。 M800は、さまざまなバージョンを取りそろえています。そのバージョンは、対象となる測定 パラメータの数とパラメータの種類を示します。バージョンは、変換器のラベルに記載さ れている製品番号によって示されます。

衛生的で、研磨されたステンレススチールハウジング製のM800バージョンは、バイオテク ノロジー、食品加工および製薬業界のアプリケーション向けです。

#### **2チャンネルおよび4チャンネル用M800パラメータガイド**

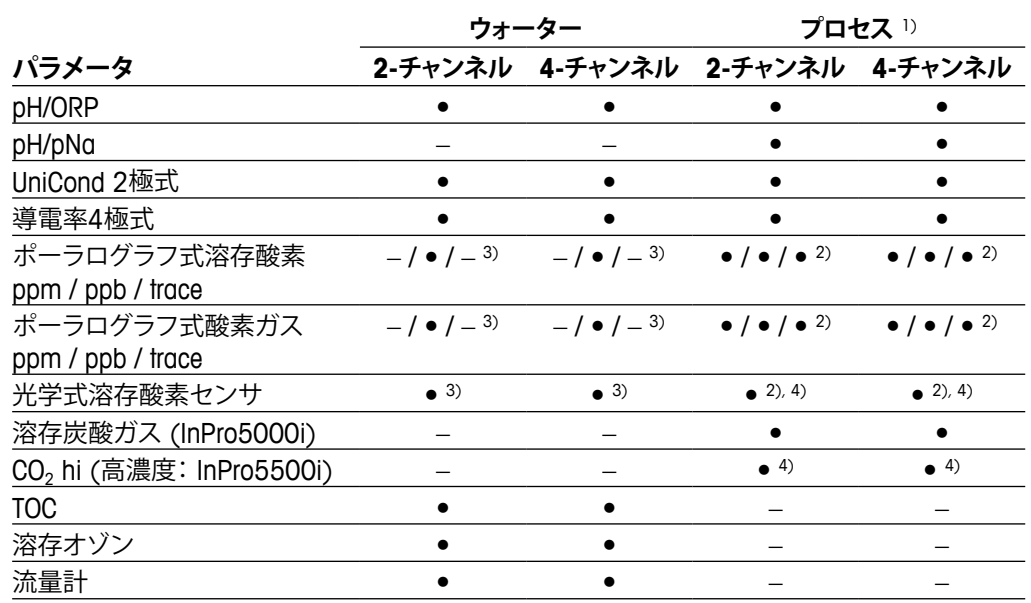

これらのバージョンは以下の(デジタル)ISMおよび流量計に適合します。

1) プロセスモデルには、PC(ポリカーボネート)ハウジングまたはステンレススチールハウジングが 付いています

2) インゴールド センサ

3) ソーントンセンサ

4) 2チャンネル: 光学式溶存酸素センサ、またはCO<sub>2</sub> hi (高濃度) センサをチャンネル2に接続する 必要があります。4-チャンネル: 光学式溶存酸素センサおよびCO2 hi (高濃度)センサをチャン ネル2および/またはチャンネル 4 に接続する必要があります。

#### **1チャンネル用M800パラメータガイド**

これらのバージョンは以下の(デジタル)ISMおよびアナログセンサに適合します。

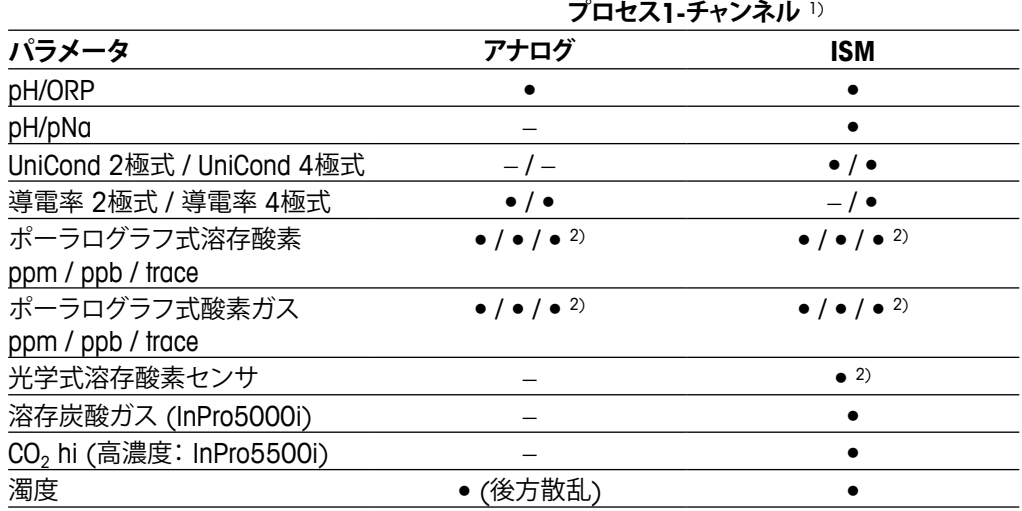

1) プロセスモデルには、PC(ポリカーボネート)ハウジングまたはステンレススチールハウジングが 付いています

2) インゴールド センサ

カラータッチスクリーン上に測定データや設定情報が表示されます。オペレータは、タッ チスクリーンを使用して、設定メニューのすべてのパラメータを変更することができます。 メニューのパスワード保護するためのロックアウト機能は、メータ-の不正使用を回避する ために使用することができます。M800マルチパラメータ変換器は、プロセス コントロー ルのために最大8つのアナログ出力または 最大8つのリレー出力(あるいはその両方)を 使用するように設定できます。

M800マルチパラメータ変換器は、USBインターフェイスを搭載しています。このインター フェイスにより、PCを介して変換器構成をアップロードおよびダウンロードすることが可 能になります。

本取扱説明書の内容はファームウェアリリース バージョン1.2に対応しています。仕様は 予告なしに変更することがありますので、あらかじめご了承下さい。

# <span id="page-12-0"></span>**2 安全ガイド**

この取扱説明書には次の図と形式で示す安全情報が含まれています。

#### **2.1 機器と本文で使用される記号や表記の定義**

a **警告:** 人身傷害につながる可能性。

a **注意:** 製品の損害または故障の可能性。

h **注記:** 操作するための重要な情報。

a 変換器または本取扱説明書では次のことを表示します: 注意および/または電気ショック などのその他の危険 (付随の文書を参照)。

次に一般的な安全ガイドと警告のリストを示します。これらのガイドを守らないと、機器が 損傷したりオペレータが負傷する可能性があります。

- M800変換器の設置と操作は、変換器に精通しており、このような作業に適した人のみ に行わせてください。
- M800変換器は、指定された動作環境でのみ使用する必要があります ([15 "](#page-137-1)仕様"章を参照)。
- M800 変換器の修理は、許認可、研修を受けた作業者にのみ行わせて下さい。
- 本取扱説明書で示したメンテナンスやクリーニングなどの場合以外は、M800変換器 を不正に改造しないでください。
- メトラー・トレドは承認していない変換器の改造によって生じた損害については、一切 責任を負いません。
- この製品で提供するおよび示すすべての警告、注意、およびガイドに従ってください。
- このマニュアルで指定したように装置を取り付けます。適切な地方自治体の条例およ び国の法律に従ってください。
- 通常の操作中は常に保護カバーを設置する必要があります。
- この装置を製造元が指定していない方法で使用すると、危険を回避するために搭載さ れている保護機能は無効になる恐れがあります。

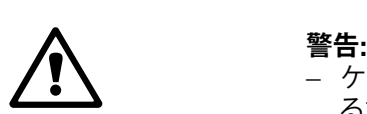

- ケーブル接続や製品の点検修理等では、感電の危険がある電圧レベルでの作業とな るため、十分にご注意ください。
- 主電源とリレー接点を別の電源に接続するには、作業を開始する前に接続を切断する 必要があります。
- スイッチやブレーカーは、オペレータが届きやすいように、装置のすぐ近くに置きます。 装置のデバイスが切断されたとして記録されます。
- 装置の電源が切断できるように、主電源にはスイッチまたはブレーカを設置しなけれ ばなりません。
- 電気機器の取り付けについては、国の電気工事規程とその他の適用すべき国の法律 または地方自治体の条例もしくはそのいずれかに従う必要があります。

<span id="page-13-0"></span>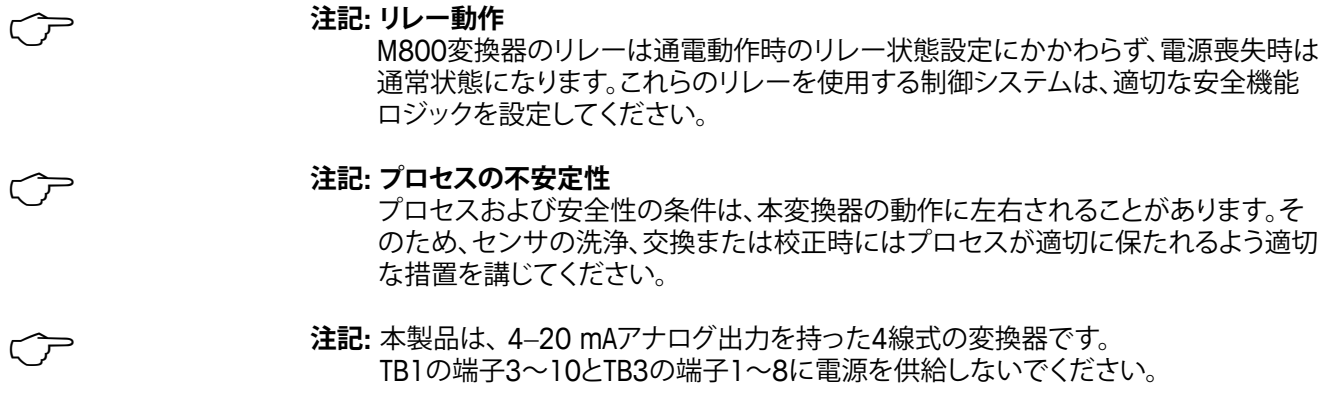

# **2.2 装置の正しい廃棄**

変換器を最終的に廃棄する場合は、各自治体の環境に関する条例を遵守してください。

# <span id="page-14-0"></span>**3 装置の概要**

M800モデルは以下のモデルが用意されています: – 1/2 DIN規格サイズ、ポリカーボネート製 – ステンレススチール。

M800 1/2 DINポリカーボネートバージョンはパネル、壁またはパイプに取り付けられま す。M800ステンレススチールバージョンは壁またはパイプに取り付けられます。

#### **3.1 概要**

#### **3.1.1 1-チャンネルバージョン**

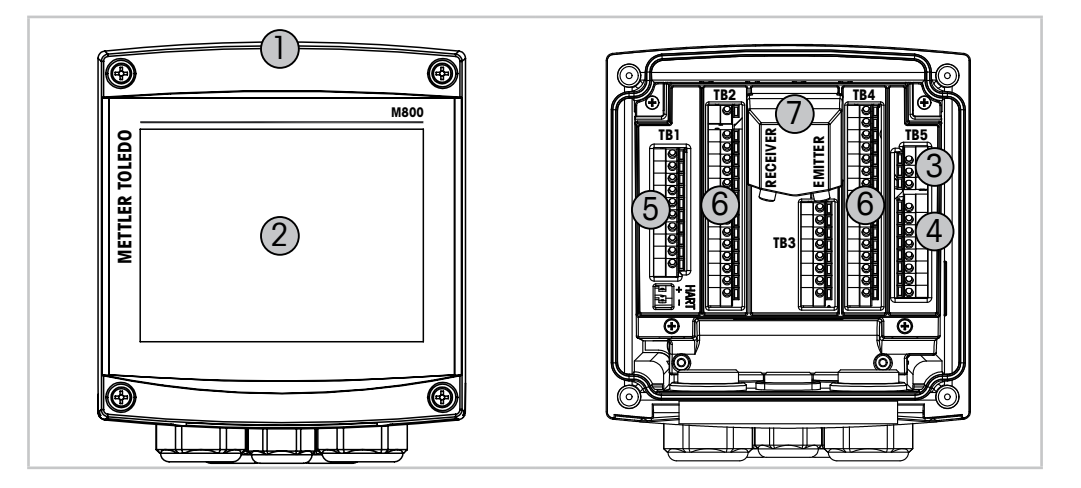

図1: 概要 1-チャンネルバージョン

- 1 ハウジング、ポリカーボネートまたはステンレススチール
- 2 VGA 画面
- 3 電源端子
- 4 リレー出力端子
- 5 アナログ出力/デジタル入力端子
- 6 センサ入力端子
- 7 濁度センサ接続 (InPro8000 シリーズ)

# <span id="page-15-0"></span>**3.1.2 2-チャンネルおよび4-チャンネルバージョン**

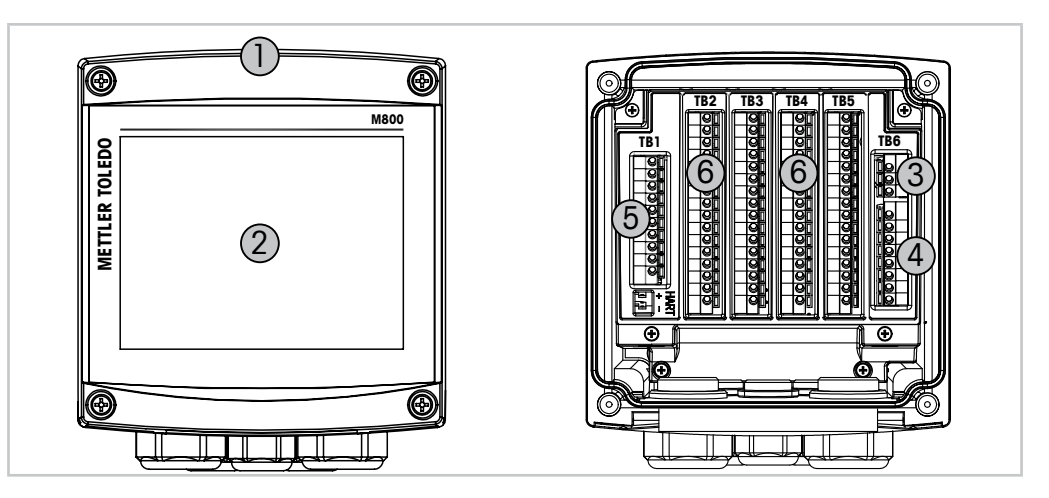

図2: 概要 1-チャンネルバージョン

- 1 ハウジング、ポリカーボネートまたはステンレススチール
- 2 VGA 画面
- 3 電源端子
- 4 リレー出力端子
- 5 アナログ出力/デジタル入力端子
- 6 センサ入力端子

#### <span id="page-16-0"></span>**3.2 ディスプレイ**

#### **3.2.1 スタート画面**

M800の起動後、以下のスタート画面(ログアウト画面)が自動的に表示されます。メニュー 画面からスタート画面へ戻るには■を押します。ユーザーがタッチ画面を押さなければ、 M800は240秒後にメニュー画面あるいは設定画面からスタート画面へ自動的に戻ります。

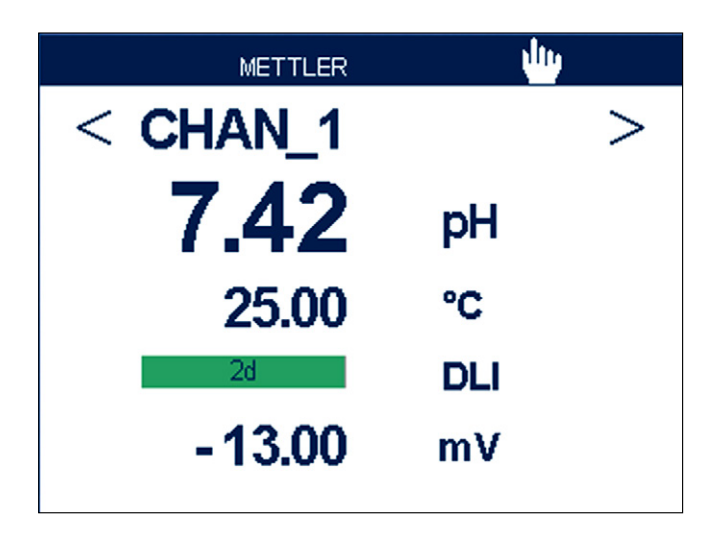

#### **3.2.2 メニュー画面の有効化**

M800でスタート画面(ログアウト画面)が表示されている間、ディスプレイにタッチするとメ ニュー画面を有効にできます。他のメニューからメニュー画面へ戻るには、岱を押します。

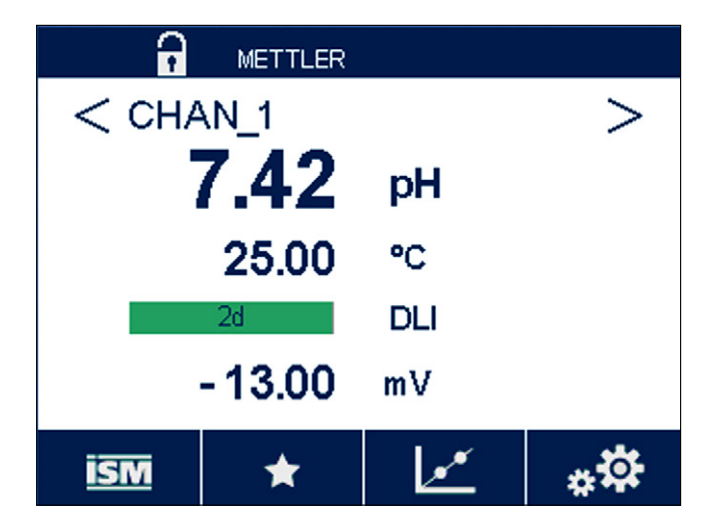

#### <span id="page-17-0"></span>**3.3 グラフィックトレンド測定**

単一測定は、トレンド測定として経時的に表示できます。測定値は、グラフのX軸の経過時 間に対するY軸の値として表示されます。選択した値の実際値は、グラフィックトレンド表 示上に数値としても表示できます。測定値は1秒単位でリフレッシュされます。

グラフィックトレンドは、最大/最小範囲内のデータのみ表示します。範囲外の値または無 効な値は表示されません。Y軸にはその範囲内で最大値が表示され、X軸の単位は測定 時間が1時間未満の場合、"mins"「分」で1日未満の場合、"hrs"「時間」が使用されます。 X/Y軸に対して4つのスケールがあります。Y軸の最大値は小数第1位まで表示されます。

#### **3.3.1 トレンド表示画面の有効化**

M800にメニュー画面が表示されている間、ディスプレイ画面の測定値行に2回タッチす ると(1チャンネル, 2チャンネル, 4測定, 8測定)、その測定のトレンド表示を有効にでき ます。

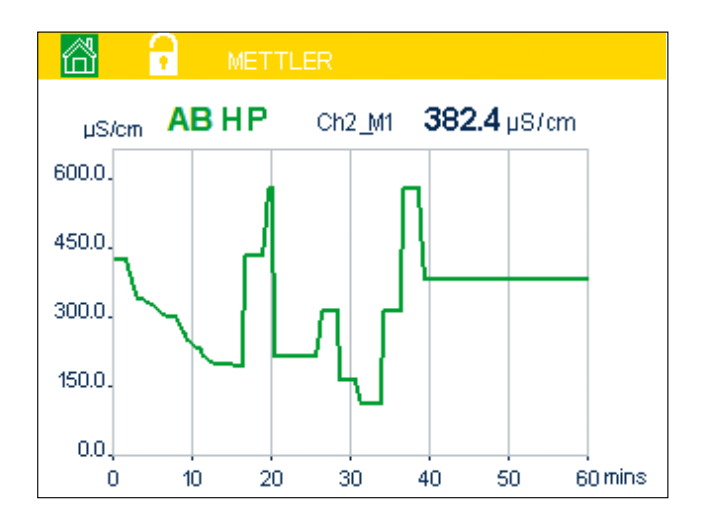

センサを接続あるいは外すとポップアップメニューが表示されて、ウィンドウを閉じるとメ ニュー画面に戻ります。

最上行の赤/黄バーには、トレンド表示中に発生するメッセージが表示されます。このチャン ネルがホールドまたはプロセス中にあるとき、ʻH'、ʻP'、"AB"が表示されます。

#### **3.3.2 トレンド表示画面の設定**

構成を設定する場合、グラフィックトレンド表示のエリアにタッチして、この測定パラメー タのポップアップウィンドウに進みます。設定は初期設定値になっています。ただし、オプ ションが利用できるとき、必要に応じて、この設定を変更できます。

**時間: オプションボタン。グラフ表示の時間 (X軸) 1時間 (初期設定値)**

<span id="page-18-0"></span>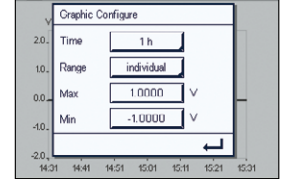

h **注記:** 1時間の意味:15 秒で1測定を保存。よって1時間で240測定を保存。 1日の意味:6 分で1測定を保存。よって1日で240測定を保存。

**範囲**: オプションボタン デフォルト(初期設定値) 個別

**1日**

"Default"モードを最大値または最小値に設定すると、この単位に対して最大測定範囲が 適用されます。最大ボタンまたは最小ボタンは表示されません。設定が選択可能な場合、 ユーザーは最大および最小設定を手動で設定できます。

**最大**: Edit(編集)ボタン。 Y軸上の単位の最大値。xxxxxx、浮動小数点。

**最小**: Edit(編集)ボタン。 Y軸上の単位の最小値。xxxxxx、浮動小数点。 最大値 > 最小値

h **注記:** YおよびY軸の設定と対応する測定値は変換器メモリに保存されます。電源を切ると 初期設定値に戻ります。

#### **3.3.3 トレンド表示画面の無効化**

有効にされたグラフィックトレンド画面の岱を押して、メニュー画面に戻ります。

h **注記:** センサを接続あるいは外すとポップアップメニューが表示されて、ウィンドウを閉じ るとメニュー画面に戻ります。

#### <span id="page-19-0"></span>**3.4.1 メニュー構造**

以下にM800メニューツリーの構造を示します。

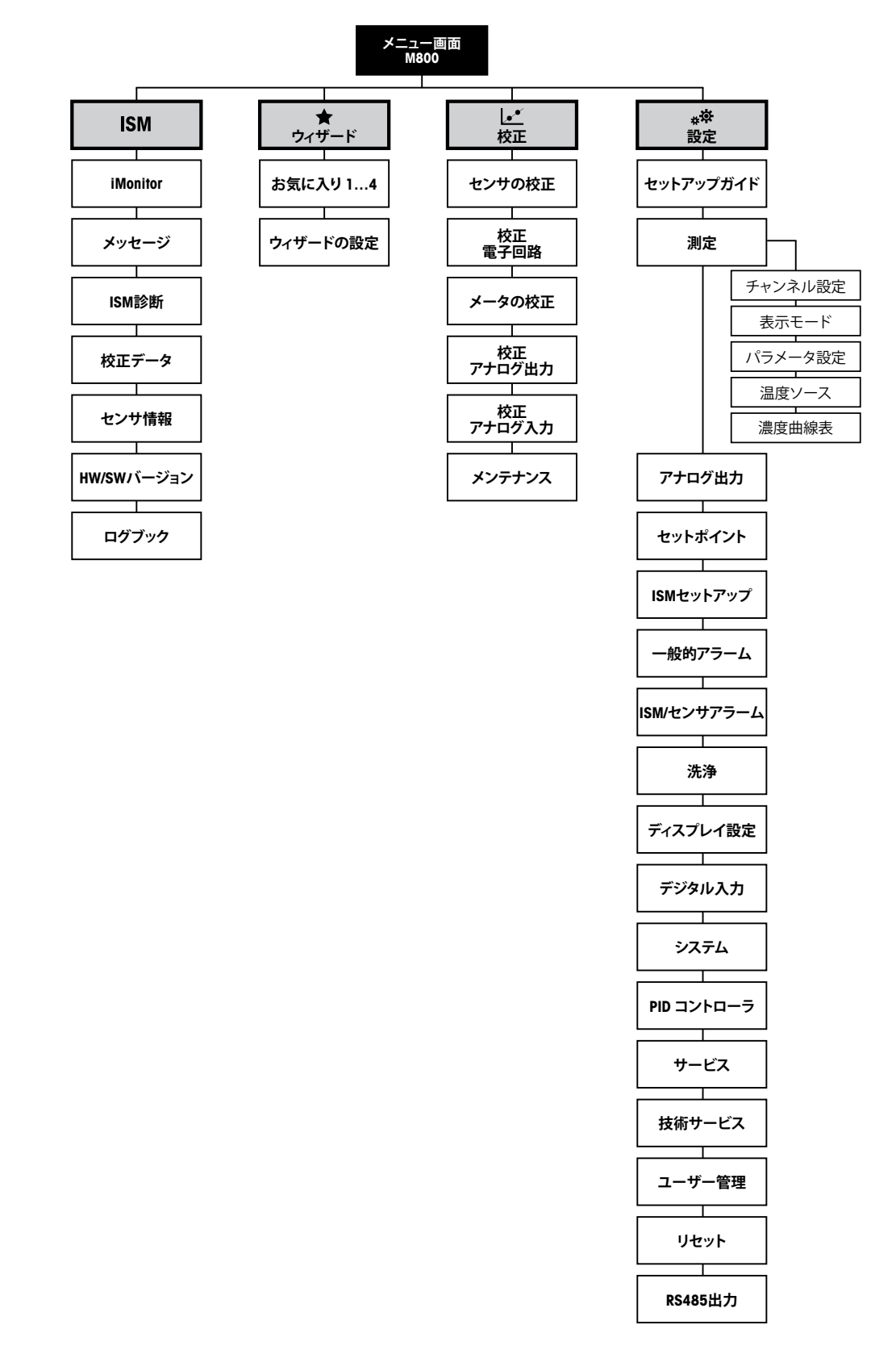

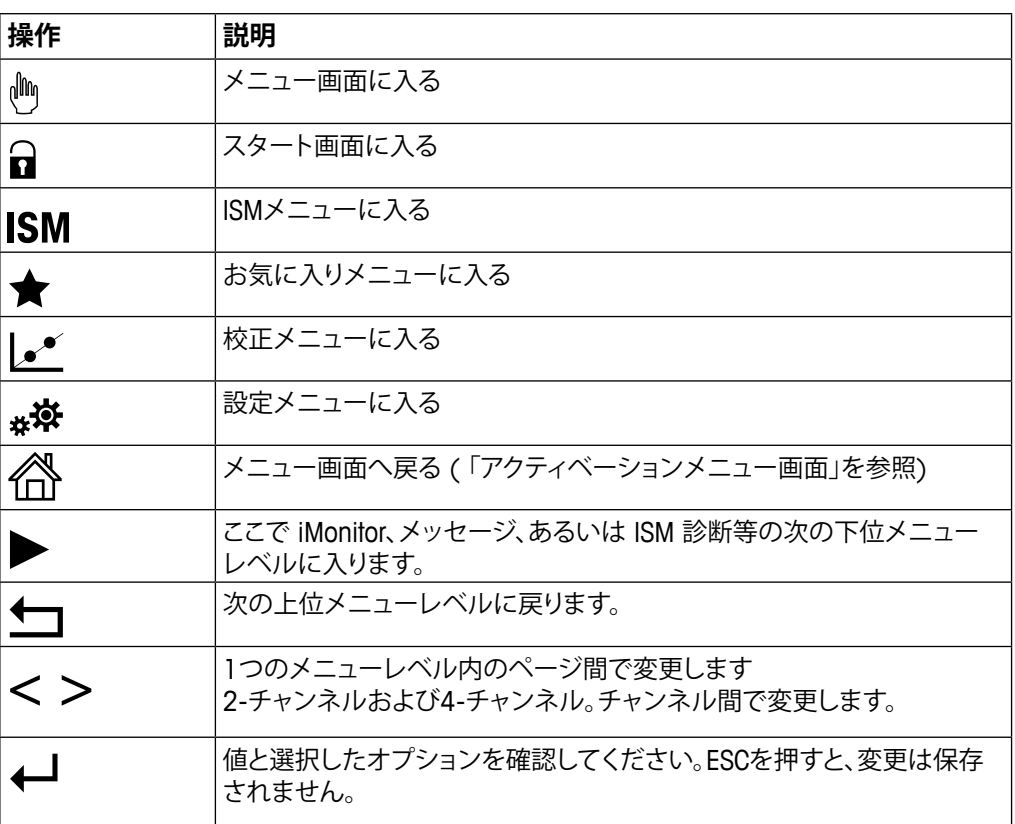

#### <span id="page-20-0"></span>**3.4.2 操作**

#### **3.4.3 データの入力**

M800は、値を修正するためのキーパッドを表示します。←ボタンを押すと、変換器に値が 保存されます。ESCボタンを押すと、データを変更せずにキーパッドを終了できます。

h **注記:** いくつかの値については、単位を変更できます。この場合、キーパッドにUボタンが 表示されます。キーパッドの入力値に別の単位を選択するには、Uボタンを押します。再び 戻るには、0–9ボタンを押します。

h **注記:** いくつかのエントリでは、文字および数字もしくはそのいずれかが使用できます。こ の場合、キーパッドのʻA、a、0'ボタンが表示されます。キーパッド上の大文字、小文字およ び数字を切り替えるには、このボタンを押します。

#### **3.4.4 メニューの選択**

いくつかのメニューでは、パラメータ/データをいくつか選択する必要があります。この場 合、変換器はポップアップウィンドウを表示します。対応するフィールドを押して、値を選択 します。ポップアップウィンドウは閉じられ、選択された値が保存されます。

#### **3.4.5 "Save changes"オプション**

M800で"Save changes"ダイアログを表示できる場合、以下のオプションが存在します。 No(いいえ)は入力された値を廃棄、Yes(はい)は変更された値を保存、そしてCancel(取 消し)は、キャンセルして設定を継続します。

#### <span id="page-21-0"></span>**3.4.6 パスワード保護**

M800変換器では、さまざまなメニューのパスワード保護を設定することができます。 変換器のパスワード保護機能が有効なときは、パスワードを入力する必要があります。 8.15 "[ユーザー管理](#page-117-1)"章をご参照ください。

#### **3.4.7 ディスプレイ**

h **注記:** M800変換器が警報または他のエラー状態にあるとき、ディスプレイに点滅した棒 グラフが表示されます。この棒グラフは、アラーム又はエラー状態が解消されるまで表示 されたままです(13.5 "警告-[およびアラーム指示](#page-134-1)"章を参照)。

h **注記:** 校正、洗浄、アナログ出力/リレー/USBのDigital Inがホールド状態の間は、対応チャン ネルのディスプレイの左上の端に"H" (HOLD) が点滅し、ホールド状態となります。この記 号は校正の終了後、20秒間表示されます。この記号は、校正または洗浄が完了するまで 20秒間表示されます。Digital Inが無効なときはこの記号は表示されません。

# <span id="page-22-0"></span>**4 取り付けガイド**

#### **4.1 機器の開封と点検**

発送された箱を点検します。破損がある場合は、すぐに発送元にお問い合わせください。 箱は捨てないでください。

箱に損傷がないことを確認したら、箱を開封します。全ての同梱物があるか確認します。

同梱物が足りないときは、すぐにメトラー・トレドにお問い合わせください。

### <span id="page-23-0"></span>**4.2 取り付け、1/2 DINバージョン(PC:ポリカーボネート ハウジング)**

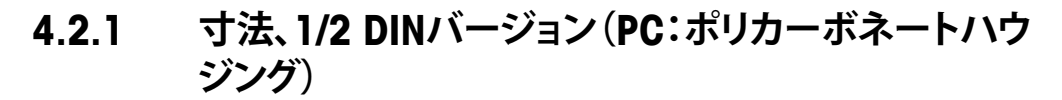

<span id="page-23-1"></span>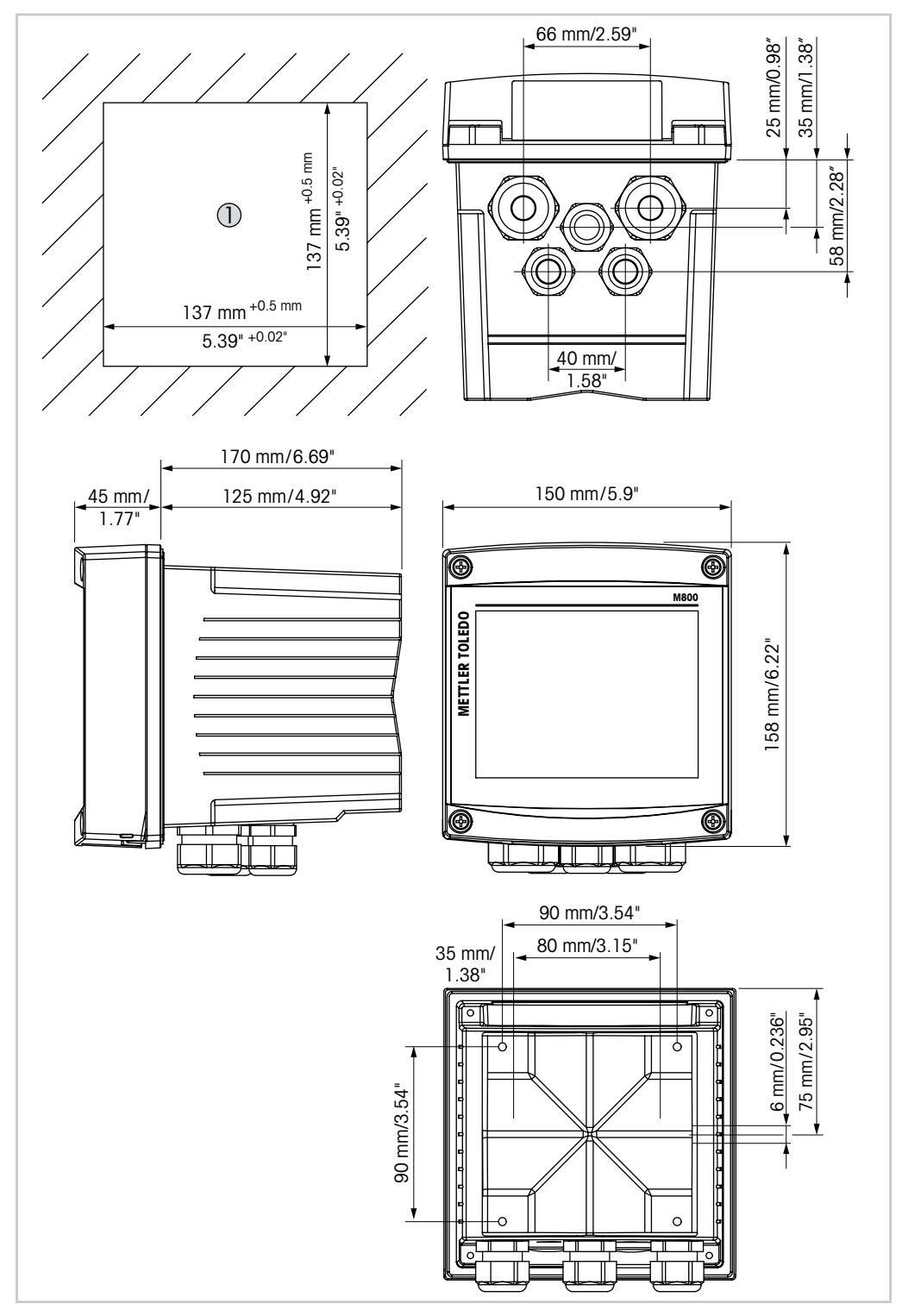

図3: 寸法、1/2 DINバージョン(PC:ポリカーボネートハウジング

1 パネルの寸法カット

#### <span id="page-24-0"></span>**4.2.2 取り付け手順 – 1/2 DINバージョン(PC:ポリカーボ ネートハウジング)**

1/2 DINバージョンの変換器は、次の取り付けバージョンための設計になっています: パ ネルへの取付、壁への取り付けまたはパイプへの取り付け。壁への取り付けには完全なリ ア カバーを使用します。

パネルやパイプ用取付けキットはオプションで用意しております。 14.2 "[アクセサリとスペアパーツ](#page-136-1)"をご覧ください。

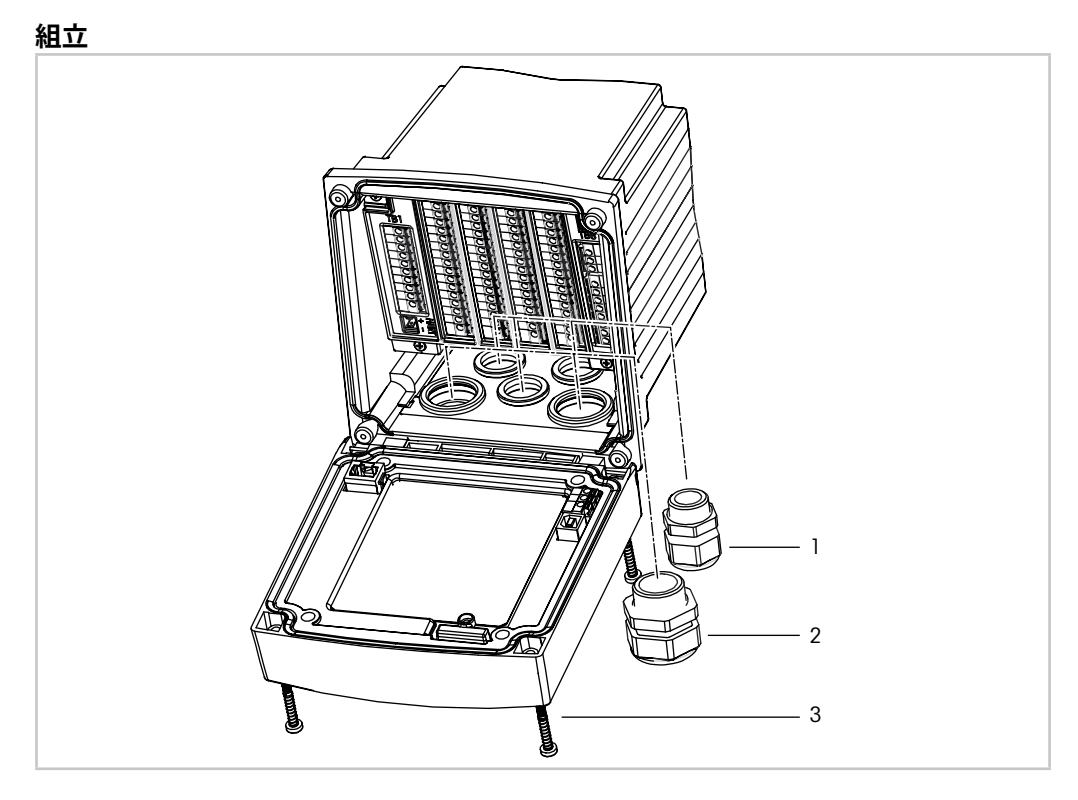

図4: 組立 - 1/2 DINバージョン(PC:ポリカーボネートハウジング)

- 1 M25 x 1.5ケーブルグランド1個
- 2 M20 x 1.5ケーブルグランド4個
- 3 ネジ4個

#### **一般事項:**

- 変換器の向きは、ケーブルグリップが下を向くように調整します。
- ケーブルグリップを通す配線は、水を被る場所での使用に適しています。
- IP66 筐体規格に対応させるためには、すべてのケーブル グランドを設置する必要が あります。各ケーブルグランドは、指定されたストレインリリーフクランプ範囲内で、直 径6.6 mm(0.36" )以上で"wet"、"wet location" または "outdoor" マークが付いている UL定格ケーブルを使用する必要があります。金属コンジットは使用しないでください。
- 2 Nmの締め付けトルクでフロントパネルのネジを締めてください。

#### <span id="page-25-0"></span>**4.2.3 1/2 DINバージョン(PC:ポリカーボネートハウジン グ) – パネルへの取り付け**

機密性を考慮するため、パネルはなめらかになっている必要があります。ガスケットの シール性効果が半減する恐れがあるので、表面がざらざらしていたりでこぼこしているも のは推奨していません。

- 1. カットアウトパネルを作成します。寸法については、4.2.1 "寸法、1/2 DIN[バージョン](#page-23-1) (PC[:ポリカーボネートハウジング\)](#page-23-1)"を参照してください。
- パネルカットが、滑らかでぎざぎざしていないことを確認します。 2. 装置の後ろから変換器のまわりの表のパッキングを取り付けます。
- 3. 変換器をパネルカットに取り付けます。変換器とパネルの表面の間にずれがないこ とを確認してください。
- 4. 2つの取付けブラケットを変換器の両側に取り付けます。
- 5. 変換器を支えながら取り付け金具をパネルのうしろがわに向けて押します。
- 6. ドライバーを使ってしっかりと取付けキットをパネルにつけます。IP66 規格に対応 させるためには、 2つの取付けキットをしっかりと締め、パネルの筐体と変換器の間 を密封させる必要があります。
	- パッキングが変換器とパネルの間に密着します。

#### **4.2.4 1/2 DINバージョン – 壁への取り付け**

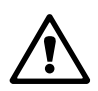

<u>▲ 全国のスタックのあるは、感</u>電<mark>あるいは感電による生死に関わる危険性:</mark>筐体の装着ホールの最大ねじ込み<br>深さは、12 mm (0.47インチ)です。ねじ込み深さの最大値を超えないようにしてください。

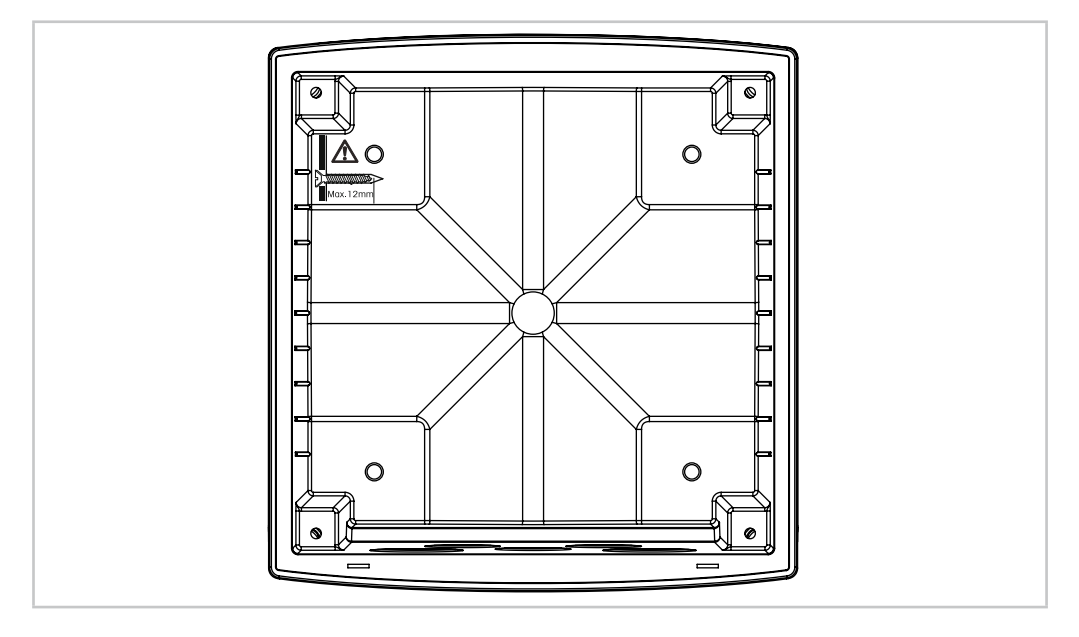

図5: ねじ込み深さの最大値

- <span id="page-26-0"></span>1. 壁設置キットを本体に取り付けます。ねじ込み深さの最大値を超えないようにしてく ださい。
- 2. 壁設置キットを本体に取り付けます。 取り付けには適切な工具を使用してください。水平で固定されて、すべてしっかりと 取り付けられていることを確認します。変換器にかかる作業やメンテナンスを考慮し て変換器周囲のスペースを確保してください。変換器の向きは、ケーブルグリップが 下を向くように調整します。

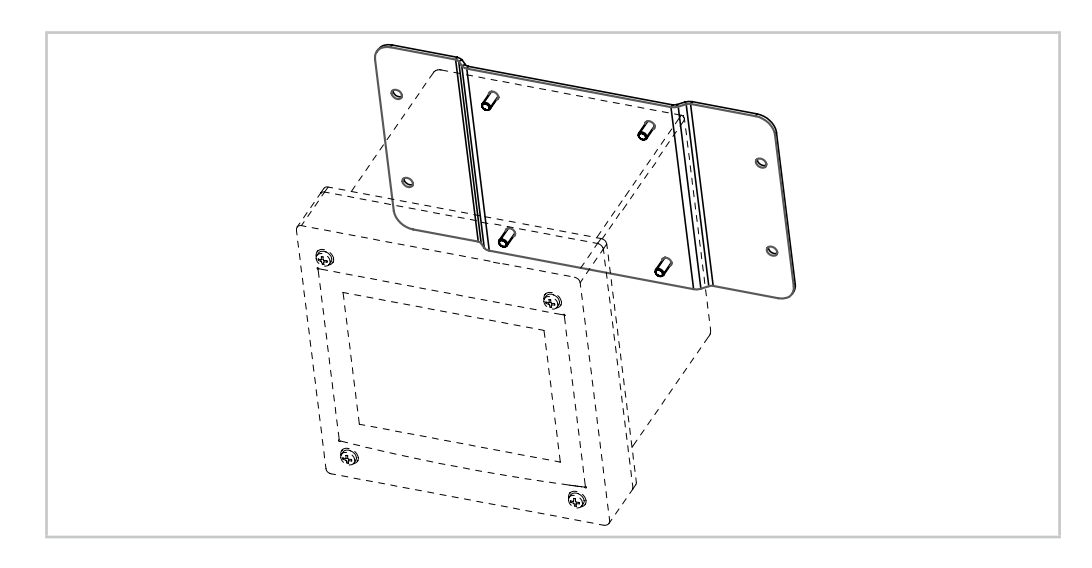

図6: 壁取り付けキットで壁への取り付け – 1/2 DINバージョン(PC:ポリカーボネートハウジング)

#### **4.2.5 1/2 DINバージョン(PC:ポリカーボネートハウジン グ) – パイプへの取り付け**

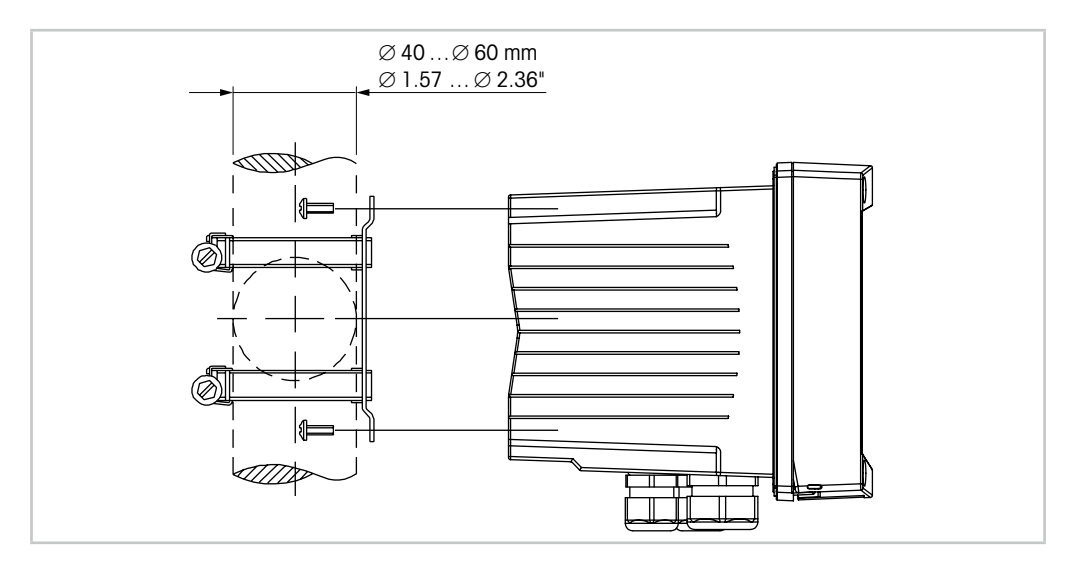

図7: パイプへの取り付け – 1/2 DINバージョン(PC:ポリカーボネートバージョン)

– M800変換器をパイプに取り付ける際には、純正部品だけを使用してください。注文情 報については、14.2 "[アクセサリとスペアパーツ](#page-136-1)"をご覧ください。 – 2 ~ 3 Nmの締め付けトルクで固定ネジを締めてください。

# **4.3 取り付け、ステンレススチールバージョン**

<span id="page-27-0"></span>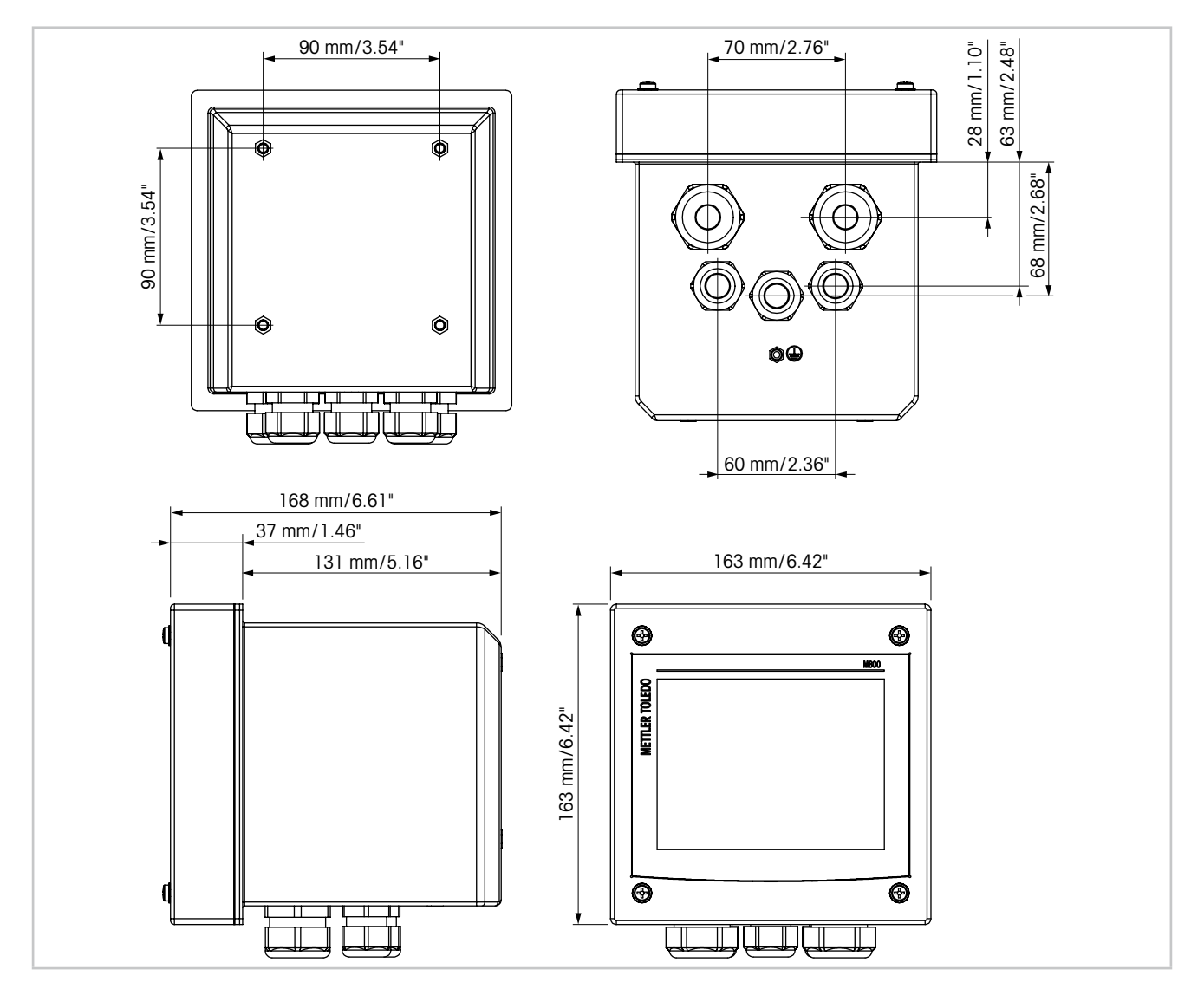

### **4.3.1 寸法、ステンレススチールバージョン**

図8: 寸法、ステンレススチールバージョン

#### <span id="page-28-0"></span>**4.3.2 取り付け手順 – ステンレススチールバージョン**

ステンレススチールバージョンの変換器は、次の取り付けバージョンための設計になって います:壁取り付けまたはパイプ取り付け。壁への取り付けには完全なリア カバーを使用 します。

パイプ用取付けキットはオプションで用意しております。 14.2 "[アクセサリとスペアパーツ](#page-136-1)"をご覧ください。

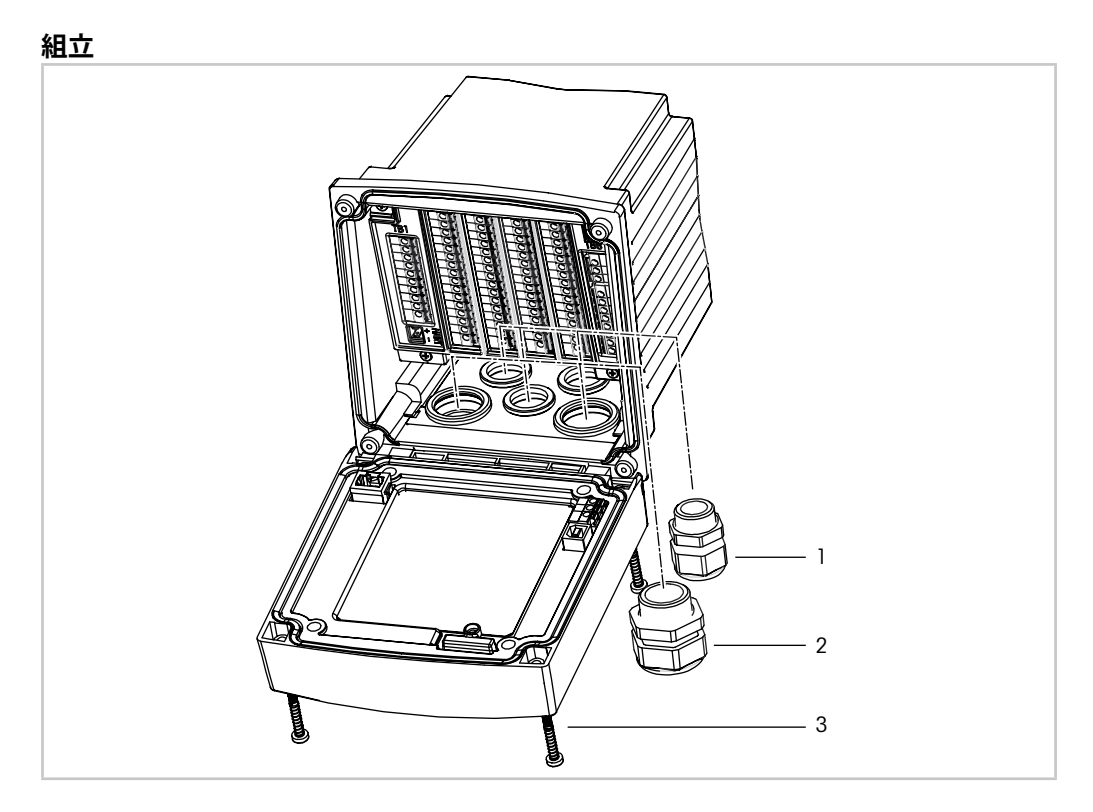

図9: 組立 – ステンレススチールバージョン

- 1 M25 x 1.5ケーブルグランド1個
- 2 M20 x 1.5ケーブルグランド4個
- 3 ネジ4個

#### **一般事項:**

- 変換器の向きは、ケーブルグリップが下を向くように調整します。
- ケーブルグリップを通す配線は、水を被る場所での使用に適しています。
- IP66筐体規格に対応させるためには、すべてのケーブル グランドを設置する必要が あります。IP66筐体規格に対応させるためには、すべてのケーブル グランドを設置す る必要があります。各ケーブルグランドは、指定されたストレインリリーフクランプ範 囲内で、直径6.6 mm(0.36")以上で"wet"、"wet location"または"outdoor" マークが付 いているUL定格ケーブルを使用する必要があります。金属コンジットは使用しないで ください。

#### <span id="page-29-0"></span>**4.3.3 ステンレススチールバージョン – 壁への取り付け**

- 1. 壁設置キットを本体に取り付けます。ねじ込み深さの最大値を超えないようにしてく ださい。
- 2. 壁設置キットを本体に取り付けます。 取り付けには適切な工具を使用してください。水平で固定されて、すべてしっかりと 取り付けられていることを確認します。変換器にかかる作業やメンテナンスを考慮し て変換器周囲のスペースを確保してください。変換器の向きは、ケーブルグリップが 下を向くように調整します。

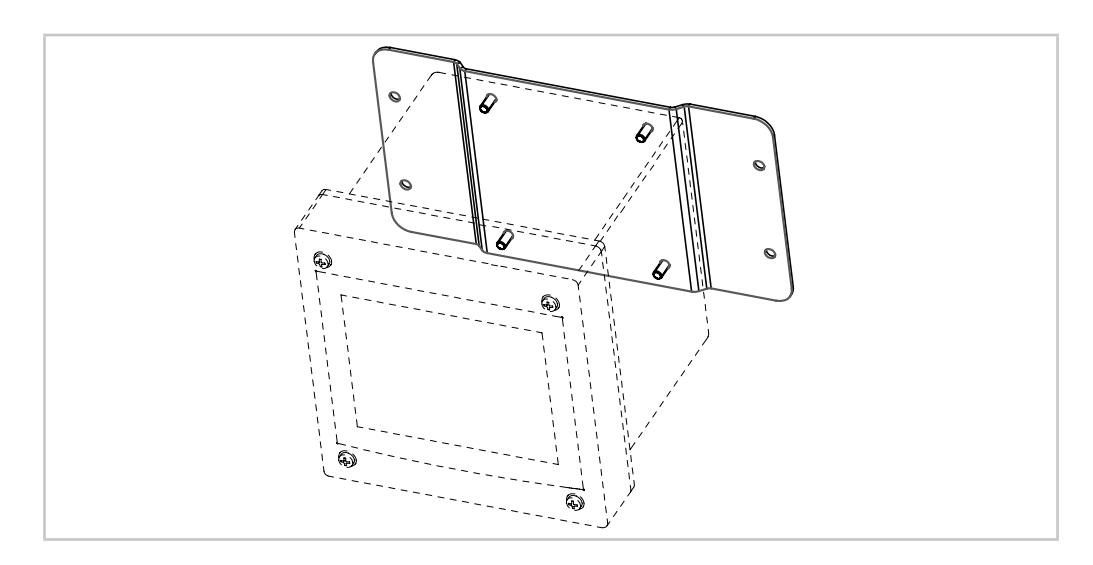

図10: 壁取り付けキットで壁への取り付け – ステンレススチールバージョン(PC:ポリカーボネー トハウジング)

#### **4.3.4 ステンレススチールバージョン – パイプへの取り付け**

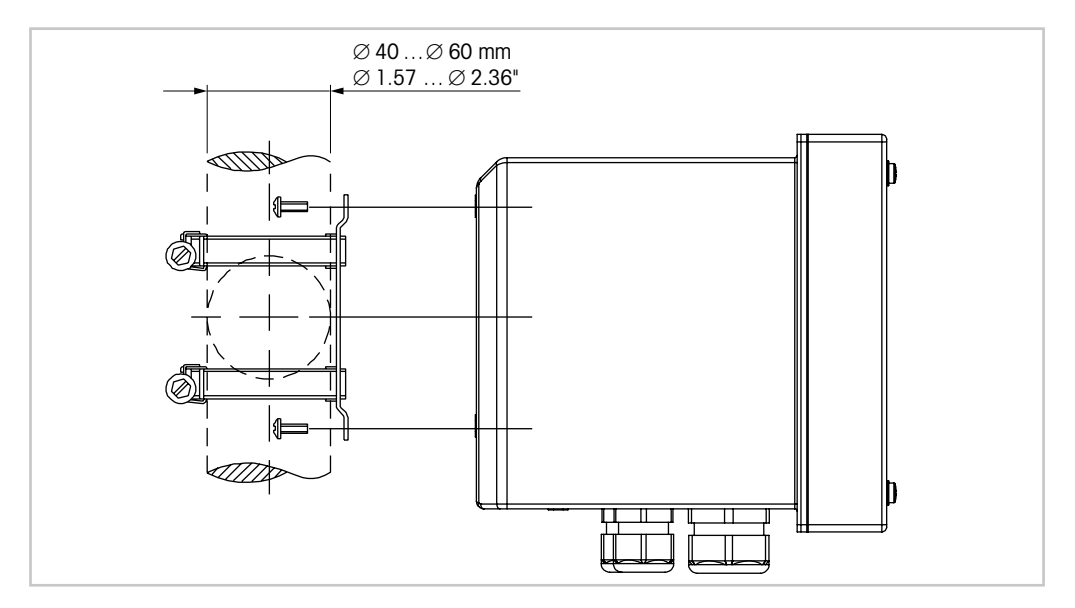

図11: パイプへの取り付け – ステンレススチールバージョン

– M800 変換器をパイプに取り付ける際には、純正部品だけを使用してください。注文情 報については、14.2 "[アクセサリとスペアパーツ](#page-136-1)"をご覧ください。

#### **4.4 電源接続**

<span id="page-30-0"></span>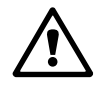

a **危険!電気ショックによる生死に関わる危険性:**電源接続時には、機器の電源をオフにし てください。

h **注記:** 本製品は、4–20 mAアナログ出力を持った4線式の変換器です。 アナログ出力端子(Aout)に電源を供給しないでください。TB1のターミナル3~10、 さらに2-チャンネルと4-チャンネルにはTB3のターミナル1~8があります。

ターミナルはハウジングの内部にあります。

M800変換器は、20 ~ 30 V DCまたは100 ~ 240 V AC電源で操作できるように設計され ています。電源仕様や定格については、仕様を参照してください。

端子台へは断面積0.2 mm2 ~ 1.5 mm2 (16–24 AWG)までの単芯及び柔軟性のある導 線で接続することを推奨します。

- 1. 供給電圧をオフにしてください。
- 2. 主電源を次のように接続します。
	- 20 ~ 30 V DC:ニュートラルには**N (–)** ラインには **L (+)** 1-チャンネルモデルではTB5端子、2-チャンネルと4-チャンネルモデルではTB6 端子
	- 100 ~ 240 V AC:ニュートラルには**N**ラインには**L** 1-チャンネルモデルではTB5端子、2-チャンネルと4-チャンネルモデルではTB6 端子
- 3. ステンレススチールバージョン用: 31[ページの図](#page-30-1)12に従って、保護アースをPE端 子に接続します。PE線の断面積は0.8 mm2 (18 AWG)以上にする必要があります。
- 4. 4.5 "[端子の定義](#page-31-1)"に従って、センサ、アナログ出力信号、デジタル出力信号、およびリ レー出力信号を接続します。
- 5. ステンレススチールバージョン用:ハウジングとフロントカバーの間の内部グランド 線がしっかり接続されていることを確認します。

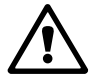

**1 たい!電気ショックによる生死に関わる危険性:**ステンレススチールハウジングの場合、<br>保護アースをPE端子に接続します。ハウジングとフロントカバーの間の内部グランド線が しっかり接続されていることを確認します。

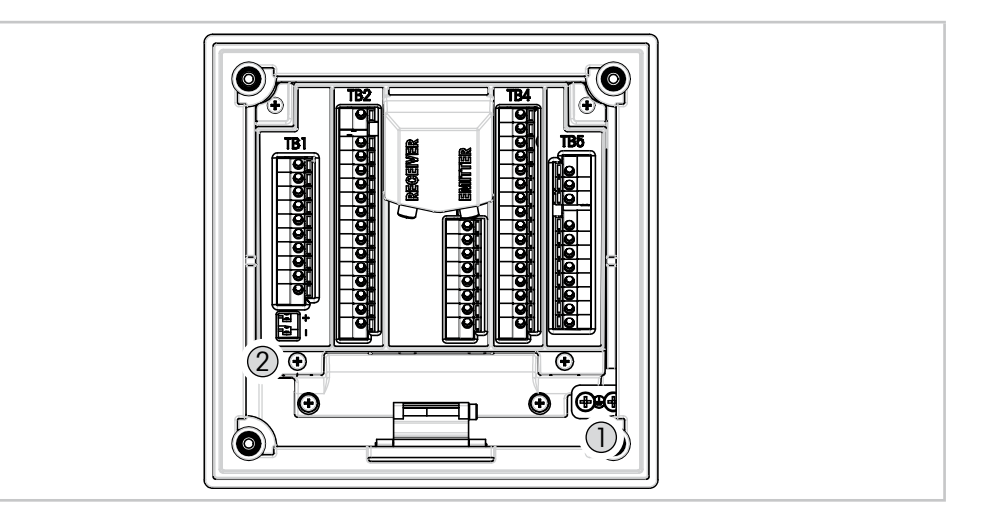

<span id="page-30-1"></span>図12: PE;端子と内部グランド線への保護アースの接続

1 保護アース用のPE端子

2 ハウジングとフロントカバーの間の内部グランド線用の端子

#### <span id="page-31-1"></span><span id="page-31-0"></span>**4.5 端子の定義**

#### **4.5.1 M800 1チャンネル**

#### 電源接続:

ニュートラルには**N (–)**、20~30 VDCには**L (+)**。ニュートラルには**N**、100~240 VAC ラインには**L**が表示されています。

ステンレススチールバージョン用: 31[ページの図](#page-30-1)12に従って、保護アースをPE端子に接 続します。

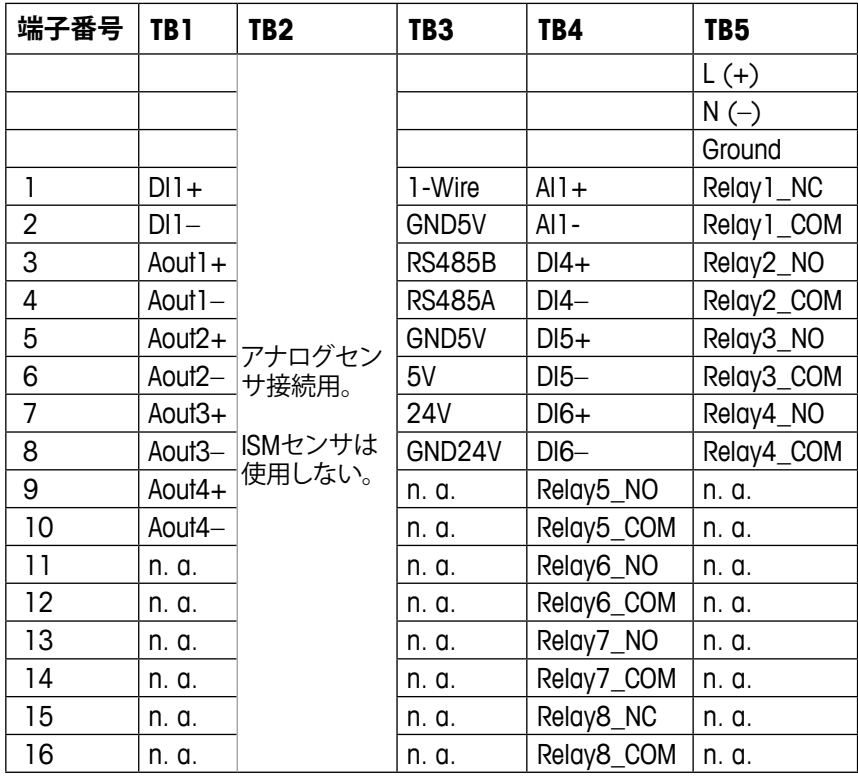

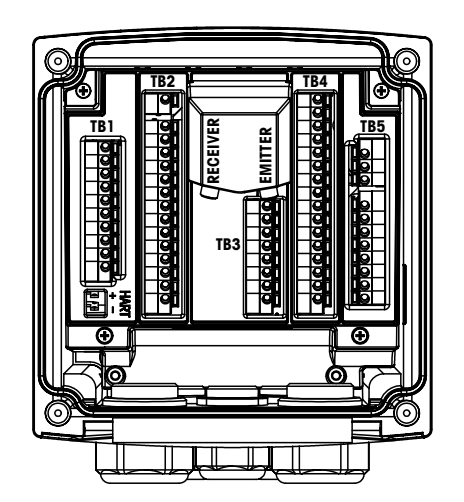

NO: 通常開いています (作動しない場合は接点を開く)。 **NO: 通常閉じています (作動しない場合は接点を閉じる)。** n.a. 利用不可

<span id="page-32-0"></span>h **注記:**本製品は、4–20 mAアナログ出力を持った4線式の変換器です。 TB1の端子3~10に電源を供給しないで ください。

#### **4.5.1.1 InPro8000 シリーズ濁度センサ**

メトラー・トレドInPro8000センサのみを接続するには、EMITTERとRECEIVERというラベ ルが付いた2つの接続を使用します。ケーブルは長さ170 m (558フィート)のものが入手 可能です。1本のセンサケーブルの両端を組み合わせることはできないようになっていま す。変換器コネクタ上のセンサケーブルの2つのSMA接続を手で回して固定することを推 奨します。

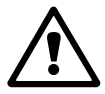

a **注意:** 光ファイバーケーブルを切断したり、短くしないでください。光ファイバーケーブル やSMAコネクタのアセンブリを切断するには、特殊なツールが必要です。短ケーブルを使 用した方が良い場合は、メトラー・トレドのサプライヤーにご相談ください。

光ファイバーセンサの設置および具体的な用法について詳しくは、適切なセンサの取扱 説明書を参照してください。

#### <span id="page-33-0"></span>**4.5.2 M800 2チャンネル**

#### 電源接続:

ニュートラルには**N (–)** 、20~30 VDC には**L (+)**。ニュートラルには**N**、100~240 VACラ インには**L**。

ステンレススチールバージョン用: 31[ページの図](#page-30-1)12に従って、保護アースをPE端子に 接続します。

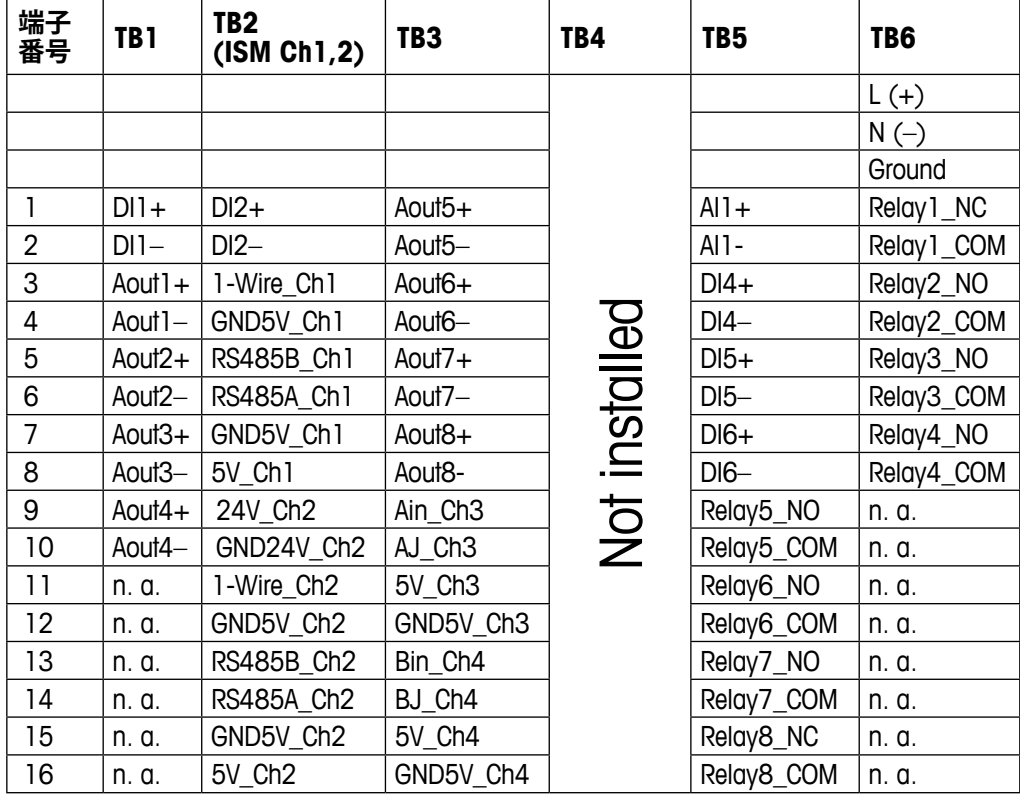

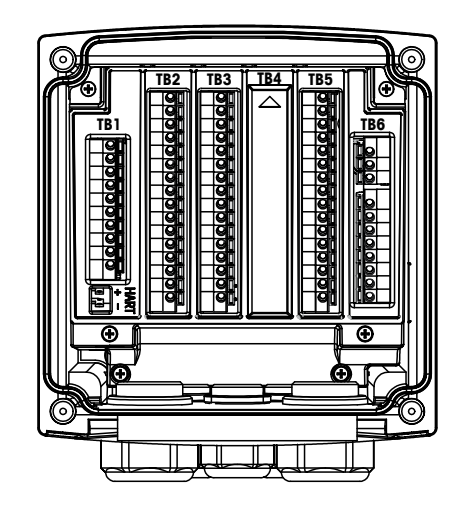

NO: 通常開いています (作動しない場合は接点を開く)。 NC: 通常閉じています (作動しない場合は接点を閉じる)。 n.a. 利用不可

h **注記:** 本製品は、4–20 mAアナログ出力を持った4線式の変換器です。 TB1の端子3~10とTB3の端子1~8に電源を供給しないでください。

#### <span id="page-34-0"></span>**4.5.3 M800 4チャンネル**

#### 電源接続:

ニュートラルには**N (–)** 、20~30 VDC には**L (+)**。ニュートラルには**N**、100~240 VACラ インには**L**。

ステンレススチールバージョン用: 31[ページの図](#page-30-1)12に従って、保護アースをPE端子に 接続します。

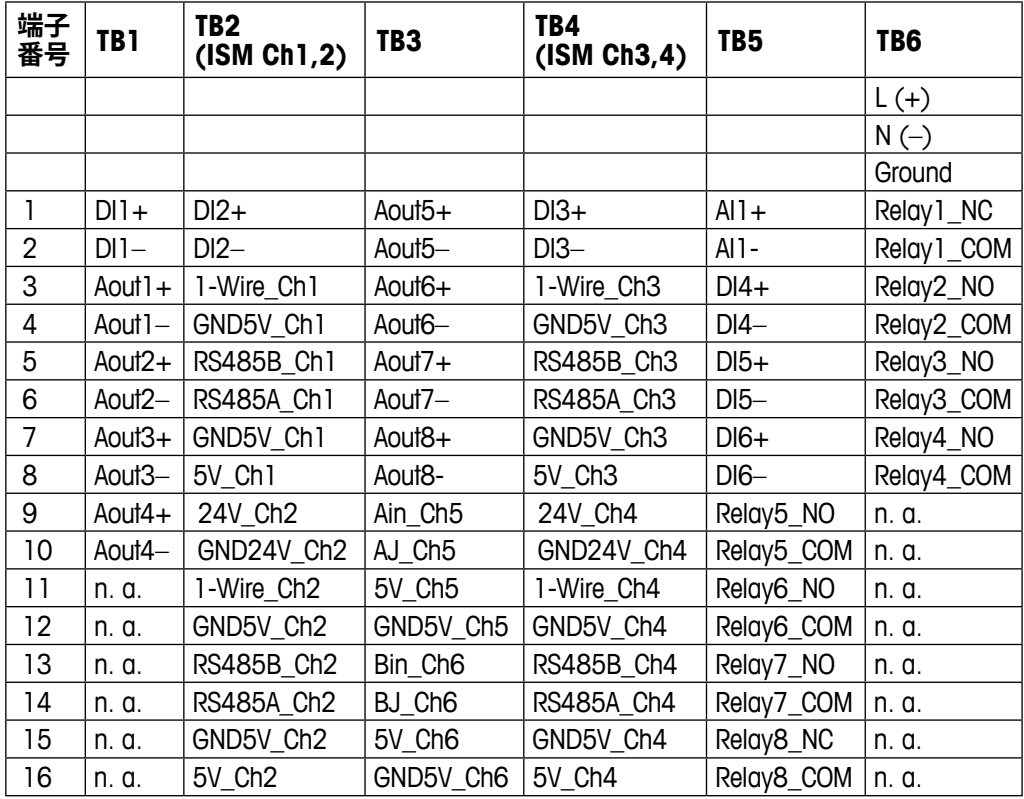

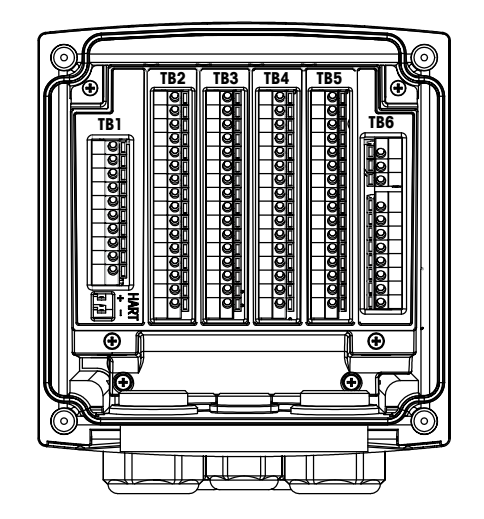

NO: 通常開いています (作動しない場合は接点を開く)。 NC: 通常閉じています (作動しない場合は接点を閉じる)。 n.a. 利用不可

h **注記:** 本製品は、4–20 mAアナログ出力を持った4線式の変換器です。 TB1の端子3~10とTB3の端子1~8に電源を供給しないでください。

#### <span id="page-35-0"></span>**4.5.4 M800 1チャンネル: TB2 – 導電率4極式/2極式 アナログセンサ**

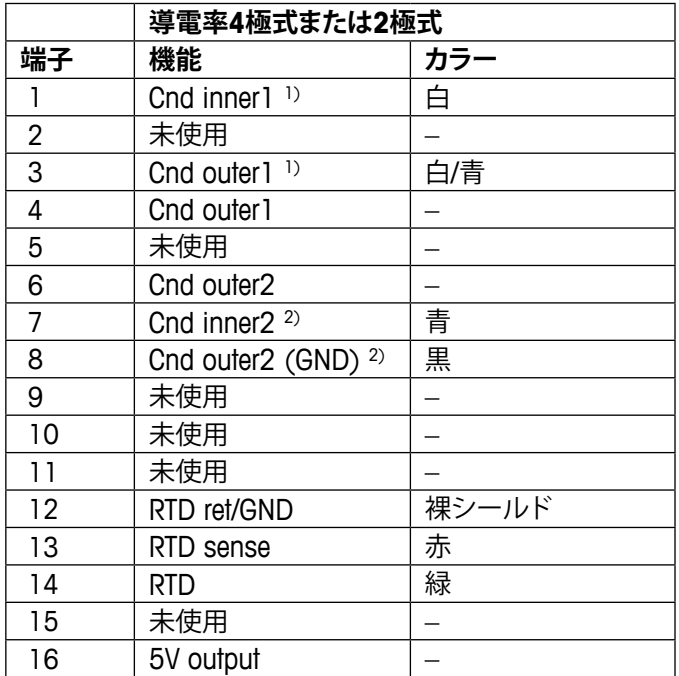

1) サードパーティの導電率2極式センサの場合、1と3の間にジャンパー線の接続が必要 な場合があります。

2) サードパーティの導電率2極式センサの場合、7と8の間にジャンパー線の接続が必要 な場合があります。

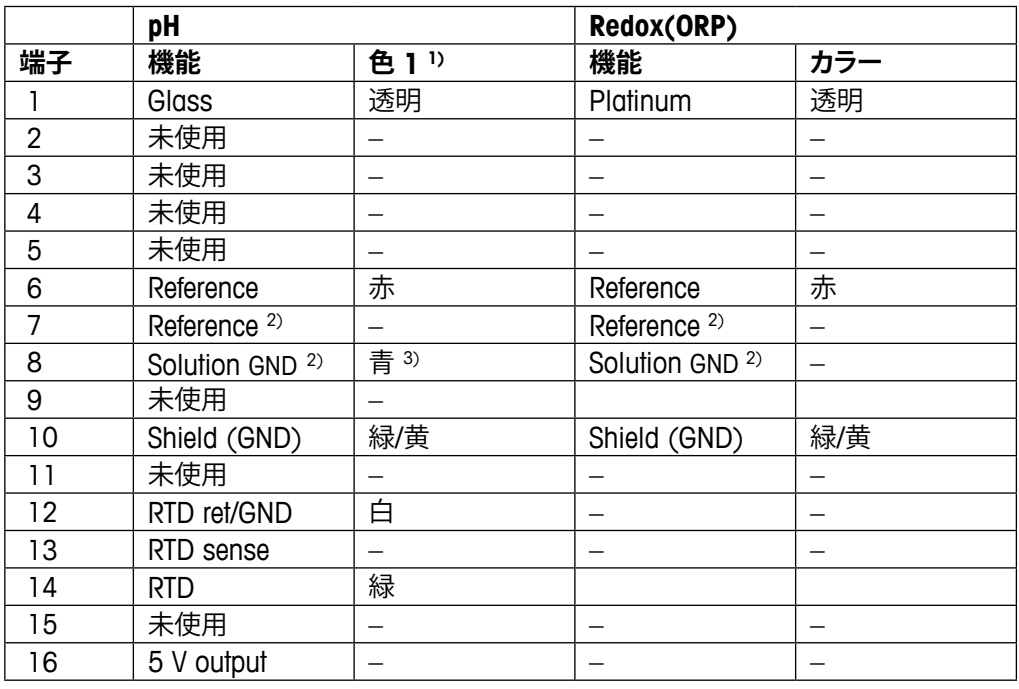

#### **4.5.5 M800 1チャンネル: TB2 – pH/ORPアナログセンサ**

1) 灰色の配線は使用しません。

2) SG機能を持たないpH電極およびORPセンサの場合、7と8の間にジャンパーを取り付 けます。

3) 青色の配線はSG機能を持つ電極のみになります。
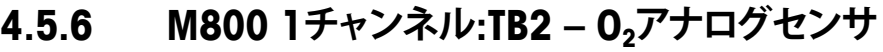

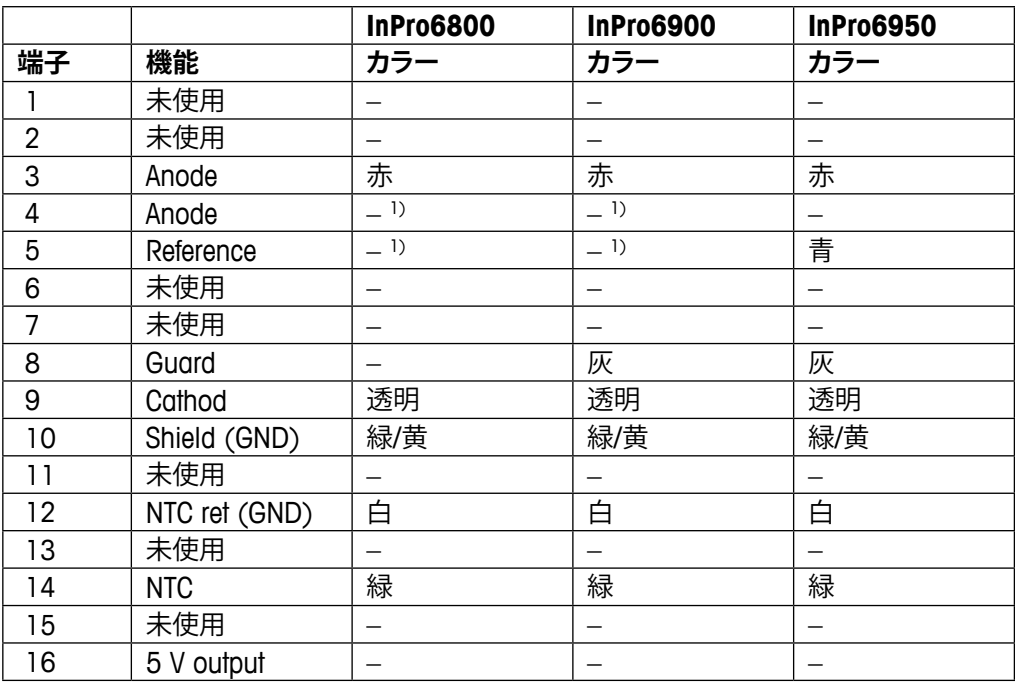

1) InPro6800とInPro6900の場合は、4と5の間にジャンパーを取り付けます。

# **4.5.7 M800 2および4チャンネル: TB2およびTB4 – 光学 式O2、CO2 hi、UniCond2極式、UniCond4極式および 5000TOCi ISMセンサ用端子配列**

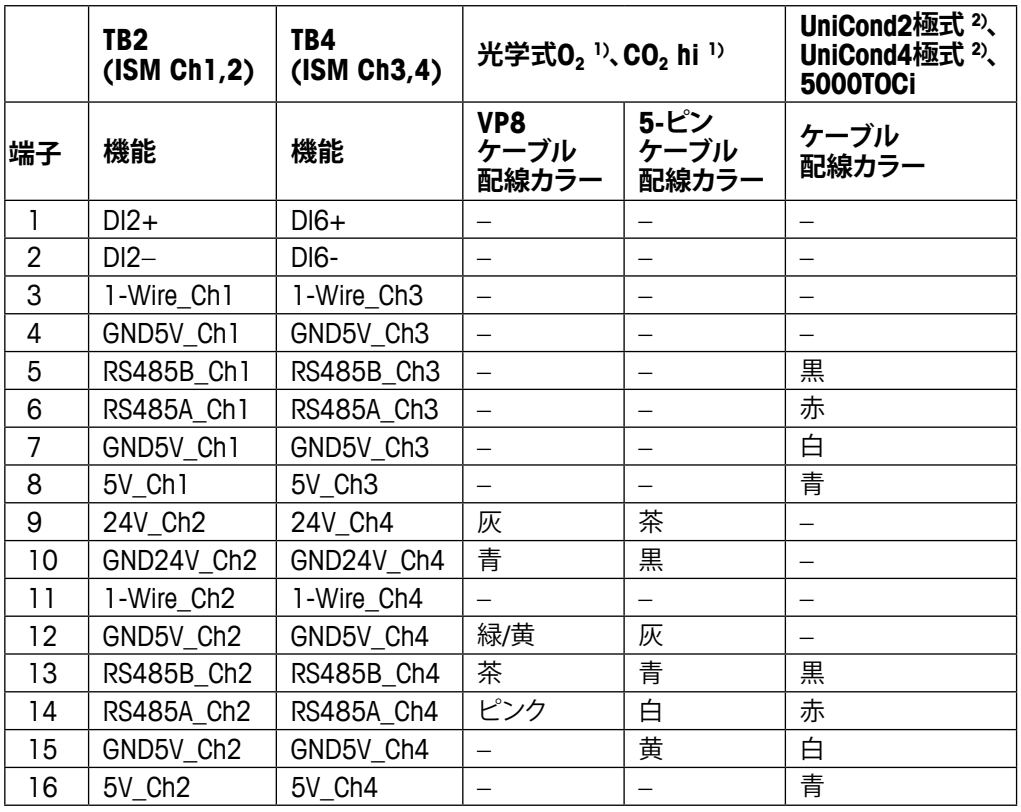

1) O<sub>2</sub>光学式センサまたは熱伝導率CO<sub>2</sub>センサを一センサ、TB2およびTB4プラグへ接続 できます。

2) 透明線は接続しません。

# **4.5.8 M800 2および4チャンネル: TB2およびTB4 – pH、 ポーラログラフ式O2、導電率4極式、CO2およびO3 ISM センサ用端子配列**

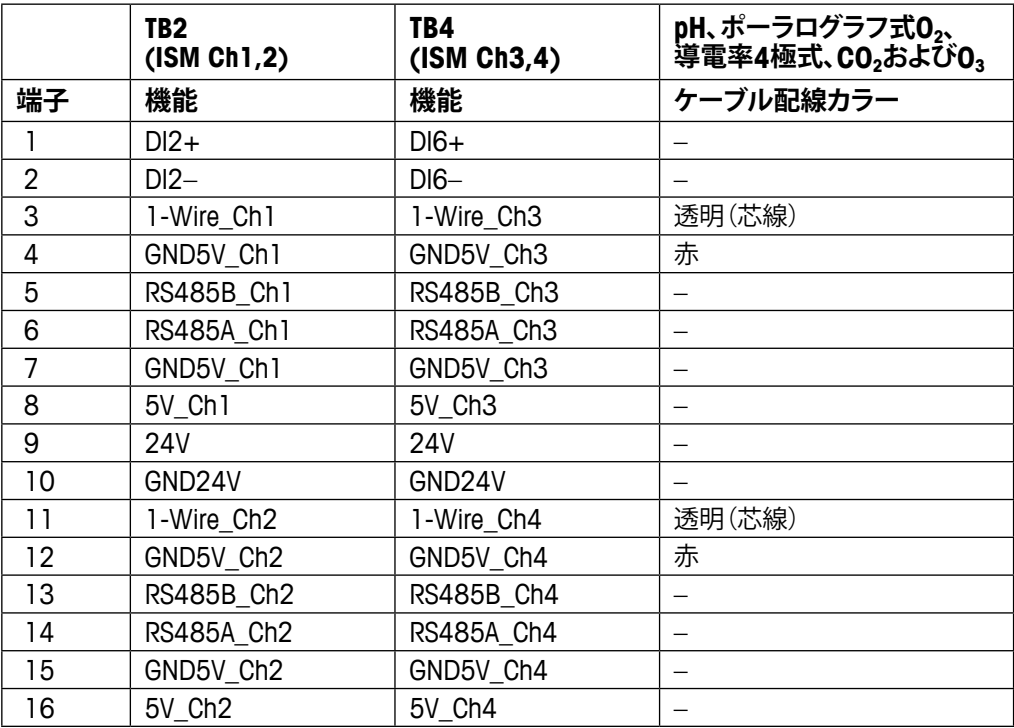

# **4.5.9 M800 1チャンネル:TB3 – 光学式O2、CO2 hi、 UniCond2極式およびUniCond4極式ISMセンサ 用端子配列**

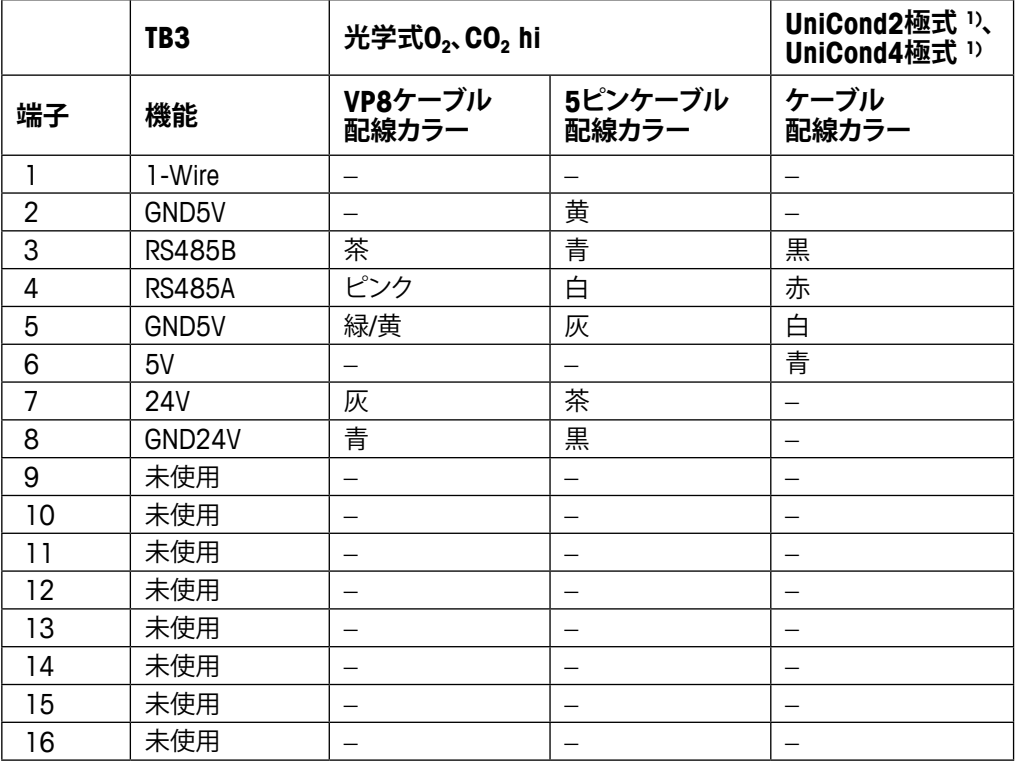

1) 透明線は接続しません。

# **4.5.10 M800 1チャンネル: TB3 – pHおよび濁度ISMセンサ 用端子配列**

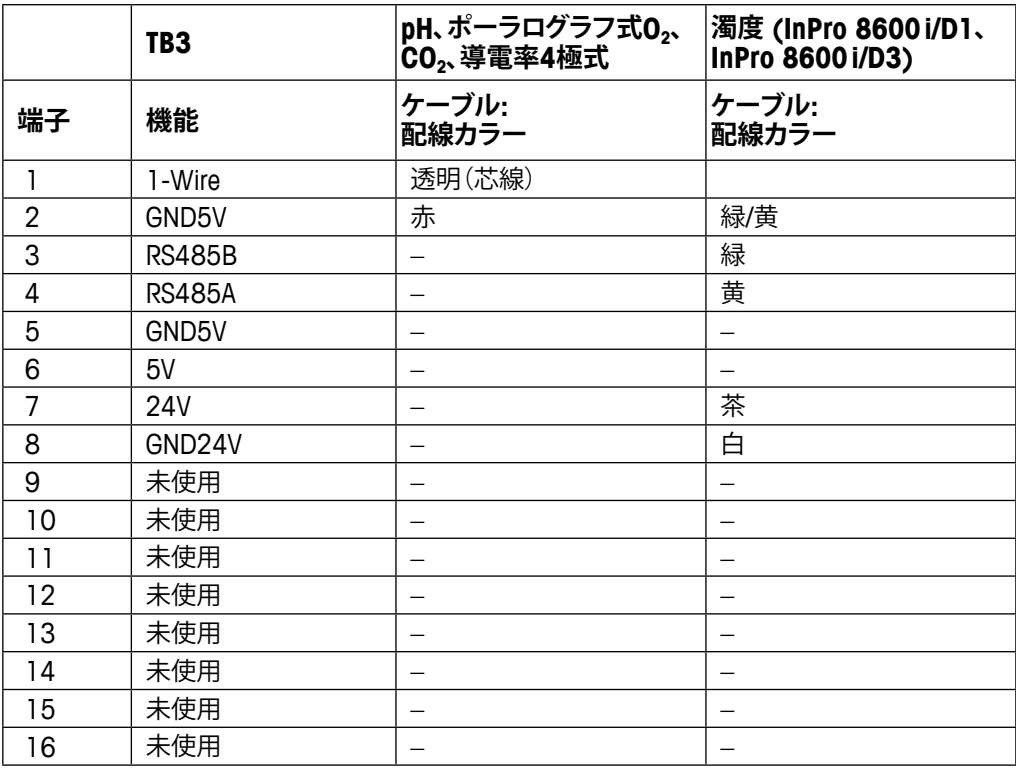

1) 透明線は接続しません。

# **4.5.11 M800 2および4チャンネル ウォーター: TB3 – 流量計用端子配列**

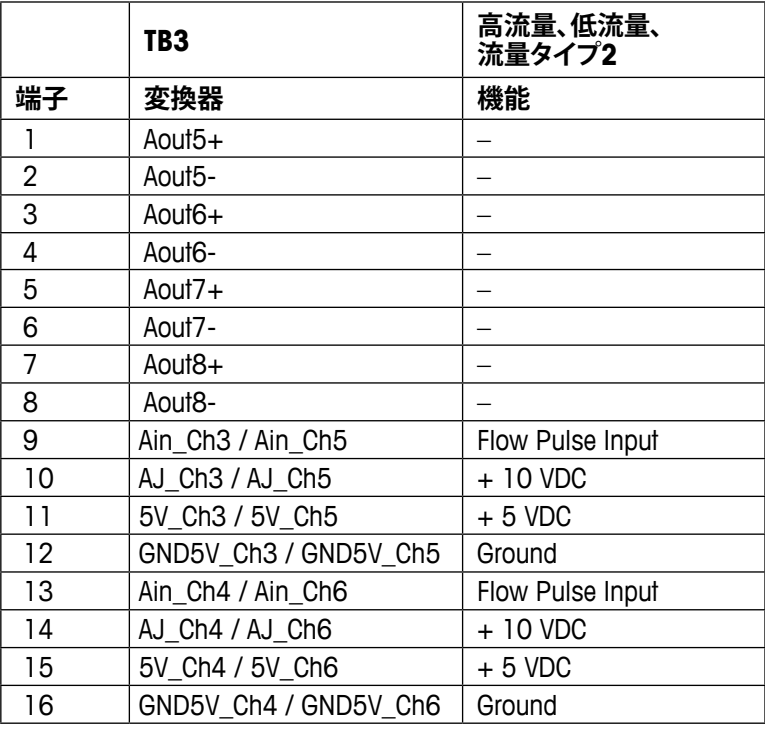

#### **4.6 流量計の接続**

M800変換器は、さまざまな種類のセンサと機能するように設計されています。これらの センサでは、異なる配線設定が必要になります。以下、この変換器とともに使用するメトラー トレド ソーントン製各種センサの配線方法について説明します。メトラートレド ソーントン 製以外のセンサには、互換性がないものもあるため、これらのセンサを配線する場合は製 造元にお問い合わせください。

# **4.6.1 流量計入力配線キット**

このキットには、センサの信号を調整するために入力端子で必要になるコンポーネント が含まれています。配線について詳しくは、以降の章か、取扱説明書をご確認ください。

# **4.6.2 キット内容**

このキットには、以下の品目が含まれています。

- ワイヤナットx4
- 10KΩ抵抗x4。Burket 8020および8030タイプのセンサ、ならびにGF Signet 2500シリー ズ センサとともに使用。
- 10KΩ抵抗x4。Data Industrial 200シリーズおよびFluidyne挿入タイプ センサとともに 使用。
- 0.33uF、50Vコンデンサx4。Berket 8020および8030タイプ センサ、Data Industrial 200 シリーズおよび4000 シリーズ センサ、GF Signet 2500シリーズ センサ、Sanitaryター ビン タイプ センサ、Fluidyne挿入タイプ センサ、ならびにRacine Federated (旧Asahi/ America) vortexスタイル センサとともに使用。

# **4.6.3 互換性のあるセンサ用の流量計配線**

以下の章では、互換性のある各種流量計をM800変換器に接続するための配線情報につ いて説明します。流量計のセットアップのために変換器の [Configuration] メニューを使 用すると、接続している流量計のタイプの選択を指示するプロンプトが最初に表示され ます。

次の3つの選択肢があります。

High(高): 4.4.4章で説明するすべての流量計 Low(低): 4.4.5章で説明するP515 Signet流量計のみ Type 2: 4.4.6章で説明するAsahi流量計

#### **4.6.4 "HIGH"タイプの流量計の配線**

以下の配線情報は、(Burkert 8020および8030タイプ) インライン ホール効果5VDC、流 量計を接続するときに参考にしてください。**ソーントン モデル 33901 ~ 33935。**

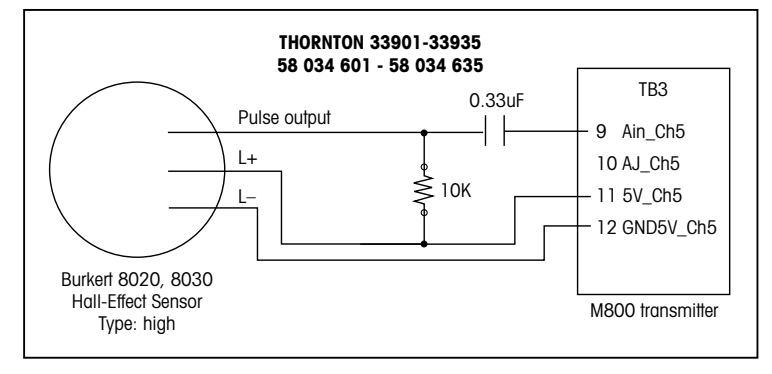

延長ケーブルは用意されていません。最大長305m、シールド付き2コンダクタ ツイスト ペア ケーブル、22 AWG (Belden 8451または同等品) を使用してください。

以下の配線情報は、Badger (旧Data Industrial 200シリーズ) フォワード スウェプト パド ルホイール タイプ 流量計を接続するときに参考にしてください。 **ソーントン モデル 33142 ~ 33145および33159 ~ 33162ならびに33273。**

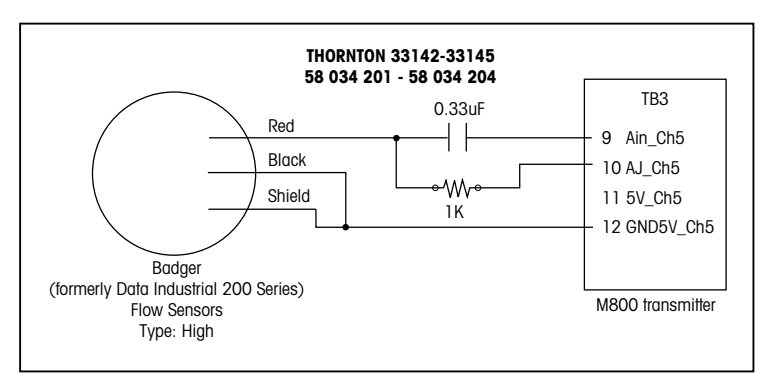

センサには延長ケーブルが付属しています。シールド付き2コンダクタ ツイストペア ケー ブル20 AWG (Belden 9320または同等品) を使用して、最長610 mまで延長できます。

以下の配線情報は、Badger (旧Data Industrial 4000シリーズ) フォワード スウェプト パ ドルホイール タイプ 流量計を接続するときに参考にしてください。 **ソーントン モデル 33174 ~ 33177および33171 ~ 33172。**

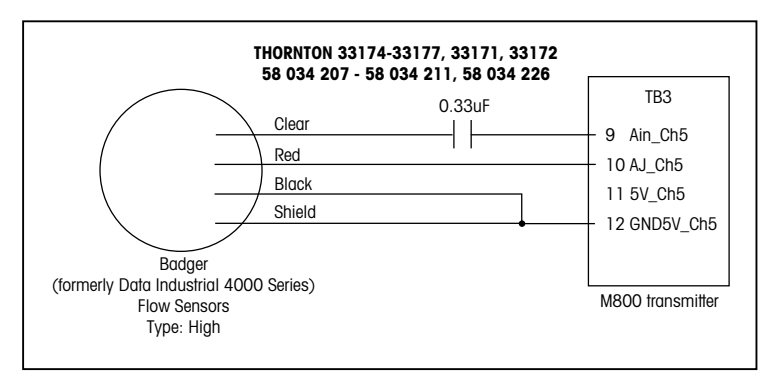

センサには6.1mの延長ケーブルが付属しています。シールド付き3コンダクタ ケーブル 20 AWG (Belden 9364または同等品) を使用して、最長610mまで延長できます。

以下の配線情報は、(GF Signet 2500シリーズ) ホール効果パドルホイール タイプ 流量 計を接続するときに参考にしてください。**ソーントン モデル 33282、33285、33287、 33298 ~ 33305。**

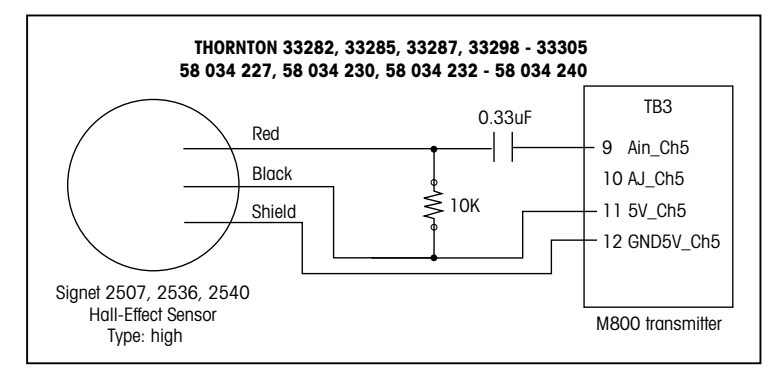

センサには7.6mの延長ケーブルが付属しています。シールド付き2コンダクタケーブル 22 AWG (Belden 8451または同等品) を使用して、最長305mまで延長できます。

以下の配線情報は、サニタリータービン タイプ 流量計を接続するときに参考にしてくださ い。**ソーントン モデル 33336 ~ 33377 (Hoffer)および33441 ~ 33450 (Sponsler)。**

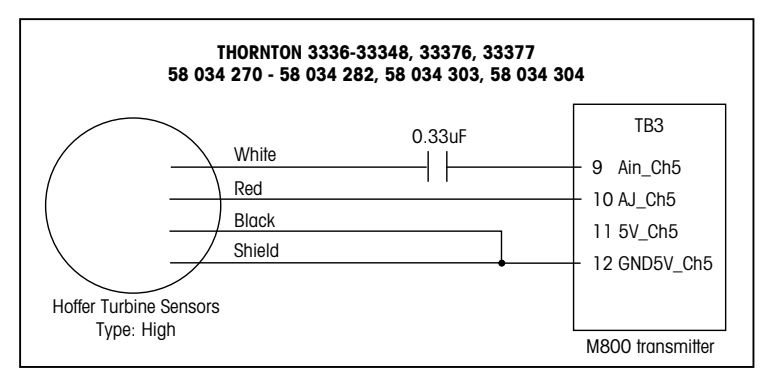

センサには6.1mの延長ケーブルが付属しています。シールド付き3コンダクタケーブル 20 AWG (Belden 9364または同等品)を使用して、最長915mまで延長できます。

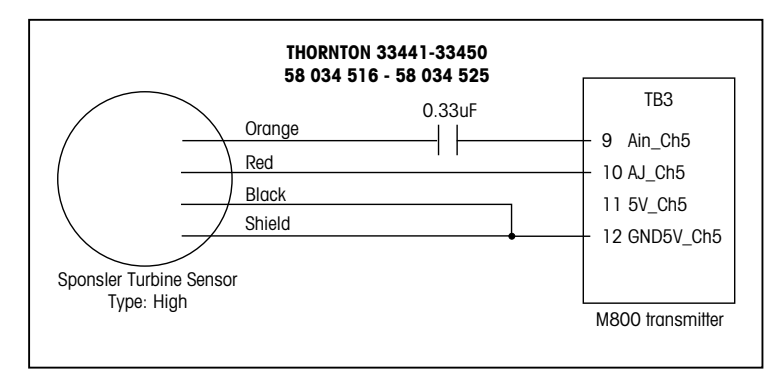

センサには6.1mの延長ケーブルが付属しています。シールド付き3コンダクタケーブル 20 AWG (Belden 9364または同等品)を使用して、最長915mまで延長できます。

以下の配線情報は、Spirax Sarco/Emco flow (旧 Fluidyne) 挿入タイプ 流量計を接続する ときに参考にしてください。**ソーントン モデル 33358 ~ 33375。**

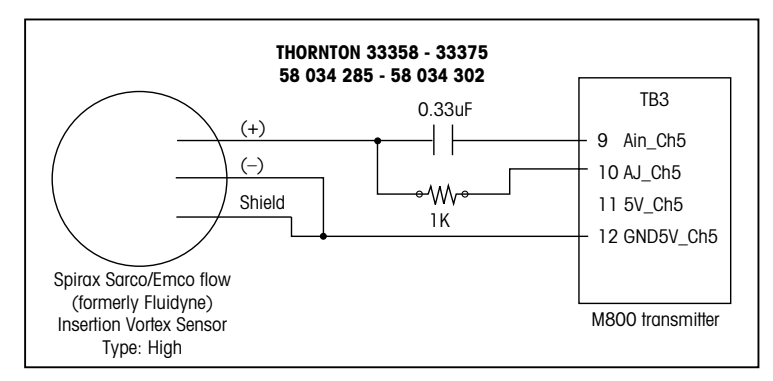

延長ケーブルは用意されていません。シールド付き2コンダクタ ツイストペア ケーブル、 20 AWG (Belden 9320または同等品) を使用して、最長610mまで延長できます。

# **4.6.5 "LOW"タイプの流量計の配線**

以下の配線情報は、(GF Signet 515) タイプ 流量計を接続するときに参考にしてください。 **ソーントン モデル 33189、33193、33195、33196、および33229。**

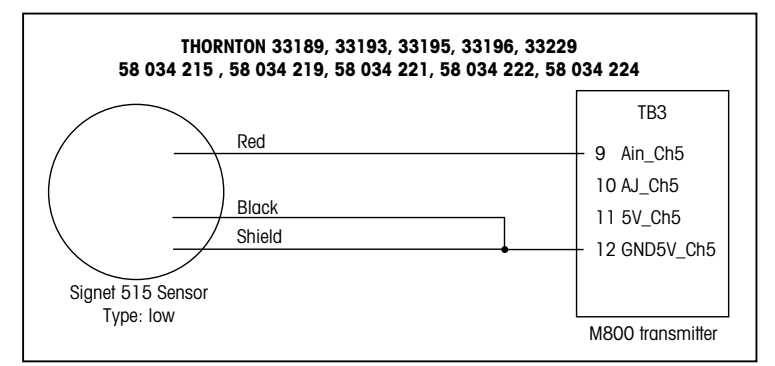

延長ケーブルは用意されていません。シールド付き2コンダクタ ツイストペア ケーブル、 22 AWG (Belden 8451または同等品) を使用して、最長61mまで延長できます。

# **4.6.6 "TYPE 2"流量計の配線**

以下の配線情報は、Racine Federated (旧Asahi/America) 渦式流量計を接続するときに 参考にしてください。**ソーントン モデル 33308 ~ 33335。**

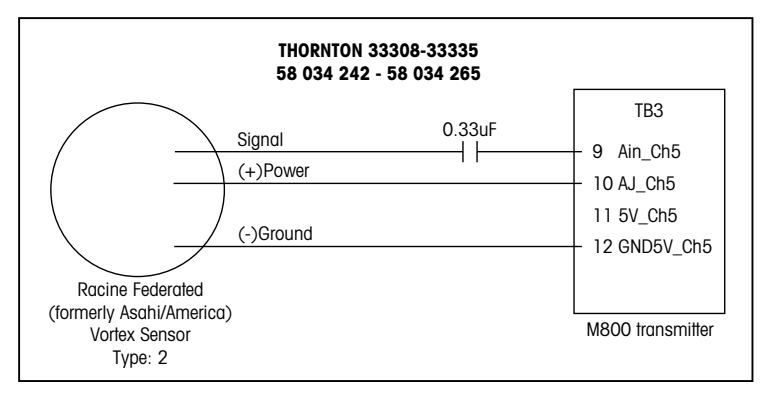

延長ケーブルは用意されていません。シールド付き3コンダクタ ケーブル20 AWG (Belden 9364または同等品) を使用して、最長305mまで延長できます。

# **5 変換器の起動および停止**

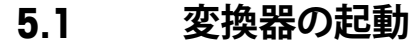

変換器を接続して電源が供給されると、変換器は使用可能になります。

#### **5.2 変換器の停止**

最初に装置の主電源の接続を切断し、次に残りのすべての電気的接続を切断します。 パネルから装置を取り外します。ハードウェアの取り外しについては、本取扱説明書の 取り付けガイドを参照してください。

メモリに保存されたすべての変換器の設定は、揮発性ではありません。

<span id="page-46-0"></span>**6 セットアップガイド**

パス: 6 \ CONFIG \ Guided Setup

h **注記:** アナログ出力設定など、いくつかの設定が初期設定値にリセットされるため、変換 器の設定後はセットアップガイドメニューを使用しないでください。

> セットアップガイドのさまざまな設定に関する詳細については、以下の説明をご参照くだ さい。

> パラメータと同じ行にあるフィールドで、ガイドセットアップを実施する**チャンネル**を選択 します。

> Autoが選択された場合、M800変換器は自動的にセンサのタイプを識別します。変換器の タイプに応じて、チャンネルを特定の測定パラメータに固定することもできます。詳細情 報については、 8.1.1 "[チャンネル設定](#page-87-0)"の章を参照してください。

> 測定**M1**に対応するボタンを押して、測定項目を構成します。設定オプションに関する詳細 情報については、8.1.1 "[チャンネル設定](#page-87-0)"の章を参照してください。

> h **注記:** 流量計のガイドセットアップが選択された場合、センサラベルあるいは証明書か ら、センサの校正係数を入力することができます。したがって校正係数ボタンを押します。 センサのタイプが High(高)および Low(低)の場合、スロープ およびオフセットが入力で きます。タイプ2センサの場合、スロープの後にK値とF値の表が入力できます。

> Yes(はい)を押して、対応する出力信号**アナログ出力'X'**を測定に割り当てます。アナログ出 力信号の設定に関する詳細情報については、8.3 "[アナログ出力](#page-100-0)"の章を参照してください。

アナログ出力範囲の開始位置と一致する**最小値**を入力します。

アナログ出力信号の終了位置に一致する**最大値**を入力します。

メニューの次のページへ進むことにより、追加設定が実施できます。

 Yes(はい)を押して、対応する**セットポイント'X'**を測定に割り当てます。セットポイントの設 定に関する詳細情報については、8.4 "[セットポイント](#page-101-0)"の章を参照してください。

セットポイントの**タイプ**を選択します。

セットアップポイントのタイプは、High(高)、Low(低)、Between(範囲内)、Outside(範囲 外)、Off(オフ)に設定できます。"Outside"(範囲外)セットポイントでは、測定が上限値や下 限値を上回ったり下回ったりするたびに、アラーム状態が発生します。"Between"(範囲内) セットポイントでは、測定が上限値と下限値の間にあるときはいつでもアラーム状態が発 生します。

h **注記:** セットポイントのタイプがOff(オフ)でない場合、追加設定が実施されます。以下の 記述を参照してください。

選択されたセットポイントのタイプに従って、リミットに応じた値が入力できます。

定義された状態に達したときに起動するリレーを**セットポイントリレー**パラメータにより 選択します。選択されたリレーが別のタスクで使用されている場合、変換器は、リレー競合 が発生しているというメッセージを画面へ表示します。

ガイドセットアップの設定メニューを終了するには、与を押します。メニュー画面へ戻るに は (3.2 "[ディスプレイ](#page-16-0)"章を参照 )、Hを押します。M800は"Save Changes"ダイアログを 表示します。

**Channel** CHAN 1 Auto M  $\overline{H}$ Anit1  $\overline{w}$  $20000$  pH Min Valu  $12.000$  pH  $\frac{1}{2}$ 

fill CONFIG \ Guided Setup **Col** Daiu Voc Type High | **High** 7.5000  $\int_{P}$  $\overline{42}$ **Dulu** 

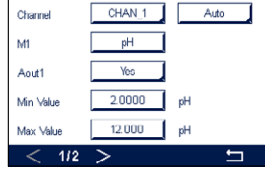

**ALCONEIGLGuided Setup** 

# **7 校正**

メニュー構造ついては、3.4.1 "[メニュー構造](#page-19-0)"の章をご覧ください。

パス: <del>△</del> \ Cal

- h **注記:** 校正中、該当チャンネルの各出力値は、デフォルトで、校正メニューが終了してから 20秒経過するまでその現在値のまま維持されます。出力が維持されている間は、ディスプ レイの右上隅に「H」が点滅表示されます。出力待機(HOLD出力)の状態を変更するには、 8.3 "[アナログ出力](#page-100-0)"ならびに8.4 "[セットポイント](#page-101-0)"の章を参照してください。
	- h **注記:** ISMセンサ: "Adjust"(調整)は差分を検出してセンサを再調整します。校正が実行され て、計算された値がセンサに保存されます。"Calibrate"(校正)は逸脱を検出しますがセンサ を再調整しません。校正は実行されませんが、計算された値がセンサに保存されます。 アナログセンサ: "SaveCal"(校正保存)は校正を実行します。実際の値はセンサが接続さ れている限り表示できます。

#### <span id="page-47-0"></span>**7.1 センサ校正**

パス: <del>個</del> \ Cal \ Calibrate Sensor

校正に必要なチャンネル(**Chan**)を選択します。

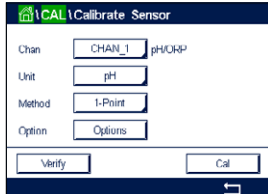

**<del>(一)</del> 在記:** センサ校正中、出力は校正メニューが終了してから20秒経過するまでその値を初 期設定値にします。出力が維持されている間は、ディスプレイの右上隅に「H」が点滅表示 されます。出力待機(HOLD出力)の状態を変更するには、 8.3 "[アナログ出力](#page-100-0)"ならびに 8.4 "[セットポイント](#page-101-0)"の章を参照してください。

校正オプションと手順の詳細については、以下の説明をご参照ください。

# **7.2 UniCond2極式とUniCond4極式センサの校正 (ISMセンサのみ)**

#### <span id="page-47-1"></span>**7.2.1 UniCond2極式とUniCond4極式センサの導電率校正**

M800では、2極式または4極式センサの1点、2点、プロセス導電率あるいは比抵抗校正 を実行できます。

h **注記:** 導電率センサの校正は、方法、校正装置および/または校正に使用する標準液によっ て、結果が異なります。

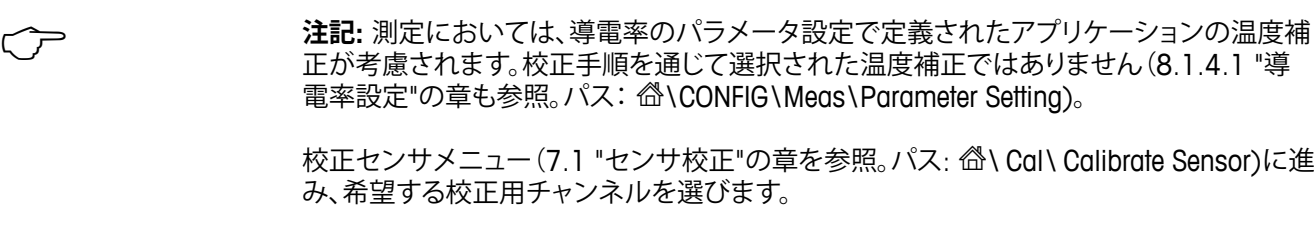

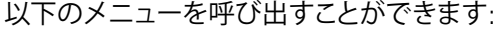

- 
- **単位:** 導電率(S/cm)と比抵抗(Ω-cm)の単位から選択します。 **メソッド:** 必要な校正手順を選択します。1点、2点あるいはプロセス校正が利用でき ます。
- **オプション:** 校正プロセスに対して希望する補正モードを選択できます。
	- 選択肢は、"None"、"Standard"、"Light 84"\*、"Std 75°C"、"Linear 25°C"、"Linear 20°C"、"Glycol.5"、"Glycol1"、"Cation"、"Alcohol"、および"Ammonia"です。
	- Noneは、測定された導電率の値の補正を全く行いません。補正された値は表示されて、 続行されます。
	- Standardの補正には、非線形高純度および従来の中性塩不純物のための補正を含み ます。ASTM標準D1125とD5391に準拠します。
	- Light 84の補正は、1984年に出版されたDr. T.S. Lightによる高純水の研究結果Light は1984年に発行されました。上記を標準化している場合のみに使用します。
	- Std 75°Cの補正は、75℃を参照した標準の補正アルゴリズムです。上昇している温度 で超純水を測定するときは、この補正が適しています。(75°Cに補正された 超純水の比抵抗値は2.4818 Mohm-cmです。)
	- Linear 25°Cの補正は、% / °Cのように表現した係数またはファクタによって読み込み を調整します (25°Cから偏差)。測定溶液に良い線形温度率特性がある場合 のみ使用します。工場出荷時の設定は、2.0%/℃です。 2.4818 Mohm-cm。)
	- Linear 20°Cの補正は、% / °Cのように表現した係数またはファクタによって読み込み を調整します (20°Cから偏差)。測定溶液に良い線形温度率特性がある場合 のみ使用します。工場出荷時の設定は、2.0%/℃です。
	- Glycol.5の補正は、50%のエチレン グリコール溶液の温度の特性と一致します。この 溶液を使用した補正済み測定は、18 Mohm-cm以上になる場合があります。
	- Glycol1の補正は、100%のエチレン グリコールの温度の特性と一致します。補正済 み測定は18 Mohm-cm以上になります。
	- Cationの補正は、カチイオンを交換した後にサンプルを測定する電力事業のアプリ ケーションに使用します。酸にある純水の分離の温度の影響を計算すること を取り入れています。
	- Alcoholの補正では、純水中75%のイソプロピル アルコールの温度特性を提供しま す。この溶液を使用した補正済み測定は、18 Mohm-cm以上になる場合があ ります。
	- Ammoniaの補正は、アンモニアおよび/または ETA (エタノールアミン) 水トリートメ ントを使用したサンプルで、指定した導電率を測定するための電力事業の アプリケーションに使用します。これらのベースにある純水の分離の温度の 影響を計算することを取り入れています。

h **注記:** 補正モード"Linear 25°C"または"Linear 20°C"を選択すると、測定値調整の係数を 変更できます。この場合、追加用入力フィールドが表示されます。

校正モードが終了するまで、変更は有効です。設定で値を定義した後、メニューは再度有 効になります。

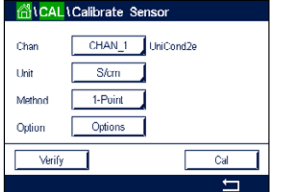

# **7.2.1.1 1点校正**

1-Pointを選択します(7.2.1 "UniCond2極式とUniCond4[極式センサの導電率校正](#page-47-1)"章を 参照)。2極式センサまたは4極式センサで、1点校正が常にスロープ校正として実施され ます。以下の方法は、2極式センサの校正を示します。4極式センサの校正を各々行います。

Cal(校正)ボタンを押して、校正を開始します。

電極を標準液に浸し、Next(次へ)ボタンを押します。

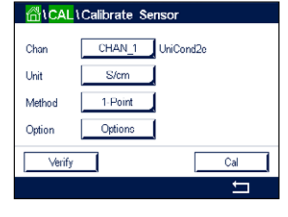

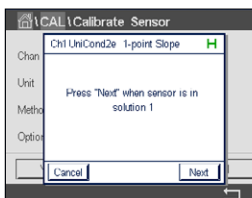

dicAL\Calibrate Sensor 1-point Slop 228.4 nS/cm 11.223 iS/cm Back Next

画面に表示されている2番目の値は変換器とセンサで実測されている値で、ユーザーに よって選択された単位が使用されています。

**1点**目の入力フィールドを押して、校正値を入力します。M800は、値を修正するためのキー パッドを表示します。← ボタンを押すと、変換器に値が保存されます。

h **注記:** キーパッドの入力値に別の単位を選択するには、Uボタンを押します。再び戻るに は、0-9ボタンを押します。

画面は、標準液(1行目)に入力された値とM800(2行目)の測定値を示します。

 $11.20$  µS/cm Uni 11.223 µS/cm Me Opt Back Next Cancel

d2e 1-point Slope

d\CAL\Calibrate Sensor Chillin

Next(次へ)ボタンを押して校正結果の計算を開始します。

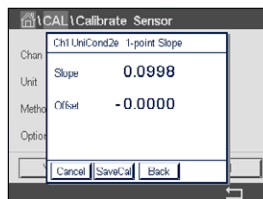

ディスプレイに、校正結果としてスロープとオフセットの値が表示されます。

校正値は、校正履歴に保存されて反映されるか(SaveCalボタンを押す)、廃棄されます (Cancelボタンを押す)。

Back(戻る)ボタンを使用して、校正手順で1ステップ戻ります。

dicAL \Calibrate Sensor Ch1 UniCond2e 1-point Slope ਸ Lin  $\sim$ sstillyl Re install se

"SaveCal"を選択すると、"Calibration Saved Successfully!"(校正は正常に保存されました) というメッセージが表示されます。いずれの場合でも、"Please re-install sensor"というメッ セージが表示されます。Doneボタンを押すと、M800はセンサの校正メニューに戻ります。

## **7.2.1.2 2点校正**

2-Pointを選択します。4極式センサの場合、2点校正が常にオフセットとスロープ校正とし て実施されます。以下の方法は、4極式センサの校正を示します。

Cal(校正)ボタンを押して、校正を開始します。

電極を最初の標準液に浸し、Next(次へ)ボタンを押します。

注意: 1点目と2点目の校正ポイントの間に超純水でセンサを洗浄して標準液の汚染を予 防して下さい。

画面に表示されている2番目の値は変換器とセンサで実測されている値で、ユーザーに よって選択された単位が使用されています。

**1点目**の入力フィールドを押して、校正ポイントを入力します。M800は、値を修正するため のキーパッドを表示します。←ボタンを押して、値を受け入れます。

h **注記:** キーパッドの入力値に別の単位を選択するには、Uボタンを押します。再び戻るに は、0-9ボタンを押します。

画面は、標準液(1行目)に入力された値とM800(2行目)の測定値を示します。

Next(次へ)ボタンを押して、校正を続行します。

電極を2番目の標準液に浸し、Next(次へ)ボタンを押します。

diCAL\Calibrate Sensor Press "Next" when sensor is in<br>solution 2 Mo Back Next

> 画面に表示されている2番目の値は変換器とセンサで実測されている値で、ユーザーに よって選択された単位が使用されています。

**2点目**の入力フィールドを押して、校正ポイントを入力します。M800は、値を修正するため のキーパッドを表示します。↓ボタンを押して、値を受け入れます。

h **注記:** キーパッドの入力値に別の単位を選択するには、Uボタンを押します。再び戻るには、 0–9ボタンを押します。

# GICALICalibrate Sens Ch1 UniCond2e 2-point Point  $\Box$ Lin

่ <mark>fol</mark>tCAL\Calibrate Sensor

Cancel I

Uni

Me  $\cap$ 

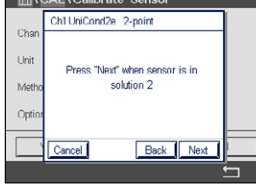

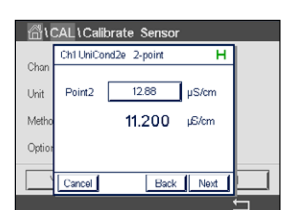

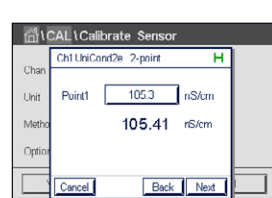

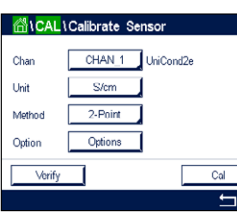

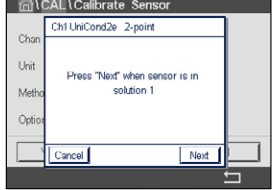

Point1 11.20 µS/cm 105.41 rS/cm

Back Next 1

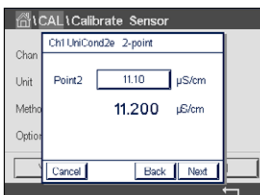

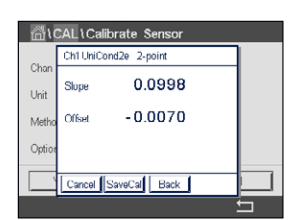

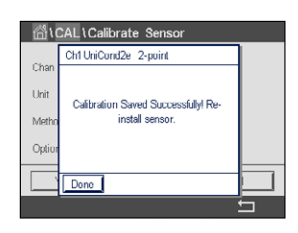

画面は、標準液(1行目)に入力された値とM800(2行目)の測定値を示します。

Next(次へ)ボタンを押して校正結果の計算を開始します。

ディスプレイに、校正結果としてスロープとオフセットの値が表示されます。

校正値は校正履歴に保存されます。保存(SaveCalボタンを押す)または廃棄(Cancelボタン を押す)します。

Back(戻る)ボタンを使用して、校正手順で1ステップ戻ります。

"SaveCal"を選択すると、"Calibration Saved Successfully!"(校正は正常に保存されました) というメッセージが表示されます。いずれの場合でも、"Please re-install sensor"というメッ セージが表示されます。Doneボタンを押すと、M800はセンサの校正メニューに戻ります。

# **7.2.1.3 プロセス校正**

Processを選択します(7.2.1 "UniCond2極式とUniCond4[極式センサの導電率校正](#page-47-1)"章を 参照)。2極式センサまたは4極式センサで、プロセス校正が常にスロープ校正として実施 されます。以下の方法は、2極式センサの校正を示します。4極式センサの校正を各々行い ます。

Cal (校正)ボタンを押して、校正を開始します。

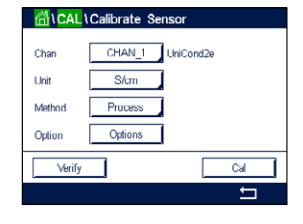

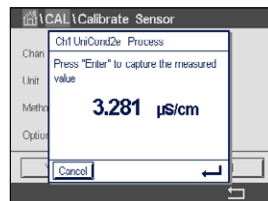

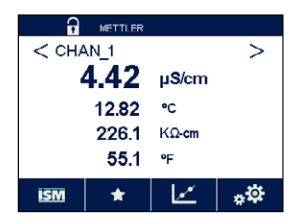

ond2e Proces  $3.275$   $\mu$ S/cm Doint1 **D** 3.281 uS/cm Next サンプルを取得し、eボタンを押して、現在の測定値を保存します。校正プロセスが実行 されていることを示す目的で、ディスプレイ上の関連チャンネルが選択されている場合、 開始およびメニュー画面でPが点滅します。

サンプルの導電率を測定した後に、メニュー画面([3.4.2 "](#page-20-0)操作"章を参照)の校正アイコン をもう一度押します。

**1点目**の入力フィールドを押して、サンプルの導電率を入力します。Next(次へ)ボタンを押 して校正結果の計算を開始します。

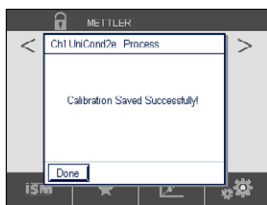

ディスプレイに、校正結果としてスロープとオフセットの値が表示されます。

校正値は校正履歴に保存されます。保存(SaveCalボタンを押す)または廃棄(Cancelボ タンを押す)します。

Back(戻る)ボタンを使用して、校正手順で1ステップ戻ります。

"SaveCal"を選択すると、"Calibration Saved Successfully!"(校正は正常に保存されまし た)というメッセージが表示されます。Doneボタンを押すと、M800はメニュー画面に戻り ます。

# <span id="page-52-0"></span>**7.2.2 UniCond2極式とUniCond4極式センサの温度校正**

M800では、UniCond2極式またはUniCond4極式温度センサの1点または2点校正を実行 できます。

校正センサメニュー(7.1 "[センサ校正](#page-47-0)"の章を参照。パス: 岱\ Cal\ Calibrate Sensor)に進 み、希望する校正用チャンネルを選びます。

GICAL \Calibrate Sen CHAN\_1 UniCond2e Cha  $\overline{c}$ Thi  $1-Point$ Slope Method Verify ┓  $\overline{c}$ al  $\overline{ }$  以下のメニューを呼び出すことができます:

**Unit:** 単位°Cと°Fから選択します。 **Method:** 必要な校正手順を選択します。1点および2点校正が利用できます。

# **7.2.2.1 1点校正**

1-Pointを選択します。2極式センサまたは4極式センサで、1点温度校正が常にスロープ またはオフセット校正として実施されます。以下の方法は、2極式センサの校正を示します。 4極式センサの校正を各々行います。

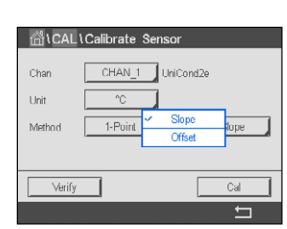

パラメータ**Method**用として右側の入力フィールドを押します。対応するフィールドを押し て、スロープまたはオフセット校正を選択します。

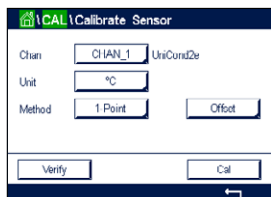

Cal (校正)ボタンを押して、校正を開始します。

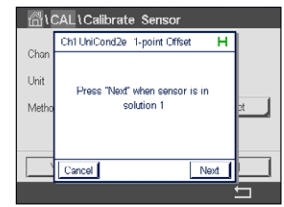

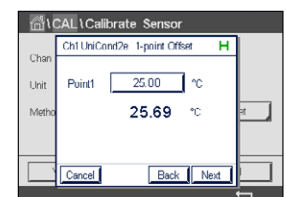

電極を標準液に浸し、Next(次へ)ボタンを押します。

画面に表示された2番目の値は、変換器またはセンサによって測定された値です。

**1点**目の入力フィールドを押して、校正値を入力します。M800は、値を修正するためのキー パッドを表示します。←ボタンを押して、値を受け入れます。

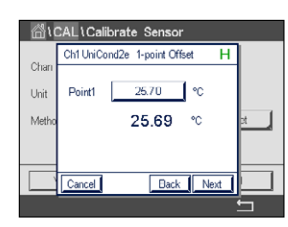

画面は、標準液(1行目)に入力された値とM800(2行目)の測定値を示します。

Next(次へ)ボタンを押して校正結果の計算を開始します。

ntCAL\Calibrate Se Ch1 UniC d2e 1-point Offset 1.0000 Slope  $U_0$ 0.0487 Offset  $\overline{M}$ Cancel SaveCal Back

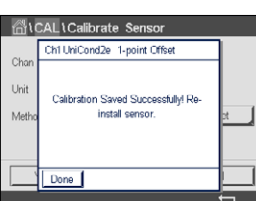

ディスプレイに、校正結果としてスロープとオフセットの値が表示されます。

校正値は校正履歴に保存されます。保存(SaveCalボタンを押す)または廃棄(Cancelボタン を押す)します。

Back(戻る)ボタンを使用して、校正手順で1ステップ戻ります。

"SaveCal"を選択すると、"Calibration Saved Successfully!"(校正は正常に保存されました) というメッセージが表示されます。いずれの場合でも、"Please re-install sensor"というメッ セージが表示されます。Doneボタンを押すと、M800はセンサの校正メニューに戻ります。

# **7.2.2.2 2点校正**

2-Pointを選択します(7.2.2 "UniCond2極式とUniCond4[極式センサの温度校正](#page-52-0)"章を参 照)。2極式センサまたは4極式センサで、2点校正が常にオフセットとスロープ校正として 実施されます。以下の方法は、2極式センサの校正を示します。4極式センサの校正を各々 行います。

Cal (校正)ボタンを押して、校正を開始します。

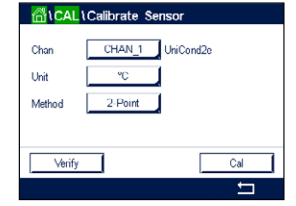

GICALICalibrate Sensor  $chth$ ਜ  $\overline{\phantom{a}}$ Press 'Next' when sensor is in solution 1  $Net$ 

電極を最初の標準液に浸し、Next(次へ)ボタンを押します。

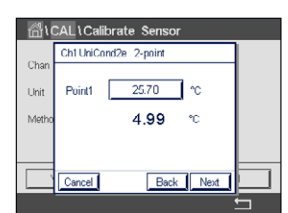

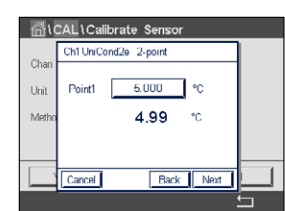

ง<br>โ∖Calibrate S Ch1 U

o<br>价U

画面に表示されている2番目の値は変換器とセンサで実測されている値で、ユーザーによ って選択された単位が使用されています。

**1点目**の入力フィールドを押して、校正ポイントを入力します。M800は、値を修正するため のキーパッドを表示します。←ボタンを押して、値を受け入れます。

画面は、標準液(1行目)に入力された値とM800(2行目)の測定値を示します。

Next(次へ)キーを押して、校正を続行します。

電極を2番目の標準液に浸し、Next(次へ)ボタンを押します。

ntCAL\Calibrate Se Ch1 UniCond2e 2-point ਸ Point2 50.00 °C Uni Me 46.38 ℃

Cancel

Press "Next" when sensor is in solution 2

Back Next

Back Next

画面に表示されている2番目の値は変換器とセンサで実測されている値で、ユーザーに よって選択された単位が使用されています。

**2点目**の入力フィールドを押して、校正ポイントを入力します。M800は、値を修正するため のキーパッドを表示します。←ボタンを押して、値を受け入れます。

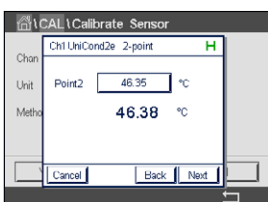

画面は、標準液(1行目)に入力された値とM800(2行目)の測定値を示します。

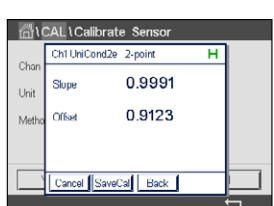

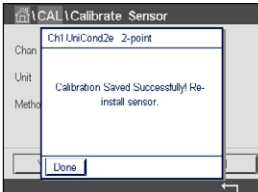

Next(次へ)ボタンを押して校正結果の計算を開始します。

ディスプレイに、校正結果としてスロープとオフセットの値が表示されます。

校正値は校正履歴に保存されます。保存(SaveCalボタンを押す)または廃棄(Cancelボタン を押す)します。

Back(戻る)ボタンを使用して、校正手順で1ステップ戻ります。

"SaveCal"を選択すると、"Calibration Saved Successfully!"(校正は正常に保存されました) というメッセージが表示されます。いずれの場合でも、"Please re-install sensor"というメッ セージが表示されます。Doneボタンを押すと、M800はセンサの校正メニューに戻ります。

# **7.3 導電率2極式センサまたは導電率4極式センサの校正**

パス· 俗 \ Cal \ Calibrate Sensor

M800では、2極式または4極式センサの1点、2点、プロセス導電率あるいは比抵抗校正を 実行できます。

h **注記:** 導電率センサの校正は、方法、校正装置および/または校正に使用する標準液によっ て、結果が異なります。

h **注記:** 測定においては、導電率のパラメータ設定で定義されたアプリケーションの温度補 正が考慮され、校正手順を通じて選択された温度補正ではありません([8.1.4.1 "](#page-91-0)導電率 [設定](#page-91-0)"章も参照)

SICALICalibrate S CHAN<sub>1</sub> Cond4d .<br>Tirkit  $\overline{Skm}$ Mothod 1-Point Ontion  $\overline{a}$ 

以下のメニューを呼び出すことができます:

**Unit:** 導電率と比抵抗の単位から選択できます。 **Method:** 希望する校正手順として、1点、2点あるいはプロセス校正を選択します。 **Options:** 校正プロセスに対して希望する温度補正モードを選択します。

h **注記:** 補正モード"Linear 25°C"または"Linear 20°C"を選択すると、測定値調整の係数を 変更できます。

校正モードが終了するまで、変更は有効です。設定で値を定義した後、メニューは再度有 効になります。

# **7.3.1 1点校正**

2極式センサまたは4極式センサで、1点校正が常にスロープ校正として実施されます。 以下の方法は、2極式センサの校正を示します。4極式センサの校正を各々行います。

Cal(校正)ボタンを押して、校正を開始します。

電極を標準液に浸し、Next(次へ)ボタンを押します。

校正ポイント(**ポイント1**)の値を入力します。

Next(次へ)ボタンを押して校正結果の計算を開始します。

ディスプレイに、校正結果としてスロープとオフセットの値が表示されます。

ISMの場合、Adjust(調整)ボタンを押して校正を実行し、計算値をセンサに保存します。 Calibrate(校正)ボタンを押して、計算値をセンサに保存します。校正は実行されません。 Cancel (取消し)ボタンを押して、校正を終了します。

アナログセンサの場合、SaveCalボタンを押して、校正を実行します。計算値は、センサが 変換器に接続されている限り、表示できます。Cancel (取消し)ボタンを押して、校正を終 了します。

"Adjust"、"Calibrate"または"SaveCal"を選択すると、"Calibration Saved Successfully!" (校正は正常に保存されました)というメッセージが表示されます。いずれの場合でも、 "Please re-install sensor"というメッセージが表示されます。

T

© 05/2019 Mettler-Toledo GmbH, CH-8606 Greifensee, Switzerland Transmitter M800 Printed in Switzerland 30 260 344 D

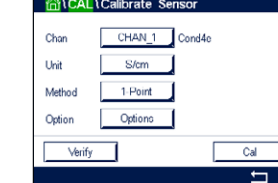

#### **7.3.2 2点校正**

2極式センサまたは4極式センサで、2点校正が常にオフセットとスロープ校正として実施 されます。以下の方法は、2極式センサの校正を示します。4極式センサの校正を各々行い ます。

Cal(校正)ボタンを押して、校正を開始します。

電極を最初の標準液に浸し、Next(次へ)ボタンを押します。

注意: 1点目と2点目の校正ポイントの間に超純水でセンサを洗浄して標準液の汚染を予 防して下さい。

最初の校正ポイント(**ポイント1**)の値を入力します。

Next(次へ)キーを押して、校正を続行します。

電極を2番目の標準液に浸し、Next(次へ)ボタンを押します。

2番目の校正ポイント(**ポイント2**)の値を入力します。

Next(次へ)ボタンを押して校正結果の計算を開始します。

ディスプレイに、校正結果としてスロープとオフセットの値が表示されます。

ISMの場合、Adjust(調整)ボタンを押して校正を実行し、計算値をセンサに保存します。 Calibrate(校正)ボタンを押して、計算値をセンサに保存します。校正は実行されません。 Cancel (取消し)ボタンを押して、校正を終了します。

アナログセンサの場合、SaveCalボタンを押して、校正を実行します。計算値は、センサが 変換器に接続されている限り、表示できます。Cancel (取消し)ボタンを押して、校正を終 了します。

"Adjust"、"Calibrate"または"SaveCal" を選択すると、"Calibration Saved Successfully!" (校正は正常に保存されました)というメッセージが表示されます。いずれの場合でも、 "Please re-install sensor"というメッセージが表示されます。

# **7.3.3 プロセス校正**

2極式センサまたは4極式センサで、プロセス校正が常にスロープ校正として実施されま す。以下の方法は、2極式センサの校正を示します。4極式センサの校正を各々行います。

Cal(校正)ボタンを押して、校正を開始します。

サンプルを取得し、eボタンを押して、現在の測定値を保存します。校正プロセスが実行 されていることを示す目的で、ディスプレイ上の関連チャンネルが選択されている場合、 開始およびメニュー画面でPが点滅します。

サンプルの導電率を測定した後に、メニュー画面の校正アイコンをもう一度押します。

サンプルの導電率を入力します。Next(次へ)ボタンを押して校正結果の計算を開始します。

ディスプレイに、校正結果としてスロープとオフセットの値が表示されます。

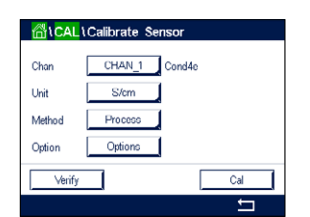

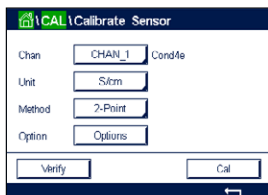

アナログセンサの場合、SaveCalボタンを押して、校正を実行します。計算値は、センサが 変換器に接続されている限り、表示できます。Cancel (取消し)ボタンを押して、校正を終 了します。

"Adjust"、"Calibrate"または"SaveCal" を選択すると、"Calibration Saved Successfully!" (校正は正常に保存されました)というメッセージが表示されます。いずれの場合でも、 "Please re-install sensor"というメッセージが表示されます。

# **7.4 pH 校正**

パス: *6* \ Cal \ Calibrate Sensor

pHセンサのために、M800変換器では9つの標準液規格またはユーザー設定標準液での 1点、2点またはプロセス校正が可能です。標準液の値は25℃でのものを参照してくださ い。自動で標準液を認識する方法で校正を行う際には、使用する標準液は上記の8つの標 準液規格またはユーザー設定の標準液に合致している必要があります自動校正を使用し て正しい標準液の表を選択してください(17 "[標準液規格](#page-146-0)"章を参照)。校正中のセンサ信 号の安定性は、ユーザーによって、あるいは変換器によって自動的にチェックされます ([8.1.4.2 "pH](#page-92-0)設定"章を参照)。

<del>ーン</del> 注記: デュアルメンブランpH電極(pH/pNa)の場合、標準液Na+ 3.9M [\(17.2.1 "Mettler](#page-151-0)pH / pNa標準液[\(Na+ 3.9M\)"](#page-151-0)章を参照) のみ利用できます。

以下のメニューを呼び出すことができます:

CHAN 1 DH/ORP Lloit pH **Method** 1-Point Options | Ontion Verify Cal  $\pm$ 

**Unit:** pHを選択します。 **Method:** 希望する校正手順として、1点、2点あるいはプロセス校正を選択します。 **Options:** 校正に使用する標準液と校正中のセンサ信号に必要とされる安定性は、選 択できます([8.1.4.2 "pH](#page-92-0)設定"章を参照)。校正モードが終了するまで、変更 は有効です。設定で値を定義した後、メニューは再度有効になります。

# **7.4.1 1点校正**

pHセンサにより、1点校正が常にオフセット校正として実施されます。

Cal (校正) ボタンを押して、校正を開始します。

電極を標準液に浸し、Next(次へ)ボタンを押します。

ディスプレイには、変換器によって識別された標準液**ポイント1**と測定した値が表示され ます。

M800は、測定信号の安定性をチェックして、信号が十分に安定すると直ぐに次へ進みます。

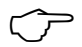

Cho

Method

Option Verif

**ALCAL LCalibrate Sens** 

pH

 $1-Point$ Optiono

CHAN 1 DH/ORP

 $\overline{a}$ 

h **注記:** 安定性**オプション**が手動に設定されている場合、校正を実施するのに十分な位、測 定信号が安定したら、"Next"を押します。

変換器には、校正の結果として、スロープとオフセットの値が表示されます。

# **RICAL Calibrate Sensor**

© 05/2019 Mettler-Toledo GmbH, CH-8606 Greifensee, Switzerland Transmitter M800

ISMの場合、Adjust(調整)ボタンを押して校正を実行し、計算値をセンサに保存します。 Calibrate(校正)ボタンを押して、計算値をセンサに保存します。校正は実行されません。 Cancel (取消し)ボタンを押して、校正を終了します。

アナログセンサの場合、SaveCalボタンを押して、校正を実行します。計算値は、センサが 変換器に接続されている限り、表示できます。Cancel (取消し)ボタンを押して、校正を終 了します。

"Adjust"、"Calibrate"または"SaveCal"を選択すると、"Calibration Saved Successfully!" (校正は正常に保存されました)というメッセージが表示されます。いずれの場合でも、 "Please re-install sensor"というメッセージが表示されます。

# **7.4.2 2点校正**

pHセンサにより、2点校正が常にスロープおよびオフセット校正として実施されます。

Cal(校正)ボタンを押して、校正を開始します。

標準液1に電極を浸して、Next(次へ)ボタンを押します。

ディスプレイには、変換器によって識別された標準液**ポイント1**と測定した値が表示され ます。

M800は、測定信号の安定性をチェックして、信号が十分に安定すると直ぐに次へ進みます。

h **注記:** 安定性**オプション**が手動に設定されている場合、校正を実施するのに十分な位、測 定信号が安定したら、"Next"を押します。

変換器は、電極を2番目の標準液に浸すようユーザーへ促します。

Next (次へ)ボタンを押して、校正を続行します。

ディスプレイには、変換器によって識別された標準液**ポイント 2**と測定した値が表示され ます。

M800は、測定信号の安定性をチェックして、信号が十分に安定すると直ぐに次へ進みます。

h **注記:** 安定性**オプション**が手動に設定されている場合、校正を実施するのに十分な位、測 定信号が安定したら、"Next(次へ)"を押します。

変換器には、校正の結果として、スロープとオフセットの値が表示されます。

ISMの場合、Adjust(調整)ボタンを押して校正を実行し、計算値をセンサに保存します。 Calibrate(校正)ボタンを押して、計算値をセンサに保存します。校正は実行されません。 Cancel (取消し)ボタンを押して、校正を終了します。

アナログセンサの場合、SaveCalボタンを押して、校正を実行します。計算値は、センサが 変換器に接続されている限り、表示できます。Cancel (取消し)ボタンを押して、校正を終 了します。

"Adjust"、"Calibrate"または"SaveCal"を選択すると、"Calibration Saved Successfully!" (校正は正常に保存されました)というメッセージが表示されます。いずれの場合でも、 "Please re-install sensor"というメッセージが表示されます。

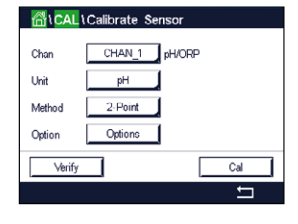

# **7.4.3 プロセス校正**

pHセンサにより、プロセス校正が常にオフセット校正として実施されます。

์ก็ไCAL \Calibrate Sensor CHAN 1 PHORE Oha Uni  $pH$ Method Process  $Ca$ Verify  $\overline{+}$  Cal (校正)ボタンを押して、校正を開始します。

サンプルを取得し、←ボタンを押して、現在の測定値を保存します。校正プロセスが実行 されていること示す目的で、ディスプレイ上の関連チャンネルが選択されている場合、開 始およびメニュー画面でPが点滅します。

サンプルのpH値を測定した後に、メニュー画面の校正アイコンをもう一度押します。

サンプルのpH値を入力します。Next(次へ)ボタンを押して校正結果の計算を開始します。

ディスプレイに、校正結果としてスロープとオフセットの値が表示されます。

ISMの場合、Adjust(調整)ボタンを押して校正を実行し、計算値をセンサに保存します。 Calibrate(校正)ボタンを押して、計算値をセンサに保存します。校正は実行されません。 Cancel (取消し)ボタンを押して、校正を終了します。

アナログセンサの場合、SaveCalボタンを押して、校正を実行します。計算値は、センサが 変換器に接続されている限り、表示できます。Cancel (取消し)ボタンを押して、校正を終 了します。

"Adjust"、"Calibrate"または"SaveCal"を選択すると、"Calibration Saved Successfully!" (校正は正常に保存されました)というメッセージが表示されます。いずれの場合でも、 "Please re-install sensor"というメッセージが表示されます。

#### **7.5 pHセンサのORP校正**

パス: *l* \ Cal \ Calibrate Sensor

ISM技術を搭載したSG機能を持つpHセンサの場合、M800変換器ではpH校正に加えて ORP校正が実施できます。

h **注記:** ORP校正を選択すると、pH[\(8.1.4.2 "pH](#page-92-0)設定"章を参照)用に定義されたパラメータ は考慮されません。pHセンサのために、M800変換器ではORP用の1点校正が可能です。

以下のメニューを呼び出すことができます:

**Unit:** 対応するフィールドを押して、ORPを選択します。 **Method:** 1点校正が表示されます。

Cal (校正)ボタンを押して、校正を開始します。

校正ポイント1(**ポイント1**)の値を入力します。

Next(次へ)ボタンを押して校正結果の計算を開始します。

ディスプレイに、校正結果としてスロープとオフセットの値が表示されます。

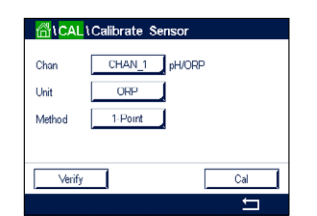

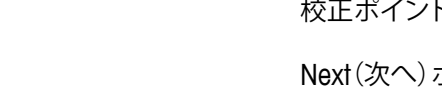

ISMの場合、Adjust(調整)ボタンを押して校正を実行し、計算値をセンサに保存します。 Calibrate(校正)ボタンを押して、計算値をセンサに保存します。校正は実行されません。 Cancel (取消し)ボタンを押して、校正を終了します。

アナログセンサの場合、SaveCalボタンを押して、校正を実行します。計算値は、センサが 変換器に接続されている限り、表示できます。Cancel (取消し)ボタンを押して、校正を終 了します。

"Adjust"、"Calibrate"または"SaveCal"を選択すると、"Calibration Saved Successfully!" (校正は正常に保存されました)というメッセージが表示されます。いずれの場合でも、 "Please re-install sensor"というメッセージが表示されます。

# **7.6 ポーラログラフ式O2センサの校正**

パス: *<br* / Cal \ Calibrate Sensor

M800では、アンペロメトリックO<sub>2</sub>センサの1点あるいはプロセス校正を実行できます。

h **注記:** 正確な校正を実施するため、空気校正の前に、8.1.4.3 "[ポーラログラフ式センサ](#page-93-0) O2[測定設定](#page-93-0)"章に示すように気圧と相対湿度を入力します。

**MACAL LCalibrate Se** CHAN\_1 Q2 hi .<br>Thi  $\overline{p}$  $1-Point$ Option Options Verif  $\overline{Cal}$ 

以下のメニューを呼び出すことができます:

**Unit: DOとO<sub>2</sub>ガスの単位から選択できます。**<br>Method: 希望する校正手順として、1点あるいは

**Method:** 希望する校正手順として、1点あるいはプロセス校正を選択します。

**Options:** 1点校正メソッドを選択した場合、校正圧力、相対湿度および(スロープ校正 のため)校正中のセンサ信号の安定モードが選択できます。プロセス校正の 場合、プロセス圧力、校正圧力およびProcCalPressパラメータの値が修正で きます。8.1.4.3 "[ポーラログラフ式センサ](#page-93-0)O2測定設定"章も参照してくださ い。校正モードが終了するまで、変更は有効です。設定で値を定義した後、メ ニューは再度有効になります。

# **7.6.1 1点校正**

0<sub>2</sub>センサの1点校正は、常に1点スロープ(大気開放)またはゼロ(オフセット)校正です。 1点スロープ校正は空気中で行われ、1点オフセット校正は酸素0 ppb状態で実施されま す。1点ゼロ校正を行うことはできますが、酸素ゼロ状態を達成するのは非常に困難であ るため、通常はお勧めしません。ゼロ点校正が推奨されるのは、低酸素レベルの高い精度 (5%空気未満) が必要なときのみです。

対応するフィールドを押して、スロープまたはオフセット校正を選択します。

Cal (校正)ボタンを押して、校正を開始します。

h **注記:** 測定モードと校正モードの分極電圧が異なる場合、変換器は校正を開始するまで 120秒間待機します。この場合、変換器は校正後において測定モードに戻る前に120秒間 ホールドモードに入ります。

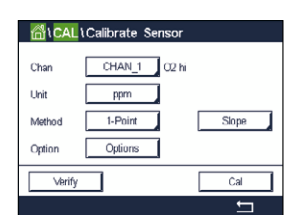

校正ポイント(**ポイント1**)の値を入力します。

M800は、測定信号の安定性をチェックして、信号が十分に安定すると直ぐに次へ進みます。

h **注記:** 安定性**オプション**が手動に設定されている場合、校正を実施するのに十分な位、測 定信号が安定したら、"Next"を押します。

h **注記:** オフセット校正では、自動モードは利用できません。自動モードを選択した後、スロー プ校正をオフセット校正に変更した場合、変換器は手動モードで校正を実施します。

変換器には、校正の結果として、スロープとオフセットの値が表示されます。

ISMの場合、Adjust(調整)ボタンを押して校正を実行し、計算値をセンサに保存します。 Calibrate(校正)ボタンを押して、計算値をセンサに保存します。校正は実行されません。 Cancel (取消し)ボタンを押して、校正を終了します。

アナログセンサの場合、SaveCalボタンを押して、校正を実行します。計算値は、センサが 変換器に接続されている限り、表示できます。Cancel (取消し)ボタンを押して、校正を終 了します。

"Adjust"、"Calibrate"または"SaveCal"を選択すると、"Calibration Saved Successfully!" (校正は正常に保存されました)というメッセージが表示されます。いずれの場合でも、 "Please re-install sensor"というメッセージが表示されます。

# **7.6.2 プロセス校正**

O<sub>2</sub>センサのプロセス校正は常にスロープまたはオフセット校正です。

対応するフィールドを押して、スロープまたはオフセット校正を選択します。

Cal (校正)ボタンを押して、校正を開始します。

サンプルを取得し、eボタンを押して、現在の測定値を保存します。校正プロセスが実行 されていることを示す目的で、ディスプレイ上の関連チャンネルが選択されている場合、 開始およびメニュー画面でPが点滅します。

サンプルの酸素濃度値を測定した後に、メニュー画面の校正アイコンをもう一度押します。

サンプルの酸素濃度値を入力します。Next(次へ)ボタンを押して校正結果の計算を開始 します。

ディスプレイに、校正結果としてスロープとオフセットの値が表示されます。

ISMの場合、Adjust(調整)ボタンを押して校正を実行し、計算値をセンサに保存します。 Calibrate(校正)ボタンを押して、計算値をセンサに保存します。校正は実行されません。 Cancel (取消し)ボタンを押して、校正を終了します。

アナログセンサの場合、SaveCalボタンを押して、校正を実行します。計算値は、センサが 変換器に接続されている限り、表示できます。Cancel (取消し)ボタンを押して、校正を終 了します。

"Adjust"、"Calibrate"または"SaveCal"を選択すると、"Calibration Saved Successfully!" (校正は正常に保存されました)というメッセージが表示されます。

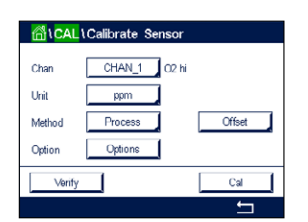

 $CHAN 2$  Q2 opt. ppm

 $1-Point$ Options

Mothor

Option

# **7.7 光学式O2センサの校正(ISMセンサのみ)**

パス· 俗 \ Cal \ Calibrate Sensor

光学式センサの酸素校正は2点校正、プロセス校正、または変換器に接続されているセン サの型式によっては1点校正として実施することができます。

h **注記:** 正確な校正を実施するため、空気校正の前に、8.1.4.4 "[光学式センサ](#page-94-0)O2測定設 [定](#page-94-0)"章に示すように気圧と相対湿度を入力します。

以下のメニューを呼び出すことができます:

**Unit:** いくつかの単位の中から選択できます。単位は校正中に表示されます。 **Method:** 希望する校正手順として、1点、2点あるいはプロセス校正を選択します。 **Options:** 1点校正メソッドを選択した場合、校正圧力、相対湿度および校正中のセンサ 信号の安定モードが選択できます。プロセス校正の場合、プロセス圧力、校正 圧力、ProcCalPressパラメータの値およびプロセス校正のモードが修正でき ます。8.1.4.4 "[光学式センサ](#page-94-0)O2測定設定"章も参照してください。校正モード が終了するまで、変更は有効です。設定で値を定義した後、メニューは再度有 効になります。

# **7.7.1 1点校正**

通常、1点校正は空気中で行われます。もちろん、他の校正ガスや溶液を使用することも可 能です。

光学センサの校正は常に、内部基準に対する蛍光シグナルの位相の校正となります。1点 校正中、このポイントの位相が測定され、測定範囲に当てはめます。

Cal(校正)ボタンを押して、校正を開始します。

センサを空気または校正ガスの中に置いて、Next(次へ)ボタンを押します。

校正ポイント(**ポイント1**)の値を入力します。

M800は、測定信号の安定性をチェックして、信号が十分に安定すると直ぐに次へ進みます。

h **注記:** 安定性**オプション**が手動に設定されている場合、校正を実施するのに十分な位、測 定信号が安定したら、"Next"を押します。

変換器には、校正の結果として100% (P100)および0% (P0)の空気におけるセンサの 位相の値が表示されます。

Adjust(調整)ボタンを押して校正を実行し、計算値をセンサに保存します。Calibrate(校正) ボタンを押して、計算値をセンサに保存します。校正は実行されません。Cancel (取消し) ボタンを押して校正を終了します。

"Adjust"または"Calibrate"を選択すると、"Calibration Saved Successfully!"(校正は正常に 保存されました)というメッセージが表示されます。いずれの場合でも、"Please re-install sensor"というメッセージが表示されます。

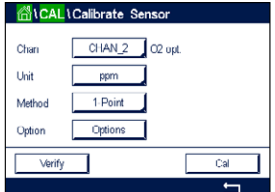

# **7.7.2 2点校正**

光学センサの校正は常に、内部基準に対する蛍光シグナルの位相の校正となります。2点 校正は、新しい位相P100を測定する空気校正(100%)と、新しい位相P0を測定する窒素 校正(0%)の組み合わせです。この校正ルーチンでは、測定範囲の全体に対して最も正確 な校正曲線が得られます。

Cal (校正)ボタンを押して、校正を開始します。

センサを空気または校正ガスの中に置いて、Next(次へ)ボタンを押します。

最初の校正ポイント(**ポイント1**)の値を入力します。

M800は、測定信号の安定性をチェックして、信号が十分に安定すると直ぐに次へ進みます。

h **注記:** 安定性**オプション**が手動に設定されている場合、校正を実施するのに十分な位、測 定信号が安定したら、"Next"を押します。

変換器はガスを変更するようユーザーに促します。

Next(次へ)ボタンを押して、校正を続行します。

M800は、測定信号の安定性をチェックして、信号が十分に安定すると直ぐに次へ進みます。

h **注記:** 安定性**オプション**が手動に設定されている場合、校正を実施するのに十分な位、測 定信号が安定したら、"Next"を押します。

> 変換器には、校正の結果として100% (P100)および0% (P0)の空気におけるセンサの 位相の値が表示されます。

> Adiust(調整)ボタンを押して校正を実行し、計算値をセンサに保存します。Calibrate(校正) ボタンを押して、計算値をセンサに保存します。校正は実行されません。Cancel (取消し) ボタンを押して、校正を終了します。

> "Adjust"または"Calibrate"を選択すると、"Calibration Saved Successfully!"(校正は正常に 保存されました)というメッセージが表示されます。いずれの場合でも、"Please re-install sensor"というメッセージが表示されます。

#### **7.7.3 プロセス校正**

Cal (校正)ボタンを押して、校正を開始します。

サンプルを取得し、eボタンを押して、現在の測定値を保存します。校正プロセスが実行 されていること示す目的で、ディスプレイ上の関連チャンネルが選択されている場合、開 始およびメニュー画面でPが点滅します。

サンプルの酸素濃度値を測定した後に、メニュー画面の校正アイコンを押します。

サンプルの酸素濃度値を入力します。Next(次へ)ボタンを押して校正結果の計算を開始 します。

ディスプレイには、100% (P100)および0% (P0)の空気におけるセンサの位相の値を示 しています。

**MICALI** CHAN  $2$  O ont Char Uni Process D Method Options Option

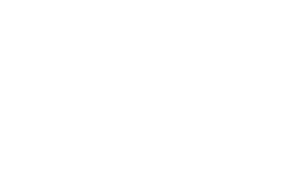

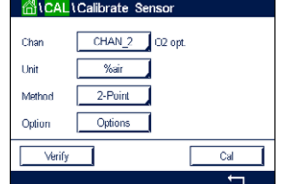

Adjust(調整)ボタンを押して校正を実行し、計算値をセンサに保存します。Calibrate(校正) ボタンを押して、計算値をセンサに保存します。校正は実行されません。Cancel (取消し) ボタンを押して、校正を終了します。

h **注記:** スケール校正を選択すると(8.1.4.4 "[光学式センサ](#page-94-0)O2測定設定"章を参照)校正値 は校正履歴に保存されません。

> "Adjust"または"Calibrate"を選択すると、"Calibration Saved Successfully!"(校正は正常に 保存されました)というメッセージが表示されます。

# **7.8 溶存炭酸ガスセンサの校正 (ISMセンサのみ)**

溶存炭酸ガス(CO<sub>2</sub>)センサについては、M800変換器上で1点校正、2点校正、プロセス校 正が選択できます。1点校正または2点校正の場合、Mettler-9規格標準液のpH = 7.00また はpH = 9.21の標準液(あるいはその両方)を使用するか(8.1.4.5 "[溶存炭酸ガス設定](#page-95-0)" 章を参照)標準液の値を手動で入力できます。

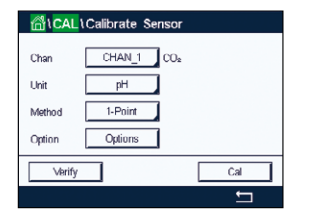

以下のメニューを呼び出すことができます:

**Unit:** 分圧および溶存炭酸ガスの単位から選択できます。 **Method:** 希望する校正手順として、1点あるいはプロセス校正を選択します。 **Options:** 校正に使用する標準液と校正中のセンサ信号に必要とされる安定性は、選択 できます(8.1.4.5 "[溶存炭酸ガス設定](#page-95-0)"章を参照)。校正モードが終了するま で、変更は有効です。設定で値を定義した後、メニューは再度有効になります。

# **7.8.1 1点校正**

CO2センサにより、1点校正が常にオフセット校正として実施されます。

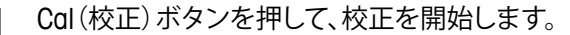

電極を標準液に浸し、Next(次へ)ボタンを押します。

ディスプレイには、変換器によって識別された標準液**ポイント1**と測定した値が表示され ます。

M800は、測定信号の安定性をチェックして、信号が十分に安定すると直ぐに次へ進みます。

h **注記:** 安定性**オプション**が手動に設定されている場合、校正を実施するのに十分な位、測 定信号が安定したら、"Next"を押します。

変換器には、校正の結果として、スロープとオフセットの値が表示されます。

Adjust(調整)ボタンを押して校正を実行し、計算値をセンサに保存します。Calibrate(校正) ボタンを押して、計算値をセンサに保存します。校正は実行されません。Cancel (取消し) ボタンを押して、校正を終了します。

"Adjust"または"Calibrate"を選択すると、"Calibration Saved Successfully!"(校正は正常に 保存されました)というメッセージが表示されます。いずれの場合でも、"Please re-install sensor"というメッセージが表示されます。

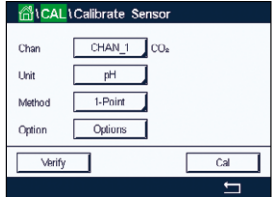

**MICALICalibrate Sensor** 

 $CHAN 1$   $\Omega$ 

 $-$  pH

 $2-Point$ 

Options

#### **7.8.2 2点校正**

CO2センサにより、2点校正が常にスロープおよびオフセット校正として実施されます。

Cal (校正)ボタンを押して、校正を開始します。

標準液1に電極を浸して、Next(次へ)ボタンを押します。

ディスプレイには、変換器によって識別された標準液**ポイント1**と測定した値が表示され ます。

M800は、測定信号の安定性をチェックして、信号が十分に安定すると直ぐに次へ進みます。

h **注記:** 安定性**オプション**が手動に設定されている場合、校正を実施するのに十分な位、測 定信号が安定したら、"Next"を押します。

変換器は、電極を2番目の標準液に浸すようユーザーへ促します。

Next(次へ)ボタンを押して、校正を続行します。

ディスプレイには、変換器によって識別された標準液**ポイント2**と測定した値が表示され ます。

M800は、測定信号の安定性をチェックして、信号が十分に安定すると直ぐに次へ進みます。

h **注記:** 安定性**オプション**が手動に設定されている場合、校正を実施するのに十分な位、測 定信号が安定したら、"Next"を押します。

変換器には、校正の結果として、スロープとオフセットの値が表示されます。

Adiust(調整)ボタンを押して校正を実行し、計算値をセンサに保存します。Calibrate(校正) ボタンを押して、計算値をセンサに保存します。校正は実行されません。Cancel (取消し) ボタンを押して、校正を終了します。

"Adjust"または"Calibrate"を選択すると、"Calibration Saved Successfully!"(校正は正常に 保存されました)というメッセージが表示されます。いずれの場合でも、"Please re-install sensor"というメッセージが表示されます。

#### **7.8.3 プロセス校正**

CO<sub>2</sub>センサでは、プロセス校正が常にオフセット校正として実施されます。

Cal (校正)ボタンを押して、校正を開始します。

サンプルを取得し、eボタンを押して、現在の測定値を保存します。校正プロセスが実行 されていること示す目的で、ディスプレイ上の関連チャンネルが選択されている場合、開 始およびメニュー画面でPが点滅します。

サンプルの対応する値を測定した後に、メニュー画面の校正アイコンをもう一度押します。

サンプルの値を入力します。Next(次へ)ボタンを押して校正結果の計算を開始します。

ディスプレイに、校正結果としてスロープとオフセットの値が表示されます。

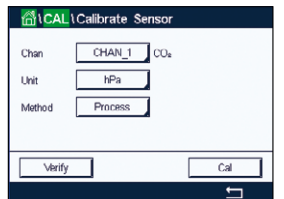

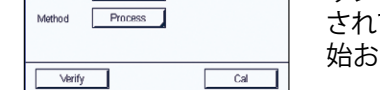

 $\alpha$ 

.<br>Unit

Method

Option

Verify

Adjust(調整)ボタンを押して校正を実行し、計算値をセンサに保存します。Calibrate(校正) ボタンを押して、計算値をセンサに保存します。校正は実行されません。Cancel (取消し) ボタンを押して、校正を終了します。"Adjust"または"Calibrate"を選択すると、"Calibration Saved Successfully!"(校正は正常に保存されました)というメッセージが表示されます。

# **7.9 熱伝導CO2(C02高)センサの校正(ISMセンサのみ)**

パス: H \ Cal \ Calibrate Sensor

M800では、既知の二酸化炭素分圧を有する基準ガス(CO<sub>2</sub>)を用いて1点校正を実施でき ます。分析済みプロセスサンプルに基づいたプロセス校正を実施することも可能です。

**<del>イア</del> またご 注記:** センサは、CO<sub>2</sub>分圧または濃度を液相で正確に測定できるよう設計されています。 気相において、センサは1点校正メニューで正しいCO2ガス分圧値のみを示します。

以下のメニューを呼び出すことができます:

Unit: CO<sub>2</sub>圧力または濃度の単位から選択できます。

**Method/options**: 希望する校正手順として、1点あるいはプロセス校正および安定性オプ ションを選択します (手動/自動)。

1点校正メソッドを選択した場合、校正圧力および校正中のセンサ信号の安定モードが 選択できます(センサは校正がス内にあることを想定)。

プロセスメソッドの場合、濃度値のみ圧力または濃度値として選択できます(センサは液 体内にあることを想定)。

h **注記:** 基準ガス(CO2)では、1点校正使用してください。液体には、プロセス校正を使用しま す。メンブラキャップを変更する際は、最初に1点ガス校正を実施してください。校正モード が終了するまで、変更は有効です。設定で値を定義した後、メニューは再度有効になります。

# **7.9.1 1点校正**

熱伝導率センサでは、1点校正が常にスロープ校正として実施されます。Cal(校正)ボタン を押して、校正を開始します。

TCセンサを既知のCO2濃度を有する基準ガスに曝露して、Next(次へ)ボタンを押します。 校正ポイント(ポイント1)の値をmbarまたはhPaで入力します。

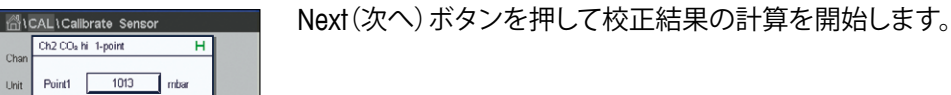

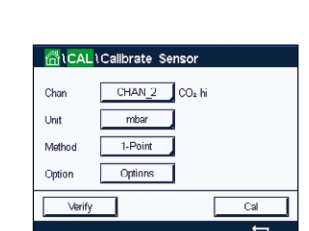

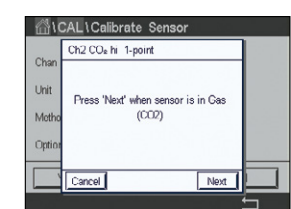

 $10000 \text{ m}$ 

Back Next

Cancel

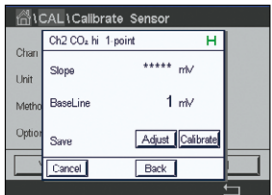

**SICAL Calibrate Sensor**  $CHAN_2$  CO<sub>z</sub> hi

ी\CAL\Calibrate Sens

 $g/L$ Process

Char Uni

Verify

ディスプレイに、校正結果としてスロープとベースラインの値が表示されます。Adjust(調 整)ボタンを押して校正を実行し、計算値をセンサに保存します。Calibrate(校正)ボタンを 押して、計算値をセンサに保存します。校正は実行されません。Cancel (取消し)ボタンを 押して、校正を終了します。

"Adjust"または"Calibrate"を選択すると、"Calibration Saved Successfully!"(校正は正常に 保存されました)というメッセージが表示されます。

# **7.9.2 プロセス校正**

熱伝導率センサでは、プロセス校正が常にスロープ校正として実施されます。

校正メニューでプロセス校正と希望する単位を選択します。 Cal(校正)ボタンを押して、校正を開始します。

サンプルを取得し、eボタンを押して、現在の測定値を保存します。校正プロセスが実行 されていること示す目的で、ディスプレイ上の関連チャンネルが選択されている場合、開 始およびメニュー画面でPが点滅します。

サンプルのCO2値を測定した後に、メニュー画面の校正アイコンをもう一度押します。サン プルのCO<sub>2</sub>値を入力します。

Next(次へ)ボタンを押して校正結果の計算を開始します。

ディスプレイに、校正結果としてスロープとベースラインの値が表示されます。

Adjust(調整)ボタンを押して校正を実行し、計算値をセンサに保存します。Calibrate(校正) ボタンを押して、計算値をセンサに保存します。校正は実行されません。Cancel (取消し) ボタンを押して、校正を終了します。

"Adjust"または"Calibrate"を選択すると、"Calibration Saved Successfully!"(校正は正常に 保存されました)というメッセージが表示されます。

# **7.10 O3センサの校正(ISM センサのみ)**

M800では、O<sub>2</sub>センサの1点あるいはプロセス校正を実行できます。O<sub>2</sub>はすぐに変化して 酸素になってしまうため (特に暖かい温度では) 、溶存オゾンの校正は素早く実行する必 要があります。

校正センサメニュー(7.1 "[センサ校正](#page-47-0)"章を参照。 パス: 個\Cal\Calibrate Sensor)に進み、希望する校正用チャンネルを選びます。

以下のメニューを呼び出すことができます:

**Unit:** 溶存O**3**の単位から選択できます。 **Method:** 希望する校正手順として、1点あるいはプロセス校正を選択します。

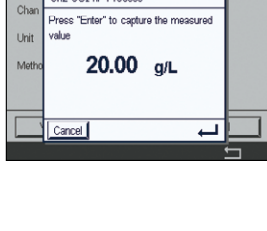

Cal  $\overline{a}$ 

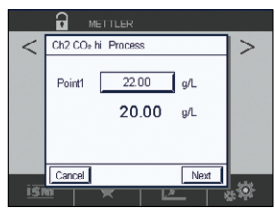

**RICAL Calibrate Sens** CHAN 1 03

> ppm  $1-Point$

Verify Edit Cal

Unit

Method

**MICAL Calibrate Sensor**  $CHAN_1$  03

 $\overline{Cancel}$ 

Т'n,

Uni

GICALICalibrate Sensor Ch1O3 1-point Point1 0.000 ppm

dicAL\Calibrate Sensor Ch1 03 1-point

Point1  $\Box$ 

Oha Unit

# **7.10.1 1点校正**

1点校正メソッドを選択します。O3センサの1点校正は、常にゼロ(オフセット)校正です。 Cal(校正)ボタンを押して、校正を開始します。

センサを空気のような校正ガス(例:大気)の中に置いて、Next(次へ)ボタンを押します。

画面に表示されている2番目の値は変換器とセンサで実測されている値で、ユーザーによっ て選択された単位が使用されています。

**1点**目の入力フィールドを押して、校正値を入力します。M800は、値を修正するためのキー パッドを表示します。←ボタンを押して、値を受け入れます。

画面は、標準液(1行目)に入力された値とM800(2行目)の測定値を示します。

測定信号が安定しているときに、Next(次へ)を押して校正を続行します。

ディスプレイに、校正結果としてスロープとオフセットの値が表示されます。

Adjust(調整)ボタンを押して校正を実行し、計算値をセンサに保存します。Calibrate(校正) ボタンを押して、計算値をセンサに保存します。校正は実行されません。Cancel (取消し) ボタンを押して、校正を終了します。

Back(戻る)ボタンを使用して、校正手順で1ステップ戻ります。

"Adjust"または"Calibrate"を選択すると、"Calibration Saved Successfully!"(校正は正常に 保存されました)というメッセージが表示されます。いずれの場合でも、"Please re-install sensor"というメッセージが表示されます。Done(終了)ボタンを押すと、M800は校正メ ニューに戻ります。

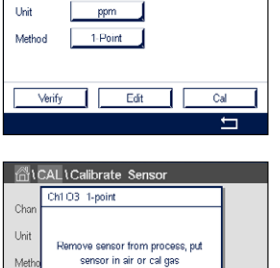

Next |

 $0.013$  ppm

 $\overline{0.008}$  ppm

Back Next

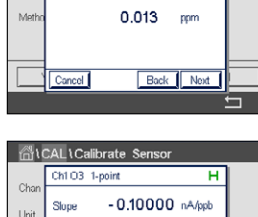

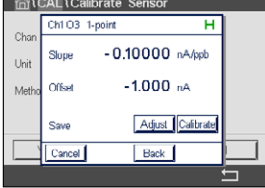

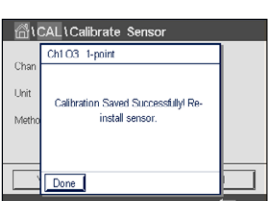

#### **7.10.2 プロセス校正**

プロセス校正メソッドを選択します。O3センサのプロセス校正は、スロープまたはオフセッ ト校正として実施できます。

希望する校正**メソッド**を選択します。

Cal(校正)ボタンを押して、校正を開始します。

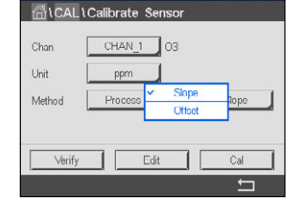

**ALCAL LCalibrate Sense** .<br>Oha  $CHAN 1$  03 Unit ppm Method **Drococc** Edit ПF

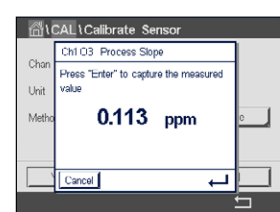

サンプルを取得し、←ボタンを押して、現在の測定値を保存します。測定画面で"P"が点滅 し、プロセス校正が有効になっていることを示しています。

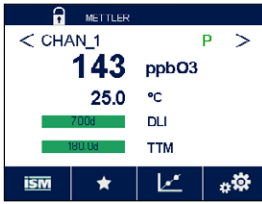

サンプルのO3値を測定した後、校正アイコンを押してプロセス校正を完了します。

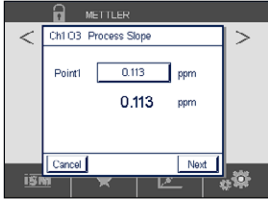

**ポイント1**の入力フィールドを押して、サンプルのO<sub>3</sub>値を入力します。←ボタンを押して、値 を受け入れます。

Next(次へ)ボタンを押して校正結果の計算を開始します。

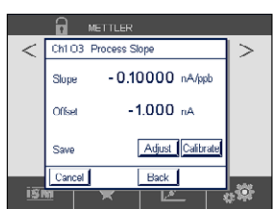

ディスプレイに、校正結果としてスロープとオフセットの値が表示されます。

Adjust(調整)ボタンを押して校正を実行し、計算値をセンサに保存します。Calibrate(校正) ボタンを押して、計算値をセンサに保存します。校正は実行されません。Cancel (取消し) ボタンを押して、校正を終了します。

Back(戻る)ボタンを使用して、校正手順で1ステップ戻ります。

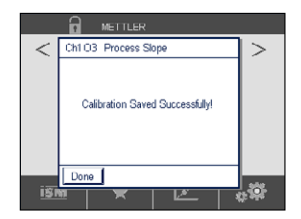

"Adjust"または"Calibrate"を選択すると、"Calibration Saved Successfully!"(校正は正常に 保存されました)というメッセージが表示されます。Done(終了)ボタンを押すと、M800は メニュー画面に戻ります。

# **7.11 流量計の校正(ISMセンサのみ)**

M800変換器では、流量計の1点または2点校正、保存校正定数の編集、および流量信号 の検証を実行できます。流量計で最も一般的な校正方法は、編集機能を使用して、センサ に適した校正定数を入力することです。1点または2点センサ流量校正を用いて、インライ ン校正の実行を選択することも可能です。これには、外部参照システムが必要になります。 流量計でインライン校正を実行するとき、校正を実行するために使用する方法や校正機 器によって、その結果は異なります。

校正センサメニュー(7.1 "[センサ校正](#page-47-0)"の章を参照。パス: <
Cal\Calibrate Sensor)に進 み、希望する校正用チャンネルを選びます。

h **注記:** Flow Type 2のチャンネルは選択できません。M800変換器では、ガイドセットアッ プ(6 "[セットアップガイド](#page-46-0)"章を参照)の間にKとF係数の表を入力することができます。

> チャンネル(4チャンネルモデルのみ)と、希望する校正オプションを選択します。選択肢 は、GPM、リットル/分または㎥/時間、ft/秒またはm/秒(1 点または 2 点流量校正の場合)、 編集、および検証です。[ENTER]を押します。

以下のメニューを呼び出すことができます:

**Unit:** 流量用としていくつかの単位が選択できます。 **Method:** 希望する校正手順として、1点あるいは2点校正を選択します。

# **7.11.1 1点校正**

1点校正メソッドを選択します。流量計の1点校正は、常にスロープ校正です。

Cal (校正)ボタンを押して、校正を開始します。

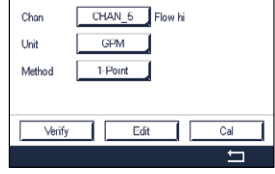

<u>ี m</u> \ CAL \ Calibrate Ser Ch5 Flow hi 1-point .<br>I cat finw rata'  $Next$ 

dicAL\Calibrate Sensor ਸ Point1 598.0 GPM ть. 612.00 GPM Me Cancel I Back Next 希望する流量を設定してNext(次へ)を押します。

画面に表示されている2番目の値は変換器とセンサで実測されている値で、ユーザーに よって選択された単位が使用されています。

**1点**目の入力フィールドを押して、校正値を入力します。M800は、値を修正するためのキー パッドを表示します。←ボタンを押して、値を受け入れます。

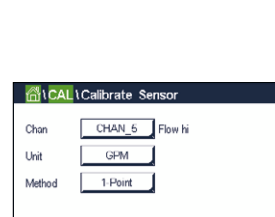

.<br>Tirkit

Method

 $GDM$ 

 $1-Point$ 

Verify Edit Cal

 $\overline{\phantom{0}}$ 

#### 変換器 M800 ファイル しょうかん しょうかん かんしょう しょうかん かんしゅう かんしゅう かんしゅう かんしゅう アクセス かんしゅう アクセス かんしゅう アクセス かんしゅう アクセス かんしゅう かんしゅう

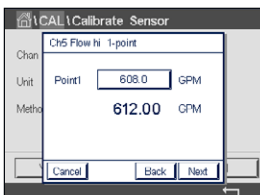

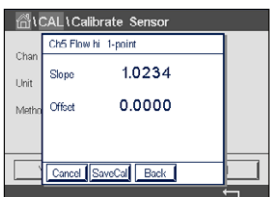

画面は、参照システム(1行目)に入力された値とM800(2行目)の測定値を示します。 Next(次へ)ボタンを押して校正結果の計算を開始します。

ディスプレイに、校正結果としてスロープとオフセットの値が表示されます。

Cancel(取消し)を選択すると、入力した値が無効になり、M800は校正メニューへ戻ります。

Back(戻る)ボタンを使用して、校正手順で1ステップ戻ります。

SaveCalを押して、校正ファクターを保存します。

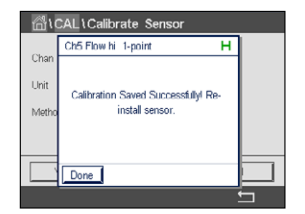

"SaveCal"を選択すると、"Calibration Saved Successfully!"(校正は正常に保存されました) と"Please re-install sensor"(センサを再度設置してください)が表示されます。Done(終了) ボタンを押すと、M800は校正メニューに戻ります。

# **7.11.2 2点校正**

2点校正メソッドを選択します。流量計の2点校正は新しいスロープとオフセットを計算し ます。

Cal(校正)を押して、校正を開始します。

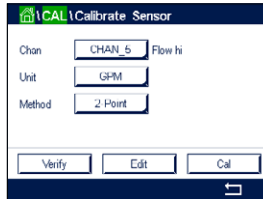

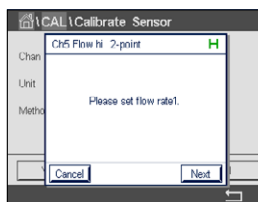

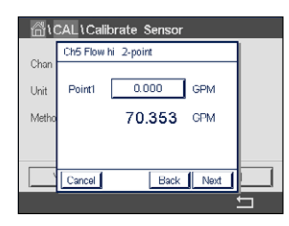

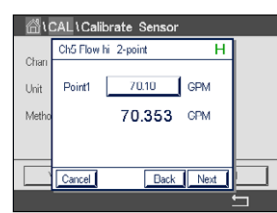

最初のポイントの希望する流量を設定してNext(次へ)を押します。

画面に表示されている2番目の値は変換器とセンサで実測されている値で、ユーザーによっ て選択された単位が使用されています。

**1点**目の入力フィールドを押して、校正値を入力します。M800は、値を修正するためのキー パッドを表示します。←ボタンを押して、値を受け入れます。

画面は、参照システム(1行目)に入力された値とM800(2行目)の測定値を示します。

Next(次へ)を押して、校正を続行します。
#### 変換器 M800 ファイル しょうかん しょうかん しょうかん しょうかん しょうかん しょうしゅう かんしゅう アイスカート アイスカート こうしょう アイスカート

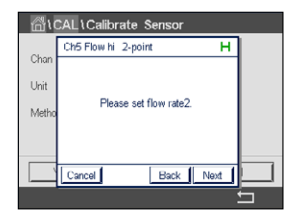

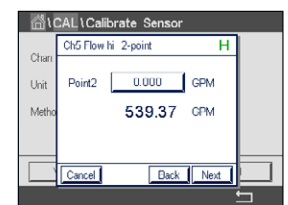

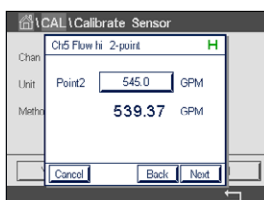

画面に表示されている2番目の値は変換器とセンサで実測されている値で、ユーザーに よって選択された単位が使用されています。

**2点目**の入力フィールドを押して、校正ポイントの値を入力します。M800は、値を修正する ためのキーパッドを表示します。←ボタンを押して、値を受け入れます。

画面は、参照システム(1行目)に入力された値とM800(2行目)の測定値を示します。

Next(次へ)ボタンを押して校正結果の計算を開始します。

2番目のポイントの希望する流量を設定してNextを押します。

diCAL\Calibrate Se Ch5 Flow hi 2-poin 1.0107 Slop Un  $-1.1350$ Offset  $\overline{M}$ Cancel SaveCal Back

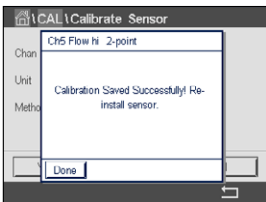

Cancel(取消し)を選択すると、入力した値が無効になり、M800は校正メニューへ戻ります。

ディスプレイに、校正結果としてスロープとオフセットの値が表示されます。

Back(戻る)ボタンを使用して、校正手順で1ステップ戻ります。

SaveCalを押して、校正ファクターを保存します。

"SaveCal"を選択すると、"Calibration Saved Successfully!"(校正は正常に保存されました) と"Please re-install sensor"(センサを再度設置してください)が表示されます。Done(終了) ボタンを押すと、M800は校正メニューに戻ります。

# <span id="page-72-0"></span>**7.12 濁度校正(InPro8000シリーズ)**

校正センサメニュー(7.1 "[センサ校正](#page-47-0)"章を参照。 パス: *<br*/> **A**Cal\Calibrate Sensor)。

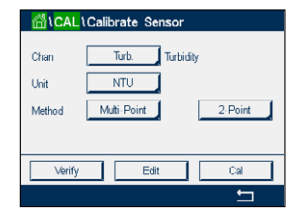

以下のメニューを呼び出すことができます:

**Unit:** 濁度用としていくつかの単位が選択できます。

**Method:** 希望する校正手順として、マルチポイント、プロセスあるいはIn-Situ校正を選択 します。

## **7.12.1 マルチポイント校正**

マルチポイント校正メソッドを選択します。2点、3点、4点又は5点校正を選択します。マル チポイント校正が常にオフセットとスロープ校正として実施されます。

h **注記:** 校正は、常に高濃度より(例えば、濁度値)で開始します。

以下の方法は、2つの標準液を使用した2点校正を示します。3点、4点、5点校正は、それぞ れ3つ、4つ、5つの標準液を使用して行います。

Cal(校正)ボタンを押して、校正を開始します。

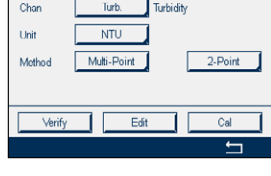

センサを高濃度の標準液に浸し、Next(次へ)ボタンを押します。

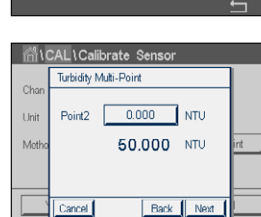

画面に表示されている2番目の値は変換器とセンサで実測されている値で、ユーザーに よって選択された単位が使用されています。

2点目の入力フィールドを押して、校正ポイントを入力します。M800は、値を修正するため のキーパッドを表示します。←ボタンを押して、値を受け入れます。

h **注記:** キーパッドの入力値に別の単位を選択するには、Uボタンを押します。再び戻るに は、0-9ボタンを押します。

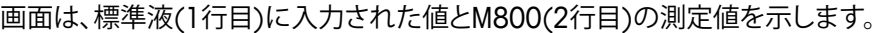

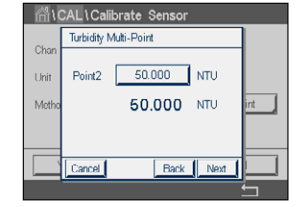

Next(次へ)ボタンを押して校正結果の計算を開始します。

センサを低濃度の標準液に浸し、Next(次へ)ボタンを押します。

のキーパッドを表示します。eボタンを押して、値を受け入れます。

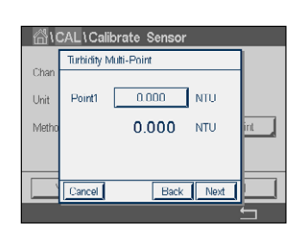

1点目の入力フィールドを押して、校正ポイントを入力します。M800は、値を修正するため

h **注記:** キーパッドの入力値に別の単位を選択するには、Uボタンを押します。再び戻るに は、0-9ボタンを押します。

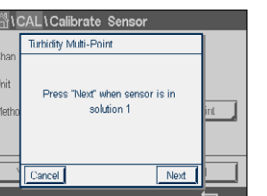

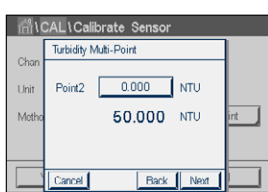

#### 変換器 M800 75

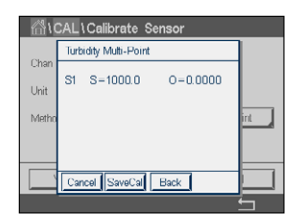

画面は、標準液(1行目)に入力された値とM800(2行目)の測定値を示します。

Next(次へ)ボタンを押して校正結果の計算を開始します。

ディスプレイに、校正結果としてスロープとオフセットの値が表示されます。

SaveCalボタンを押して、校正を保存します。Cancel (取消し)ボタンを押して、校正を終了 します。Back(戻る)ボタンを使用して、校正手順で1ステップ戻ります。

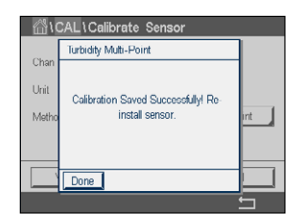

"SaveCal"を選択すると、"Calibration Saved Successfully!"(校正は正常に保存されました) というメッセージが表示されます。いずれの場合でも、"Please re-install sensor"というメッ セージが表示されます。Doneボタンを押すと、M800はセンサの校正メニューに戻ります。

## **7.12.2 プロセス校正**

プロセス校正を選択します(7.12 "濁度校正[\(InPro8000](#page-72-0)シリーズ)"章を参照)。プロセス 校正は、常にスロープまたはオフセット校正として実施されます。

Cal(校正)ボタンを押して、校正を開始します。

開始およびメニュー画面でPが点滅します。

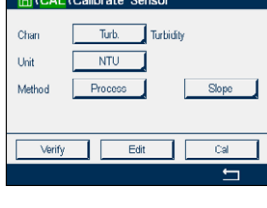

AlCAL \Calibrate Sensor Turbidity Pr  $Ch$ Press "Enter" to canture the measure Uni 50.000 NTU Mo

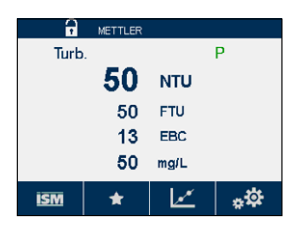

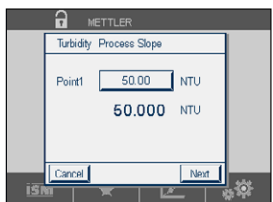

サンプルの濁度値を測定した後に、メニュー画面([3.4.2 "](#page-20-0)操作"章を参照)の校正アイコン をもう一度押します。

サンプルを取得し、eボタンを押して、現在の測定値を保存します。校正プロセスが実行 されていることを示す目的で、ディスプレイ上の関連チャンネルが選択されている場合、

**1点目**の入力フィールドを押して、サンプルの濁度値を入力します。Next(次へ)ボタンを押 して校正結果の計算を開始します。

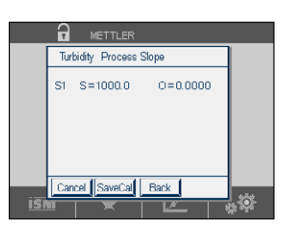

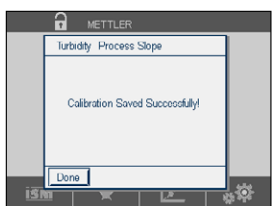

ディスプレイに、校正結果としてスロープとオフセットの値が表示されます。

SaveCalボタンを押して、校正を保存します。Cancel (取消し)ボタンを押して、校正を終了 します。Back(戻る)ボタンを使用して、校正手順で1ステップ戻ります。

"SaveCal"を選択すると、"Calibration Saved Successfully!"(校正は正常に保存されまし た)というメッセージが表示されます。Doneボタンを押すと、M800はメニュー画面に戻り ます。

# **7.12.3 In-Situ校正**

In-Situ校正を選択します(7.12.1章「濁度校正」を参照)。2点、3点、4点又は5点校正を選 択します。In-Situ校正は常にオフセットとスロープ校正として実施されます。

以下の方法は、2つの標準液を使用した2点校正を示します。3点、4点、5点校正は、それぞ れ3つ、4つ、5つの標準液を使用して行います。

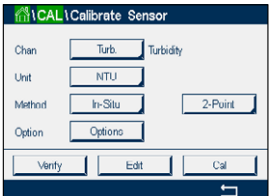

CAL \ Calibrate Sens Turbidity In-Siti Press "Enter" to capture the me<br>value

 $\cup$ n

 $M<sub>2</sub>$ Op  Option(オプション)ボタンを押して、ゲインを変更します: 低/低(初期設定値)、低/高また は高/高。

ゲインが高くなるほど、信号過負荷により高い濁度で校正が停止する危険も高くなります。 この場合、より低いゲインで校正を再起動してください。

Cal (校正)ボタンを押して、校正を開始します。

サンプルを取得し、eボタンを押して、現在の測定値を保存します。校正プロセスが実行 されていることを示す目的で、ディスプレイ上の関連チャンネルが選択されている場合、 開始およびメニュー画面でCが点滅します。

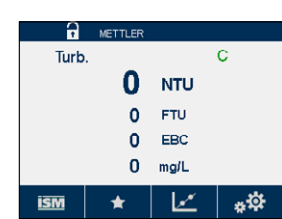

 $0.000$  NTU

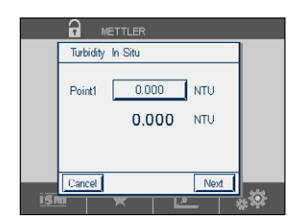

サンプルの濁度値を測定した後に、メニュー画面([3.4.2 "](#page-20-0)操作"章を参照)の校正アイコン をもう一度押します。

**1点目**の入力フィールドを押して、サンプルの濁度値を入力します。Next(次へ)ボタンを押 して校正結果の計算を開始します。

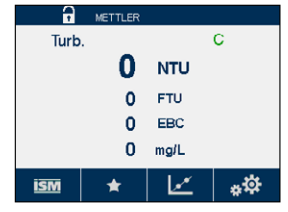

をもう一度押します。

をもう一度押します。

合、開始およびメニュー画面でCが点滅します。

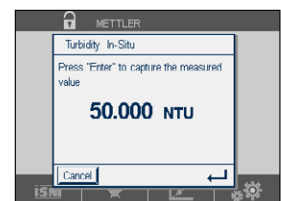

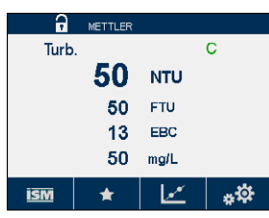

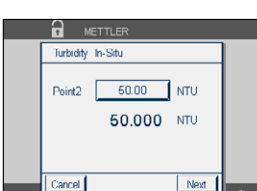

**2点目**の入力フィールドを押して、サンプルの濁度値を入力します。Next(次へ)ボタンを押 して校正結果の計算を開始します。

サンプルの濁度値を測定した後に、メニュー画面([3.4.2 "](#page-20-0)操作"章を参照)の校正アイコン

別のサンプルを取得し、←ボタンを押して、現在の測定値を保存します。校正プロセスが 実行されていることを示す目的で、ディスプレイ上の関連チャンネルが選択されている場

サンプルの濁度値を測定した後に、メニュー画面([3.4.2 "](#page-20-0)操作"章を参照)の校正アイコン

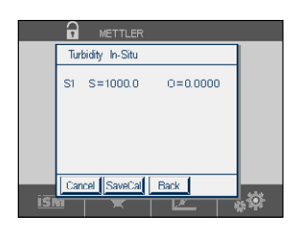

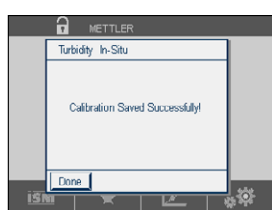

"SaveCal"を選択すると、"Calibration Saved Successfully!"(校正は正常に保存されまし た)というメッセージが表示されます。Doneボタンを押すと、M800はメニュー画面に戻り ます。

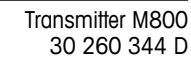

ディスプレイに、校正結果としてスロープとオフセットの値が表示されます。

SaveCalボタンを押して、校正を保存します。Cancel (取消し)ボタンを押して、校正を終了 します。Back (戻る) ボタンを使用して、校正手順で1ステップ戻ります。

# **7.12.4 手動校正(編集)**

手動校正モードで、ゲイン、スロープおよびオフセットの値を直接入力します。

Edit(編集)ボタンを押して、校正を開始します。

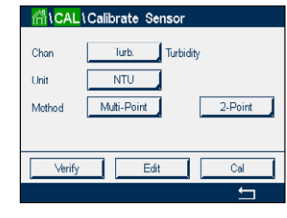

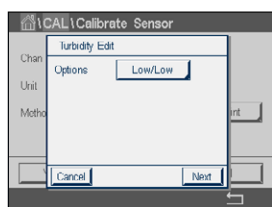

オプションの入力フィールドを押して、ゲインを変更します: 低/低(初期設定値)、低/高ま たは高/高。ゲインが高くなるほど、信号過負荷により高い濁度で校正が停止する危険も高 くなります。この場合、より低いゲインで校正を再起動してください。

Next(次へ)ボタンを押します。

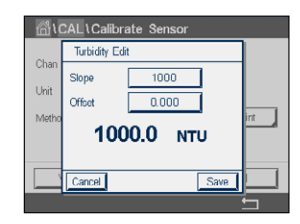

スロープの入力フィールドを押して、スロープを変更します。オフセットの入力フィールド を押して、オフセットを変更します。

2行目には、現在の測定値が表示されます。

Save(保存)ボタンを押して、校正を保存します。Cancel (取消し)ボタンを押して、校正を 終了します。

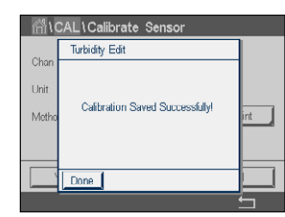

"SaveCal"を選択すると、"Calibration Saved Successfully!"(校正は正常に保存されまし - Jackson コミック・Julia Summanon Jackson Jackson (次二) アハリコ・クリーン<br>た)というメッセージが表示されます。Doneボタンを押すと、M800はメニュー画面に戻り ます。

# <span id="page-77-0"></span>**7.13 濁度校正(InPro8600i)**

校正センサメニュー(7.1 "[センサ校正](#page-47-0)"章を参照。 パス: *<br*/> **Cal\Calibrate Sensor**)。

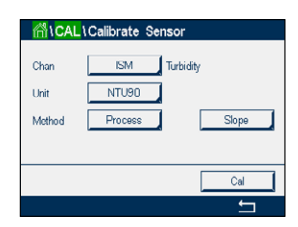

Printed in Switzerland

以下のメニューを呼び出すことができます:

**Unit:** 濁度用としていくつかの単位が選択できます。 **Method:** プロセス校正を選択します。

n<br>AlCAL \Calibrate Sensor

**ISM**  $\blacksquare$  Turbidity

NTU90

 $N_{\text{tot}}$ 

Unit

# **7.13.1 プロセス校正**

プロセス校正を選択します(7.13 "濁度校正[\(InPro8600i\)"](#page-77-0)章を参照)。プロセス校正は、 常にスロープまたはオフセット校正として実施されます。

Cal(校正)ボタンを押して、校正を開始します。

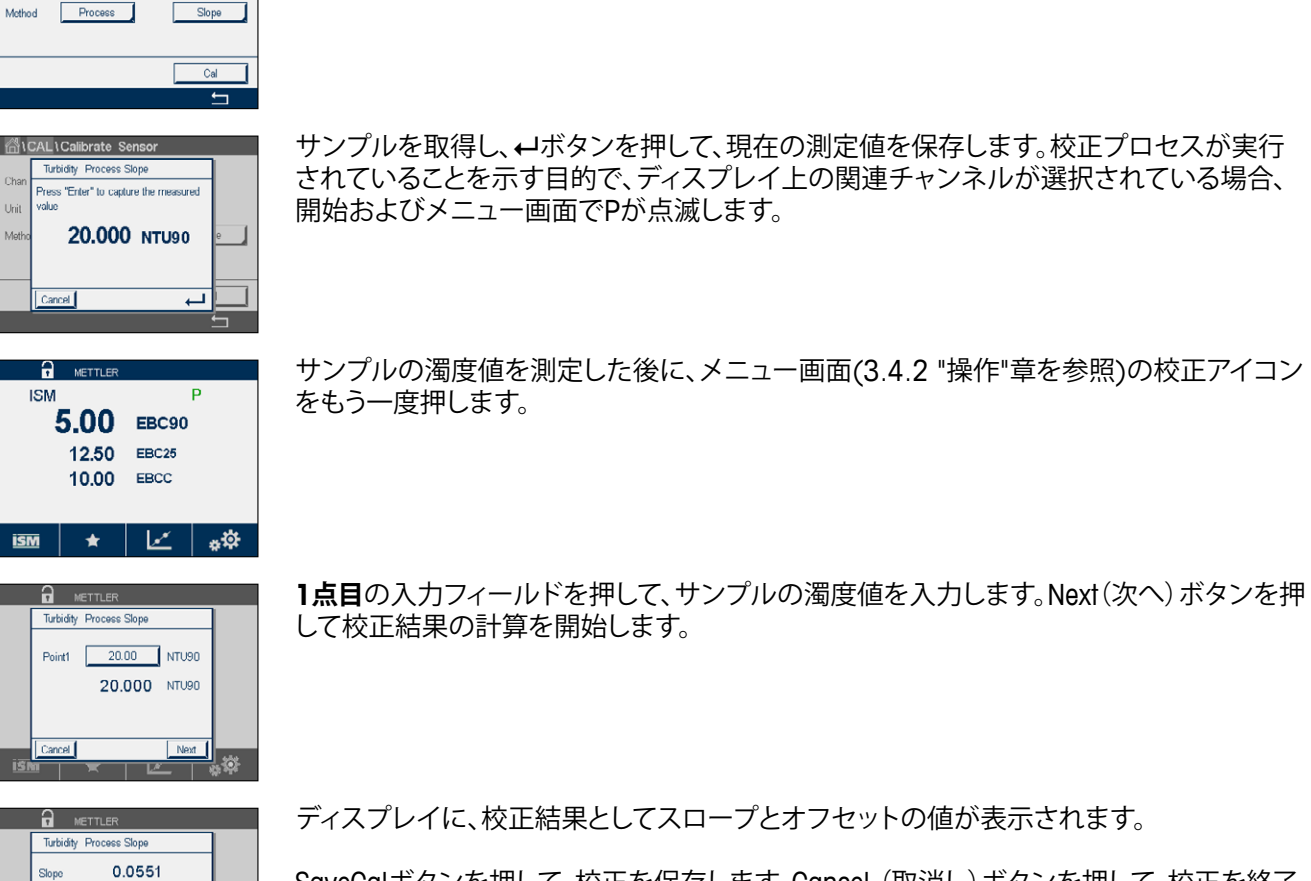

SaveCalボタンを押して、校正を保存します。Cancel (取消し)ボタンを押して、校正を終了 します。Back(戻る)ボタンを使用して、校正手順で1ステップ戻ります。

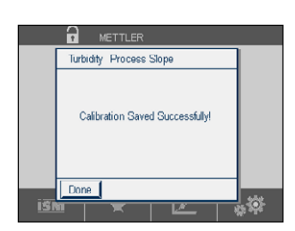

0.0551

Cancel *SaveCall* Back

Offiset

"SaveCal"を選択すると、"Calibration Saved Successfully!"(校正は正常に保存されまし た)というメッセージが表示されます。Doneボタンを押すと、M800はメニュー画面に戻り ます。

## **7.14 センサ検証**

校正センサメニュー(7.1 "[センサ校正](#page-47-0)"章を参照。 パス: 個\ Cal \ Calibrate Sensor) に進み、希望する検証用チャンネルを選びます。

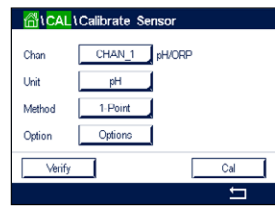

Verify (検証) ボタンを押して、検証を開始します。

主測定(Primary)と副測定(Secondary)が基本(ほとんどは電気的)単位で表示されます。 これらの値を計算するとき、メータ校正係数を使用します。

←ボタンを押すと、変換器は校正メニューに戻ります。

# **7.15 流量計用校正定数の編集**

この機能は、流量計で最もよく使用される校正方法です。

校正センサメニュー(7.1 "[センサ校正](#page-47-0)"章を参照。 パス: 個 \ Cal \ Calibrate Sensor) に進み、希望する校正用チャンネルを選びます。

Edit(編集)ボタンを押します。

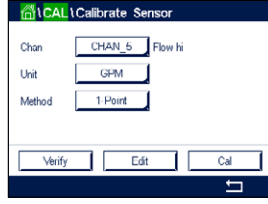

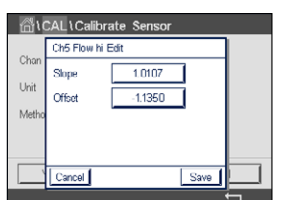

**スロープ**の入力フィールドを押して、スロープ値を修正します。M800は、値を修正するた めのキーパッドを表示します。←ボタンを押して、値を受け入れます。

**オフセット**の入力フィールドを押して、オフセット値を修正します。M800は、値を修正する ためのキーパッドを表示します。←ボタンを押して、値を受け入れます。

Cancel(取消し)を選択すると、入力した値が無効になり、M800は校正メニューへ戻ります。

Save(保存)を押して、校正係数を保存します。

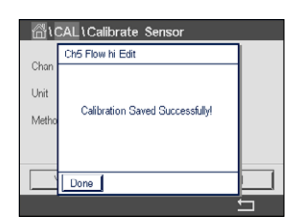

"SaveCal"を選択すると、"Calibration Saved Successfully!"(校正は正常に保存されました) と"Please re-install sensor"(センサを再度設置してください)が表示されます。Done(終了) ボタンを押すと、M800は校正メニューに戻ります。

センサの校正メニューを終了します。

▲ を押します。メニュー画面に戻るには、 感を押します。

 $<$  1/2  $>$ 

## **7.16 Unicond2極電子回路校正**

M800では、Unicond2極式導電率センサの電子回路を校正または検証できます。Unicond2 極式センサは個別の校正が必要な抵抗回路を3つ搭載しています。この測定回路はソー ントンISM導電率センサ回路モジュール(部品番号58 082 305)と付属のYコネクタを用 いて校正できます。校正の前に、プロセスからセンサを取り出し、脱イオン水で洗浄して、 完全に乾かします。回路の動作温度を安定させるために、変換器とセンサの電源投入後、 最低10分経過してから校正を開始してください。

**RICAL** Calibrate Sensor ь Calibrate Electronics ь Calibrate Meter Calibrate Analog Outputs Calibrate Analog Inputs  $\blacksquare$ 

 $\overline{\mathbf{H}}$ 

Cal(校正)ボタンを押します。

電子回路の校正メニューに進みます。

Chan x(チャンネル)ボタンを押して、希望する校正用チャンネルを選択します。

**Verify(検証)**または**Cal(校正)**を選択します。

校正および検証の詳細説明については、ソーントンISM導電率センサ回路モジュール(部 品番号58 082 305)のリファレンスをご参照ください。

# **7.17 メータ校正**

通常は仕様から外れ、運転に影響を及ぼさない限り、変換器の校正は不要ですが、Q.A.要 件を満足させるために定期的な検証/再校正が必要になる場合があります。周波数校正 には2点校正が必要です。ポイント1を周波数範囲の最低部に、ポイント2を周波数範囲の 最高部に設定するよう推奨します。

Cal(校正)ボタンを押します。

メータ校正メニューに進みます。

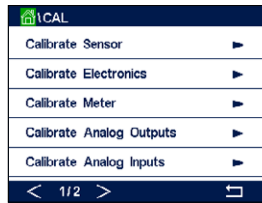

# **7.17.1 比抵抗(アナログセンサのみ)**

変換器には、5つの 測定範囲があります。各抵抗の範囲と温度は、個別に校正され、各抵 抗範囲は2点校正から成ります。

次の表には、すべての校正範囲の抵抗値を示します。

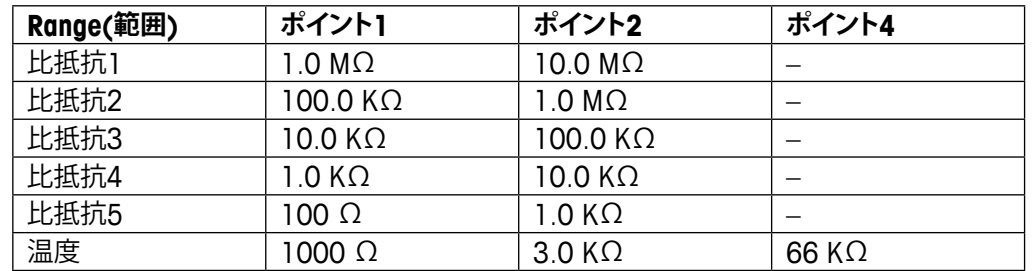

#### 変換器 M800 82

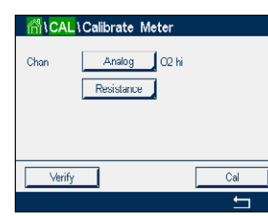

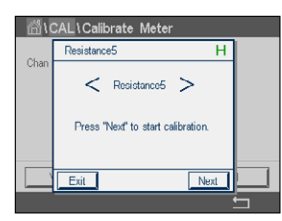

Cal(校正)ボタンを押します。

2行目の入力フィールドを押して、比抵抗を選択します。

Next(次へ)ボタンを押して校正プロセスを開始します。

AICALICalibrate Meter  $\overline{H}$ Connect source 1 to input termin and then press "Next

ALCALICalibrate Meter Resistance Point1  $\boxed{\qquad 100.00 \qquad \qquad }$  $100.00 - \Omega$ 

Back Next

Back II Next I

Cancel

**Cancel** 

ACAL \Calibrate Meter

 1点目の入力フィールドを押して、校正ポイントを入力します。M800は、値を修正するため のキーパッドを表示します。+ボタンを押すと、変換器に値が保存されます。

ソース1を入力端子に接続します。各比抵抗の範囲は、2点校正で成り立っています。

2行目には、現在の値が表示されます。

Next(次へ)ボタンを押して、続行します。

ソース2を入力端子に接続します。

Next(次へ)ボタンを押して、続行します。

2行目には、現在の値が表示されます。

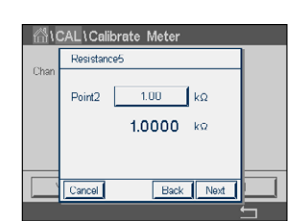

**Connect source 2 to input terminals**<br>and then press "Next".

Al CAL \ Calibrate Meter  $\overline{H}$ 1.2300 **Slope** 0.1230 Officer Cancel SaveCal Back

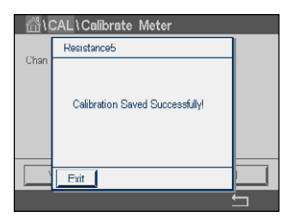

Printed in Switzerland

ディスプレイに、校正結果としてスロープとオフセットの値が表示されます。

のキーパッドを表示します。↓ボタンを押して、値を受け入れます。

SaveCalボタンを押して、校正を保存します。Cancel (取消し)ボタンを押して、校正を終了 します。Back (戻る) ボタンを使用して、校正手順で1ステップ戻ります。

2点目の入力フィールドを押して、校正ポイントを入力します。M800は、値を修正するため

"SaveCal"を選択すると、"Calibration Saved Successfully!"(校正は正常に保存されまし た)というメッセージが表示されます。Doneボタンを押すと、M800はメニュー画面に戻り ます。

# **7.17.2 温度(アナログセンサのみ)**

温度では3点校正を実行します。セクション7.17.1の表にこれら3点の抵抗値を示します。 2行目の入力フィールドを押して、温度を選択します。

Cal(校正)ボタンを押します。

ソース1を入力端子に接続します。Next(次へ)ボタンを押して校正プロセスを開始します。

 1点目の入力フィールドを押して、校正ポイントを入力します。M800は、値を修正するため のキーパッドを表示します。+ボタンを押すと、変換器に値が保存されます。

2行目には、現在の値が表示されます。

ソース2を入力端子に接続します。

Next(次へ)ボタンを押して、続行します。

ポイント1と同様、ポイント2とポイント3にも校正手順を繰り返します。

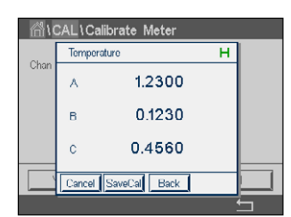

ディスプレイには校正の結果が表示されます。

SaveCalボタンを押して、校正を保存します。Cancel (取消し)ボタンを押して、校正を終了 します。Back(戻る)ボタンを使用して、校正手順で1ステップ戻ります。

"SaveCal"を選択すると、"Calibration Saved Successfully!"(校正は正常に保存されまし た)というメッセージが表示されます。Doneボタンを押すと、M800はメニュー画面に戻り ます。

## <span id="page-82-0"></span>**7.17.3 電圧**

電圧校正は2点校正として実施されます。

2行目の入力フィールドを押して、温度を選択します。

**合いCAL** \ Calibrate Meter Analog Q2 hi Votage Verify

Cal(校正)ボタンを押します。

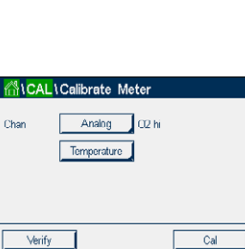

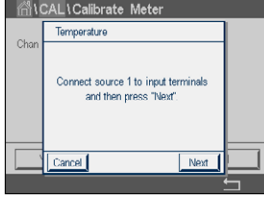

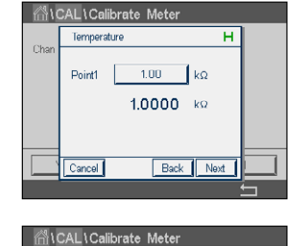

Connect source 2 to input terminals and then press

Rack I Ne

#### 変換器 M800 84

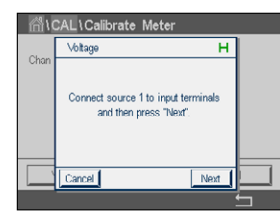

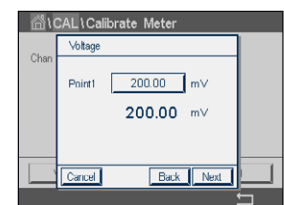

ソース1を入力端子に接続します。Next(次へ)ボタンを押して校正プロセスを開始します。

 1点目の入力フィールドを押して、校正ポイントを入力します。M800は、値を修正するため のキーパッドを表示します。←ボタンを押して、値を受け入れます。

2行目には、現在の値が表示されます。

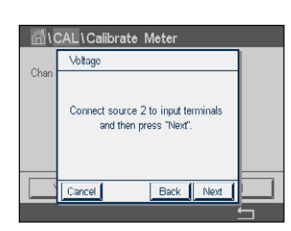

ソース2を入力端子に接続します。

Next(次へ)ボタンを押して、続行します。

ポイント1と同様、ポイント2とポイント3にも校正手順を繰り返します。

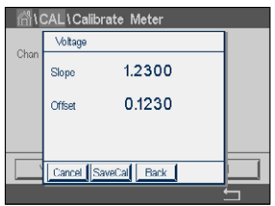

ディスプレイには校正の結果が表示されます。

SaveCalボタンを押して、校正を保存します。Cancel (取消し)ボタンを押して、校正を終了 します。Back (戻る) ボタンを使用して、校正手順で1ステップ戻ります。

"SaveCal"を選択すると、"Calibration Saved Successfully!"(校正は正常に保存されまし た)というメッセージが表示されます。Doneボタンを押すと、M800はメニュー画面に戻り ます。

## **7.17.4 電流**

電流校正は2点校正として実施されます。

セクション[7.17.3 "](#page-82-0)電圧"に従って電流校正を実行します。

# **7.17.5 Rg**

Rg診断校正は2点校正として実施されます。

セクション[7.17.3 "](#page-82-0)電圧"に従って電流校正を実行します。

## **7.17.6 Rr**

Rr診断校正は2点校正として実施されます。

セクション[7.17.3 "](#page-82-0)電圧"に従って電流校正を実行します。

#### **7.17.7 流量計校正**

Cal(校正)ボタンを押します。

メータ校正メニューに進みます。

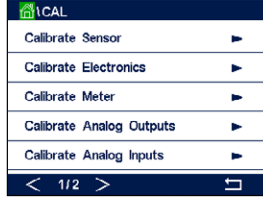

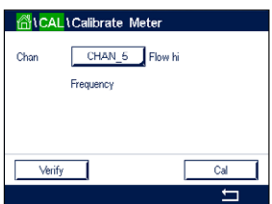

Chan x(チャンネル)ボタンを押して、希望する校正用チャンネルを選択します。

Cal(校正)を押すと、校正が開始します。

周波数発生器をxINおよびxGND端子に接続して、次へを押します。

周波数発生器を最初の校正ポイントに調整して、次へを押します。

**1点目**の入力フィールドを押して、校正ポイントの値を入力します。M800は、値を修正する ためのキーパッドを表示します。←を押して値を受け入れます。

h **注記:** キーパッドの入力値に別の単位を選択するにはUボタンを押し、キーパッドに戻る には0-9を押します。

Next(次へ)を押す

周波数発生器を2番目の校正ポイントに調整して、次へを押します。

**2点目**の入力フィールドを押して、2番目の校正ポイントの値を入力します。M800は、値を 修正するためのキーパッドを表示します。←を押して値を受け入れます。

ディスプレイに、校正結果としてスロープとオフセットの値が表示されます。

**SaveCal:** 新しい校正値を保存して、履歴にも保管します。 **Cancel:** 校正手順をキャンセルして、校正センサメニューに戻ります。 **Back:** 校正手順で1ステップ戻ります。

Doneを押して、校正センサメニューに戻ります。

#### **7.18 流量計検証**

7 "[校正](#page-47-1)"に示されるとおり校正モードに進みます。

メータ校正メニューに進みます。

Chan x(チャンネル)ボタンを押して、希望する校正用チャンネルを選択します。

Verify(検証)を押して、検証プロセスを開始します。

周波数発生器をxINおよびxGNDに接続して、次へを押します。

測定された周波数が表示されます。

←を押して、校正メニューに戻ります。

# **7.19 アナログ出力校正**

パス: *l* \ CAL \ Calibrate Analog Outputs

それぞれのアナログ出力は、4mAと20 mAで校正されます。出力信号1用#1ボタン、出力 信号2用#2ボタン、その他を押すことで、希望する校正用出力信号を選択します。

正確なミリアンペアメータをアナログ出力端子に接続してミリアンペア メータで 4.00 mA を表示するまで5桁の数字を調整していきます。20.00 mAも同様に操作して調整してい きます。

5桁の数字が大きくなると出力電流は増加します。反対に数字が小さくなると減少します。 一方、千桁目や百桁目を変更すると、出力電流は大きく変更されます。十桁目や一桁目を 変更すると、より細かく変更できます。

両方の値を調整した後に、Next(次へ)ボタンを押して、校正結果の計算を開始します。

ディスプレイに、出力信号の校正結果としてスロープとゼロ点が表示されます。

Cancelを選択すると、入力された値は廃棄されます。SaveCalを押すと、入力した値が現在 の値になります。

"SaveCal"を選択すると、"Calibration Saved Successfully!"(校正は正常に保存されました) というメッセージが表示されます。

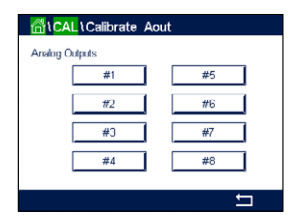

# **7.20 アナログ入力校正**

パス: <del>個</del> \ CAL \ Calibrate Analoa Outputs

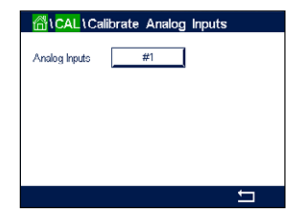

それぞれのアナログ入力は、4mAと20 mAで校正されます。#1ボタンを押して、校正用の 入力信号を選択します。

4 mA信号をアナログ入力端子に接続します。Next(次へ)ボタンを押します。

入力信号(**ポイント1**)に対する正しい値を入力します。

Next(次へ)キーを押して、校正を続行します。

20 mA信号をアナログ入力端子に接続します。Next(次へ)ボタンを押します。

入力信号(**ポイント2**)に対する正しい値を入力します。

Next(次へ)キーを押して、校正を続行します。

ディスプレイに、入力信号の校正結果としてスロープとゼロ点が表示されます。

Cancelを選択すると、入力された値は廃棄されます。SaveCalを押すと、入力した値が現在 の値になります。

"SaveCal"を選択すると、"Calibration Saved Successfully!"(校正は正常に保存されました) というメッセージが表示されます。

# **7.21 メンテナンス**

パス: *l* \ CAL \ Calibrate Analog Outputs

M800変換器のさまざまなチャンネルは、ホールド状態へ手動で切り替えることができま す。さらにクリーニングサイクルも手動で開始/停止できます。

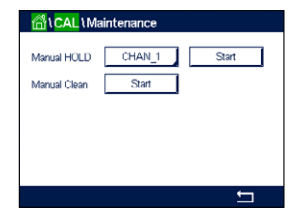

手動でホールドに設定するチャンネルを選択します。

**Manual HOLD(手動ホールド)** Start(開始)ボタンを押して、選択したチャンネルのホール ド状態を有効にします。ホールド状態を再び無効にするには、Start(開始)ボタンの代わり に表示されているStop(停止)ボタンを押します。

**Manual HOLD(手動クリーン)** Start(開始ボタン)を押して、割り当てられたリレーをクリー ニングサイクル開始の状態へ切り替えます。リレーを再び切り替えるには、Start(開始)ボ タンの代わりに表示されているStop(停止)ボタンを押します。

# **8 設定**

メニュー構造ついては、3.4.1 "[メニュー構造](#page-19-0)"の章をご覧ください。

## **8.1 測定**

パス: *l* \ CONFIG \ Meas

# <span id="page-87-0"></span>**8.1.1 チャンネル設定**

パス: *l* \ CONFIG \ Meas \ Channel Setup

チャンネル1用のボタン#1、チャンネル2用のボタン#2、その他を押すことで、設定用の **チャンネル**を選択します。

**チャンネル**用設定の行にある入力フィールドを押します。対応するフィールドを押すこと で、対応するチャンネルのパラメータを選択できます。

Autoが選択された場合、M800変換器は自動的にセンサのタイプを識別します。変換器の タイプに応じて、チャンネルを特定の測定パラメータに固定することもできます。

#### **測定パラメータ2チャンネルおよび4チャンネルバージョン**

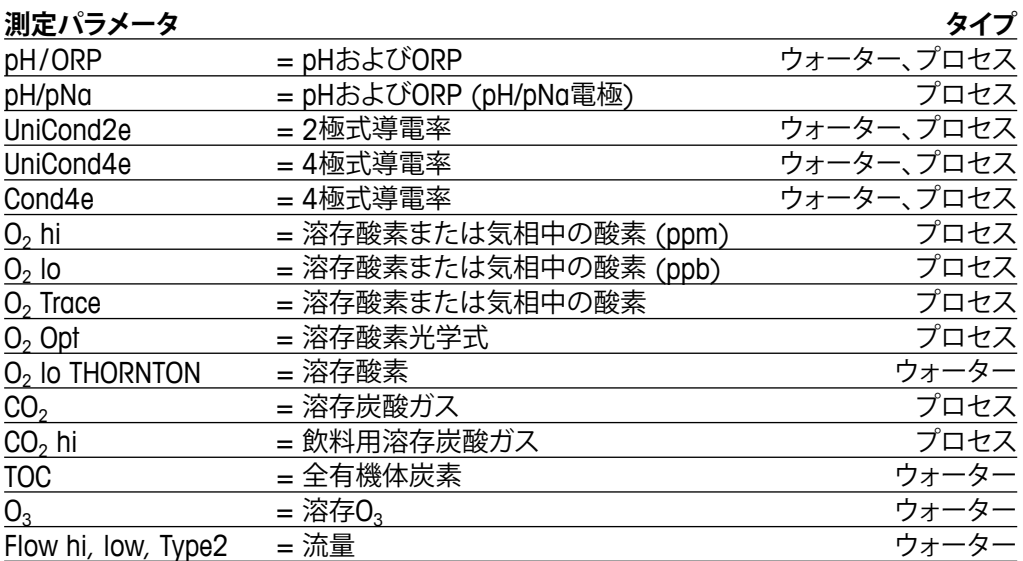

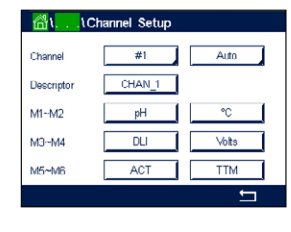

#### **測定パラメータ1チャンネルバージョン、アナログセンサ**

#### **測定パラメータ**

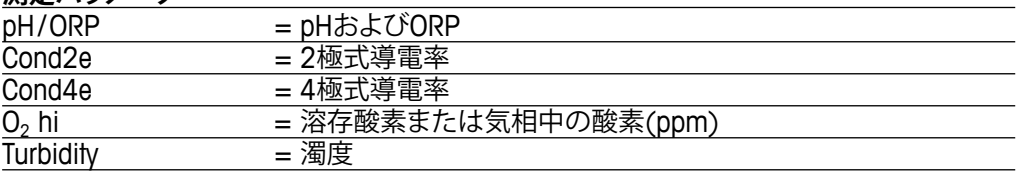

#### **測定パラメータ1チャンネルバージョン、ISMセンサ**

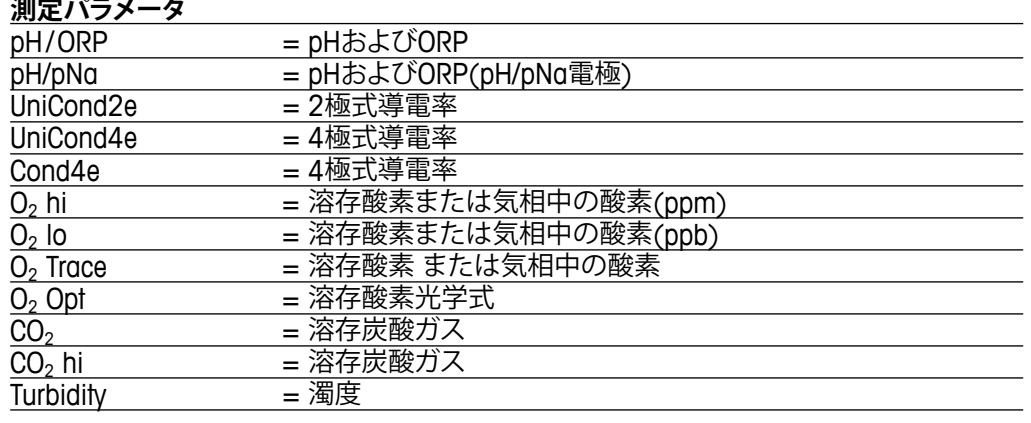

**Descriptor**(記述子)行の入力フィールドを押すことで、最大6文字のチャンネル名を入力 します。チャンネルを選択した場合、チャンネルの名称は常に表示されます。ディスプレイ モード(8.1.3 "[表示モード](#page-90-0)"章を参照)が1-チャンネルまたは2-チャンネルに設定されて いる場合、その名称はスタート画面とメニュー画面にも表示されます。

測定**M1 ~ M6**から1つを選択します (例えば、測定値M1の場合、対応行の左のボタンを、 M2の場合、右のボタン)。

**Measurement**(測定)の入力フィールドを選択して、希望するパラメータを表示します。

h **注記:** パラメータpH、O2、Tなどのほかに、ISM値であるDLI、TTMおよびACTを測定値にリン クできます。

> 測定値の**Range factor**(範囲係数)を選択します。すべてのパラメータで範囲の修正が可 能になるわけではありません。

> **Resolution**(分解能)メニューにより、測定の分解能を設定することが可能になります。測 定の精度は、この設定の影響を受けません。可能な設定は1、0.1、0.01、0.001です。

> **Filter** (フィルター)メニューを選択します。測定の平均化メソッド (ノイズ フィルタ) を選 択することができます。オプションとして、None (初期設定値)、Low、Medium、Highおよび Specialがあります。

None = 平均化またはフィルタリングがない

Low = 3点移動平均に同等

- Medium = 6 点移動平均に同等
- High = 10 点移動平均に同等
- Special = 測定値の変化によって平均化(通常Hihj(高)平均化、ただし測定値が大きく変 動する場合にはLow(低)平均化にシフト)

#### **8.1.2 派生的測定**

M800では、pH、導電率、その他のような2つの測定値に基づく派生的測定(合計、差分、比 率)特定アプリケーションでの測定を設定するには、最初に2つのプライマリ測定を設定し ます。これは派生的測定を計算するために使用します。通常測定と同様に、プライマリ測 定を設定します。次に、最初のチャンネルの派生的測定に対応する単位を選択しま す。M800変換器には、対応する測定で2番目のチャンネルを選択するための**Other Channel**(その他のチャンネル)メニューが表示されます。

2つの導電率センサの設定には、3つの派生的測定、すなわち%Rej (% 除去率)、pH Cal (算出pH)およびCO<sub>2</sub> Cal (算出CO<sub>2</sub>) が利用できます。

## **8.1.2.1 %除去率**

逆浸透膜(RO)アプリケーションでは、原水中の全不純物に対して透過水中の不純物の比 率を測定するために導電率を測定します。除去率を求めるには次の式で計算します。 **[1 – (処理水値/原水値)] X 100 = % 除去率**

透過水と原水のところは、該当するセンサで測定した導電率の値になります。 図は、除去率測定のために設置したセンサが付いたROの取り付けの詳細図を示します。

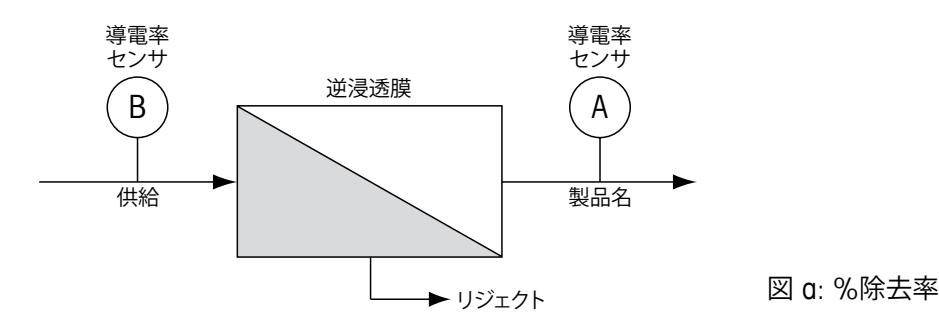

h **注記:** 透過水を測定するセンサは、%除去率を測定するチャンネルにある必要がありま す。透過水センサがチャンネル1に取り付けられている場合、%除去率は、チャンネル1で 測定する必要があります。

# **8.1.2.2 算出pH(電力アプリケーションのみ)**

アンモニアまたはアミンのためにpHが7.5から10.5の間のときと、カチイオン導電率(酸 電気伝導度)が大幅に上回っているときは、電力工場のサンプルでの特定のカチイオン導 電率(酸電気伝導度)の値から計算したpHはとても正確に取得できます。この計算は、リン 酸濃度が高いアプリケーションには適していません。pH CALを測定に選択した場合 は、M800ではこのアルゴリズムを使用します。

Calculated pHは、指定した導電率と同じチャンネルで設定する必要があります。例えば、 CHAN\_1の測定M1には特定の導電率を、CHAN\_2の測定M1にはカチイオン導電率(酸電 気伝導度)を、CHAN\_1の測定M2には計算した pH を、CHAN\_1の測定M3には温度をセッ トアップします。CHAN\_1の測定M1には温度補正モードを"Ammonia"に設定し、CHAN\_2 の測定M1には、"Cation" を設定します。

h **注記:** アプリケーションによっては、ガラスpH電極での測定が適している場合があります。 一方、サンプルの状態が上で示した範囲内のときは、算出されたpHは電極pH測定の1点 トリム校正向けに正確な標準を提供します。

# **8.1.2.3 算出CO2(電力アプリケーションのみ)**

二酸化炭素は、ASTM標準D4519の表を使用して、電力工場のサンプルのカチイオン導電 率(酸電気伝導度)と脱気カチイオン導電率(脱炭酸電気伝導度)から計算します。M800 には、メモリにこれらの表を保存してあります。それは、装置のCO2 CALを選択したときに 使用します。

算出CO<sub>2</sub>測定は、カチイオン導電率(酸電気伝導度)をチャンネルと同じように設定する必 要があります。例えば、CHAN\_1の測定M1にはカチイオン導電率を、CHAN\_2の測定M1に は脱ガスカチイオン導電率(脱炭酸電気伝導度)を、CHAN 1の測定M2には算出CO2を、 CHAN\_2の測定M2には温度をセットアップします。両方の導電率の測定のために温度補 正モードを"Cation"に設定します。

# <span id="page-90-0"></span>**8.1.3 表示モード**

パス: *l* \ CONFIG \ Meas \ Display Mode

**Disp Mode**(表示モード)の設定行にある入力フィールドを押して、開始画面とメニュー画 面に表示される測定値を選択します。

1チャンネルの測定値、2チャンネルの測定値、4つの測定値(4測定)あるいは8つの測定 値(8測定)の表示から選択します。

h **注記:** <sup>1</sup>チャンネルまたは2チャンネルを選択した場合、表示される測定値はチャンネル 設定メニューで定義されます(8.1.1 "[チャンネル設定](#page-87-0)"章を参照)。1チャンネルを選択し た場合、各チャンネルのM1~M4が表示されます。2チャンネルの場合、各チャンネルの M1とM2が表示されます。

4測定または8測定を選択した場合、追加設定を実施できます。

測定値を表示する、開始画面またはメニュー画面の**Page**(ページ)を選択します。

測定値を表示する、ページの**Line**(行)を選択します。

対応するフィールドを押すことで、ページの最適行に表示される**Channel**(チャンネル)を 選択します。

**Measurement**(測定)選択したチャンネルのパラメータ測定値を選択します。

h **注記:** 測定値pH、O2、Tなどのほかに、ISM機能であるDLI、TTMおよびACTも表示できます。

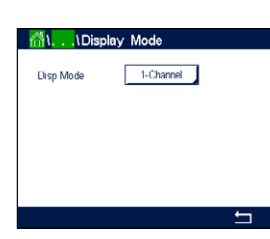

#### **8.1.4 パラメータ関連設定**

パス: *6* \ CONFIG \ Meas \ Parameter Setting

導電率、pH、O2、流量などの各パラメータには、測定および校正パラメータを設定できます。

**Channel**メニューに進み、チャンネルを選択します。

選択したチャンネルと割り当てたセンサに応じて、測定および校正パラメータが表示され ます。

さまざまなパラメータ設定に関する詳細については、以下の説明をご参照ください。

#### **8.1.4.1 導電率設定**

測定を選択します(M1-M6)。測定の詳細については、8.1.1 "チャンネル設定"章をご参照 ください。

選択した測定に温度補正を適用する場合、補正方法[を選択できます。](#page-87-0)

h **注記:** 校正中に、補正方法も選択する必要があります。[\(7.2 "UniCond2](#page-47-2)極式とUniCond4 [極式センサの校正](#page-47-2)

(ISM[センサのみ](#page-47-2))"章と7.3 "導電率2[極式センサまたは導電率](#page-55-0)4極式センサの校正"章を 参照)。

**Compen.**(補正)を押して、希望する温度補正を選択します。選択肢は、"None"、"Standard"、 "Light 84"\*、"Std 75°C"、"Linear 25°C"、"Linear 20°C"、"Glycol.5"、"Glycol1"、"Cation"、 "Alcohol"、および"Ammonia"です。

Noneは、測定された導電率の値の補正を全く行いません。補正された値は表示されて、続 行されます。

標準の補正には、非線形高純度および従来の中性塩不純物のための補正を含みます。 ASTM標準D1125とD5391に準拠します。

Light 84の補正は、1984年に出版されたDr. T.S. Lightによる高純水の研究結果Lightは 1984年に発行されました。上記を標準化している場合のみに使用します。

Std 75°Cの補正は、75°Cを参照した標準の補正アルゴリズムです。上昇している温度で超 純水を測定するときは、この補正が適しています。(75℃に補正された超純水の比抵抗値 は2.4818 Mohm-cmです。)

Linear 25°Cの補正は、% / °Cのように表現した係数またはファクタによって読み込みを調 整します(25°Cから偏差)。測定溶液に良い線形温度率特性がある場合のみ使用します。 工場出荷時の設定は、2.0%/°Cです。

Linear 20°Cの補正は、% / °Cのように表現した係数またはファクタによって読み込みを調 整します(20°Cから偏差)。測定溶液に良い線形温度率特性がある場合のみ使用します。 工場出荷時の設定は、2.0% / °Cです。

Glycol.5の補正は、50%のエチレン グリコール溶液の温度の特性と一致します。この溶液 を使用した補正済み測定は、18 Mohm-cm以上になる場合があります。

Glycol1の補正は、100%のエチレン グリコールの温度の特性と一致します。補正済み測 定は18 Mohm-cm以上になります。

Cationの補正は、カチイオンを交換した後にサンプルを測定する電力事業のアプリケー ションに使用します。酸にある純水の分離の温度の影響を計算することを取り入れてい ます。

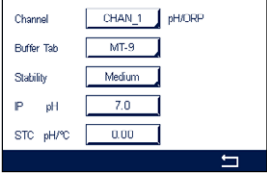

Daramatar Satting CHAN 1 Condito  $M1$  $\exists$  sem

Standard

<sup>图</sup>\...\Parameter Setting

**AI** 

Moodure

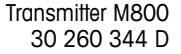

Alcoholの補正では、純水中75%のイソプロピル アルコールの温度特性を提供します。 この溶液を使用した補正済み測定は、18 Mohm-cm以上になる場合があります。

Ammoniaの補正は、アンモニアおよび/またはETA(エタノールアミン)水トリートメントを 使用したサンプルで、指定した導電率を測定するための電力事業のアプリケーションに 使用します。これらのベースにある純水の分離の温度の影響を計算することを取り入れて います。

h **注記:** 補正モード"Linear 25°C"または"Linear 20°C"を選択すると、測定値調整の係数を 変更できます。この場合、追加用入力フィールドが表示されます。

**Coef.**(係数)の入力フィールドを押して、補正の係数を調整します。

## **8.1.4.2 pH設定**

 Autoがチャンネル設定(8.1.1 "チャンネル設定"章を参照)時に選択されていて、センサが 選択したチャンネルに[接続されている場合、標準](#page-87-0)液、安定性、IP、STCおよび校正温度といっ たパラメータに加えて、スロープおよび/またはゼロ点用表示単位を設定あるいは調整で きます。チャンネル設定中にAutoではなくてpH/ORPが設定された場合、同じパラメータが 表示されます。

Buffer Tabパラメータを介して標準液を選択します。

校正中における自動の標準液認識機能では、使用する標準液規格を選択する必要があり ます。この選択肢として、Mettler-9、Mettler-10、NIST テクニカル、NIST Std = JIS Std、HACH、 CIBA、MERCK、WTW、JIS Z 8802またはNoneがあります。標準液の値については[17 "](#page-146-0)標準 [液規格](#page-146-0)"をご参照ください。自動標準液認識の機能を使用しない、または校正に使用する 標準液規格が上にあげたものと異なる場合は、[None]を選択します。

h **注記:** デュアルメンブランpH電極(pH/pNa)の場合、標準液Na+ 3.9M [\(17.2.1 "Mettler-](#page-151-0)pH/pNa標準液[\(Na+ 3.9M\)"](#page-151-0)章を参照)が利用できます。

校正手順の間に測定信号の必要とされる**Stability**(安定性)を選択します。校正を完了させ るのに十分な位信号が安定しているタイミングをユーザーが決定する場合、Manual(手動) を選択してください。変換器の校正の間にセンサ信号の自動安定コントロール機能が実 施する場合、Low、MediumまたはStrictを選択します。

パラメータ安定性がMedium(初期設定値)に設定されている場合は、安定していることを 変換器が認識できるように、信号の偏差は20秒間の間隔で0.8 mV以下であることが必要 です。最新の測定値を用いて校正が行われます。300 秒以内の基準に満たない場合、校 正は時間切れになり、"Calibration Not Done" というメッセージが表示されます。

**IP pH**パラメータを調整します。

**IP**は等温交点値です(ほとんどの場合 初期設定値=7.000)。特定の補正の要件または標 準液規格以外の標準液使用の場合には、この値は変更されます。

**STC pH/°C**パラメータの値を調整します。

STCは設定温度を基準とするpH/℃の単位における溶液温度補正係数です。(初期設定値= ほとんどの用途の場合0.000 pH/°C)。純水には、–0.016 pH / °Cの設定を使用します。 pH 9付近の低い導電率の電力における用途では、–0.033 pH/°Cの設定を使用します。

STCの値が ≠ 0.000 pH/°Cである場合、基準温度の追加入力フィールドが表示されます。

**pH Ref Temperature**の値は、溶液温度補正が参照する温度を示します。表示される値と 出力信号はこの温度に対する参照値となります。最も一般的な基準温度は25°Cです。

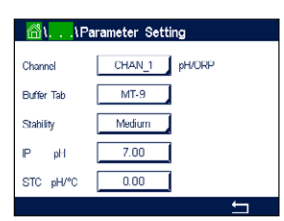

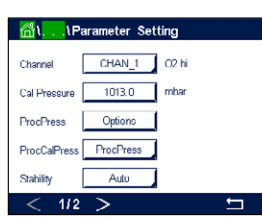

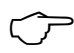

# **8.1.4.3 ポーラログラフ式センサO2測定設定**

 Autoがチャンネル設定時に(8.1.1 "チャンネル設定"章を参照) 選択されていて、ポーラロ グラフ式O2センサが選択し[たチャンネルに接続されて](#page-87-0)いる場合、CalPressure、ProcPress ure、ProcCalPress、Stability、Salinity、 RelHumidity、UpolMeasおよびUpolCal といったパ ラメータを設定あるいは調整できます。チャンネル設定中にAuto ではなくてO2 hi、O2 lo またはO<sub>2</sub> traceが設定された場合、同じパラメータが表示されます。

**CalPressure**パラメータを介して校正圧力の値を入力します。

h **注記:** 校正圧力の単位を修正するには、キーパッドのUを押します。

**ProcPressure**パラメータのOptionボタンを押して、**Type**を選択することでプロセス圧力の 加え方を選びます。

プロセス圧力はEditを選択することで入力するか、Ain\_1を選択することでM800のアナロ グ入力から測定できます。

Edit が選択されている場合、値を手動で入力するための入力フィールドが画面に表示さ れます。Ain\_1が選択されている場合は、2つの入力フィールドが表示されて、4 ~ 20 mA の入力信号の範囲について開始値(4mA)と終了値(20 mA)が入力できます。

プロセス校正のアルゴリズムについては、適用される圧力を定義する必要があります。 **ProcCalPress**パラメータを介して圧力を選択します。プロセス校正の場合、プロセス圧力 (ProcPres)または校正圧力(CalPres)の値を使用することができます。

校正手順の間に測定信号の必要とされる**Stability**(安定性)を選択します。校正を完了す るのに十分な位信号が安定しているタイミングをユーザーが決定する場合、Manual(手 動)を選択してください。Auto(自動)を選択すると、変換器の校正の間にセンサ信号の自 動安定コントロール機能が実施されます。

メニューの次のページへ進むことにより、追加設定が実施できます。

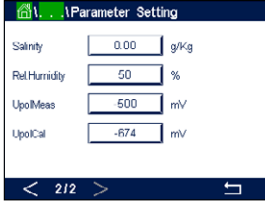

測定溶液の**Salinity**(塩分)は修正できます。

さらに、校正ガスの相対湿度(**Rel.Humidity**ボタン)も入力することができます。相対湿度 の値の範囲は、0% ~ 100% です。湿度の測定値がない場合は、50% (初期設定値) を 使用します。

測定モードにおけるポーラログラフ式O2センサの分極電圧は**UpolMeas**パラメータを介 して修正できます。入力値が 0 mV ~ –550 mVの場合、接続されたセンサは –500mVの 分極電圧に設定されます。–550mVよりも低い値が入力された場合、接続されたセンサ は–674mVの分極電圧に設定されます。

校正用ポーラログラフ式O2センサの分極電圧は**UpolCal**パラメータを介して修正できま す。入力値が0 mV ~ –550 mVの場合、接続されたセンサは–500mVの分極電圧に設定 されます。–550mVよりも低い値が入力された場合、接続されたセンサは–674mVの分極 電圧に設定されます。

h **注記:** プロセス校正中、測定モードで定義された分極電圧UpolMeasが使用されます。

h **注記:** <sup>1</sup>点校正が実行された場合、変換器はセンサに対して校正に有効な分極電圧を送り ます。測定モードと校正モードの分極電圧が異なる場合、変換器は校正を開始するまで 120秒間待機します。この場合、変換器は校正後において測定モードに戻る前に120秒間 ホールドモードに入ります。

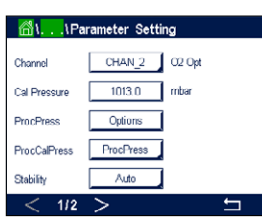

# **8.1.4.4 光学式センサO2測定設定**

Autoがチャンネル設定時に(8.1.1 "チャンネル設定"章を参照)選択されていて、光学式O2 センサが選択したチャンネ[ルに接続されている場合、](#page-87-0)CalPressure、ProcPressure、ProcCal Press、Stability、Salinity、 RelHumidity、Sample Rate、LED ModeおよびToffといったパラメー タを設定あるいは調整できます。チャンネル設定中にAutoではなくてOptial(光学式)O2が 設定された場合、同じパラメータが表示されます。

**CalPressure**パラメータを介して校正圧力の値を入力します。

**ProcPress**パラメータのOptionボタンを押して、**Type**行の適切なボタンを押すことでプロ セス圧力の加え方を選びます。

プロセス圧力はEditを選択することで入力するか、Ain\_1を選択することでM800のアナロ グ入力から測定できます。

Editが選択されている場合、値を手動で入力するための入力フィールドが画面に表示され ます。Ain\_1が選択されている場合は、2つの入力フィールドが表示されて、4 ~ 20 mAの 入力信号の範囲について開始値(4mA)と終了値(20mA)が入力できます。

プロセス校正のアルゴリズムについては、適用される圧力を定義する必要があります。 **ProcCal**パラメータを介して圧力を選択します。プロセス校正の場合、プロセス圧力 (ProcPres)または校正圧力(CalPres)の値を使用することができます。プロセス校正の ためスケーリングと校正の中から選択します。スケーリングが選択された場合、センサの 校正曲線はそのままで、センサの出力信号はスケーリングされます。校正値が1%未満の 場合、センサ出力信号のオフセットはスケーリングの間に修正され、値が1%を超える場 合、センサ出力のスロープは調整されます。スケーリングに関する詳細情報についてはセ ンサの取扱説明書を参照してください。

校正手順の間に測定信号の必要とされる**Stability**(安定性)を選択します。校正を完了す るのに十分な位信号が安定しているタイミングをユーザーが決定する場合、Manual(手 動)を選択してください。Auto(自動)を選択すると、変換器の校正の間にセンサ信号の自 動安定コントロール機能が実施されます。

メニューの次のページへ進むことにより、追加設定が実施できます。

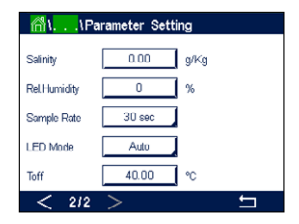

測定溶液の**Salinity**(塩分)は修正できます。

さらに、校正ガスの相対湿度(**Rel.Humidity**ボタン)も入力することができます。相対湿度 の値の範囲は、0% ~ 100%です。湿度の測定値がない場合は、50%(初期設定値)を使 用します。

測定中に光学式センサの必要とされる**Sample Rate**(サンプルレート)を調整します。 センサのある測定サイクルから次の測定サイクルまでの間隔を調整することができます。 つまり、用途に適応させることが可能です。値が大きいと、センサのOptoCapの寿命が増 加します。

センサの**LED モード**を選択します。以下の選択肢があります。

- Off(オフ): LEDが消灯のままになります。
	-
- On(オン): LEDが点灯のままになります。<br>Auto(自動): LEDは測定媒体温度がToff(次 LEDは測定媒体温度がToff(次の値を参照)よりも低い場合点灯し、デジタ ル入力信号を通じて消灯します(8.10 "[デジタル入力](#page-110-0)"章を参照)。

h **注記:** LEDが消灯の場合、酸素測定は行われません。

M800のセンサ用センサのLEDを自動的に消灯にするための測定温度のリミットを**Toff**パ ラメータを介して入力します。

媒体温度がToffよりも高い場合、LEDは消灯します。媒体温度がToff – 3Kよりも低くなる と、LEDは点灯します。この機能により、SIPまたはCIPサイクルを通じてLEDを消灯すること により、OptoCapの寿命を増加させることが可能になります。

h **注記:** この機能はLEDの動作モードが"Auto"に設定されている場合にのみ有効になります。

## **8.1.4.5 溶存炭酸ガス設定**

 AutoまたはCO2がチャンネル設定時に(8.1.1 "チャンネル設定"章を参照)選択されてい て、溶存炭酸ガスセンサが選択したチ[ャンネルに接続されている](#page-87-0)場合、校正に使用する 標準液ならびにパラメータ安定性、Salinity、HCO<sub>3</sub>, TotPres といったパラメータを設定ある いは調整できます。

**Buffer Tab**パラメータを介して標準液を選択します。校正中における自動の標準液認識機 能では、使用する場合、標準液Mettler-9を選択します。自動標準液認識の機能を使用しな い場合、または校正に使用する標準液規格がMettler-9と異なる場合は、[None]を選択し ます。

校正手順の間に測定信号の必要とされる**Stability**(安定性)を選択します。校正を完了させ るのに十分な位信号が安定しているタイミングをユーザーが決定する場合、Manual(手動) を選択してください。変換器の校正の間にセンサ信号の自動安定コントロール機能が実 施する場合、Low、MediumまたはStrictを選択します。

溶存炭酸ガスの測定単位が%satである場合、校正または測定中の圧力を考慮する必要 があります。これを行うには、パラメータ**TotPres**を設定します。 %sat以外の単位を使用している場合、測定結果はこのパラメータの影響を受けません。

Salinityは、変換器に接続されたセンサのCO<sub>2</sub>電解液に溶解している塩分の総量を表しま す。これはセンサ固有のパラメータです。初期設定値(28.00 g/L)はInPro 5000で有効で す。InPro 5000iを使用する場合、パラメータを変更しないでください。

メニューの次のページへ進むことにより、追加設定が実施できます。

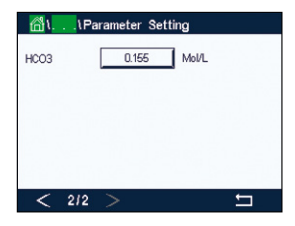

パラメータ**HCO3**は、変換器に接続されたセンサのCO2電解液に溶解している炭酸水素の 濃度を示します。これもセンサ固有のパラメータです。初期設定値0.050 Mol/Lは InPro5000iで有効です。InPro 5000iを使用する場合、パラメータを変更しないでください。

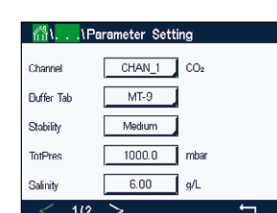

# **8.1.4.6 溶存CO2熱伝導率測定(CO2 hi)の設定**

チャンネルの設定中に(8.1.1 "[チャンネル設定](#page-87-0)")章を参照)、パラメータCO2 Hiを選択す ると、パラメータ安定性(手動/自動)、CO<sub>2</sub>溶解度(CO<sub>2</sub>-溶解度と温度係数)を設定または調 整することができます。

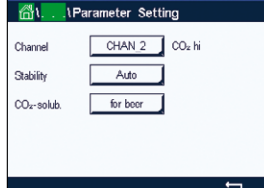

校正手順の間に測定信号の必要とされる**Stability**(安定性)を選択します。校正を完了させ るのに十分な位信号が安定しているタイミングをユーザーが決定する場合、Manual(手動) を選択してください。変換器の校正の間にセンサ信号の自動安定コントロール機能が実 施する場合、自動を選択します。

センサでは、ビール、水、コーラにおけるCO2**溶解度**測定を選択できます。コーラの設定は炭 酸飲料で使用します。他の飲料については、CO<sub>2</sub>溶解度と温度係数の個々の値をユーザー が入力できます。

ビールの測定の初期設定値 (温度範囲 – 5~50°Cで有効): CO<sub>2</sub>溶解度 (A): 1.420 g/L 温度係数 (B): 2485

純水での値: CO<sub>2</sub>溶解度 (A): 1.471 g/L 温度係数 (B): 2491

コーラ向け値: CO<sub>2</sub>溶解度 (A): 1.345 g/L 温度係数 (B): 2370

h **注記:** センサは工場出荷時に校正された状態で納品され、初期設定ではビールを測定す るよう設定されています。

飲料中の正確なO2溶解度と温度係数がわかっている場合は、値を **任意**に変更できます。

溶解度(**CO2-solub.**)と温度係数(**Temp.-Factor**)を評価したい場合、次の数式を用いて評 価することができます。

 $HCO<sub>2</sub> = A * exp (B * (1 / T - 1 / 298.15))$ 

 $cCO<sub>2</sub> = HCO<sub>2</sub> * pCO<sub>2</sub>$ 

HCO<sub>2</sub>: 測定されたプロセス温度で計算されたCO<sub>2</sub>溶解度(Henry定数)

- A: CO<sub>2</sub>の溶解度(g / L、25°Cの場合)<br>B: 温度係数(–5〜50°Cで有効)
- 温度係数(−5~50°Cで有効)

cCO<sub>2</sub>: 算出されたCO<sub>2</sub>濃度(a/lまたはV/V)

#### **8.1.4.7 TOC測定の設定**

 TOC測定に関するパラメータの設定方法に関する情報については、5000TOCi全有機体 炭素センサに付属する5000TOCi取扱説明書をご参照ください。

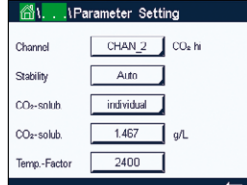

# **8.1.4.8 流量測定の設定**

流量測定チャンネルでは、Pipe ID(パイプ ID)とFlow Cut(フローカット)が調整できます。

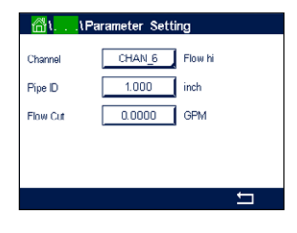

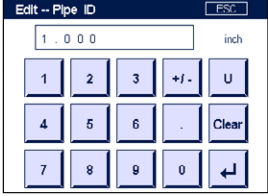

**Pipe ID**パラメータ値の入力フィールドを押します。M800は、値を修正するためのキーパッ ドを表示します。流速(ft/sec)の測定値を計算するには、配管(センサが設置される)の内 径が必要です。正確な内径をインチで入力します。←を押して値を受け入れます。

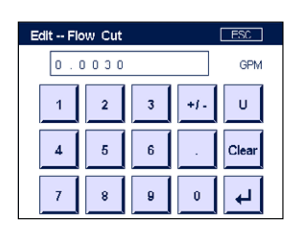

低流量カットオフを選択するには、**Flow Cut**を選択します。M800は、値を修正するための キーパッドを表示します。測定値がFlow Cutの入力値に満たない場合、M800変換器は流 量の測定値を0に設定します。←を押して値を受け入れます。

# **8.1.4.9 濁度センサの設定 (InPro8000シリーズ)**

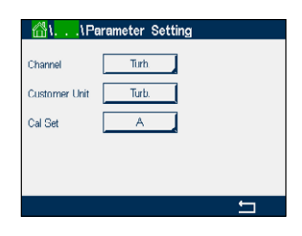

以下のメニューを呼び出すことができます:

**Channel:** 濁度センサ(InPro8000 Series)に対するTurb.が選択されます。 **Customer unit:** 最大6文字で顧客別単位または説明を入力します。初期設定は"Turb."で す。入力単位は、Channel Setupメニューの測定画面の単位測定リストか

ら測定できます。 **Cal Set:** 現在の測定計算のためCal Set A、B、Cを選択します。計算係数はCal Set に保存されます。 Digital Inputsメニューで、ModeおよびDigital Inputsパラメータを用いて Cal Setをデジタル入力に割り当てることができます。

#### eter Setting **All** IPara  $\overline{\text{SM}}$  $0.05509$  a/m Color Con  $\overline{on}$

以下のメニューを呼び出すことができます:

**8.1.4.10 濁度センサの設定(InPro8600i)**

**Channel:** 濁度センサ(InPro8600i)に対するISMが選択されます。 **Concentration:** 濃度の値を入力します。<br>Color Corr: InPro 8600i/D3センサa **Color Corr:** InPro 8600i/D3センサの色補正を有効(On)または無効(Off)にします。

# **8.1.4.11 脱イオン化容量 (DI-Cap™)**

**当量、ppm-gallonsまたはグレイン:** M800は、脱イオン槽に入る流量とミネラル濃度をモ ニタリングして、レジン消費量の範囲を推量できます。導電率に基づく全溶解性物質(TDS) に流量を掛けて、結果を少しずつ統合することで、脱イオン槽に入った全ミネラル成分を モニタリングできます。

M800では、測定単位を当量、ppm-gallonsあるいはgrain(グレイン)に設定することでリ アルタイムでモニタリングできます。これと槽の全イオン交換容量の知識から、"% of run" (稼働率)および次の再生への関与時間もしくはそのいずれかを測定できます。この測定 には、流量計と導電率センサの取り付けが必要とされます。

脱イオン化容量測定を設定するには:

- 1. 流量計の測定を設定します。
- 2. 導電率センサの測定を設定します。
- 3. 当量、ppm-Gあるいはgrain(グレイン)で流量測定チャンネルに脱イオン化容量の追 加測定を設定します。
- 4. 流量測定チャンネルのパス<Config/Measurement/Parameter Setting>に従って、計算 に使用されている導電率測定のチャンネルを選択し、以下の決定のとおり測定されて いる水のTDS係数を適切に設定します。

脱イオン化容量は、パス<Config/Reset/Configure/Chan X/DiCap/Reset>を用いて、全流量 と同様、ゼロにリセットできます。

**総溶解固形物質(TDS)**は推量して、導電率/比抵抗データに基づいて表示できます。TDS は、測定された導電率に対応する塩化ナトリウム(または他の導電物質)の濃度です。塩分 はTDSと同じですが、塩化ナトリウムに対して用います。両方とも単位は、parts per billion (ppb)、parts per million (ppm)またはparts per thousand (ppk、M800での略号)が用いら れます。

TDS係数の初期値を1.0に設定することで、超低および超高導電率での非線形補正を用い て、uS/cm当たり0.462 ppmでの塩化ナトリウム導電率に基づく変換が可能になります。 他の組成において正確な変換を行うために、TDS係数は変更できます。これは塩化ナトリ ウム変換のマルチプライヤです。他の物質の値を下表に示します(NaClに対して正規化)。 これらの値は、表に示される物質の実際の導電率に対するTDS値を調整します。イオン交 換計算を含む測定にはさまざまな値が必要です(以下を参照)。

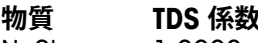

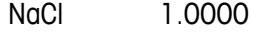

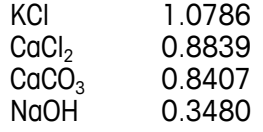

**イオン交換計算用の総溶解固形分**は、炭酸カルシウムのイオン交換当量として表現され る物質の導電率と重量に基づきます。塩化ナトリウムと同じ導電率を有する中性ミネラル の設定済み組成については、0.856のTDS係数がCaCO3のイオン交換当量として表現され るNaCl ppmの測定値に適用されます。強塩基性交換の条件については、0.435のTDS係 数がCaCO3のイオン交換当量として表現されるNaOH ppmの測定に適用されます。

图

Descripto TempPoint

ConcPo

## **8.1.5 濃度曲線表**

お客様固有の濃度曲線を指定するために、最高5つの濃度換算の値を最大5つの温度と ともにマトリックスで編集できます。これを行うために、希望する値が濃度曲線換算表の メニューの下で編集されます。温度の値に加えて、対応する温度での導電率と濃度の値が 編集できます。濃度曲線は各々選択し、導電率センサと組み合わせて使用できます。

**Descriptor**行の入力フィールドを押すことで、最大6文字で濃度曲線の名称を入力します。

希望する温度ポイント(**TempPoint**)と濃度ポイント(**ConcPoint**)の量を入力します。

メニューの次のページへ進むことにより、さまざまな値を入力できます。

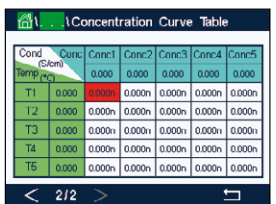

**.** \Concentration Curve Table

%Conc.

 $\overline{2}$ 

適切な入力フィールドを押すことで、温度(**T1...T5**)と濃度(**Conc1...Conc5**)の値、そして 対応する導電率を入力します。適切な入力フィールドで導電率の値に対する単位も調整 できます。

h **注記:** 温度の値はT1からT2、T3へと増加させる必要があります。濃度の値もConc1から Conc2、Conc3へと増加させる必要があります。

h **注記:** 異なる温度での導電率の値は、Conc1からConc2、Conc3に向かって増減する必要 があります。最大値 / 最小値は使用できません。T1での導電率の値が異なる濃度ごとに 増加している場合、他の温度でも増加する必要があります。T1での導電率の値が異なる濃 度ごとに減少している場合、他の温度でも減少する必要があります。

# **8.2 温度ソース (アナログセンサのみ)**

パス: *<*  \ CONFIG \ Meas \ Temperature Source

ソース: Auto(初期設定値)、Pt100、Pt1000、NTC22K、Fixed(固定)

3番目の行には、関連する温度設定が示されます。範囲:–40 ~ 200°C、初期設定値: 25°C

# **8.3 アナログ出力**

パス: 個 \ CONFIG \ Analog Outputs

アナログ出力のさまざまな設定に関する詳細については、以下の説明をご参照ください。

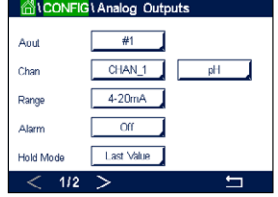

**Aout**の設定行にある入力フィールドを押し、出力信号1用のボタン#1、出力信号2用のボ タン#2、その他を押すことで、希望する設定用出力信号を選択します。チャンネル(**Chan**) 割り当てのため関連ボタンを押します。出力信号にリンクさせるチャンネルを選択します。

選択したチャンネルに基づき出力信号にリンクされる測定パラメータ割り当て用ボタン を押します。

h **注記:** pH、O2、Tといった測定値のほかに、ISM値であるDLI、TTMおよびACTを出力信号にリ ンクできます。

出力信号の**Range**(範囲)を選択します。

アラームが発生した場合にアナログ出力信号の値を調整するには、**Alarm**設定の行にあ る入力フィールドを押します。Off(オフ)は、現在アラームが出力信号に影響を及ぼしてい ることを意味します。

h **注記:** 割り当てたチャンネルで発生したアラームだけでなく、変換器で発生するすべての アラームが考慮されます。

> 変換器がホールドモードになる場合の出力信号の値を設定できます。値は直前値(すな わち、変換器がホールドモードに切り替わる前の値)または固定値から選択できます。

**HOLD Mode**の設定行にある入力フィールドを押して、値を選択します。 固定値を選択すると、変換器には追加入力フィールドが表示されます。

メニューの次のページへ進むことにより、追加設定が実施できます。

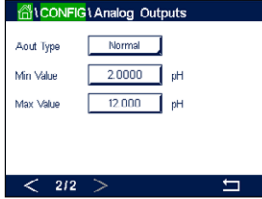

**Aoutタイプ**は、Normal、Bi-Linear、Auto-RangeまたはLogarithmicです。範囲は、4–20mAま たは0–20mAです。Normalでは最小値と最大値の間で線形スケーリングが設定されます。 これは初期設定です。Bi-Linearでは、出力範囲中でスケーリング設定値を入力する必要が あります。スケーリングの最小値と最大値の間に2つの異なる線形セグメントが設定され ます。

アナログ出力範囲の開始位置に一致する**Min Value**(最小値)のボタンを押します。

アナログ出力信号の終了位置に一致する**Max Value**(最大値)のボタンを押します。

選択したAoutタイプに応じて、追加の値を入力できます。

**Bi-Linear**では、信号の中央値に対するスケーリング値を入力する必要があります。スケー リングの定義済み最小値と最大値の間に2つの異なる線形セグメントを設定することが 可能になります。

**Auto-Range**(自動範囲)スケーリングにより、2つの出力範囲が提供されます。PLCと共に 動作するよう設計されており、スケールのハイエンドにおける広範な測定とローエンドに おける高分解の狭い範囲の測定が可能になります。2つの分離設定が単一の0/4-20 mA 信号に用いられ、1つはハイレンジの最大リミット用でもう1つはローレンジの最大リミッ ト用です。

Max1がAuto-Rangeにおけるローレンジの最大リミットです。Auto-Rangeにおけるハイレ ンジの最大値は、Max Valueで設定されます。両方の範囲に、Min Value(最小値)で設定さ れる同様の最小値があります。入力値がMax1の値よりも高い場合、変換器は2番目の範 囲へ自動的に切り替わります。現在有効な範囲を示すために、リレーを割り当てることが できます。変換器がある範囲から別の範囲に変わる場合、リレーが切り替わります。

**Logarithmic** Range(対数範囲)を選択した場合、Max Value(最大値)とdecade(オーダー) の数を入力します。

## **8.4 セットポイント**

パス· 俗 \ CONFIG \ Set Points

セットポイントのさまざまな設定に関する詳細については、以下の説明をご参照ください。

**Set Point**の設定行にある入力フィールドを押して、セットポイント1用のボタン#1、セット ポイント2用の#2、その他を押すことで、希望するセットポイントを選択します。

チャンネル(**Chan**)割り当てのために関連ボタンを押します。セットポイントにリンクさせ るチャンネルを選択します。

選択したチャンネルに基づきセットポイントにリンクされる測定パラメータ割り当て用ボ タンを押します。

ディスプレイ内のMxは、セットポイントに割り当てられた測定を示します。[\(8.1.1 "](#page-87-0)チャン [ネル設定](#page-87-0)"章を参照)。

<del>イン</del><br> **注記**: パラメータpH、O<sub>2</sub>、T、mS/cm、%EP WFIなどのほかに、ISM値である DLI、TTMおよび ACTをセットポイントにリンクできます。

> セットポイントの**タイプ**は、"High(高)"、"Low(低)"、"Between(範囲内)"、"Outside(範囲 外)"、"Off(オフ)"に設定できます。"Outside"(範囲外)セットポイントでは、測定が上限値や 下限値を上回ったり下回ったりするたびに、アラーム状態が発生します。"Between"(範囲 内)セットポイントでは、測定が上限値と下限値の間にあるときはいつでもアラーム状態 が発生します。

h **注記:** セットポイントのタイプがOff(オフ)でない場合、追加設定が実施されます。以下の 記述を参照してください。

選択されたセットポイントのタイプに従って、リミット値が入力できます。

メニューの次のページへ進むことにより、追加設定が実施できます。

設定が完了して、割り当てた入力チャンネルでセンサの**Out of Range**(範囲外)状態が検 出されると、リレーを作動できます。

定義された状態に達したときに起動するリレーを選択するには、**SP Relay**(セットポイン トリレー)の設定行にある入力フィールドを押します。選択されたリレーが別のタスクで使 用されている場合、変換器は、Relay Conflict(リレー競合)が発生しているというメッセー ジを画面へ表示します。

リレーの動作モードを設定できます。

関連のセットポイントを超過するまでは、リレー接点は通常モードです。リレーを起動する と接点状態は変化します。Inverted(反転)を選択すると、リレーの通常動作状態は反転し ます(すなわち、セットポイントを超えるまで、NO(通常オープン)接点は閉状態に、NC(通 常クローズ)接点は開状態になる)。

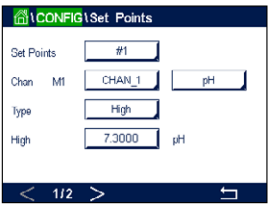

**ALCONFIGLSet Points** 

 $#3$ 

 $\overline{10}$ 

Last Value

Normal

 $\overline{\phantom{a}}$  sec  $\begin{array}{|c|c|c|}\n\hline\n0.6000 & \hline\nph\end{array}$ 

Out Rand Relat

Delar

Hysteresis

 $\overline{212}$ 

**Delay**(遅延)時間を秒単位で入力します。リレーを作動させるにはセットポイントを超過 した状態が継続的に、設定した遅延時間以上維持されなければなりません。セットポイン トを超過した状態が遅延時間内に解消された場合、リレーは作動しません。

**Hysteresis**(ヒステリシス)の値を入力します。リレー動作を解除するため測定値は設定さ れたヒステリシスパーセント幅を持つセットポイント以内に収束する必要があります。

高(High)セットポイントでは、リレー動作が解除されるために、測定値はセットポイントか ら設定されたパーセンテージ幅より低い必要があります。低(Low)セットポイントでは、リ レー動作が解除されるために、測定値はセットポイントから設定されたパーセンテージ幅 より高い必要があります。例えば、High(高)セットポイントが100で、測定値がこの値を超え た場合、測定値はリレー動作を解除するため90以下に下がっていなければなりません。

**HOLDモード**のリレー状態として"Off"(オフ)、"Last Value"(直前値)または"On"(オン)を入 力します。これはホールド状態中のリレーの状態です。

# **8.5 ISMセットアップ(ISMセンサのみ)**

パス: 合 \ CONFIG \ ISM Setup

 ISMセットアップのさまざまなパラメータ設定に関する詳細については、以下の説明をご 参照ください。

#### **8.5.1 センサモニター**

チャンネル設定(8.1.1 "[チャンネル設定](#page-87-0)"を参照)時にAutoが選択されていて、pH/ORP、O2 hi、O<sub>2</sub> lo、O<sub>2</sub> trace、O<sub>3</sub>あるいは O<sub>2</sub>光学式センサが選択したチャンネルに接続されている 場合、センサモニターのパラメータを設定あるいは調整できます。チャンネル設定時に Autoではなく上述のセンサのいずれかが設定された場合、センサモニターメニューも表 示されます。

センサモニターボタンを押します。

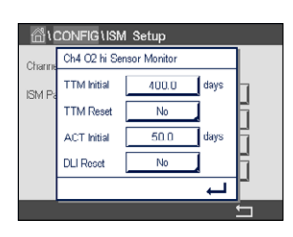

メンテナンスまでの初期の時間間隔(**TTM Initial**)の値を日数で入力します。TTMの初期値 はご使用経験に従って修正できます。

pH/ORPセンサの場合、タイマは、最適な測定を実施し続けるために次のセンサの洗浄時 期を推定します。タイマにはDLIパラメータの大きな変化が影響します。

ポーラログラフ式O2およびオゾンセンサでは、メンテナンスタイマには膜と電解液のメン テナンスの周期が表示されます。

**TTM Reset**の入力フィールドを押します。センサのメニューまでの時間(TTM) をリセットし て初期値にする場合、Yes(はい)を選択します。

以下の手順後、メンテナンスタイマのリセットが必要になります。

pHセンサ: センサの手動メンテナンス周期。 酸素またはオゾンセンサ: センサまたはセンサの膜を交換する際の手動メンテナンス周期 h **注記:** TTM InitialおよびTTM Resetメニューは、利用できないO2光学式センサ用です。

h **注記:** センサを接続することで、センサのTTMの実測値はセンサから読み取ることができ ます。

**ACT Initial**値を日数で入力します。変更を保存した後、新しい値はセンサに格納されます。

適応校正タイマ(ACT)は、考えられる最高の測定性能を保つために次の校正を実行すべ き時を予測します。タイマには DLI パラメータの大きな変化が影響します。ACTは校正が 正しく行われた後で初期値にリセットされます。ACTの初期値は、アプリケーションの経験 に従って修正し、センサにダウンロードできます。

h **注記:** センサを接続することで、センサのACTの実測値はセンサから読み取ることができ ます。

**DLI Reset**の入力フィールドを押します。センサのダイナミックライフタイムインジケータ (DLI)をリセットして初期値にする場合、Yes(はい)を選択します。変更の保存後、リセット が完了します。

ポーラログラフ式O2センサのインテリアボディ、pH電極または光学式O2センサのOptoCap の寿命が終わりに近づくと、DLIは、実際にさらされている負荷を考慮して、大まかな寿命 の目安を推測することができます。センサは、過去の平均的な負荷を考慮します。またそ れにしたがって、寿命を伸ばしたり/縮めたりすることができます。

ライフタイムインジケータは次のパラメータに影響を与えます。

#### **動的パラメータ: 静的パラメータ:**

- 温度 インフィン インコン 校正履歴 おんなん しょうかん しゅうかん しゅうかん しゅうかん しゅうかん しゅうかん しゅうかん しゅうかん しゅうかん しゅうかん しゅうかん しゅうかん しゅうかく しゅういく しゅういく しゅういく しゅういく しゅういく しゅういく しゅういく しゅういく しゅういく しゅういく しゅういく しゅういく
- pHまたは酸素濃度値 ゼロ点とスロープ<br>– ガラスインピーダンス(pHのみ) – フェーズ0とフェー.
	- フェーズ0とフェーズ100(光学DOのみ<mark>)</mark><br>– 発光時間(光学DOのみ)
- 液絡部インピーダンス(pHのみ)
- 
- サンプリングレート(光学DOのみ)
- CIP / SIP / オートクレーブの回数

センサは情報を内蔵チップに保存し、この情報は変換器やiSenseソフトウェア上で呼び出 すことが出来ます。

ポーラログラフ式O2センサでは、DLIはセンサのインテリアボディの寿命を表しています。 インテリアボディを交換した後、DLIリセットを実行します。

光学DOセンサの場合、ライフタイム インジケータはOptoCapに関連しています。OptoCap を交換した後、DLIリセットを実行します。

h **注記:** センサを接続することで、センサのDLIの実測値はセンサから読み取ることができ ます。

h **注記:** pHセンサのDLIリセットメニューは利用できません。pHセンサのDLIの実際値が0<sup>で</sup> ある場合、センサを交換する必要があります。

#### **8.5.2 CIPサイクルの限度**

チャンネル設定(8.1.1 "[チャンネル設定](#page-87-0)"を参照)時にAutoが選択されていて、pH/ORP、酸 素あるいは導電率センサが選択したチャンネルに接続されている場合、CIP Cycle Limit パラメータを設定あるいは調整できます。チャンネル設定時にAutoではなく上述のセン サのいずれかが設定された場合、CIP Cycle Limitメニューも表示されます。

CIP Cycle Limitボタンを押します。

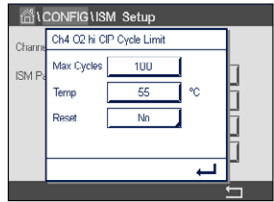

**Max Cycles**(最大限度値)パラメータの入力フィールドにあるボタンを押して、最大CIPサ イクルの値を入力します。変更を保存した後、新しい値はセンサに書き込まれます。

CIPサイクルは変換器によってカウントされます。Max Cycles(最大限度値)に達すると、ア ラームが鳴り、出力リレーがセットされます。

Max Cycles設定を0にするとカウンタ機能は無効になります。

h **注記:** 光学式O2センサの場合、Max Cyclesの値もセンサに書き込まれます。M800変換器 は、接続後にMax Cycles値を光学式O<sub>2</sub>センサからアップロードします。

> **Temp**パラメータ用入力フィールドのボタンを押して閾値となる温度を入力してください。 その温度を超えると、CIPサイクルがカウントされます。

> CIPサイクルは変換器によって自動的に識別されます。CIP周期はアプリケーションごとに 強度(期間と温度)で変化するため、カウンタのアルゴリズムはTempの値で設定されるレベ ル以上の測定温度の増加を認識します。設定した温度に達してから後、5分以内に–10°Cの 定義済み温度レベル以下まで温度が下がらない場合、カウンタの値がひとつ増えて、その 後2時間ロックされます。この場合、少なくとも2時間はCIPでは、カウンタが増えることはあ りません。

> **Reset**の入力フィールドを押します。センサのCIPカウンタを0にリセットする場合、Yes(は い)を選択します。変更の保存後、リセットが完了します。

O<sub>2</sub>センサが接続されている場合、以下の手順後、リセットする必要があります。<br>光学式センサ: OotoCapの交換 OptoCapの交換 ポーラログラフ式センサ: センサのインテリアボディの交換。

h **注記:** pH/ORPセンサの場合、Resetメニューは利用できません。Max Cycles (最大限度値) を超えた場合、pH/ORPセンサを交換する必要があります。

## **8.5.3 SIPサイクルの限度**

チャンネル設定(8.1.1 "[チャンネル設定](#page-87-0)"を参照)時にAutoが選択されていて、pH/ORP、酸 素あるいは導電率センサが選択したチャンネルに接続されている場合、SIP Cycle Limitパ ラメータを設定あるいは調整できます。チャンネル設定時にAutoではなく上述のセンサ のいずれかが設定された場合、SIP Cycle Limitメニューも表示されます。

SIP Cycle Limitボタンを押します。

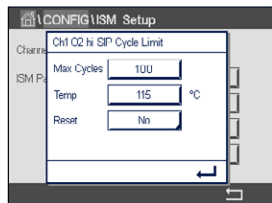

**Max Cycles**(最大サイクル)パラメータの入力フィールドにあるボタンを押して、最大SIP サイクルの値を入力します。変更を保存した後、新しい値はセンサに書き込まれます。

SIPサイクルは変換器によってカウントされます。Max Cycles(最大限度値)に達すると、ア ラームが鳴り、出力リレーがセットされます。

Max Cycles設定を0にするとカウンタ機能は無効になります。

h **注記:** 光学式O2センサの場合、Max Cyclesの値もセンサに書き込まれます。M800変換器 は、接続後にMax Cycles値を光学式O<sub>2</sub>センサからアップロードします。

> **Temp**パラメータ用入力フィールドのボタンを押して閾値となる温度を入力してください。 その温度を超えると、SIPサイクルがカウントされます。

> SIPサイクルは変換器によって自動的に識別されます。SIP周期はアプリケーションごとに 強度(期間と温度)で変化するため、カウンタのアルゴリズムはTempの値で設定されるレ ベル以上の測定温度の増加を認識します。設定した温度に達してから後、5分以内に–10°C の定義済み温度レベル以下まで温度が下がらない場合、カウンタの値がひとつ増えて、そ の後2時間ロックされます。この場合、少なくとも2時間はSIPでは、カウンタが増えることは ありません。

**Reset**の入力フィールドを押します。センサのSIPカウンタを0にリセットする場合、Yes(は い)を選択します。変更の保存後、リセットが完了します。

O<sub>2</sub>センサが接続されている場合、以下の手順後、リセットする必要があります。<br>光学式センサ: 0ntoCapの交換 OptoCapの交換 ポーラログラフ式センサ: センサのインテリアボディの交換。

h **注記:** pH/ORPセンサの場合、Resetメニューは利用できません。Max Cycles (最大限度値) を超えた場合、pH/ORPセンサを交換する必要があります。

## **8.5.4 AutoClaveサイクルの限度**

チャンネル設定(8.1.1 "[チャンネル設定](#page-87-0)"を参照)時にAutoが選択されていて、pH/ORP、 ポーラログラフ式センサ、あるいはモデルによっては光学式02センサが選択したチャンネ ルに接続されている場合、AutoClave Cycle Limitパラメータを設定あるいは調整できま す。チャンネル設定時にAutoではなく上述のセンサのいずれかが設定された場合、 AutoClave Cycle Limitメニューも表示されます。

AutoClave Cycle Limitボタンを押します。

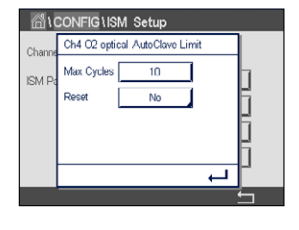

**Max Cycles**(最大サイクル)パラメータの入力フィールドにあるボタンを押して、最大 AutoClaveサイクルの値を入力します。変更を保存した後、新しい値はセンサに書き込ま れます。

Max Cycles設定を0にするとカウンタ機能は無効になります。

オートクレーブサイクル中は、センサは変換器に接続されていないので、センサの接続ご とにオートクレーブを実施したかどうか選択する必要があります。その選択によって、カウ ンタが増えるかどうか決まります。限度(Max Cyclesの値)に達すると、アラームが鳴り、出 力リレーがセットされます。

h **注記:** 光学式O2センサの場合、オートクレーブ最大値もセンサに書き込まれます。M800 変換器は、接続後にMax Cycles値を光学式0<sub>2</sub>センサからアップロードします。

> **Reset**の入力フィールドを押します。センサのAutoClaveカウンタを0にリセットする場合、 Yes(はい)を選択します。変更の保存後、リセットが完了します。

O<sub>2</sub>センサが接続されている場合、以下の手順後、リセットする必要があります。<br>光学式センサ: 0ptoCapの交換 OptoCapの交換 ポーラログラフ式センサ: センサのインテリアボディの交換。

h **注記:** pH/ORPセンサの場合、Resetメニューは利用できません。Max Cycles (最大限度値) を超えた場合、pH/ORPセンサを交換する必要があります。

# **8.5.5 DLIストレス調整**

チャンネル設定(8.1.1 "[チャンネル設定](#page-87-0)"を参照)時にAutoが選択されていて、pH/ORPセ ンサが選択したチャンネルに接続されている場合、DLIストレス調整パラメータを調整で きます。この設定により ユーザーは、DLI計算用特定アプリケーションのストレスに対する センサ感度を調整できます。

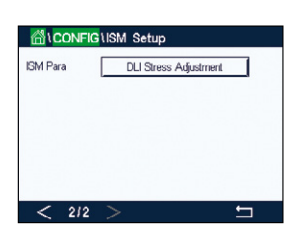

"ISM Setup"の2ページに進みます。

**DLI Stress Adjustment**ボタンを押します。

DLI ストレス調整の**Type**にlow (低)/ medium (中) / high (高)から選択します。

LOW: DLI拡張 (–30%感度) MEDIUM: 標準 DLI (初期設定値) HIGH: DLI削減 (+30%感度)

eを押して設定を受け入れます。

# **8.5.6 SAN サイクル パラメータ**

オゾンセンサが接続されている場合、Max Cycles (殺菌サイクルの最大数)、Conc.Max (最大許容O3濃度)、Conc.Min (最小許容O3濃度)、Cycle Time(サイクルの長さ)、および ResetといったSANサイクルパラメータを設定できます。

SAN Cycle Parametersボタンを押します。

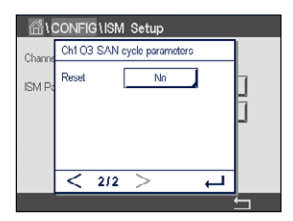

 Max Cycles(最大限度値)の隣の入力フィールドを押して、最大SANサイクルの値を入力し ます。↓を押して値を受け入れます。変更を保存した後、新しい値はセンサに書き込まれ ます。

SANサイクルは変換器によってカウントされます。限度(Max Cyclesの値)に達すると、アラー ムがセットされます。Max Cycles設定を0にするとカウンタ機能は無効になります。

Conc. Maxの隣の入力フィールドを押し,値を超えることで殺菌サイクルが検出されるオ ゾン濃度を入力します。eを押して値を受け入れます。

Conc. Minの隣の入力フィールドを押し,値を下回ることで殺菌サイクルが検出されなくな るオゾン濃度を入力します。↓●を押して値を受け入れます。

Cycle Time(サイクル時間)の隣の入力フィールドを押します。Conc. Max値を超えて殺菌 サイクルのカウントが開始した後、オゾン濃度がConc. Minよりも高くなるべき時間の値 を入力します。←を押して値を受け入れます。

Resetの隣の入力フィールドを押します。Yes(はい)を選択して、殺菌カウンタをゼロにリセッ トします。これは通常、センサ交換の後に実施します。変更の保存後、リセットが完了します。

←を押して、SAN Cycleパラメータメニューを終了します。

# **8.5.7 UniCond2極式センサのカウンタをリセットします。**

UniCond2極式センサの場合、以下のカウンタをリセットできます: High Temp(高温)と High Conductivity(高導電率)。

Reset Counters(カウンタのリセット)ボタンを押します。

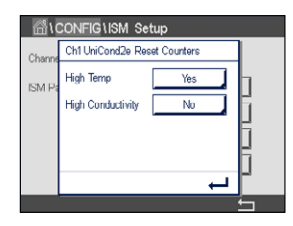

希望するカウンタをリセットするため、Yes(はい)を押して、Enterを押します。変更の保存 後、リセットが完了します。

←を押して、Reset Countersメニューを終了します。
#### **8.5.8 UniCond2極式センサの校正周期の設定**

UniCond2極式センサの場合、Cal Interval(校正周期)を設定できます。

Cal Intervalボタンを押します。

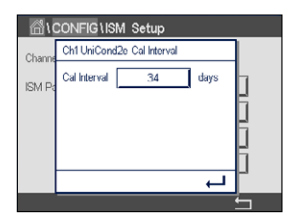

**Cal Interval**の隣の入力フィールドを押して、校正周期の値を入力します。この値に基づい て、Time To Calibration(TTCal)が変換器によって計算されます。←を押して値を受け入れ ます。変更を保存した後、新しい値はセンサに書き込まれます。

←を押して、Cal Intervalメニューを終了します。

### <span id="page-108-1"></span>**8.6 アラーム**

パス: *<br* / CONFIG \ General Alarm

アラームのさまざまな設定に関する詳細については、以下の説明をご参照ください。

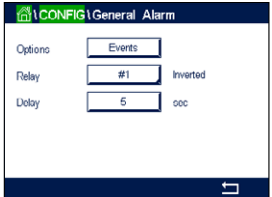

**Option**の設定行にあるEventボタンを押して、アラームの対象として考慮するイベントを選 択します。

定義された状態に達した場合にリレーを作動させるには、**Relay**(リレー)設定の行にある 入力フィールドを押します。リレー1のみ一般的アラームに割り当てることができます。一 般的アラームの場合、割り当てられたリレーの動作モードは常に反転されます。

**Delay**(遅延)時間を秒単位で入力します。リレーを作動させるにはセットポイントを超過 した状態が継続的に、設定した遅延時間以上維持されなければなりません。セットポイン トを超過した状態が遅延時間内に解消された場合、リレーは作動しません。

### **8.7 ISM / センサアラーム**

<span id="page-108-0"></span>パス· 俗 \ CONFIG \ ISM / Sensor Alarm

ISM / センサアラームのさまざまな設定に関する詳細については、以下の説明をご参照く ださい。

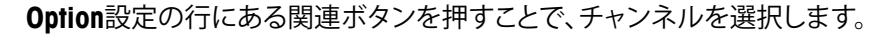

選択したチャンネルまたは割り当てたチャンネルに応じて、アラーム発生の対象として考 慮される**Events** (イベント)を選択できます。いくつかのアラームはどのようなイベントに も考慮されるため、選択または無効にする必要はありません。

イベントが発生した場合に作動させるリレーを選択するには、**Relay**設定の行にある入力 フィールドを押します。

リレーの動作モードを設定できます。

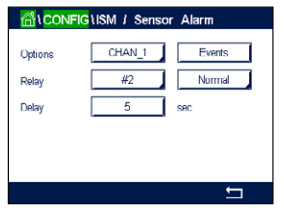

リレー接点は、選択したイベントのどれかが発生するまで通常モードにあります。次にリ レーが作動して、接点状態が変化します。Inverted(反転)を選択すると、リレーの通常動作 状態は反転します(すなわち、イベントが発生すると、NO(常時開)接点は開状態に、NC(常 時閉)接点は閉状態になる)。

**Delay**(遅延)時間を秒単位で入力します。リレーを作動させるにはイベント発生の状態が 継続的に、設定した遅延時間以上維持されなければなりません。セットポイントを超過し た状態が遅延時間内に解消された場合、リレーは作動しません。

#### **8.8 洗浄**

パス: 6 \ CONFIG \ Clean

Clean(洗浄)のさまざまな設定に関する詳細については、以下の説明をご参照ください。

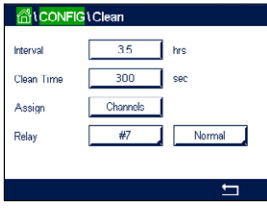

**Interval**(洗浄周期)を時間で入力します。洗浄間隔は、0.000 ~ 99999 時間に設定でき ます。設定を0にすると、洗浄の周期が無効になります。

**Clean Time** (洗浄時間)を秒単位で入力します。洗浄時間は、0 ~ 9999秒で、洗浄の間 隔より小さく設定する必要があります。

洗浄サイクルのチャンネルを割り当て**(Assign)**ます。割り当てたチャンネルは、洗浄サイ クルの間、ホールド状態になります。

**Relay**(リレー)を選択します。洗浄サイクルが開始するまでは、リレー接点は通常モードで す。リレーを起動すると接点状態は変化します。Inverted(反転)を選択すると、リレーの通 常動作状態は反転します(すなわち、洗浄サイクルが開始すると、NO(常時開)接点は開状 態に、NC(常時閉)接点は閉状態になる)。

### <span id="page-109-0"></span>**8.9 ディスプレイ設定**

パス: *<br />
Solveting \ Display Setup* 

ディスプレイ設定のさまざまな設定に関する詳細については、以下の説明をご参照くだ さい。

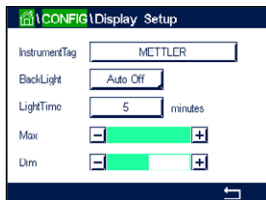

 800変換器の名称を入力します(**Instrument Tag**(機器タグ))。機器タグは、開始画面とメ ニュー画面上部の行にも表示されます。

**BackLight**(バックライト)を用いて、設定時間経過後に変換器の画面を自動的にオフに、 または暗くすることができます。ディスプレイを押すと、変換器の画面は自動的に復帰し ます。

**Light Time** (発光時間)を分単位で入力します。発光時間とは、変換器の画面が操作なし にオフに、あるいは暗くなるまでの時間です。

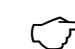

h **注記:** 未確認警告あるいはアラームの場合、発光時間が経過しても変換器の画面は暗く なったり、オフになったりすることはありません。

**Max**パラメータにより、動作中にバックライトを設定することが可能になります。**Dim**パラ メータにより、画面が暗くなっている状態でバックライトを調整できます。対応する行にあ る+または–ボタンを押して、パラメータを調整します。

### **8.10 デジタル入力**

パス: 個 \ CONFIG \ Digital Inputs

デジタル入力のさまざまな設定に関する詳細については、以下の説明をご参照ください。

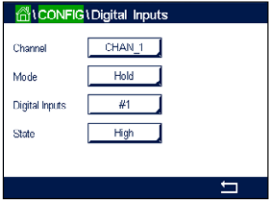

**Channel**(Chan\_)割り当てのために関連ボタンを押します。デジタル入力信号にリンクさ せるチャンネルを選択します。

**Mode**設定の行にある入力フィールドを押して、有効なデジタル入力信号の影響を選択し ます。ʻHOLD'を選択して、割り当てたチャンネルをホールド状態にします。流量計の場合、 デジタル入力信号を使用してチャンネルの総流量値をリセット(Reset T-flow)できます。 光学式O<sub>2</sub>センサが接続されている場合、デジタル入力信号はLED制御用として使用でき ます。

**Digital Inputs**(DI1用として#1、DI2として #2、その他)の割り当てのため関連ボタン押し て、チャンネルにリンクさせるデジタル入力信号を選択します。

デジタル入力信号が選択されている場合、追加設定を完了できます。

**State**(状態)設定の行にある入力フィールドを押して、デジタル入力を電圧入力信号のハ イレベルまたはローレベルで有効にするか選択します。

### <span id="page-110-0"></span>**8.11 システム**

パス: 6 \ CONFIG \ System

システムのさまざまな設定に関する詳細については、以下の説明をご参照ください。

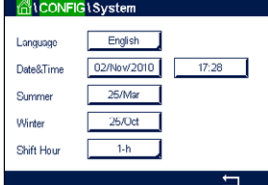

希望する**Language**(言語)を選択します。下記の言語が選択できます。 英語、ドイツ語、フランス語、イタリア語、スペイン語、ポルトガル語、ロシア語、日本語、 韓国語。

**Date&Time**(日付と時刻)を入力します。

夏時間から冬時間へおよび冬時間から夏時間への自動変更により、ユーザーは年1回の 補正を行う必要はありません。

冬時間から夏時間への変更は、変換器に内蔵されている12-月クロックを用いて自動的に 実施されます。時間変更の日付は、**Summer**パラメータで設定できます。

設定日が日曜日であれば、その日に時間変更が実施されますが、そうでない場合は次の 日曜日に実施されます。冬/夏時間変更は02:00 hに実施されます。

夏時間から冬時間への変更は、変換器に内蔵されている12-月クロックを用いて自動的に 実施されます。時間変更の日付は、**Winter**パラメータで設定できます。

設定日が日曜日であれば、その日に時間変更が実施されますが、そうでない場合は次の 日曜日に実施されます。冬/夏時間変更は03:00 hに実施されます。

クロックが冬時間から夏時間へ、そして夏時間から冬時間へシフトする時間数を選択でき ます。**Shift Hour**(時間シフト)設定の関連ボタンを押します。

### **8.12 PID コントローラ**

パス· 俗 \ CONFIG \ PID Controller

PIDコントロールでは、積分制御、比例制御等により、円滑で規定どおりのプロセスを提供 することができます。変換器を設定する前に、次のプロセスの特性を認識する必要があり ます。

フロセスのコントロール方向を識別

**– 導電率:**

希釈 – 制御アクションを直接動作:測定値上昇に伴いコントロール出力を増加。例え ば、タンク、冷却タワーやボイラーのすすぎ工程で使用する低導電性水の供給をコント ロール

濃度 – 制御アクションを反転:測定値の上昇に伴いコントロール出力を減少させる。 例えば、一定濃度を管理するため薬剤の供給をコントロール

**– 溶存酸素:**

脱気 – DO 濃度が増加すると、ボイラー給水から酸素を取り除くための還元剤供給制 御などの制御出力が増加する。

エアレーション – 制御アクションを反転:DO濃度の上昇に伴いコントロール出力が減 少。例えば、発酵または排水プロセスのDO濃度を保持するためエアレータ送風機の速 度をコントロール

**– pH / ORP:** 

酸の供給のみ-制御アクションを直接動作: pHの上昇に伴いコントロール出力を増加 させる。ORPの還元剤供給。 塩基の供給のみ-制御アクションを反転: pHの上昇に伴いコントロール出力を減少さ せる。ORPの酸化剤供給 酸及び塩基の供給-制御アクション:反転、直接動作

使用する制御デバイスにより、**制御出力タイプ**を識別:

パルス周波数 – パルス入力定量ポンプと共に使用

パルス幅 – 電磁弁とともに使用

アナログ – 電気駆動装置、アナログ入力測定ポンプ、または空気式制御弁用の電流/空 気圧(I/P)コンバーターなどの電流入力デバイスと共に使用

初期設定値では、導電率と溶存酸素に適合する線形制御になります。その結果、これらの パラメータ(または簡単な pH コントロール)のPIDを設定すると、次のパラメータのチュー ニングの章の不感帯とカウンタ ポイントのパラメータの設定は無視されます。より困難な pH/ORP制御状況には、非線形制御の設定が使用されます。

もし必要であれば、pH/ORPプロセスの非線形を識別して下さい。非線形がコントローラ 中で対抗する非線形と対応している場合、コントロールが改善します。プロセスのサンプ ルで作成した滴定曲線(pHまたはORPグラフvs.試薬量)では、最適な情報が得られます。 セットポイントの近くには、とても高いプロセスの感度または増幅率がよくあります。セッ トポイントから離れるとだんだん落ちていきます。これを回避するために、次のグラフで 示されるように非線形は調整できるため、セットポイントのまわり、コーナーポイントから 離れたところ、およびコントロールの終わり比例限度の不感帯をこの装置で設定すること ができます。

pHプロセスの滴定曲線の形をもとに、それぞれのコントロール パラメータに適切な設定 を決定します。

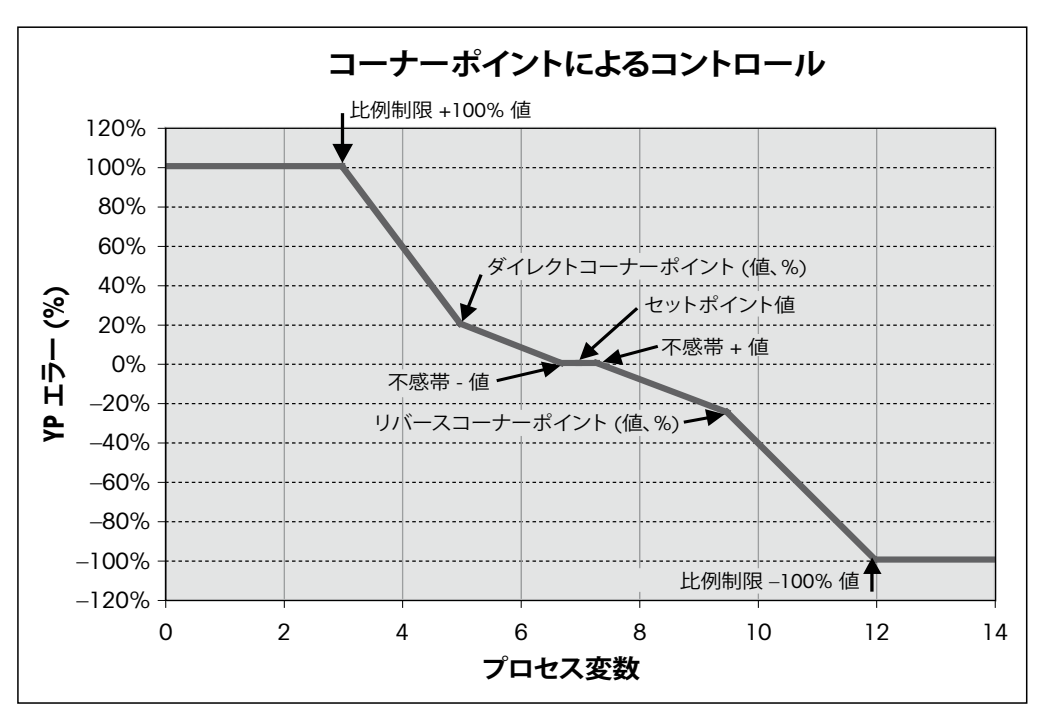

PIDコントローラのさまざまな設定に関する詳細については、以下の説明をご参照くだ さい。

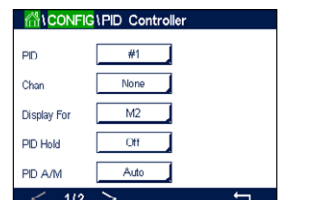

 M800は2つのPIDコントローラを搭載しています。**PID**の設定行にある入力フィールドを 押して、PIDコントローラ1用の#1ボタン、PIDコントローラ2用の#2ボタンを押すことで、 設定を希望するPIDコントローラを選択します。

チャンネル(**Chan**)割り当てのために関連ボタンを押します。PIDコントローラにリンクさせ るチャンネルを選択します。PIDコントローラを無効にするには、None(なし)を押します。

選択したチャンネルに基づきPIDコントローラにリンクされる測定パラメータ割り当て用 ボタンを押します。適切なフィールドを押して、測定パラメータを選択します。ディスプレイ 内のMxは、PIDコントローラに割り当てられた測定を示します。(8.1.1 "[チャンネル設定](#page-87-0)" 章を参照)。

M800では、開始画面とメニュー画面にPIDコントローラの制御出力(%PID)を表示できま す。**Display For**(表示先)の関連ボタンを押して、対応するフィールドを押すことで制御出 力を表示させる行を選択します。

h **注記:** PIDコントローラの制御出力が測定の代わりに表示されます。これは対応行に表示 されるよう設定されたものです(8.1.1 "[チャンネル設定](#page-87-0)"を参照)。

> **PID HOLD**パラメータで、M800変換器がホールドモードになっている場合のPIDコント ローラの制御出力の状態を選択します。Off(オフ)は、変換器がホールドモードにある場 合に制御出力は0%PIDになることを意味します。Last Value(直前値)を選択した場合、変 換器がホールドモールドに移行する前の制御出力信号の値が使用されます。

> **PID A/M**パラメータにより、PIDコントローラの自動または手動操作を選択できます。自動 を選択した場合、変換器は測定値とPIDコントローラ用パラメータの設定値に基づいて出 力信号を計算します。手動操作の場合、変換器では、出力信号が表示される行のメニュー 画面に2つの追加矢印ボタンが表示されます。矢印ボタンを押して、PID出力信号を増加 または減少させます。

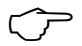

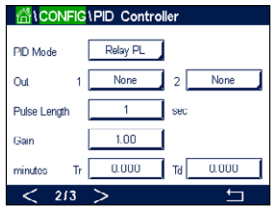

h **注記:** 手動を選択した場合、時間定数、ゲイン、コーナーポイント、比例制限、セットポイン トおよび不感帯の値は出力信号に影響を及ぼしません。

メニューの次のページへ進むことにより、追加設定が実施できます。

**PID Mode**はPIDコントローラ動作にリレーまたはアナログ出力を割り当てます。使用され ているコントロールデバイスに基づいて、対応するフィールドを押すことで、Relay PL、 Relay PFおよびAoutの3つのオプションから1つ選択します。

Relay PL: 電磁弁を使用している場合、Relays PL(パルス長)を選択します。

Relay PF: パルス入力測定ポンプを使用している場合、Relays PF(パルス周波数)を選択 します。

Aout: アナログ制御を使用している場合、Aoutを選択します。

PIDコントローラの出力信号**Out1,2**を変換器の希望する出力に割り当てます。Out 1 and Out 2の関連ボタンを押して、適切なフィールドを押すことで出力の対応数を選択します。 #1は リレー1またはAout 1を、#2はリレー2またはAout 2を意味します。

h **注記:** リードタイプリレーが制御機能に割り当てられているかどうか注意してください。リ ードタイプリレーは、パルス周波数制御デバイスや軽負荷アプリケーションに使用できま す。電流は0.5 Aおよび10 Wに制限されます(15.2 "[電気的仕様](#page-141-0)"章も参照)。このリレーに 高電流デバイスを接続しないでください。

PID ModeをRelay PLに設定すると、変換器の出力信号のパルス長を調整できます。**Pulse Length**(パルス長)のボタンを押します。値を入力するためにキーパッドが表示されます。 下表に従って新しい値を秒単位で入力し、←を押します。

h **注記:** パルス幅が長いほうが、電磁弁への負担が減少します。周期の%"on"時間は制御出 力に比例します。

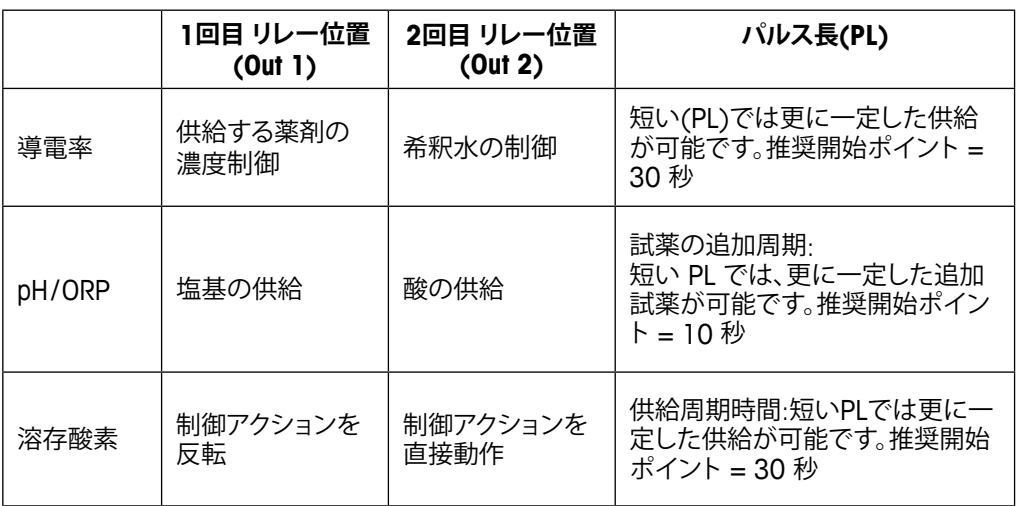

PID ModeをRelay PFに設定すると、変換器の出力信号のパルス周波数を調整できます。 Pulse Freq(パルス周波数)のボタンを押して、下表に従って新しい値をパルス/分単位で 入力します。

h **注記:** 特定のポンプに使用するために、パルス周波数を許可範囲内の最大周波数に設定 します。通常60 ~ 100パルス/分です。制御アクションでは、100%出力でこの周波数を生 成します。

**注意**: パルス周波数の設定が高すぎると、ポンプの過熱を引き起こす恐れがあります。

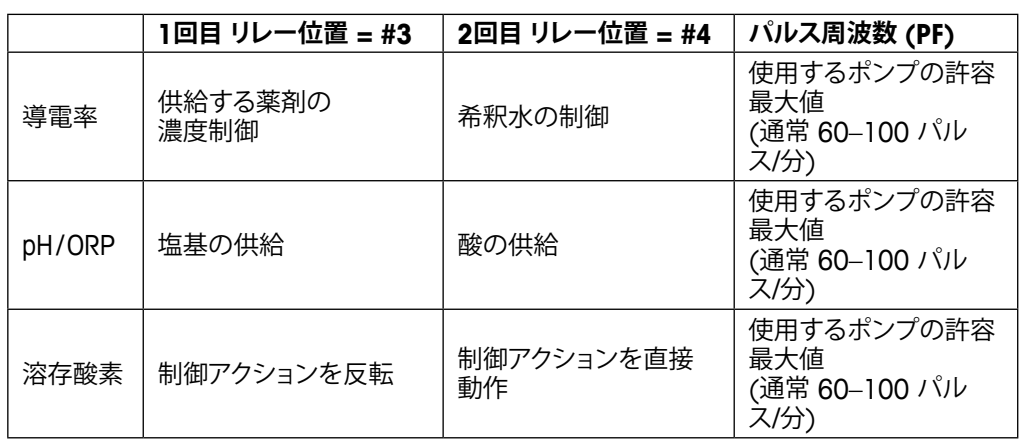

PID Modeを**Aout**に設定すると、変換器のアナログ信号のタイプを選択できます。対応す るボタンを押し、適切なフィールドを押すことで出力信号の電流を4 ~ 20 mAおよび 0 ~ 20 mAの中から選択します。

アナログ信号の割り当てについては、下表を参考にしてください。

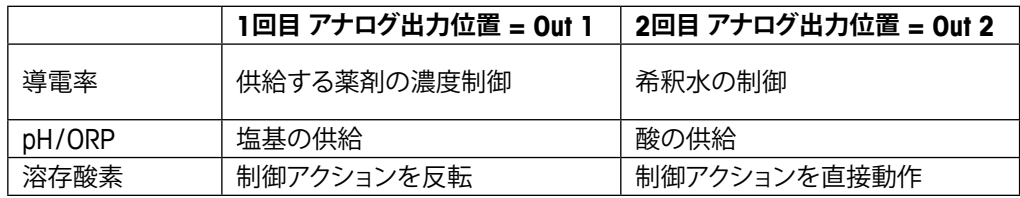

**Gain**(ゲイン)パラメータの入力フィールドを押して、PIDコントローラのゲインを入力しま す(単位の無い値)。ゲインは、PIDコントローラの出力信号の最大値を%(値1は100%に 対応)で表現します。

**min**(分)の行にある入力フィールドを押して、積分パラメータを調整するか、**Tr**時間(左の ボタン)および/または微分時間**Td**(右のボタン)をリセットします。

 $\begin{array}{ccc} \begin{array}{ccc} \begin{array}{ccc} \begin{array}{ccc} \text{}\end{array} & \text{}\end{array} & \text{}\end{array} & \text{}\end{array} & \begin{array}{ccc} \text{}\end{array} & \text{}\end{array} & \begin{array}{ccc} \text{}\end{array} & \text{}\end{array} & \begin{array}{ccc} \text{}\end{array} & \begin{array}{ccc} \text{}\end{array} & \text{}\end{array} & \begin{array}{ccc} \text{}\end{array} & \begin{array}{ccc} \text{}\end{array} & \begin{array}{ccc} \text{}\end{array} & \begin{array}{ccc} \text{}\end{array} &$ す。Td = 0の値で開始することを推奨します。

メニューの次ページに進むことで追加設定が行えます。

ディスプレイには、PIDコントローラ曲線が表示されており、コーナー ポイント、セットポイ ントおよび100%の比例制限入力ボタンが付属します。

**CP**ボタンを押して、コーナーポイントを調整するためのメニューに進みます。

ページ1には、Corner Limit Low(コーナーポイント下限)設定が表示されます。対応するボ タンを押して、プロセスパラメータと関連出力信号(%)の値を修正します。

2ページに進むと、Corner Limit High(コーナーポイント上限)設定が表示されます。対応 するボタンを押して、プロセスパラメータと関連出力信号(%)の値を修正します。

**SP**ボタンを押して、セットポイントとデッドバンドを調整するためのメニューに進みます。

**Lim**ボタンを押して、範囲を超えた場合制御アクションが必要となる、比例制限上限と比例 制限下限を調整するためのメニューに進みます。

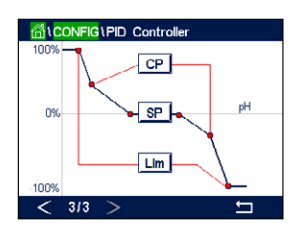

### **8.13 サービス**

パス· 俗 \ CONFIG \ Service

このメニューは、トラブルシューティングに役立つ自己診断機能を下記にあげる機能につ いて実施します。Calibrate TouchPad(タッチパッドの校正)、Set Analog Outputs(アナログ 出力の設定)、Read Analog Outputs(アナログ出力の読み取り)、Read Analog Inputs(アナ ログ入力の読み取り)、Set Relays(リレーの設定)、Read Relays(リレーの読み取り)、Read Digital Inputs(デジタル入力の読み取り)、Memory(メモリ)、Display(ディスプレイ)および optical DO sensor(光学式DOセンサ)。

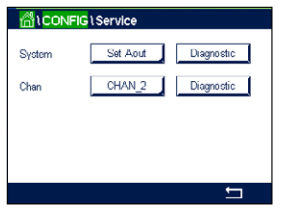

該当するフィールドを押すことで、**System**パラメータを介して希望する診断用アイテムを 選択します。

**Chan**を介して、センサの診断情報用チャンネルを選択します。センサが接続された場合 にのみこのメニューは表示されます。

提供されている診断機能は現在、**Diagnostic**(診断)ボタンを押して呼び出すことができ ます。

### **8.13.1 アナログ出力の設定**

メニューでは、すべてのアナログ出力を0-22mAの範囲内のいかなるmA値にも設定でき ます。+および–ボタンを用いて、mA出力信号を調整します。変換器は、アナログ出力信号 の測定ならびに設定に従って、出力信号を調整します。

### **8.13.2 アナログ出力の読み込み**

メニューには、アナログ出力のmA値が表示されます。

#### **8.13.3 アナログ入力の読み込み**

メニューには、アナログ入力信号のmA値が表示されます。

#### **8.13.4 リレー設定**

メニューにより、ユーザーは各リレーの開閉を手動で行うことができます。メニューを終了 すると、変換器は設定に従ってリレーを切り替えます。

#### **8.13.5 リレーの読み取り**

メニューには、すべてのリレーの状態が表示されます。オンはリレーが閉じていることを、 オフはリレーが開いていることを示します。

### **8.13.6 デジタル入力の読み取り**

メニューには、デジタル入力信号の状態が表示されます。

#### **8.13.7 メモリ**

Memoryを選択すると、変換器は接続されているすべての変換器基板とISMセンサのメモ リテストを実行します。

#### **8.13.8 ディスプレイ**

変換器には、5秒毎に赤、緑、青、灰および濃灰のディスプレイが表示されて、その後、メニュー サービスに戻ります。各カラーで5秒以内に画面を押すと、変換器は次のステップに進み ます。

### **8.13.9 タッチパッドの校正**

4つの校正ステップの間、ディスプレイの4つの隅に表示された円丸の中央を押します。変 換器には、校正結果が表示されます。

### **8.13.10 チャンネル診断**

センサに不具合が発生した場合、対応するメッセージが表示されます。

### **8.14 技術サービス**

パス: 個 \ CONFIG \ Technical Service

このメニューはメトラートレドのサービス専用であり、パスワード保護されています。

このメニューにより、アナログ入力および出力信号の校正係数を表示できます。

**Options**パラメータを介して、校正係数が表示される信号を選択します。

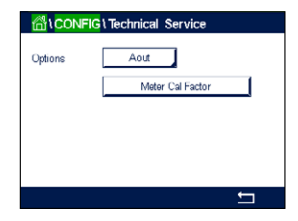

#### **8.15 ユーザー管理**

パス: 6 \ CONFIG \ User Management

このメニューでは、ユーザーおよび管理者のパスワードを設定することができます。また、 ユーザーが使用できるメニューの一覧を設定することもできます。管理者はすべてのメ ニューへのアクセス権を持っています。新しい変換器の初期設定のパスワードは、 "00000000"です。

**RALCONFIGULISer Manager**  $\overline{or}$  $\frac{1}{1}$  learl Ortion LiseriD Change Pa Anness Access Configure  $\overline{ }$  **Protection**(保護)の行にある入力フィールドを押して、希望する保護の種類を選択しま す。下記項目の設定が可能です。

**Off(オフ):** 保護なし<br>Active(有効化): メニュー **Active(有効化):** メニュー画面の有効化 (3.2.2 "[メニュー画面の有効化](#page-16-0)"章を参 照)を確認する必要があります。

**Password(パスワード):** メニュー画面の有効化はパスワードでのみ可能です。

**Option**のボタンを押して、管理者 (Admin) のプロファイルまたはユーザーの一人を選択 します。

h **注記:** 管理者はすべてのメニューへのアクセス権を常に持っています。さまざまなユーザー に対してアクセス権を設定できます。

**UserID**の入力ボタンを押して、ユーザーまたは管理者の名前を入力します。パスワード保 護がメニュー画面の有効化で選択されている場合、ユーザーまたは管理者の名前が表示 されます。

選択したユーザーまたは管理者のパスワードを変更するには、**Password**の入力フィールド を押します。Old PWフィールドに古いパスワードを、New PWフィールドに新しいパスワード を入力し、confirm PWフィールドでそれを確定します。管理者とすべてのユーザー向けの 初期パスワードは、"00000000"です。

ユーザーのプロファイルが選択されている場合、アクセス権を設定するための追加入力 フィールドが表示されます。

アクセス権を割り当てるには、メニューの関連ボタンを押す必要があります。アクセス権を 割り当てる場合、☑が関連ボタンに表示されます。

### **8.16 リセット**

パス:  $\mathbb{A} \setminus \mathsf{CONFIG} \setminus \mathsf{Reset}$ 

変換器のバージョンと設定に応じて、リセット用としてさまざまなオプションが利用でき ます。

データおよび/または設定をリセットするためのオプションに関する詳細については、以下 の説明をご参照ください。

### **8.16.1 システムリセット**

このメニューオプションにより、M800変換器を工場出荷時の設定にリセットすることがで きます (セットポイントオフ、アナログ出力オフ、パスワードなど)。さらに、アナログ入力お よび出力、メータ、その他の校正係数を最後の工場出荷時の値に設定できます。

**Options**の入力フィールドを押して、Systemを選択します。

**Items**の入力フィールド(Configureボタン)を押して、設定においてリセットするさまざまな 部分を選択します。

アイテムが選択されている場合、Actionメニューが表示されます。Resetボタンを押します。

#### **8.16.2 光学式DOセンサ用センサ校正のリセット**

光学式センサが変換器に接続されている場合、センサの校正データを工場出荷時設定に リセットできるメニューが利用できます。

**Options**の入力フィールドを押して、光学式DOセンサが接続されるチャンネルを選択し ます。

**Items**の入力フィールド(Configureボタン)を押します。適切なボタンを押して、SensorCal to Factory(センサ校正を工場初期値に)を選択します。

SensorCal to Factoryが選択されている場合、Actionメニューが表示されます。Resetボタン を押します。

h **注記:** 校正データのリセットを通じて、適応式校正タイマ([9.1 "iMonitor"](#page-122-0)章を参照)が0<sup>に</sup> 設定されます

h **注記:** 最適な測定結果を確保するためには、校正データを工場出荷時設定にリセットし た後で、センサの新たな校正が推奨されます。アプリケーションまたはセンサによっては、 校正は1点校正または2点校正として実施されます(7.7 "光学式O2[センサの校正](#page-62-0)(ISMセン [サのみ](#page-62-0))"章を参照)。

#### **8.16.3 UniCond2極式センサ用センサ校正のリセット**

UniCond2極式センサの場合、SensorCal(センサ校正)とElecCal(センサ電子回路校正)を 工場設定値に戻すことができます。

**Options**の入力フィールドを押して、UniCond2極式センサが接続されるチャンネルを選択 します。

**Item**の入力フィールド(Configureボタン)を押します。隣接ボックスをチェックすることで SensorCal to FactoryおよびElecCal to Factoryもしくはそのいずれかを選択します。←を 押して値を受け入れます。

アイテムが選択されている場合、Actionメニューが表示されます。Resetボタンを押します。

M800は確認ダイアログを表示します。Yesを選択して、リセットを実行します。Noを押して、 リセットを実行せずにResetメニューに戻ります。

#### **8.16.4 総流量のリセット**

流量信号を受信できるM800変換器の場合、各チャンネルの総流量値をリセットできます。

**Options**の入力フィールドを押して、総流量値がリセットされるチャンネルを選択します。

**Items**の入力フィールド(Configureボタン)を押します。隣接ボックスをチェックしてTotal Flow(総流量)を選択します。↓を押して値を受け入れます。

Total Flowが選択されている場合、Actionメニューが表示されます。Resetボタンを押します。

M800は確認ダイアログを表示します。Yesを選択して、リセットを実行します。Noを押して、 リセットを実行せずにResetメニューに戻ります。

#### **8.16.5 CO2 hi測定のリセット**

熱伝導率溶存CO<sub>2</sub>センサが変換器に接続されている場合、センサの測定回路をリセット できるメニューが利用できます。

センサが不具合を検出する状況下で、センサはセンサ保護モードに入ります。センサを保 護するためセンサ測定回路はシャットダウンします。正確なCO2測定を行うには不具合を 直した後に再起動する必要があります。

**Options**の入力フィールドを押して、リセットされるCO2センサのチャンネルを選択します。

**Items**の入力フィールド(Configureボタン)を押します。隣接ボックスをチェックしてCO2測 定を選択します。→を押して値を受け入れます。

CO2測定が選択されている場合、Actionメニューが表示されます。Resetボタンを押します。

M800は確認ダイアログを表示します。Yesを選択して、リセットを実行します。Noを押して、 リセットを実行せずにResetメニューに戻ります。

#### **8.16.6 濁度センサのリセット**

濁度センサが変換器に接続されている場合、センサの校正データを工場出荷時設定にリ セットできるメニューが利用できます。

**Options**の入力フィールドを押します。アナログ濁度センサ(InPro8000 Series)に対する Turb. を選択します。デジタル濁度センサ (InPro8600i )に対するISMを選択します。

**Items**の入力フィールド(Configureボタン)を押します。リセットするアイテムのチェックボッ クスを有効にします。←を押して値を受け入れます。

アイテムが選択されている場合、Actionメニューが表示されます。Resetボタンを押します。

### **8.17 RS485出力**

パス: 6 \ CONFIG \ RS485 Output

このメニューオプションにより、さまざまなチャンネルの測定値を印字したり、外部RS485 によってデータログに出力したりすることが可能になります。また、プリンタライン、プリン タインターバル時間および各ラインの測定といった構成データをユーザーによって設定 できます。

Output Mode、Off、Printer、Data LogまたはQueryを選択します。

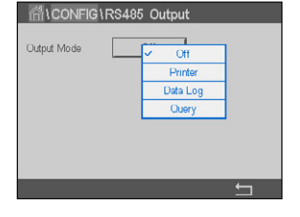

### **8.17.1 プリンタ出力設定**

プリンタメニューオプションにより、データを適切なプリンタへ送信するためのM800 RS485 を設定できます。プリンタ出力は、パルス入力チャンネルを含めて、利用可能な各センサ 入力に対して、最大6種類の測定値を別々のラインで印字できるよう設定できます。各印 字サイクルで、出力にはM800内部クロックをベースにしたデータと時間を有するヘッダ 行、ならびにチャンネル、測定記述子、測定値および測定単位を含む各設定済み測定用の 1行が含まれます。

出力は次のように表示されます:

11/May/2012 15:36

Ch Label Measurement

- 1 CHAN\_1 302 ppbC
- 2 CHAN\_2 0.54 uS/cm
- 3 CHAN\_3 7.15 pH

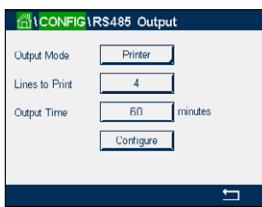

プリンタ出力を設定するには、OutputモードのPrinterオプションを選択します。以下のオプ ションを設定します:

**Lines to Print**(印刷行)は各印字サイクルで印字される測定数を構成します。出力用に構 成される測定の総数を入力します。

**Output Time**(出力時間)は各印字サイクル間の時間を分単位で設定します。出力時間は 1 ~ 1000 分の範囲で設定できます。

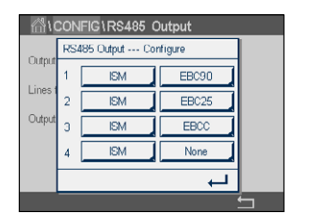

出力時間と印字行を設定したら、Configure(設定)ボタンを押して、印字出力の書式設定を 行います。ウィンドウの左側にある数は、プリンタ出力に表示される行の順番を示します。 最初のドロップダウンから、センサを接続するチャンネルを選択します。このドロップダウ ンには、Channel Setupで設定される各チャンネルに関連付けられているラベルが表示さ れます。2番目のドロップダウンを用いて、表示される測定に関連付けられる単位を選択し ます。4行を超える出力を選択した場合は、< and > アイコンを用いて構成するページにナ ビゲートします。

## **8.17.2 データロギング設定**

Output Mode用のData Logオプションを選択します。以下のオプションを設定します:

**Measures to Send**(送信する測定)は1行に印字される測定数を設定します。出力用に設 定される測定の総数を入力します。

**Output Time**(出力時間)は行全体を出力するための周期を秒または分で設定します。最 大出力時間は1時間(3600秒)です。

**Send Header**(ヘッダの送信)でYesを選択した場合、ヘッダはRS485へ直ちに送信され ます。初期設定はNoです。

#### **GUCONFIGURS485 Output** Data Log Output Tim  $60$ Configure .<br>Send Heade

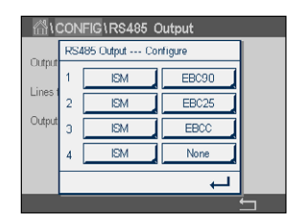

出力時間と送信する測定を設定したら、Configure(設定)ボタンを押して、出力の書式設定 を行います。ウィンドウの左側にある数は、出力に表示される行の順番を示します。最初の ドロップダウンから、センサを接続するチャンネルを選択します。このドロップダウンには、 Channel Setupで設定される各チャンネルに関連付けられているラベルが表示されます。 2番目のドロップダウンを用いて、表示される測定に関連付けられる単位を選択します。 4行を超える出力を選択した場合は、< and > アイコンを用いて設定するページに進み ます。

### **8.18 USB測定インターフェイス**

ユーザーはUSBを介して測定値にアクセスできます。ユーザーは以下のフォーマットを用 いてコマンドを提供し、M800が応答します。

コマンド: [0x02][0x02]"Dx"(x はチャンネル インデックス:1-6) 応答: "XXXXXXXXuuuuuu XXXXXXXXuuuuuu XXXXXXXXuuuuuu XXXXXXXXuuuuuu"<cr>

h **注記:** 最初のインスタンスの0x02はM800用IDで、常に0x02でなければなりません。2<sup>番</sup> 目のインスタンスの0x02は長さで、常に0x02でなければなりません。応答はM1~M4の みを提供します。

XXXXXXXXはASCIIによる測定浮動小数点数です。

uuuuuuはASCIIによる単位で、現在の単位が6文字未満である場合、フォーマットは右揃え になります(例えば、単位がpHであれば、" pH"を応答)。 <cr>はキャリッジリターン(0x0D, 0x0A)。

送信コマンドが正しくない場合、エラーメッセージが生成されます。

エラー応答フォーマット:"ERROR #xx"

xxはエラーコードです。

01: Invalid opcode ---- Dでない場合。

02: Parameter error ---- xが1-6でない場合。

07: Length error ---- 長さが2でない場合。

### **9 ISM**

メニュー構造ついては、3.4.1 "[メニュー構造](#page-19-0)"の章をご覧ください。

パス: *<br* / ISM

#### <span id="page-122-0"></span>**9.1 iMonitor**

パス· 俗 \ ISM \ iMonitor

iMonitorにより、測定ループに関する現在の状態の概要を一目で把握することができます。

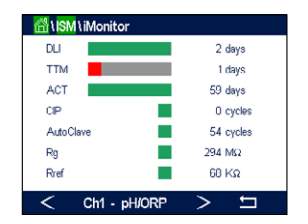

 iMonitorの最初のチャンネルは画面に表示されます。iMonitorを閲覧してさまざまなチャン ネルを確認するには、ディスプレイ下部にある > を押します。

DLI、TTM、ACTおよびTTCalの値は、UniCond2極式センサと組み合わせて棒グラフとして表 示されます。値が初期値の20%未満まで低下した場合、棒グラフは緑色から黄色に変化 します。値が初期値の10%未満まで低下した場合、棒グラフは赤色に変化します。

Cond4極式センサの場合、センサの稼働日数が表示されます。

さらに、センサによって値が提供されている場合、SIP、CIP、AutoClave、SANサイクルに加 えて、RgおよびRrefの値が表示されて、カラーボタンに割り当てられます。

値がサイクルに設定されている最大数の20%未満である場合、SIP、CIP、Autoclaveおよび SAN-サイクルの関連ボタンの色は緑から黄色に変化し、10%未満である場合、赤色に変 化します。最大数の設定については、8.5 "ISM[セットアップ](#page-102-0)(ISMセンサのみ)"章をご参照 ください。

警告メッセージの条件が満足された場合、RgおよびRrefのボタンは黄色に変化し、アラー ムメッセージの条件が満足された場合、赤に変化します。対応するISMアラームが設定さ れていない場合、ボタンは灰色になります(8.7 "ISM / [センサアラーム](#page-108-0)"章を参照)。

測定されたパラメータ(接続センサ)に応じて、次のデータがiMonitorメニューで利用でき ます:

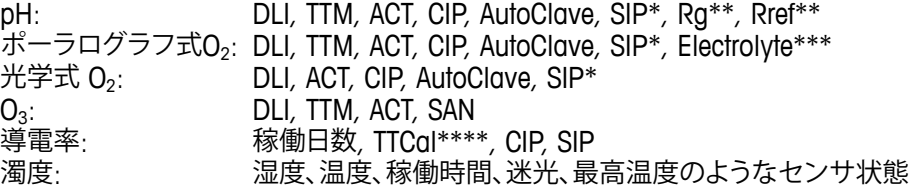

- AutoClaveが有効になっていない場合(8.7 "ISM / [センサアラーム](#page-108-0)"章を参照)
- \*\* Rgおよび/またはRref のアラームが有効になっていない場合[\(8.7 "ISM /](#page-108-0) センサアラ [ーム](#page-108-0)"章を参照)
- \*\*\* 電解液レベルエラーのアラームが有効になっていない場合([8.7 "ISM /](#page-108-0) センサアラ [ーム](#page-108-0)"章を参照)
- \*\*\*\* iUniCond2極式センサが接続されている場合

#### <span id="page-123-0"></span>**9.2 メッセージ**

パス: 6 \ ISM \ Messages

発生した警告とアラームのメッセージはこのメニューに表示されます。最大100個のエン トリが表示されます。

ページあたり5つのメッセージが表示されます。5つを超えるメッセージが利用できる場 合、追加ページにアクセスできます。

未確認警告あるいはアラームは最初に表示されます。次に確認済みだが、まだ存在してい るアラームまたは警告が表示されます。リストの最後には、既に解決されている警告とア ラームが記載されます。これらのグループ間には、メッセージが経時的に表示されます。

警告とアラームの状態は、以下の記号で示されます:

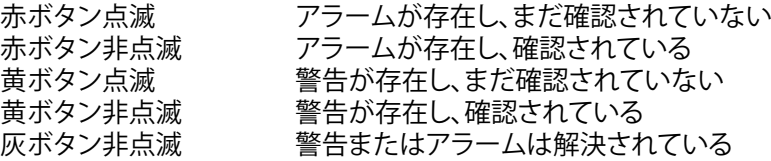

未確認警告あるいはアラームは、対応行にある**Info**ボタンを押すことで確認されます。

すべてのメッセージに対して、対応する**Info**ボタンを押すことができます。メッセージ情報、 警告とアラームが発生した日付と時刻、およびアラームまたはメッセージの状態が表示さ れます。

警告またはアラームが解決されている場合、メッセージのプルアップウィンドウにメッセー ジを消去するため(同時にメッセージをリストから削除)の追加ボタンが表示されます。

#### **9.3 ISM診断**

パス: 個 \ ISM \ ISM Diagnostics

M800変換器はあらゆるISMセンサの診断メニューを装備しています。Channelメニューに アクセスして、関連入力フィールドを押すことでチャンネルを選択します。

選択したチャンネルと割り当てたセンサに応じて、さまざまな診断メニューが表示されま す。さまざまな診断メニューに関する詳細については、以下の説明をご参照ください。

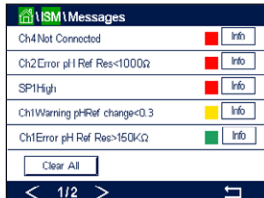

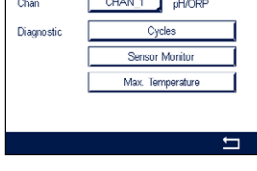

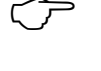

### **9.3.1 pH/ORP、酸素、O3およびCond4極式センサ**

 pH/ORP、酸素、O3あるいはCond4極式センサが選択したチャンネルに接続されている場 合、診断メニューサイクル、センサモニターおよび最高温度が利用できます。

**Cycle**ボタンを押すと、接続センサのCIP、SIPおよびAutoclaveサイクルに関する情報が表示 されます。表示されている情報には、センサが経験したサイクルの数ならびにISM Setupメ ニューで定義されている対応サイクルの最大リミットが記載されています([8.5 "ISM](#page-102-0)セッ トアップ(ISM[センサのみ](#page-102-0))"章を参照)。

h **注記:** オートクレーブ滅菌ができない、Cond4極式および光学式DOセンサの場合、 AutoClave Cycles(オートクレーブサイクル)メニューは表示されません。

h **注記:** O3センサの場合、SANサイクルが表示されます。

**Sensor Monitor**ボタンを押すと、接続センサのDLI、TTMおよびACTに関する情報が表示さ れます。DLI、TTMおよびACTの値は棒グラフとして表示されます。値が初期値の20%未満 まで低下した場合、棒グラフは緑色から黄色に変化します。値が初期値の10%未満まで 低下した場合、棒グラフは赤色に変化します。

h **注記:** 光学式DOセンサの場合、TTMは存在しません。

h **注記:** Cond4極式センサの場合、稼働時間が表示されます。

**Max. Temperature**(最高温度)ボタンを押すと、接続センサの最高温度に関する情報が、 この最高温度のタイムスタンプと共に表示されます。この値は、センサに保存されていて 変更できません。オートクレーブ中、最高温度は記録されません。

h **注記:** 光学式DOセンサの場合、基板とスポットの温度が表示されます。

## **9.3.2 UniCond2極式およびUniCond4極式センサ**

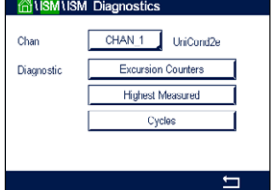

 UniCond2極式およびUniCond4極式センサの場合、以下の診断アイテムを表示できます: High Temp(高温)およびHigh Conductivity(高導電率)を含むExcursion Counters(エクス カーションカウンタ)、Highest Temp(最高温度)およびHighest Cond(最高導電率)を含む Highest Measured(最高測定値)、CIP cyclesおよびSIP Cyclesを含むCycles(サイクル)。

#### **9.4 校正データ**

パス: *6* \ ISM \ Calibration Data

M800変換器はあらゆるISMセンサの校正履歴を保持しています。選択したチャンネルと 割り当てたセンサに応じて、校正履歴のさまざまなデータが利用できます。

校正履歴で利用できるさまざまなデータに関する詳細については、以下の説明をご参照 ください。

### **9.4.1 UniCond2極式とUniCond4極式を除くすべてのISM センサの校正データ**

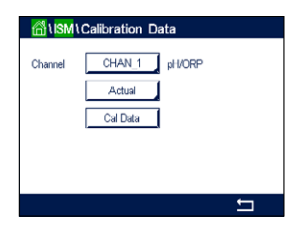

 ISMセンサ(UniCond2極式とUniCond2極式を除く)が以下の校正データセット間の選択 チャンネルに接続されている場合:

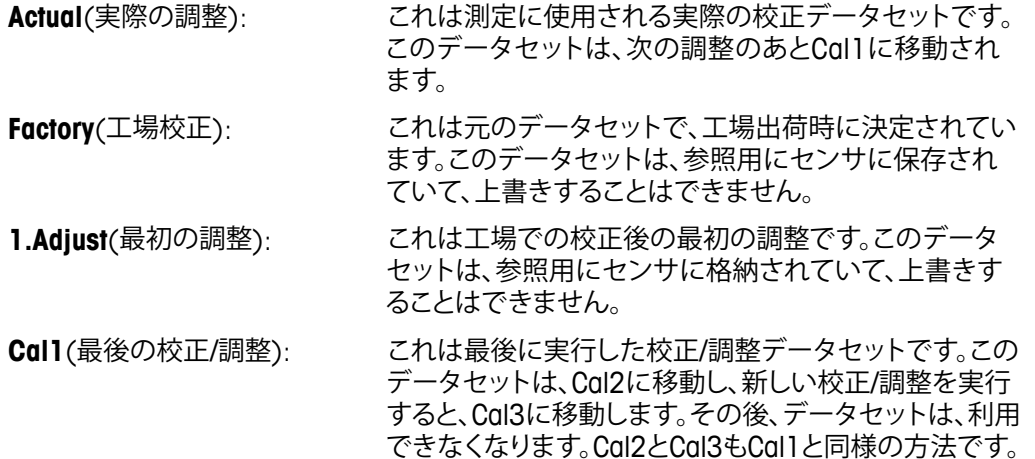

**Cal2**と**Cal3**が選択できます。校正データセットを選択するには、対応するフィールドを押 します。

<sub>ー</sub><br> **注記:** THORNTONのポーラログラフ式O<sub>2</sub>センサとO<sub>3</sub>センサは、Cal1、Cal2、Cal3および 1.Adjustのデータセットを提供しません。

> **Cal Data**ボタンを押すと、対応する校正データセットが表示されます。さらに、校正とユー ザIDのタイムスタンプが表示されます。

h **注記:** この機能は校正および/または調整タスク中において、日付と時間の正しい設定を 必要とします(8.11 "[システム](#page-110-0)"章を参照)。

h **注記:** 濁度ISMセンサはスロープまたはオフセット校正のみ装備しています。プロセス校 正データはActualに保存されます。工場出荷時データへのリセットはResetメニューで実行 されます。

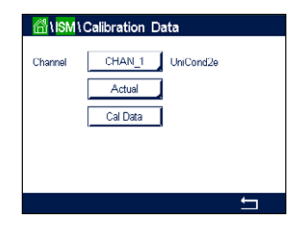

### **9.4.2 UniCond2極式とUniCond4極式センサの校正データ**

 UniCond2極式およびUniCond4極式センサの場合、以下に示す3セットの校正データが選 択できます:

Act(実際の校正): これは測定に使用される実際の校正データセットです。

Factory(工場校正): これは元のデータセットで、工場出荷時に決定されています。この データセットは、参照用にセンサに保存されていて、上書きすることはできません。

Cal1(最後の校正/調整): これは最後に実行した校正/調整データセットです。

Cal Data ボタンを押すと、対応する校正データセットが表示されます。

実際の校正のデータセットが選択されている場合、1ページに校正の日付と時刻、ユーザー ID、導電率校正定数、および校正に使用する基準導電率が表示されます。2ページに検査 前導電率値と基準からの偏差が表示されます。3および4ページに温度に関する同様の情 報が表示されます。5ページにセンサに適用される校正周期、導電率(C)と温度(T)の次回 の校正日が表示されます。

工場出荷時校正のデータセットが選択されている場合、1ページに校正の日付と時刻、導 電率校正定数、および校正に使用する基準導電率が表示されます。2ページに温度に関す る同様の値が表示されます。

←を押して、Cal Dataメニューを終了します。

h **注記:** この機能は校正および/または調整タスク中において、日付と時間の正しい設定を 必要とします(8.11 "[システム](#page-110-0)"章を参照)。

### **9.5 センサ情報**

パス: *l* \ ISM \ Sensor Info

M800変換器に接続されているISMセンサのモデル名、ハードウェア、ソフトウェアバージョ ン、前回の校正日、製品およびシリアル番号が画面に表示されます。

センサ情報の入力

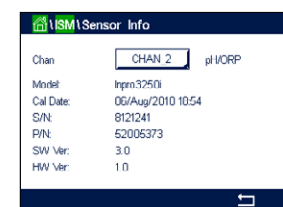

センサが接続されている最初のチャンネルのデータが画面に表示されます。Chanの行に ある入力フィールドを押します。希望するセンサのデータを取得するには、適切なフィール ドを押すことで対応チャンネルを選択します。

選択したセンサのModel、Cal Date(最後の調整日)、S/N(シリアル番号)、P/N(製品番号)、 SW Ver(ソフトウェアバージョン)およびHW Ver(ハードウェアバージョン)が表示されます。

h **注記:** UniCond2極式センサが接続されている場合、以下のデータも表示されます: Temp Sens(温度センサ)、Electrode(電極材質)、Body/Ins Mat(本体および/または絶縁体材質)、 Inner(内部電極材質)、Outer(外部電極材質)、Fitting(フィッティング 材質)、Class VI (FDA クラス VI材質)。

> Sensor Infoメニューを終了するには、←を押します。メニュー画面に戻るには、<br />
> 巻を押し ます。

### **9.6 HW / SWバージョン**

パス: 6 \ ISM \ HW/SW Version

ハードウェアとソフトウェアバージョンに加えて、接続されているM800変換器自体または さまざまな基板の製品番号とシリアル番号が画面に表示できます。

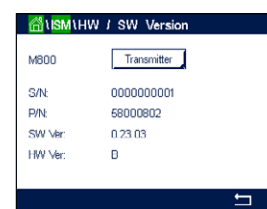

変換器のデータが画面に表示されます。**M800**の行にある入力フィールドを押します。希望 する基板または変換器自体のデータをを選択するには、対応するフィールドを押します。

選択した基板または変換器のS/N(シリアル番号)、P/N(製品番号)、SW Ver(ソフトウェア バージョン)およびHW Ver(ハードウェアバージョン)が表示されます。

### **9.7 ログブック**

パス: *l* \ ISM \ Sensor Info

M800変換器は250個のエントリを有するログブックを装備しています。ログブックはリン グバッファとして管理されます。すなわち251番目のエントリにより1番目のエントリは消 去されます。

エントリにはタイムスタンプとアクションが表示されます。

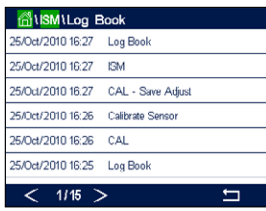

## **10 ウィザード**

パス: *l* \ WIZARD

M800変換器では、頻繁に使用する機能へ素早くアクセスできるよう、最大4つのウィザー ド / お気に入りを設定できます。

#### **10.1 ウィザードの設定**

パス: 個 \ WIZARD \ Set Wizard

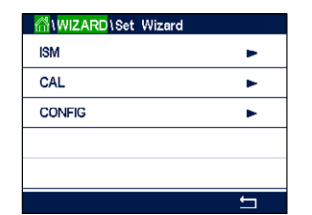

メインメニューが表示されます。機能を含んでいるメニューを選択します。これはウィザー ド(お気に入り)として設定する必要があります(例えば、同じ行にある対応矢印 ▶ を押す ことでISMを設定)。

適切なボタンを押すことで、ウィザードとして設定する機能を選択します。ウィザードとし て設定される機能では★アイコンが示されます。

ー ー イン 注記: ウィザードへのリンクを削除するには、機能に対応するボタンを押します。ウィザー ド★アイコンは表示されなくなります。

### **10.2 ウィザードへのアクセス**

Set Wizards(ウィザードの設定)メニューにアクセスします。定義済みウィザードはこの ページに記載されています。同一行にある対応矢印▶を押します。

# **11 メンテナンス**

### **11.1 フロント パネルのクリーニング**

フロント パネルをぬれた柔らかいタオルで拭きます (水のみ、洗剤なし)。丁寧に表面を 拭き、乾いた軟らかいタオルで水分を拭き取ります。

## **12 ソフトウェア履歴**

### **12.1 M800 プロセス**

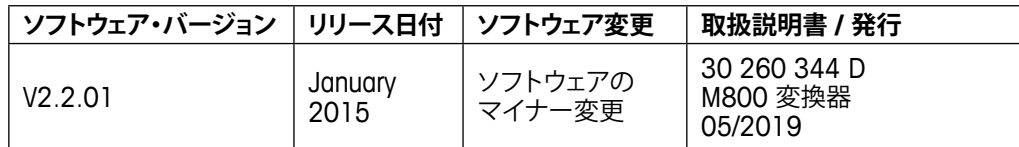

### **12.2 M800 Water**

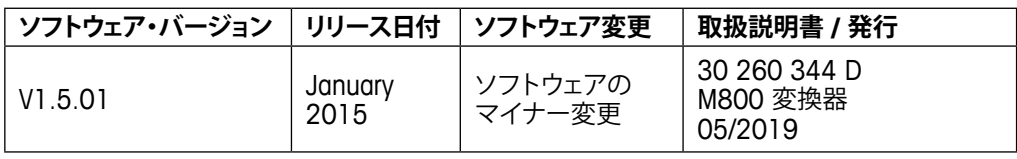

# **13 トラブルシューティング**

この製品をメトラー・トレドが指定した用途以外で使用する場合、危険防止のための保護 措置が無効になる可能性があります。

よくある問題の原因を下の表から確認してください。

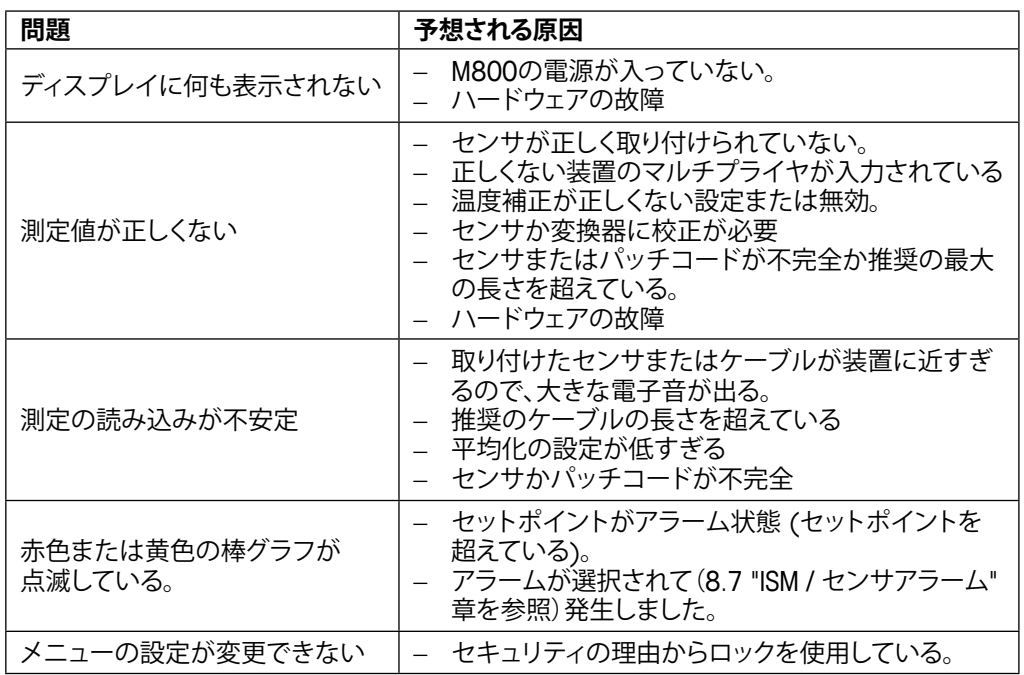

### **13.1 導電率(比抵抗)エラーメッセージ / アナログセンサの警告-アラームリスト**

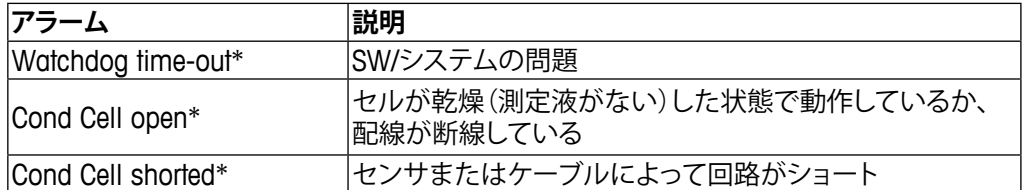

\* 変換器設定内のこの機能を有効してください(8.6 "[アラーム](#page-108-1)"を参照。 パス: Menu / General Alarm)。

### **13.2 導電率(比抵抗)エラーメッセージ / ISMセンサの警告-およびアラームリスト**

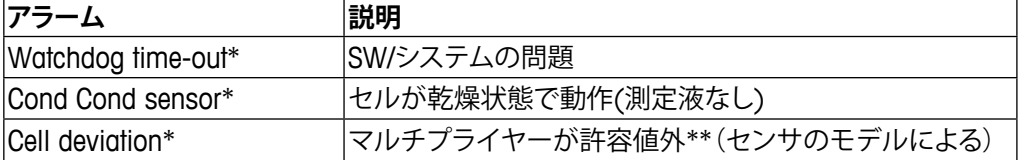

\* 変換器設定内のこの機能を有効してください(8.6 "[アラーム](#page-108-1)"章を参照。 パス: Menu / General Alarm)。

\*\* 詳しい情報についてはセンサの説明書を参照してください

### **13.3 pHエラーメッセージ / 警告-アラームリスト**

### **13.3.1 デュアルメンブランpH電極を除くpHセンサ**

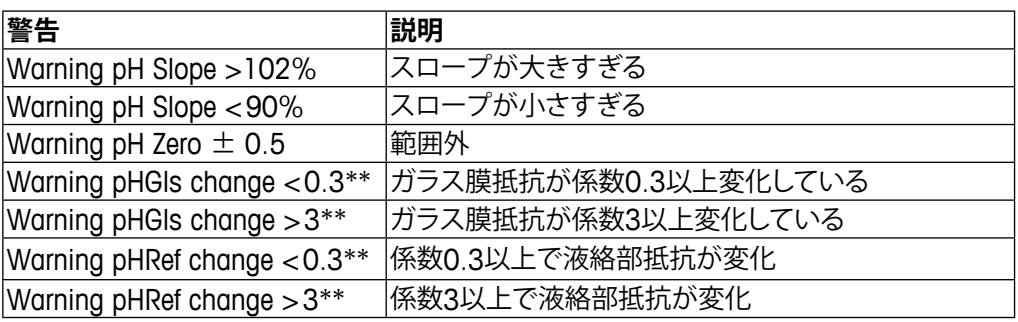

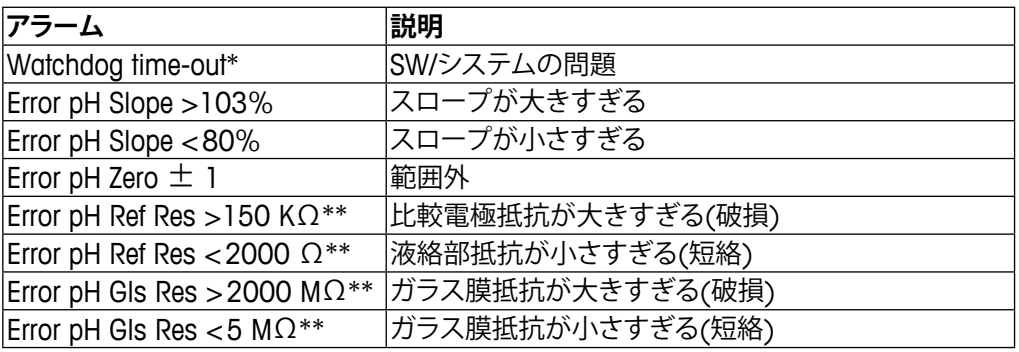

\* ISMセンサのみ

\*\* 変換器設定内のこの機能を有効してください(8.6 "[アラーム](#page-108-1)"章を参照。 パス: Menu / General Alarm)。

## **13.3.2 デュアルメンブランpH電極(pH/pNa)**

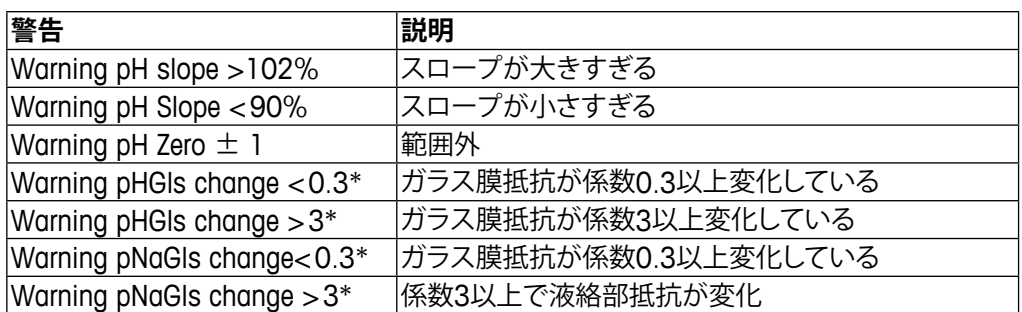

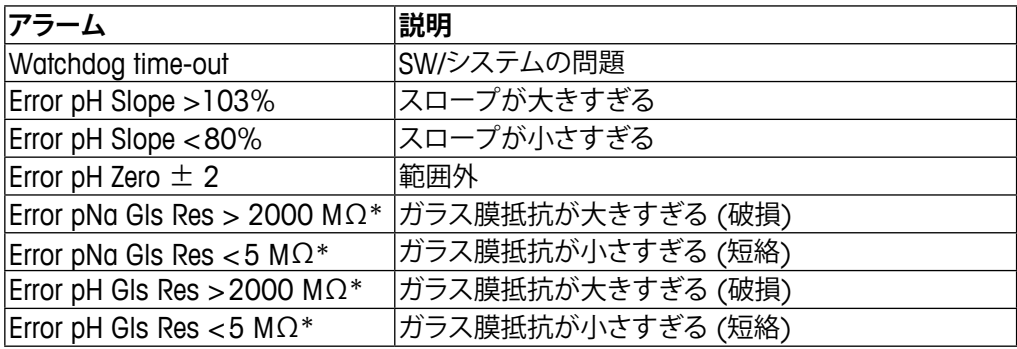

\* 変換器設定内のこの機能を有効してください (8.6 "[アラーム](#page-108-1)"章を参照。 パス: Menu / General Alarm)。

### **13.3.3 ORPメッセージ**

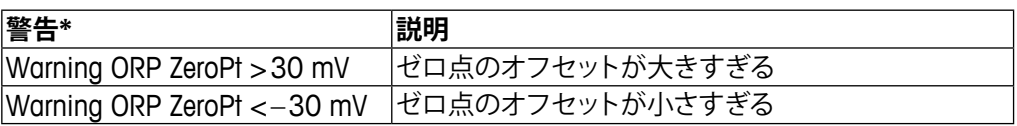

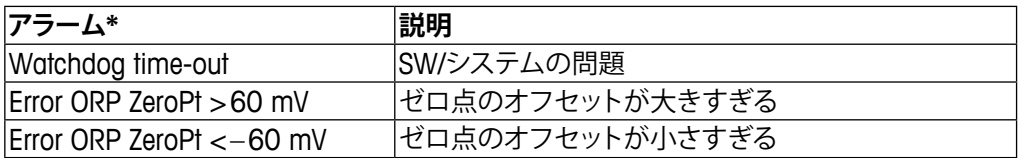

\* ISM センサのみ

### 13.4 ポーラログラフ式 $O_2$ エラーメッセージ/ **警告とアラームリスト**

## **13.4.1 高濃度02センサ**

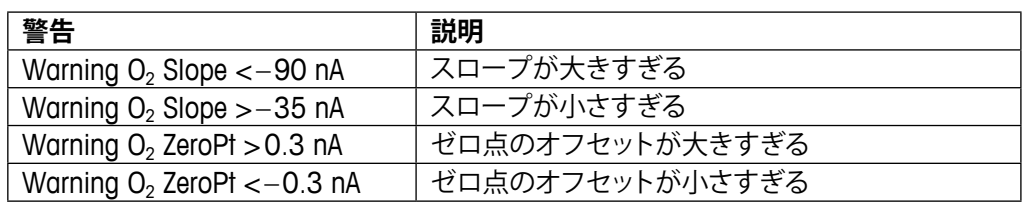

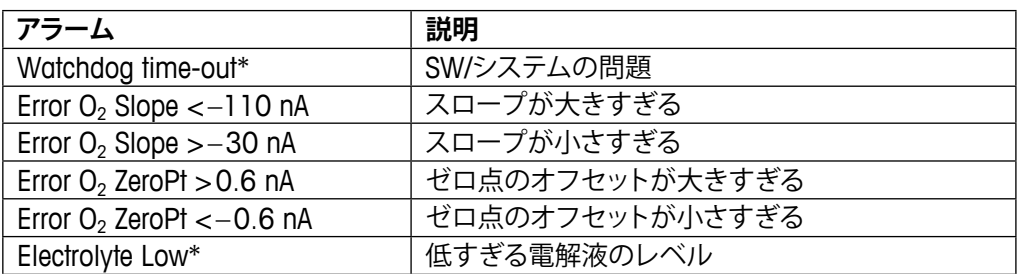

\* ISM センサのみ

## **13.4.2 低濃度02センサ**

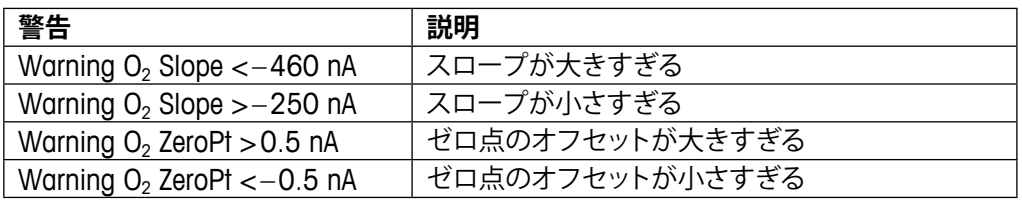

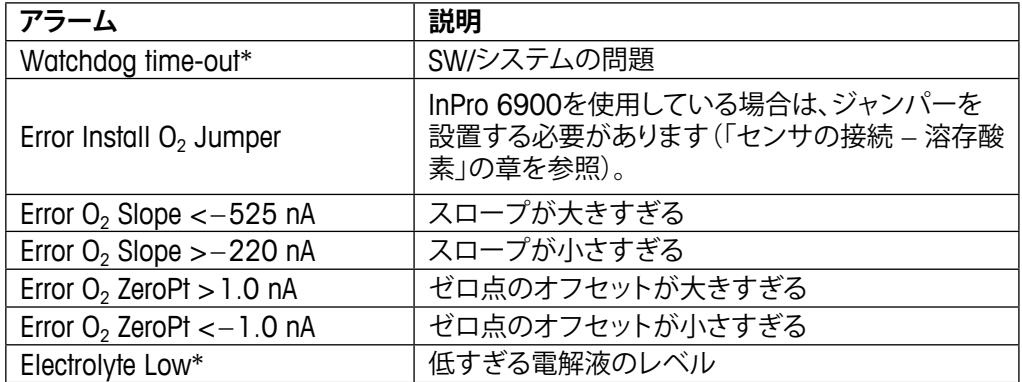

\* ISM センサのみ

### **13.4.3 微量濃度(トレース)O2センサ**

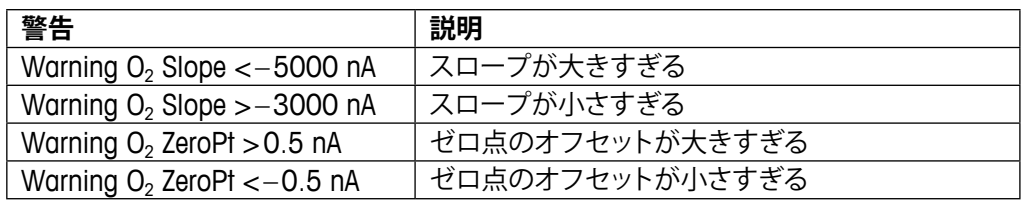

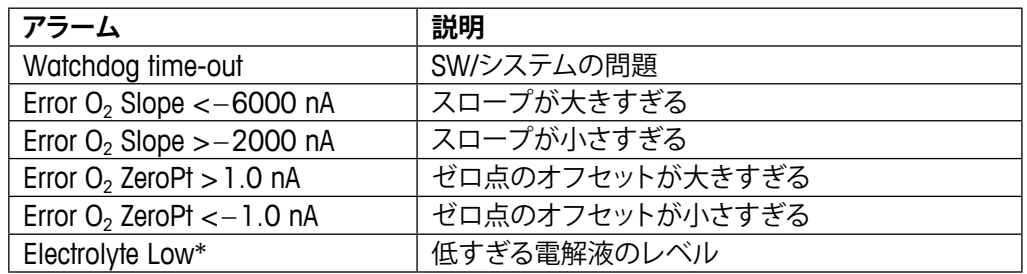

\* ISM センサのみ

#### <span id="page-134-0"></span>**13.5 警告-およびアラーム指示**

#### **13.5.1 警告表示**

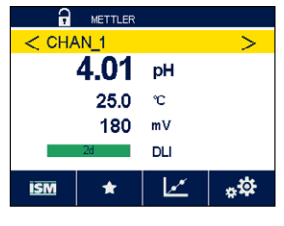

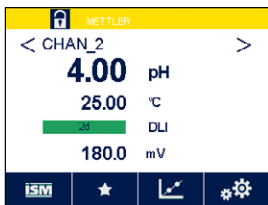

警告が発生した状況が存在する場合、ディスプレイ上の黄色のバーによって通知されま す。対応するチャンネルが現在のメニュー画面や開始画面に表示される場合(3.2 "[ディス](#page-16-1) [プレイ](#page-16-1)"章を参照)、黄色のバーがチャンネル名と共に表示されます。警告メッセージは記 録されて、Messagesメニューを介して選択できます (パス: @NSM\Messages、[9.2 "](#page-123-0)メッ [セージ](#page-123-0)"章も参照)。

現在のメニュー画面または開始画面に表示されていないチャンネルが警告を生成した場 合、黄色のバーがディスプレイの先頭行に表示されます。警告メッセージは記録されて、 Messagesメニューを介して選択できます(パス: @\ISM\Messages、9.2 "[メッセージ](#page-123-0)"章も 参照)。

h **注記:** 警告が確認されていない場合、バーは点滅します。警告が既に確認されている場 合、バーは続けて表示されます。9.2 "[メッセージ](#page-123-0)"章も参照してください。未確認警告ある いはアラームの場合、発光時間が経過しても変換器の画面は暗くなったり、オフになった りすることはありません(8.9 "[ディスプレイ設定](#page-109-0)"章を参照)。

h **注記:** チャンネルがアラームと警告を同時に発生した場合、アラームの指示が高い優先度 になります。警告が表示されなくても、アラームはメニュー画面上に表示されます[\(13.5 "](#page-134-0) 警告-[およびアラーム指示](#page-134-0)"章を参照)。

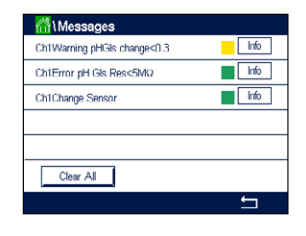

メニュー画面の黄色のバーを押すと、Messagesに進みます。このメッセージの機能の説 明については、9.2 "[メッセージ](#page-123-0)"章をご参照ください。

h **注記:** 対応するアラームを有効/無効にすることで、いくつかの警告の検出を有効/無効に できます。8.7 "ISM / [センサアラーム](#page-108-0)"章をご参照ください。

### **13.5.2 アラーム表示**

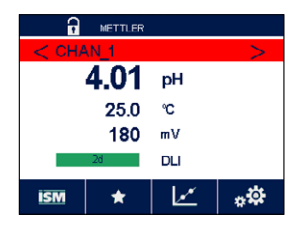

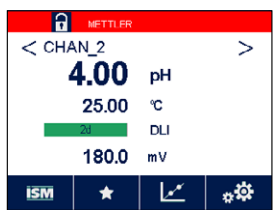

警告が発生した状況が存在する場合、ディスプレイ上の赤色のバーによって通知されま す。対応するチャンネルが現在のメニュー画面や開始画面に表示される場合(3.2 "[ディス](#page-16-1) [プレイ](#page-16-1)"章を参照)、赤色のバーがチャンネル名と共に表示されます。アラームメッセージ は記録されて、Messagesメニューを介して選択できます(パス: 個\ISM\Messages、[9.2 "](#page-123-0)メ [ッセージ](#page-123-0)"章も参照)。

現在のメニュー画面または開始画面に表示されていないチャンネルがアラームを生成し た場合、赤色のバーがディスプレイの先頭行に表示されます。アラームメッセージは記録 されて、Messagesメニューを介して選択できます(パス: 個\ISM\Messages、9.2 "[メッセー](#page-123-0) [ジ](#page-123-0)"章も参照)。

h **注記:** アラームが確認されていない場合、バーは点滅します。アラームが既に確認されて いる場合、バーは続けて表示されます。9.2 "[メッセージ](#page-123-0)"章も参照してください。未確認警 告あるいはアラームの場合、発光時間が経過しても変換器の画面は暗くなったり、オフに なったりすることはありません(8.9 "[ディスプレイ設定](#page-109-0)"章を参照)。

> h **注記:** チャンネルがアラームと警告を同時に発生した場合、アラームの指示が高い優先度 になります。警告が表示されなくても、アラームはメニュー画面上に表示されます[\(13.5 "](#page-134-0) 警告-[およびアラーム指示](#page-134-0)"章を参照)。

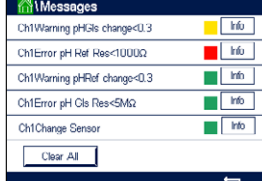

メニュー画面の赤色のバーを押すと、Messagesに進みます。このメッセージの機能の説 明については、9.2 "[メッセージ](#page-123-0)"章をご参照ください。

h **注記:** いくつかのアラームの検出は有効/無効にできます。8.7 "ISM / [センサアラーム](#page-108-0)"<sup>章</sup> をご参照ください。

h **注記:** セットポイントまたは範囲の限界を超えることで引き起こされるアラーム(パス: H\CONFIG\Set Points、8.4 "[セットポイント](#page-101-0)"章も参照) もディスプレイに表示されて、 Messagesメニュー (パス: 岱\ISM\Messages、9.2 "[メッセージ](#page-123-0)"章も参照)を介して記録さ れます。

## **14 品番/品名**

#### **14.1 変換器の概要**

**ポリカーボネート製 (PC)ハウジング**

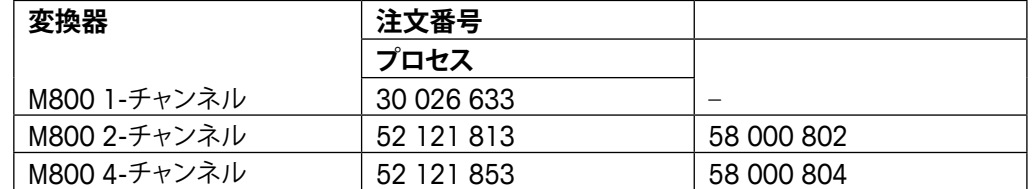

#### **ステンレススチール製ハウジング**

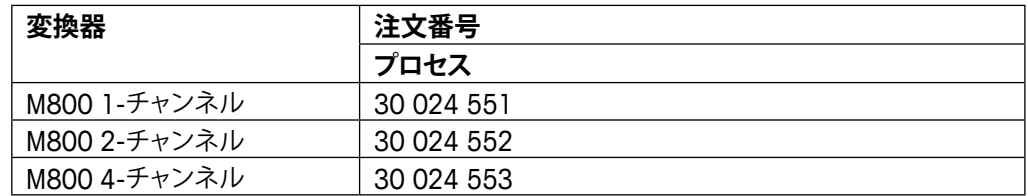

### **14.2 アクセサリとスペアパーツ**

追加のアクセサリとスペアパーツの詳細については、お近くのメトラートレドまたは販売 店にお問い合わせください。

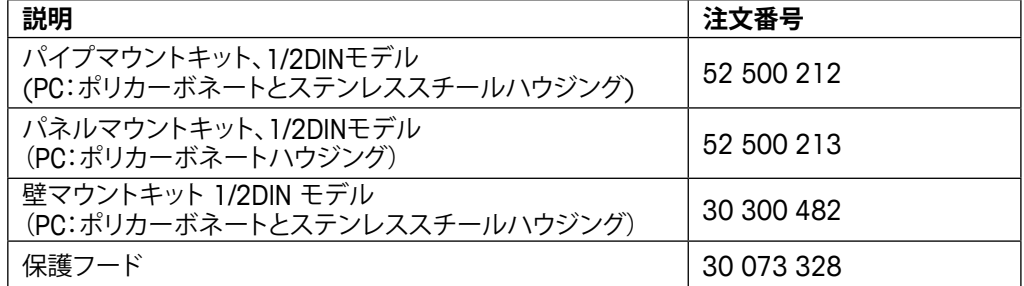

# **15 仕様**

## **15.1 一般仕様**

ISMセンサに関する仕様についてはセンサの取扱説明書を参照してください。

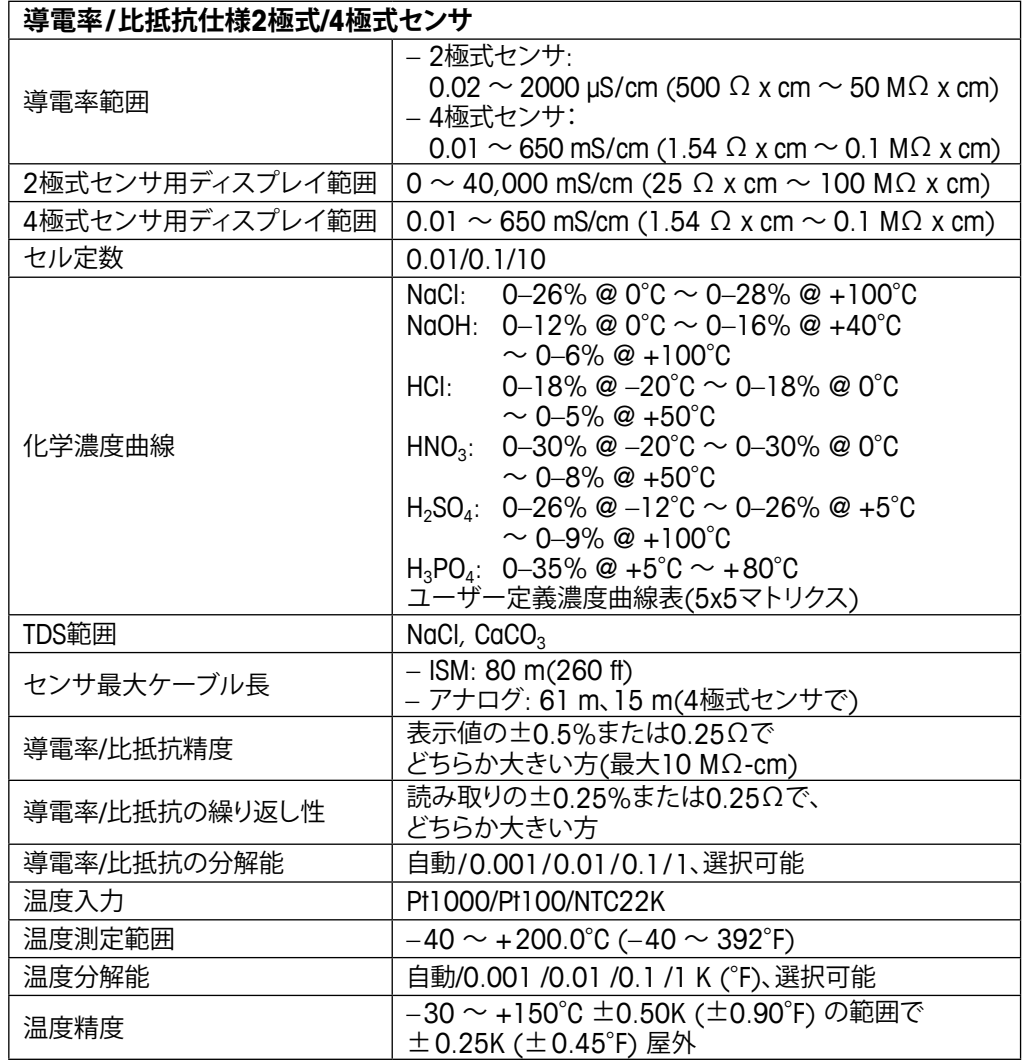

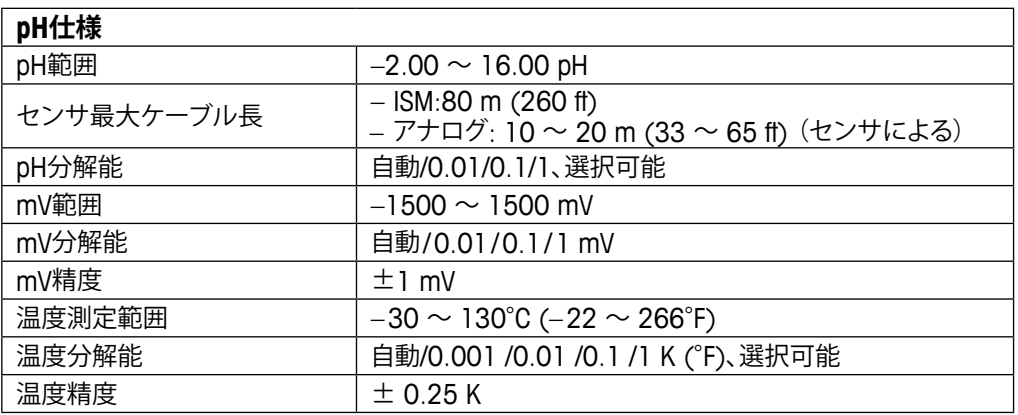

#### **利用可能な標準液規格**

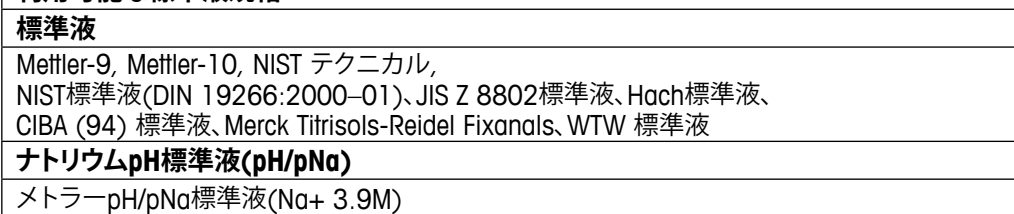

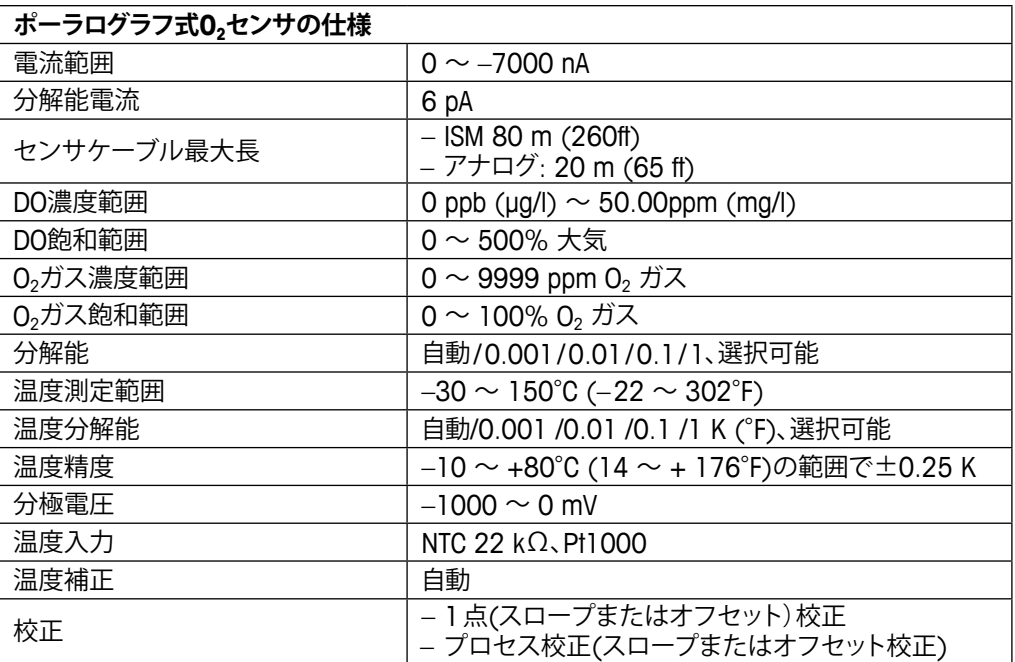

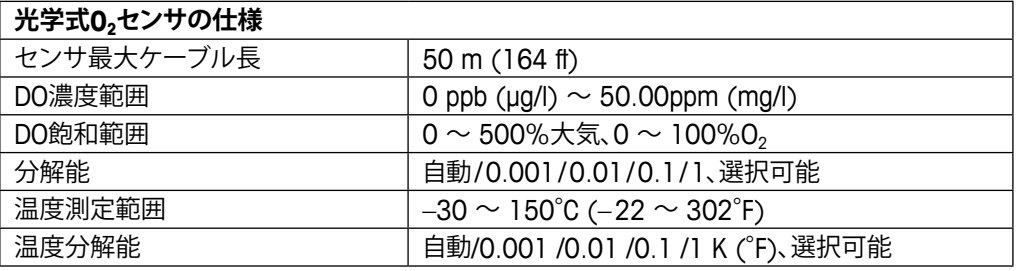

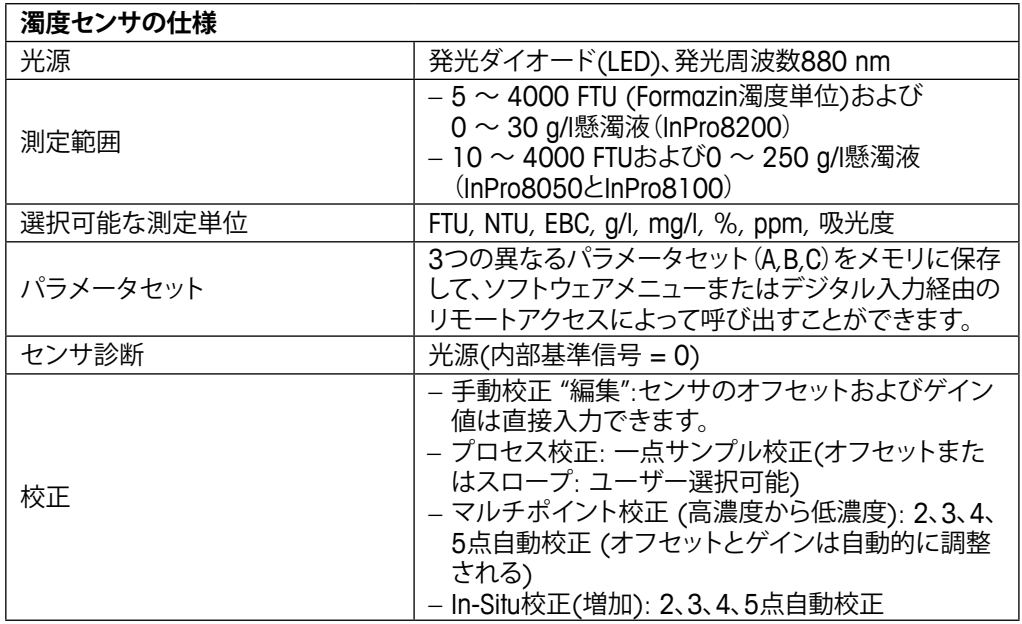

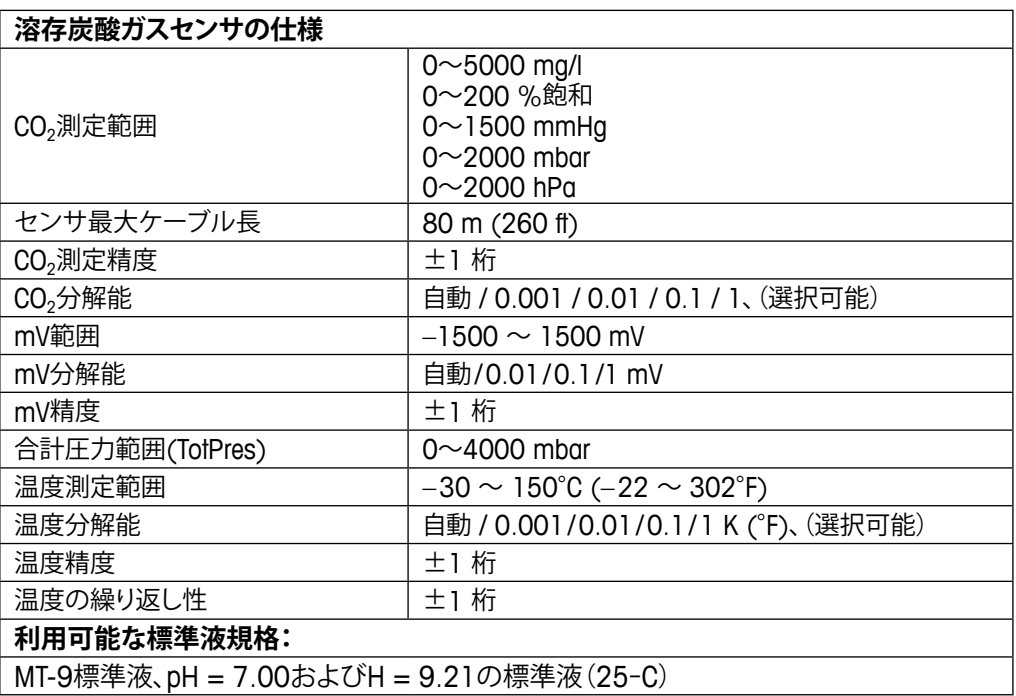

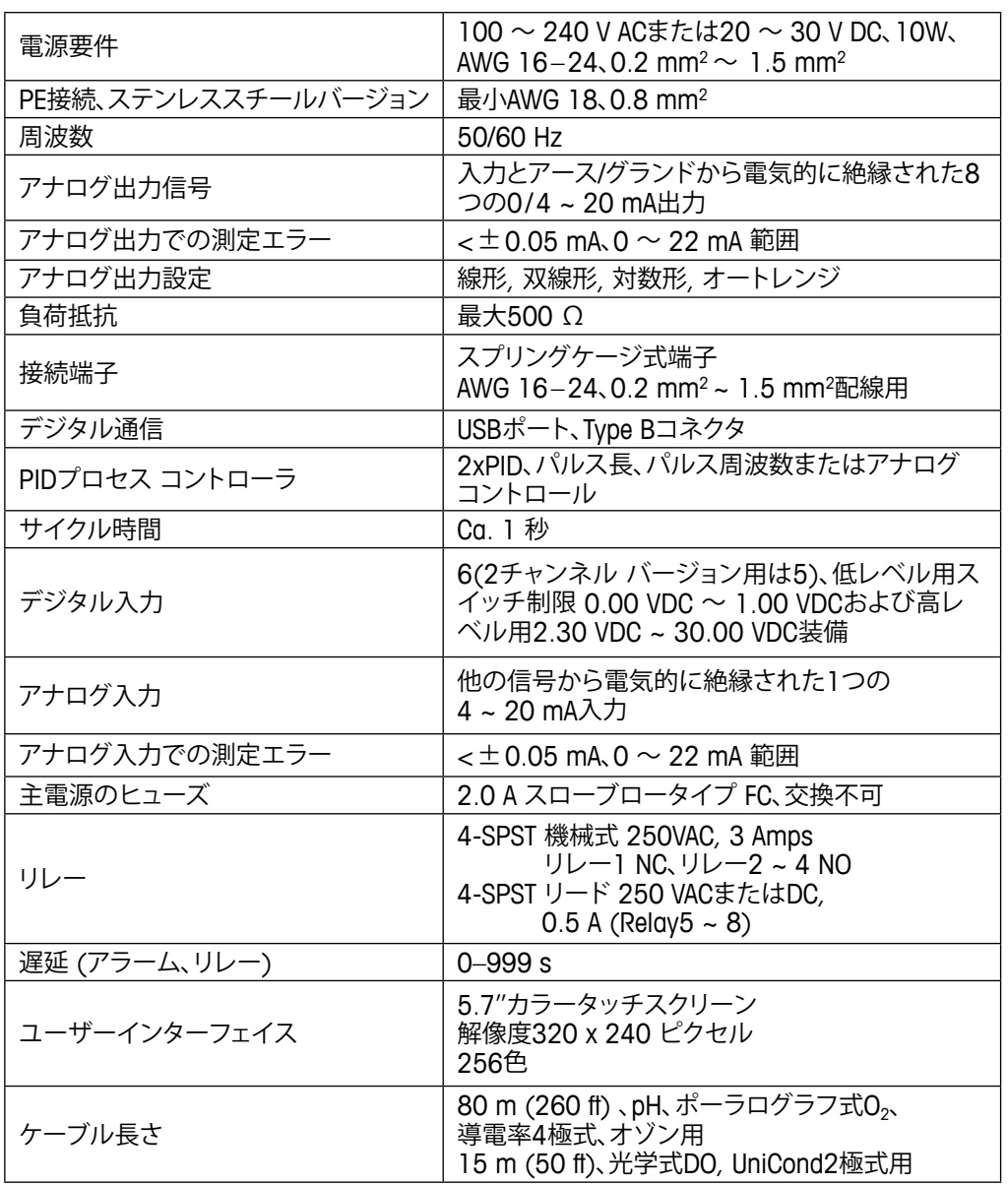

### <span id="page-141-0"></span>**15.2 電気的仕様**

h **注記:** 本製品は、4–20 mAアナログ出力を持った4線式の変換器です。 TB1の端子3~10とTB3の端子1~8に電力を供給しないでください。

### **15.3 機械的仕様**

### **15.3.1 ポリカーボネート(PC)バージョン**

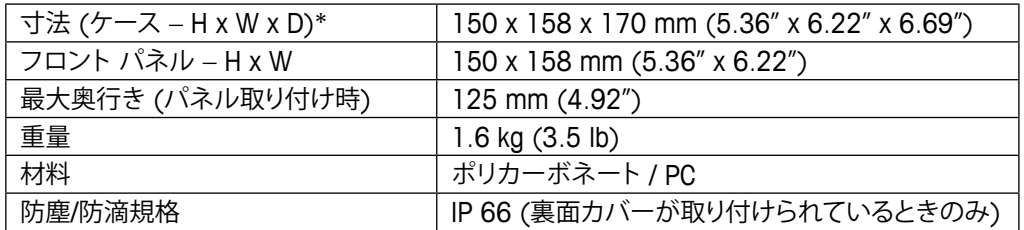

\* H = 高さ, W = 幅, D = 奥行き

### **15.3.2 ステンレススチールバージョン**

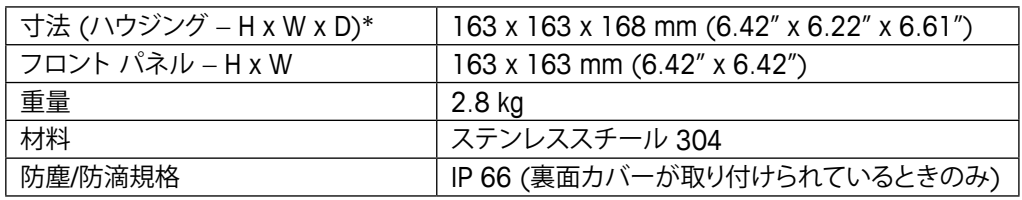

\* H = 高さ,W = 幅,D = 奥行き

### **15.4 環境仕様**

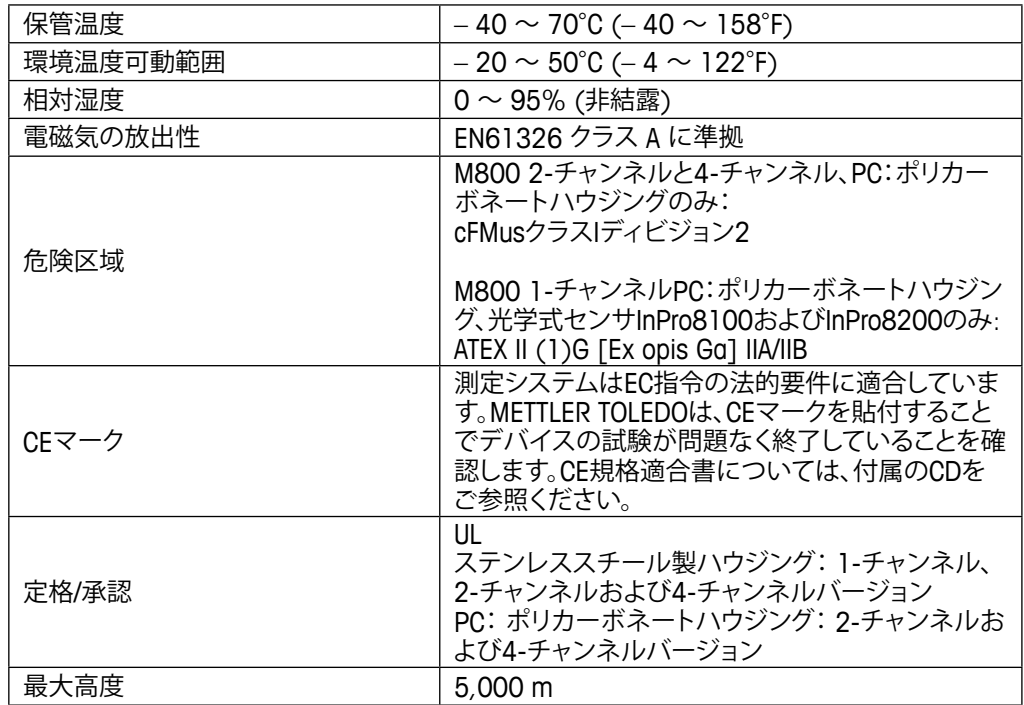

### **15.5 防爆対応**

#### **15.5.1 M800 4チャンネルおよび2チャンネルバージョン**

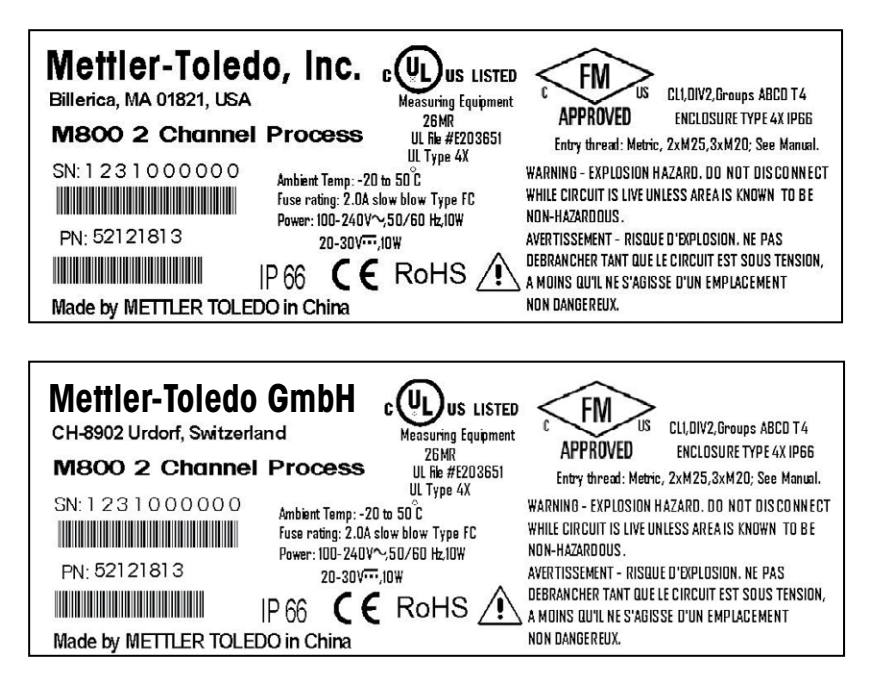
h **注記:** 完全なFM認定に準拠するには、使用するコンジットエントリスレッドは以下の要件 を満たしている必要があります: 最小クラス1、ディビジョン2、グループA、B、C & D、タイプ 4XおよびIP66。

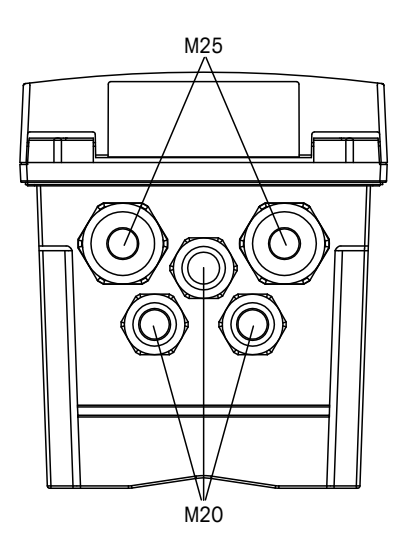

設置は、該当するNational Electrical Code® (ANSI/NFPA-70 (NED®))およびCanandian Electrical (CE) Code® (CEC, CAN/CSA-C22.1)の関連要件に準拠するものとします。

純正部品による改造や交換は、システムの安全な使用に悪影響を及ぼす恐れがあります。

警告 – 爆発の危険。部品を取り外したり、交換したりしないでください。

警告 – 爆発の危険。可燃性または燃焼性雰囲気が存在するとき機器の接続を切り離さな いでください。

警告 – 爆発の危険。エリアが非危険区域であると分かっていない場合、回路に通電して いる間、機器の電源を切断しないでください。

AVERTISSEMENT – RISQUE D'EXPLOSION.NE PAS DéBRANCHER TANT QUE LE CIRCUIT EST SOUS TENSION, à MOINS QU'lL NE S'AGISSE D'UN EMPLACEMENT NON DANGEREUX.

#### **15.5.2 型式銘板M800 1チャンネルバージョン**

光学式センサInPro8100およびInPro8200用Ex認定

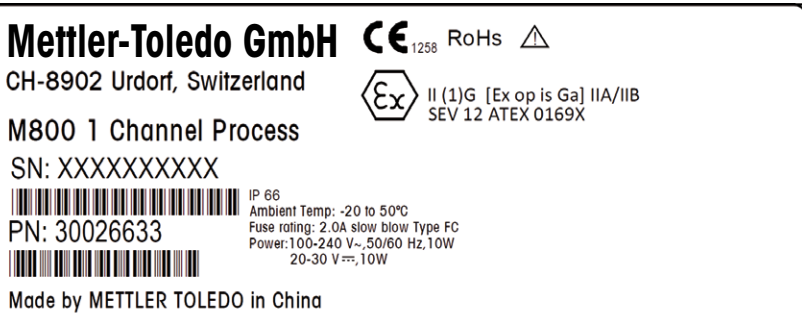

## **16 保証**

METTLER TOLEDOは購入日から1年間、材料および製造上の重大な欠陥に対し本製品を 無償で保証します。保証期間内に修理が必要となり、その原因が不正使用または誤用で はなかった場合は、運賃前払いで送り返してください。無償で修理いたします。製品の問 題が逸脱またはお客様の誤用によるものであるかは、METTLER TOLEDOのカスタマー サービスで判断いたします。保証対象外の製品については、実費で修理いたします。

上記の保証は、メトラー・トレドが提供する唯一の保証で、例外なく、特定の使用での言外 の保証を含む、その他の保証すべてに代わるものです。METTLER TOLEDOは過失または それ以外にかかわらず、バイヤーまたはサードパーティの行為または怠慢に起因するま たは引き起こされた損失、請求、支出、損害には、一切責任を負いません。契約、保証、免 責、不法行為(過失を含む)に基づいているかどうかにかかわらず、製品コストを超えて請 求された行為に、METTLER TOLEDOは一切責任を負いません。

# **標準液規格**

M800変換器には自動pH標準駅識別を行う機能があります。次の表には、自動的に認識さ れるさまざまな標準液が表示されています。

### **17.1 pH標準液**

#### **17.1.1 Mettler-9**

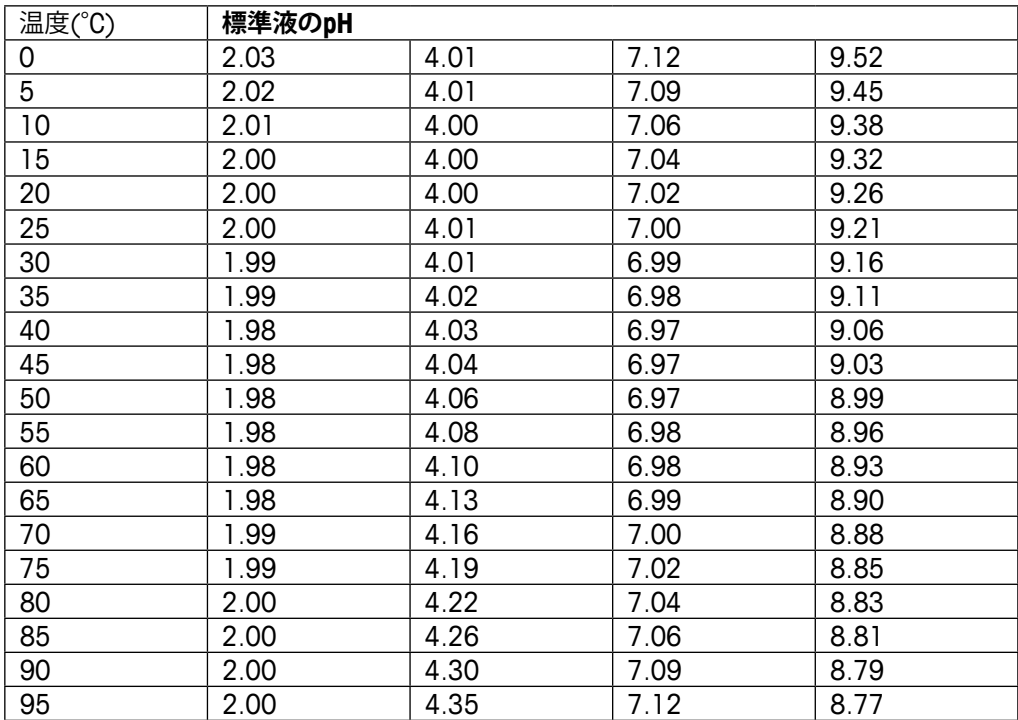

# **17.1.2 Mettler-10**

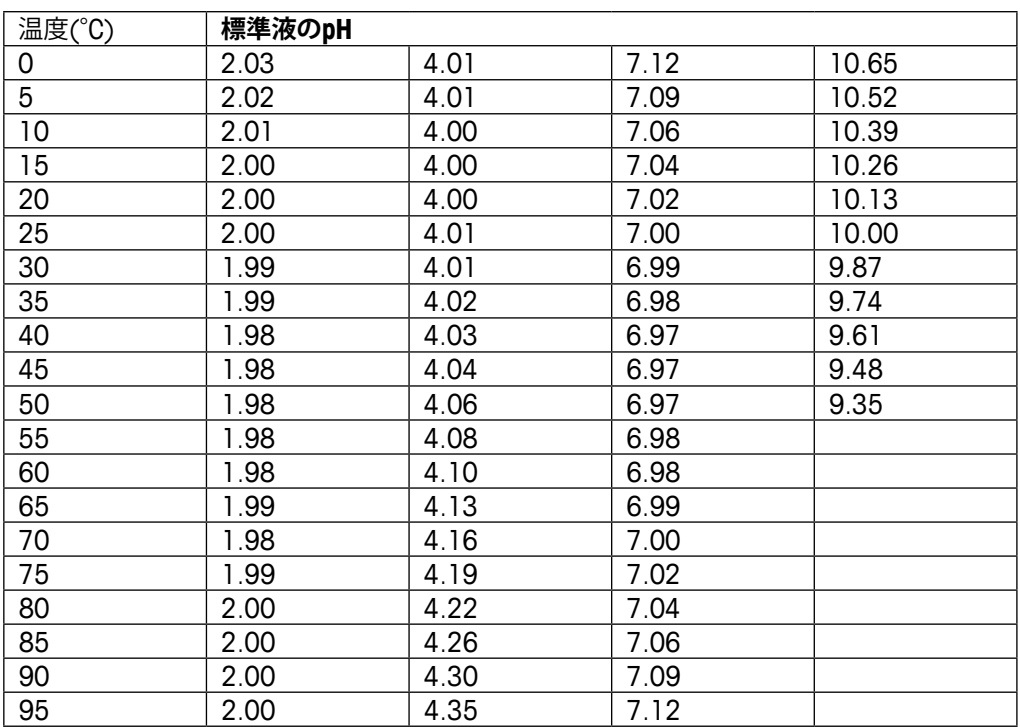

# **17.1.3 NISTテクニカル**

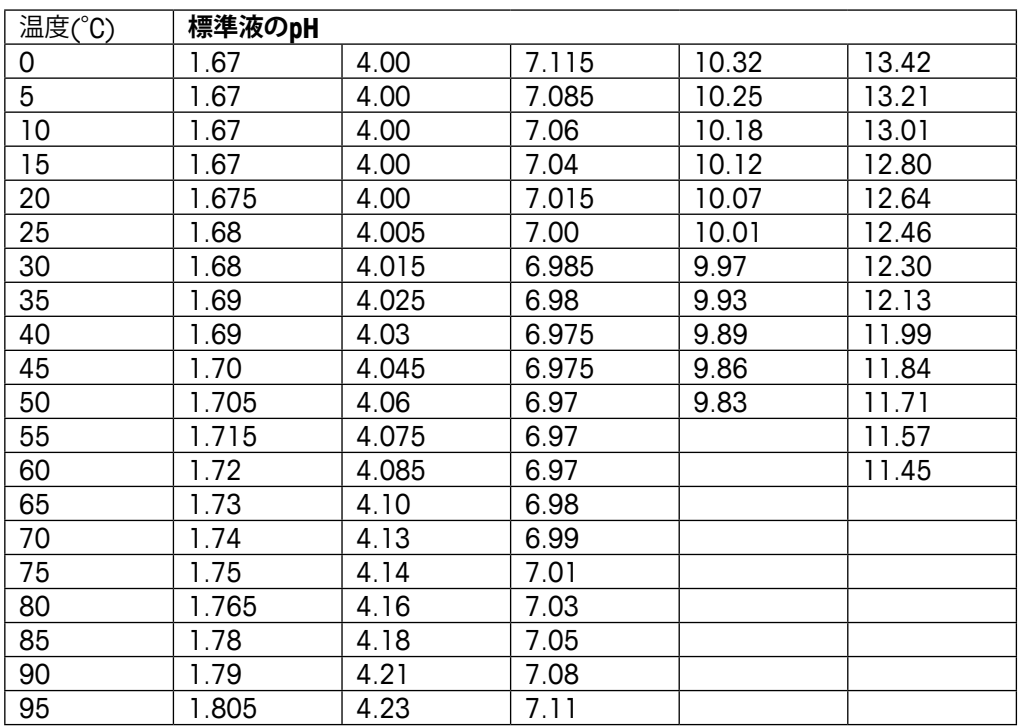

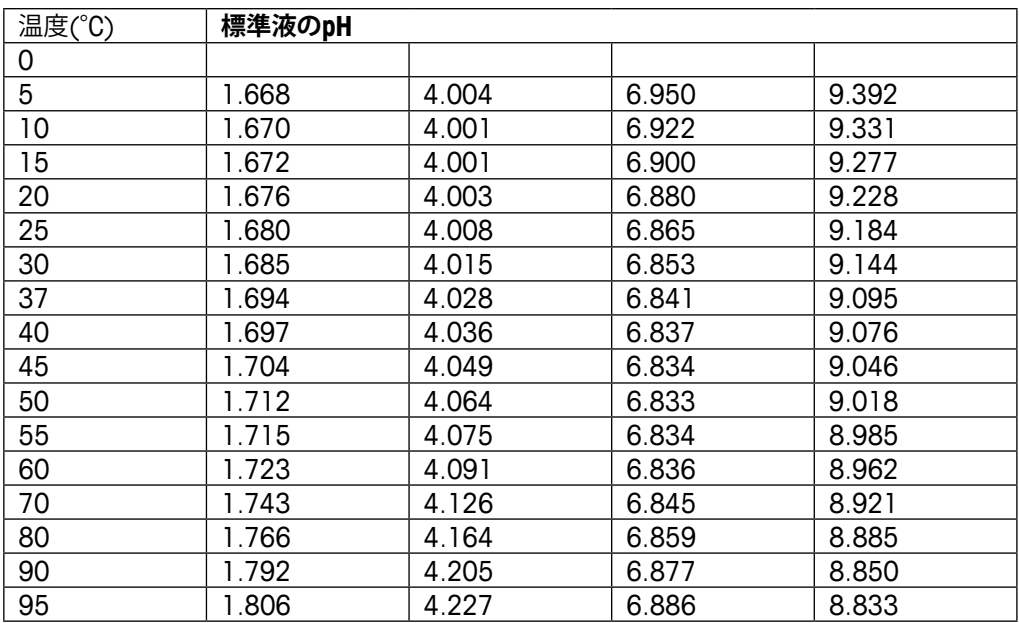

#### **17.1.4 NIST標準(DINおよびJIS 19266:2000–01)**

**注記**: The pH(S) values of the individual charges of the secondary reference materials are documented in a certificate of an accredited laboratory.This certificate is supplied with the respective buffer materials. Only these pH(S) values shall be used as standard values for the secondary reference buffer materials.Correspondingly, this standard does not include a table with standard pH values for practical use. The table above only provides examples of pH(PS) values for orientation.

#### **17.1.5 Hach**

標準液値は、Bergmann & Beving Process ABで指定されるように最大60°Cです。

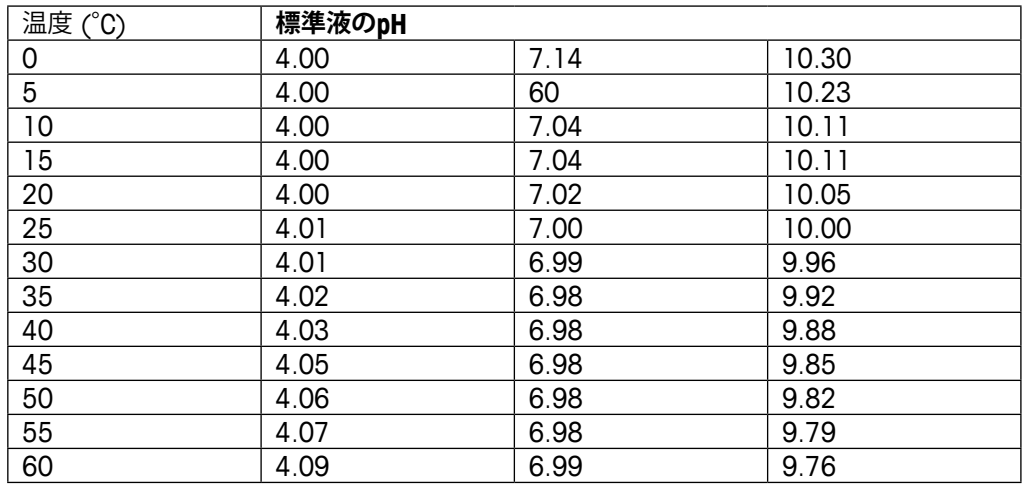

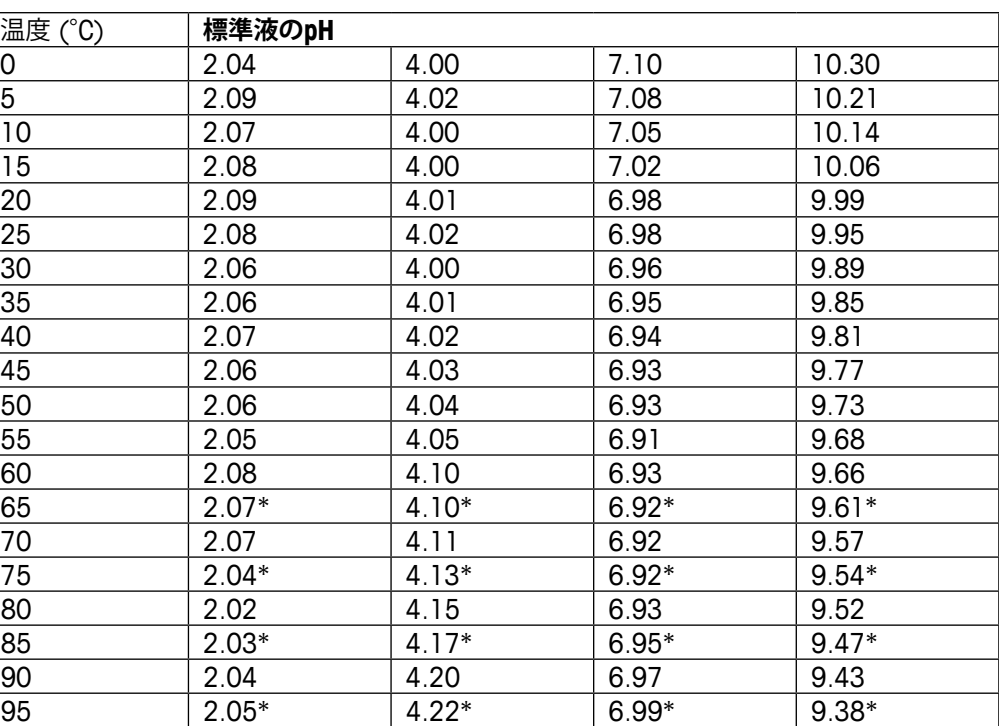

# **17.1.6 Ciba (94)**

\* 外挿

## **17.1.7 Merck Titrisole, Riedel-de-Haën Fixanale**

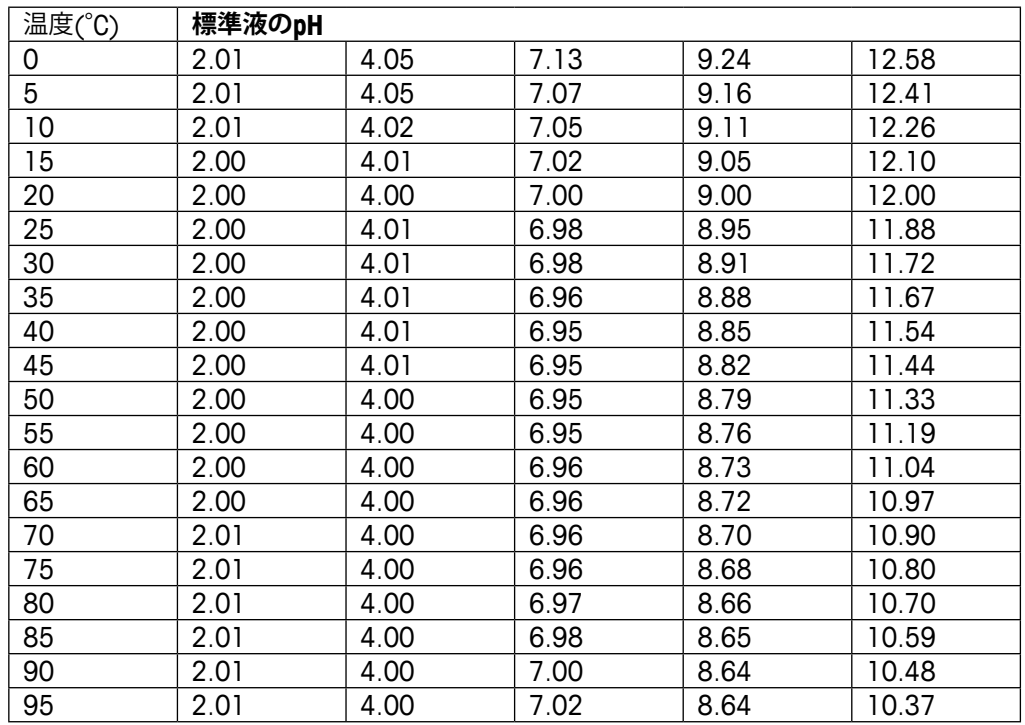

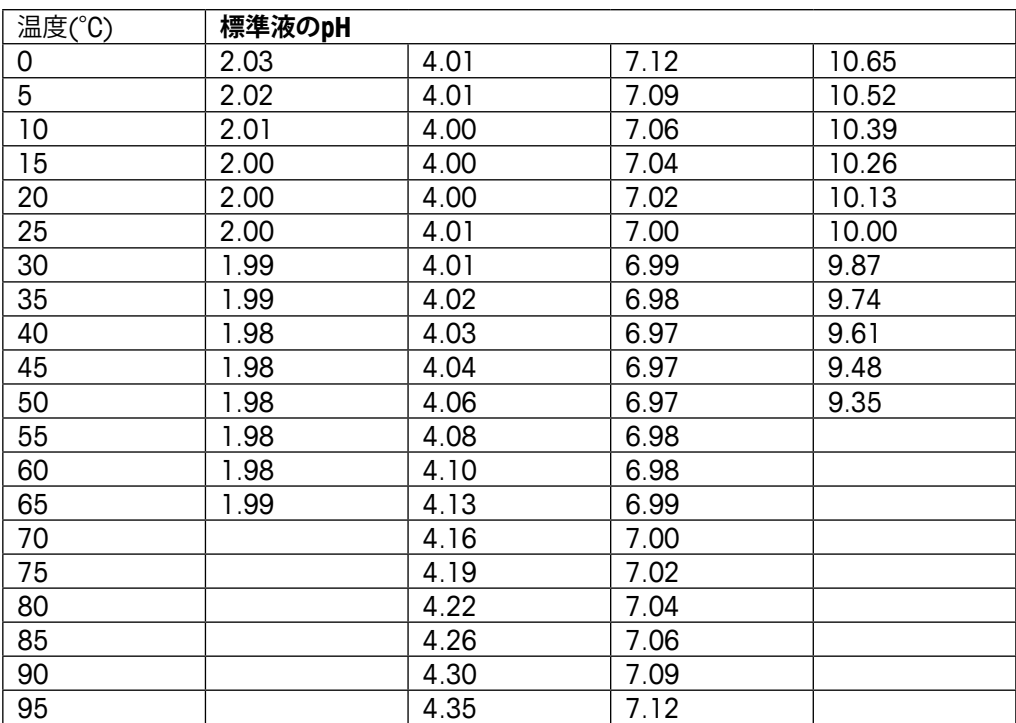

#### **17.1.8 WTW**

## **17.1.9 JIS Z 8802**

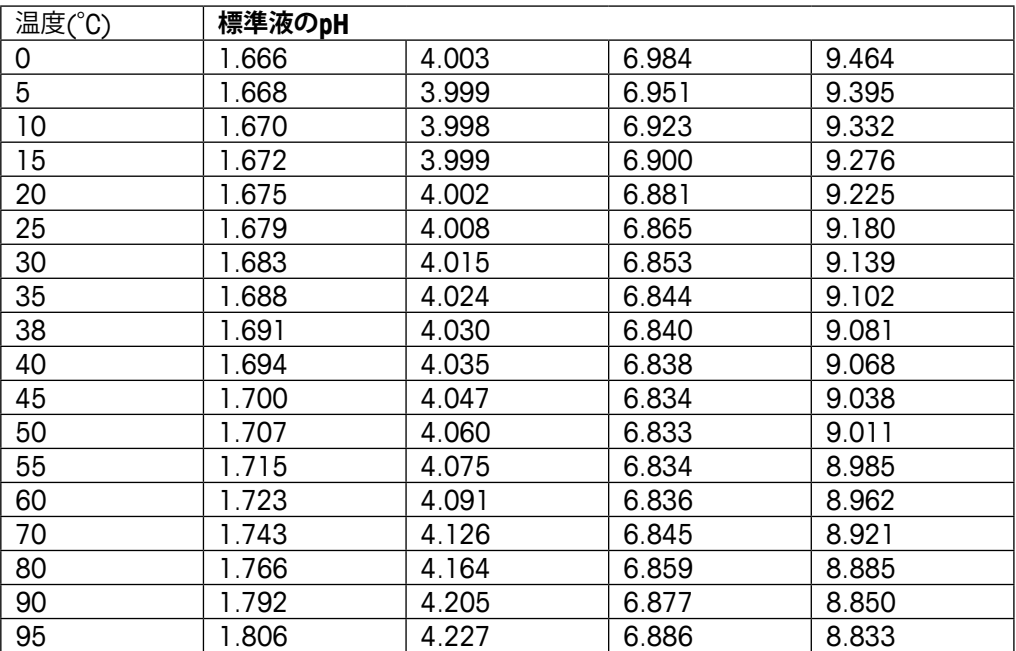

# **17.2 デュアルメンブランpH電極**

# **17.2.1 Mettler-pH / pNa標準液(Na+ 3.9M)**

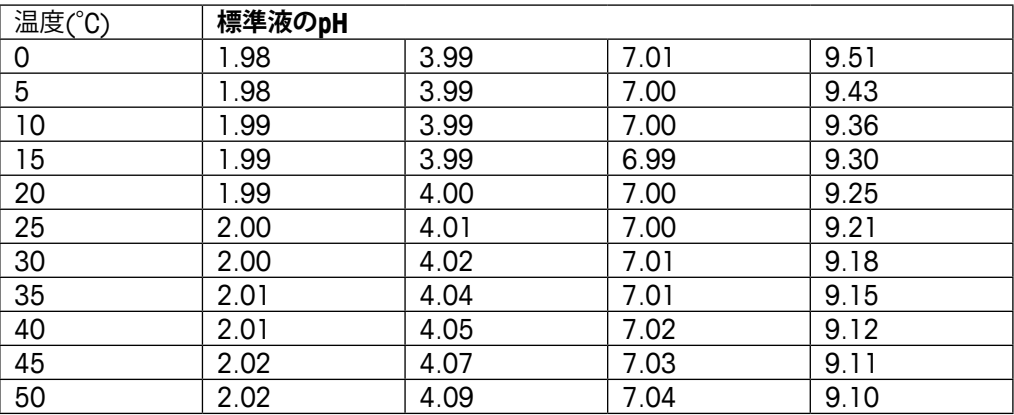

# メトラー・トレド社マーケティング組織 のアドレスは以下をご覧ください。 **www.mt.com/pro-MOs**

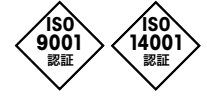

- 管理システム<br>ISO 9001/ISO 14001 認証を取得している

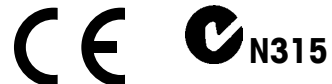

製品仕様は予告なく変更することがあり 表面にははテロなく女女チョンとしかった。<br>ますので、あらかじめご了承ください。 © 05/2019 METTLER TOLEDO.

スイスで印刷されました。. 30 260 344 D 電話 +41 44 729 62 11, ファックス +41 44 729 66 36 メトラー・トレド株式会社 プロセス機器事業部 Mettler-Toledo GmbH, Process Analytics Im Hackacker 15, CH-8902 Urdorf, Switzerland

**www.mt.com/pro**